RS/6000 Enterprise Server Model H50

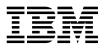

# Installation and Service Guide

#### First Edition (February 1998)

The following paragraph does not apply to the United Kingdom or any country where such provisions are inconsistent with local law: THIS PUBLICATION IS PROVIDED "AS IS" WITHOUT WARRANTY OF ANY KIND, EITHER EXPRESS OR IMPLIED, INCLUDING, BUT NOT LIMITED TO, THE IMPLIED WARRANTIES OF MERCHANTABILITY OR FITNESS FOR A PARTICULAR PURPOSE. Some states do not allow disclaimer of express or implied warranties in certain transactions, therefore, this statement may not apply to you.

This publication could include technical inaccuracies or typographical errors. Changes are periodically made to the information herein; these changes will be incorporated in new editions of the publication. The manufacturer may make improvements and/or changes in the product(s) and/or the program(s) described in this publication at any time, without notice.

It is possible that this publication may contain reference to, or information about, products (machines and programs), programming, or services that are not announced in your country. Such references or information must not be construed to mean that these products, programming, or services will be announced in your country. Any reference to a specific licensed program in this publication is not intended to state or imply that you can use only that licensed program. You can use any functionally equivalent program instead.

Requests for technical information about products should be made to your authorized reseller or marketing representative.

#### © International Business Machines Corporation 1998. All rights reserved.

Note to U.S. Government Users -- Documentation related to restricted rights -- Use, duplication or disclosure is subject to restrictions set forth is GSA ADP Schedule Contract with IBM Corp.

## Contents

| Communications Statements                                                                                                    | . ix                                                                                                    |
|----------------------------------------------------------------------------------------------------|----------------------------------------------------------------------------------------------------|
| Safety Notices                                                                                                    | . xiii                                                                                                    |
| About This Book                                                                                                    | . xvii                                                                                                    |
| Chapter 1. Reference Information                                                                                                    | . 1-1                                                                                                    |
| System Unit Locations                                                                                                    | . 1-1                                                                                                    |
| Front View with Covers Off                                                                                                    | . 1-1                                                                                                    |
| Rear View                                                                                                    | . 1-2                                                                                                    |
| Bay Locations                                                                                                    | . 1-3                                                                                                    |
| I/O Board Locations                                                                                                    | . 1-4                                                                                                    |
| System Board Locations                                                                                                    | . 1-5                                                                                                    |
| Memory Card Locations                                                                                                    | . 1-5                                                                                                    |
| Fan Monitor Control (FMC) Card                                                                                                    | . 1-6                                                                                                    |
| Operator Panel                                                                                                    | . 1-6                                                                                                    |
| System Data Flow                                                                                                    |                                                                                                    |
| Specifications                                                                                                    | . 1-8                                                                                                    |
| Power Cables                                                                                                    | . 1-9                                                                                                    |
| Service Inspection Guide                                                                                                    | 1-10                                                                                                    |
|                                                                                                    |                                                                                                    |
|                                                                                                    |                                                                                                    |
| Chapter 2. Maintenance Analysis Procedures (MAPs)                                                                                                    | . 2-1                                                                                                    |
| Chapter 2. Maintenance Analysis Procedures (MAPs)                                                                                                    |                                                                                                    |
|                                                                                                    | . 2-1                                                                                                    |
| Entry MAP                                                                                                    | . 2-1<br>. 2-5                                                                                                    |
| Entry MAP                                                                                                    | . 2-1<br>. 2-5<br>. 2-5                                                                                                    |
| Entry MAP      MAP 1020: Problem Determination      Purpose of This MAP                                                                                                    | . 2-1<br>. 2-5<br>. 2-5<br>. 2-5                                                                                                    |
| Entry MAP         MAP 1020: Problem Determination         Purpose of This MAP         Step 1020-1         Step 1020-2                                                                                                    | . 2-1<br>. 2-5<br>. 2-5<br>. 2-5<br>. 2-8                                                                                                    |
| Entry MAP      MAP 1020: Problem Determination      Purpose of This MAP      Step 1020-1      Step 1020-2                                                                                                    | 2-1<br>2-5<br>2-5<br>2-5<br>2-8<br>2-8                                                                                                    |
| Entry MAP<br>MAP 1020: Problem Determination<br>Purpose of This MAP<br>Step 1020-1<br>Step 1020-2<br>Step 1020-3                                                                                                    | . 2-1<br>. 2-5<br>. 2-5<br>. 2-5<br>. 2-8<br>. 2-8<br>. 2-8                                                                                          |
| Entry MAP                                                                                                    | <ul> <li>2-1</li> <li>2-5</li> <li>2-5</li> <li>2-5</li> <li>2-8</li> <li>2-8</li> <li>2-8</li> <li>2-9</li> </ul>                                   |
| Entry MAP                                                                                                    | . 2-1<br>. 2-5<br>. 2-5<br>. 2-5<br>. 2-8<br>. 2-8<br>. 2-8<br>. 2-9<br>2-10                                                                         |
| Entry MAP<br>MAP 1020: Problem Determination<br>Purpose of This MAP<br>Step 1020-1<br>Step 1020-2<br>Step 1020-3<br>Step 1020-4<br>MAP 1520: Power<br>Step 1520-1<br>Step 1520-2                                                                                                    | . 2-1<br>. 2-5<br>. 2-5<br>. 2-8<br>. 2-8<br>. 2-8<br>. 2-9<br>2-10<br>2-12                                                                          |
| Entry MAP<br>MAP 1020: Problem Determination<br>Purpose of This MAP<br>Step 1020-1<br>Step 1020-2<br>Step 1020-3<br>Step 1020-4<br>MAP 1520: Power<br>Step 1520-1<br>Step 1520-2<br>Step 1520-3                                                                                                    | 2-1<br>2-5<br>2-5<br>2-5<br>2-8<br>2-8<br>2-8<br>2-9<br>2-10<br>2-12<br>2-12                                                                         |
| Entry MAP<br>MAP 1020: Problem Determination<br>Purpose of This MAP<br>Step 1020-1<br>Step 1020-2<br>Step 1020-3<br>Step 1020-4<br>MAP 1520: Power<br>Step 1520-1<br>Step 1520-2<br>Step 1520-3<br>Step 1520-3<br>Step 1520-4                                                                                           | 2-1<br>2-5<br>2-5<br>2-5<br>2-8<br>2-8<br>2-8<br>2-10<br>2-12<br>2-12<br>2-12<br>2-13<br>2-13                                                        |
| Entry MAP                                                                                                    | 2-1<br>2-5<br>2-5<br>2-5<br>2-8<br>2-8<br>2-8<br>2-10<br>2-12<br>2-12<br>2-12<br>2-13<br>2-13<br>2-14                                                |
| Entry MAP                                                                                                    | 2-1<br>2-5<br>2-5<br>2-5<br>2-8<br>2-8<br>2-8<br>2-8<br>2-10<br>2-12<br>2-12<br>2-12<br>2-13<br>2-13<br>2-14<br>2-15                                 |
| Entry MAP<br>MAP 1020: Problem Determination<br>Purpose of This MAP<br>Step 1020-1<br>Step 1020-2<br>Step 1020-3<br>Step 1020-4<br>MAP 1520: Power<br>Step 1520-1<br>Step 1520-2<br>Step 1520-2<br>Step 1520-3<br>Step 1520-3<br>Step 1520-4<br>Step 1520-5<br>Step 1520-6<br>Step 1520-7                               | 2-1<br>2-5<br>2-5<br>2-5<br>2-8<br>2-8<br>2-10<br>2-12<br>2-12<br>2-12<br>2-13<br>2-13<br>2-14<br>2-15<br>2-16                                       |
| Entry MAP<br>MAP 1020: Problem Determination<br>Purpose of This MAP<br>Step 1020-1<br>Step 1020-2<br>Step 1020-3<br>Step 1020-4<br>MAP 1520: Power<br>Step 1520-1<br>Step 1520-2<br>Step 1520-2<br>Step 1520-3<br>Step 1520-4<br>Step 1520-5<br>Step 1520-6<br>Step 1520-7<br>Step 1520-8                               | 2-1<br>2-5<br>2-5<br>2-5<br>2-8<br>2-8<br>2-9<br>2-10<br>2-12<br>2-12<br>2-13<br>2-13<br>2-14<br>2-15<br>2-16<br>2-17                                |
| Entry MAP<br>MAP 1020: Problem Determination<br>Purpose of This MAP<br>Step 1020-1<br>Step 1020-2<br>Step 1020-3<br>Step 1020-4<br>MAP 1520: Power<br>Step 1520-1<br>Step 1520-2<br>Step 1520-2<br>Step 1520-3<br>Step 1520-3<br>Step 1520-4<br>Step 1520-5<br>Step 1520-6<br>Step 1520-7<br>Step 1520-8<br>Step 1520-9 | 2-1<br>2-5<br>2-5<br>2-5<br>2-8<br>2-8<br>2-8<br>2-10<br>2-12<br>2-12<br>2-12<br>2-13<br>2-13<br>2-14<br>2-15<br>2-16<br>2-17<br>2-17                |
| Entry MAP<br>MAP 1020: Problem Determination<br>Purpose of This MAP<br>Step 1020-1<br>Step 1020-2<br>Step 1020-3<br>Step 1020-4<br>MAP 1520: Power<br>Step 1520-1<br>Step 1520-2<br>Step 1520-2<br>Step 1520-3<br>Step 1520-4<br>Step 1520-5<br>Step 1520-6<br>Step 1520-7<br>Step 1520-8                               | 2-1<br>2-5<br>2-5<br>2-5<br>2-8<br>2-8<br>2-8<br>2-8<br>2-10<br>2-12<br>2-12<br>2-12<br>2-13<br>2-13<br>2-14<br>2-15<br>2-16<br>2-17<br>2-17<br>2-18 |

| Step 1520-12    |                              | 2-19 |
|-----------------|------------------------------|------|
| Step 1520-13    |                              | 2-20 |
| Step 1520-14    |                              | 2-20 |
| Step 1520-15    |                              | 2-20 |
| Step 1520-16    |                              | 2-21 |
| Step 1520-17    |                              | 2-21 |
| Step 1520-18    |                              | 2-22 |
| Step 1520-19    |                              | 2-22 |
| Step 1520-20    |                              | 2-22 |
| Step 1520-21    |                              | 2-23 |
| Step 1520-22    |                              | 2-23 |
| Step 1520-23    |                              | 2-23 |
| Step 1520-24    |                              | 2-24 |
| MAP 1540: Minim | num Configuration            | 2-25 |
| Purpose of this | s MAP                        | 2-25 |
| Step 1540-1     |                              | 2-26 |
| Step 1540-2     |                              | 2-27 |
| Step 1540-3     |                              | 2-28 |
| Step 1540-4     |                              | 2-29 |
| Step 1540-5     |                              | 2-30 |
| Step 1540-6     |                              | 2-31 |
| Step 1540-7     |                              | 2-32 |
| Step 1540-8     |                              | 2-34 |
| Step 1540-9     |                              | 2-36 |
| Step 1540-10    |                              | 2-37 |
| Step 1540-11    |                              | 2-38 |
| Step 1540-12    |                              | 2-39 |
| Step 1540-13    |                              | 2-40 |
| Step 1540-14    |                              | 2-41 |
| Step 1540-15    |                              | 2-41 |
| Step 1540-16    |                              | 2-41 |
| Step 1540-17    |                              | 2-42 |
| SSA Maintenance | e Analysis Procedures (MAPs) | 2-43 |
| How to Use Th   | nese MAPs                    | 2-43 |
| MAP 2010: SSA   | Hot-Swap Disk Drive–Start    | 2-45 |
| Step 2010-1     |                              | 2-45 |
| Step 2010-2     |                              | 2-46 |
| Step 2010-3     |                              | 2-47 |
| Step 2010-4     |                              | 2-47 |
| Step 2010-5     |                              | 2-47 |
| Step 2010-6     |                              | 2-48 |
| Step 2010-7     |                              | 2-48 |
| Step 2010-8     |                              | 2-48 |
| Step 2010-9     |                              | 2-48 |

| Step 2010-10                                         |     |     |         |     |     |     | -     |
|------------------------------------------------------|-----|-----|---------|-----|-----|-----|-------|
| Step 2010-12                                         |     |     | <br>    |     |     |     | 2-50  |
| Step 2010-13                                         |     |     | <br>    |     |     |     | 2-50  |
| Chapter 3. Error Code to FRU Index                   |     |     |         |     |     |     | 2 1   |
| Firmware/POST Error Codes                            |     |     |         |     |     |     |       |
| Memory PD Bits                                       |     |     |         |     |     |     |       |
| Bus SRN to FRU Reference Table                       |     |     |         |     |     |     |       |
|                                                      |     |     |         |     |     |     |       |
| Checkpoints                                          |     |     |         |     |     |     |       |
| SP Checkpoints                                       |     |     |         |     |     |     |       |
| Firmware Checkpoints                                 |     |     |         |     |     |     |       |
| Memory Test Hang Problem                             |     |     |         |     |     |     |       |
| Location Codes                                       |     |     |         |     |     |     |       |
| Physical Location Codes                              |     |     |         |     |     |     |       |
| Location Code Format                                 |     |     |         |     |     |     |       |
| AIX and Physical Location Code Reference Table       |     |     |         |     |     |     |       |
| AIX Location Codes                                   | • • | ••• | <br>• • |     | • • | • • | 3-57  |
| Chapter 4. Loading the System Diagnostics            |     |     |         |     |     |     | 4-1   |
| Default Boot List and Service Mode Boot List         |     |     |         |     |     |     |       |
|                                                      | • • | • • | <br>• • | ••• | • • | • • | . 72  |
| Chapter 5. SSA Software and Microcode Errors         |     |     | <br>    |     |     |     | . 5-1 |
| Service Request Numbers (SRNs)                       |     |     | <br>    |     |     |     | . 5-1 |
| The SRN Table                                        |     |     | <br>    |     |     |     | . 5-1 |
| Using the SRN Table                                  |     |     | <br>    |     |     |     | . 5-1 |
| Software and Microcode Errors                        |     |     | <br>    |     |     |     | . 5-2 |
| FRU Names Used in the SRN Table                      |     |     | <br>    |     |     |     | . 5-2 |
| SSA Loop Configurations That Are Not Valid           |     |     |         |     |     |     |       |
| SSA Location Code Format                             |     |     |         |     |     |     |       |
| SSA Loops and Links                                  |     |     |         |     |     |     |       |
| The SSA Adapter                                      |     |     |         |     |     |     |       |
| Disk Drive Module Strings                            |     |     |         |     |     |     |       |
| Pdisks, Hdisks, and Disk Drive Module Identification |     |     |         |     |     |     |       |
| Rules for SSA Loops                                  |     |     |         |     |     |     |       |
| Loops and Data Paths                                 |     |     |         |     |     |     |       |
|                                                      |     |     | <br>    |     |     |     |       |
| Chapter 6. System Management Services                |     |     | <br>    |     |     |     | . 6-1 |
| Graphical System Management Services                 |     |     | <br>    |     |     |     | . 6-1 |
| Config                                               |     |     | <br>    |     |     |     | . 6-4 |
| MultiBoot:                                           |     |     | <br>    |     |     |     | . 6-6 |
| Boot                                                 |     |     | <br>    |     |     |     | . 6-7 |
| Utilities                                            |     |     | <br>    |     |     |     | . 6-9 |
| Password                                             |     |     | <br>    |     |     |     | 6-10  |
|                                                      |     |     |         |     |     |     |       |

| Error Log                                                          | 6-13 |
|--------------------------------------------------------------------|------|
| RIPL                                                               | 6-14 |
| SCSI ID                                                            | 6-18 |
| Update                                                             | 6-19 |
| Firmware Recovery                                                  | 6-20 |
| Text-Based System Management Services                              | 6-21 |
| Display Configuration                                              | 6-22 |
|                                                                    |      |
| Select Boot Devices                                                |      |
| Utilities                                                          |      |
| Select Language                                                    |      |
| Open Firmware Command Prompt                                       | 6-33 |
|                                                                    |      |
| Chapter 7. Removal and Replacement Procedures                      |      |
| Handling Static-Sensitive Devices                                  |      |
| Installing the Enterprise Server H50 CPU Drawer Into A Rack Unit   |      |
| Install the Rails and Mounting Hardware for the CPU Drawer         |      |
| Installing the Rear Stabilizer on the Rack Unit                    |      |
| Typical Rail Installation for The Enterprise Server H50 CPU Drawer |      |
| Install the Enterprise Server H50 CPU Drawer                       |      |
| Blower Assembly                                                    |      |
| Hot Swap Disk Drives                                               |      |
| · · · · · · · · · · · · · · · · · · ·                              | 7-18 |
|                                                                    | 7-19 |
| Rear Fan                                                           |      |
| Rear Service Position                                              |      |
| Rear Operating Position                                            |      |
|                                                                    | 7-27 |
| Memory Cards                                                       | 7-28 |
|                                                                    | 7-31 |
| CPU Card                                                           |      |
| Service Processor Card                                             |      |
| I                                                                  | 7-35 |
| 5                                                                  | 7-37 |
| Battery                                                            |      |
| Power Distribution Assembly                                        | 7-41 |
| Front Service Position                                             | 7-43 |
| Front Operating Position                                           | 7-45 |
| Media Devices (CD-ROM Drive, Tape Drive, Diskette Drive,           |      |
| Non-Hot-Swappable SCSI Disk Drives)                                | 7-46 |
| Operator Panel Control Assembly                                    | 7-48 |
| SCSI or SSA Backplane                                              | 7-49 |
|                                                                    |      |
| Chapter 8. Parts Information                                       | 8-1  |

| Cables                                             | 8-5   |
|----------------------------------------------------|-------|
| Appendix A. Service Processor Menus                | . A-1 |
| Service Processor Menus                            | . A-3 |
| Menu Inactivity                                    | A-3   |
| How to access Service Processor menus locally      | . A-3 |
| How to access Service Processor menus remotely     |       |
| General User Menus                                 | . A-4 |
| Privileged User Menus                              | A-6   |
|                                                    |       |
| Service Processor SETUP MENU                       | A-8   |
| Passwords                                          |       |
| SYSTEM POWER CONTROL MENU                          | -     |
| SYSTEM INFORMATION MENU                            |       |
|                                                    |       |
| CALL-IN/CALL-OUT SETUP MENU                        |       |
| Modem Configuration Menu                           |       |
| Serial Port Selection Menu                         |       |
| Serial Port Speed Setup Menu                       |       |
| Telephone Number Setup Menu                        |       |
| Call-Out Policy Setup Menu                         |       |
|                                                    |       |
| Reboot/Restart Policy Setup Menu                   |       |
|                                                    |       |
| Service Processor Functions and Features           |       |
| System Power-On Methods                            |       |
| Service Processor Reboot/Restart Recovery          |       |
| Service Processor System Monitoring - Surveillance |       |
| Call Out (Call-Home)                               |       |
|                                                    |       |
| Service Processor Firmware Updates                 |       |
| Service Processor Logs                             | A-35  |
|                                                    |       |
| Appendix B. Service Processor Setup and Test       |       |
| Service Processor Setup Checklist                  |       |
| Testing the Setup                                  |       |
| Call-In:                                           |       |
| Call-Out:                                          |       |
| Serial Port Configuration                          | B-3   |
|                                                    |       |
| Appendix C. Modem Configurations                   |       |
| Sample Modem Configuration Files                   |       |
| Configuration File Selection                       |       |
| Examples                                           |       |
| Customizing the Modem Configuration Files          | C-3   |
|                                                    |       |

| Xon/Xoff Modems                                  | C-4  |
|--------------------------------------------------|------|
| Ring Detection                                   | C-5  |
| Terminal Emulators                               | C-5  |
| Recovery Procedures                              | C-5  |
| Seamless Transfer of a Modem Session             | C-6  |
| Recovery Strategy                                | C-7  |
| Prevention Strategy                              | C-8  |
| Modem Configuration Samples                      | C-9  |
| Sample File modem_z.cfg                          | C-9  |
| Sample File modem_z0.cfg                         | C-11 |
| Sample File modem_f.cfg                          | C-13 |
| Sample File modem_f0.cfg                         | C-16 |
| Sample File modem_f1.cfg                         | C-19 |
| Appendix D. Service Processor Operational Phases | D-1  |
| Pre-Standby Phase                                | D-1  |
| Standby Phase                                    | D-2  |
| Bring-Up Phase                                   | D-2  |
| Runtime Phase                                    | D-3  |
| Index                                            | X-1  |
| Reader's Comments — We'd Like to Hear From You   | X-3  |

## **Communications Statements**

The following statement applies to this product. The statement for other products intended for use with this product appears in their accompanying documentation.

#### Federal Communications Commission (FCC) Statement

**Note:** This equipment has been tested and found to comply with the limits for a Class A digital device, pursuant to Part 15 of the FCC Rules. These limits are designed to provide reasonable protection against harmful interference when the equipment is operated in a commercial environment. This equipment generates, uses, and can radiate radio frequency energy and, if not installed and used in accordance with the instruction manual, may cause harmful interference to radio communications. Operation of this equipment in a residential area is likely to cause harmful interference in which case the user will be required to correct the interference at his own expense.

Properly shielded and grounded cables and connectors must be used in order to meet FCC emission limits. Neither the provider nor the manufacturer are responsible for any radio or television interference caused by using other than recommended cables and connectors or by unauthorized changes or modifications to this equipment. Unauthorized changes or modifications could void the user's authority to operate the equipment.

This device complies with Part 15 of the FCC Rules. Operation is subject to the following two conditions: (1) this device may not cause harmful interference, and (2) this device must accept any interference received, including interference that may cause undesired operation.

#### **European Union (EU) Statement**

This product is in conformity with the protection requirements of EU Council Directive 89/336/EEC on the approximation of the laws of the Member States relating to electromagnetic compatibility. The manufacturer cannot accept responsibility for any failure to satisfy the protection requirements resulting from a non-recommended modification of the product, including the fitting of option cards supplied by third parties. Consult with your dealer or sales representative for details on your specific hardware.

This product has been tested and found to comply with the limits for Class A Information Technology Equipment according to CISPR 22 / European Standard EN 55022. The limits for Class A equipment were derived for commercial and industrial environments to provide reasonable protection against interference with licensed communication equipment. **Attention:** This is a Class A product. In a domestic environment this product may cause radio interference in which case the user may be required to take adequate measures.

#### International Electrotechnical Commission (IEC) Statement

This product has been designed and built to comply with IEC Standard 950.

#### **United Kingdom Telecommunications Safety Requirements**

This equipment is manufactured to the International Safety Standard EN60950 and as such is approved in the UK under the General Approval Number NS/G/1234/J/100003 for indirect connection to the public telecommunication network.

The network adapter interfaces housed within this equipment are approved separately, each one having its own independent approval number. These interface adapters, supplied by the manufacturer, do not use or contain excessive voltages. An excessive voltage is one which exceeds 70.7 V peak ac or 120 V dc. They interface with this equipment using Safe Extra Low Voltages only. In order to maintain the separate (independent) approval of the manufacturer's adapters, it is essential that other optional cards, not supplied by the manufacturer, do not use main voltages or any other excessive voltages. Seek advice from a competent engineer before installing other adapters not supplied by the manufacturer.

## Avis de conformité aux normes du ministère des Communications du Canada

Cet appareil numérique de la classe A respecte toutes les exigences du Réglement sur le matériel brouilleur du Canada.

#### **Canadian Department of Communications Compliance Statement**

This Class A digital apparatus meets the requirements of the Canadian Interference–Causing Equipment Regulations.

#### VCCI Statement

この装置は、情報処理装置等電波障害自主規制協議会(VCCI)の基準に 基づくクラスA情報技術装置です。この装置を家庭環境で使用すると電波妨害を 引き起こすことがあります。この場合には使用者が適切な対策を講ずるよう要求 されることがあります。

The following is a summary of the VCCI Japanese statement in the box above.

This is a Class A product based on the standard of the Voluntary Control Council for Interference by Information Technology Equipment (VCCI). If this equipment is used in a domestic environment, radio disturbance may arise. When such trouble occurs, the user may be required to take corrective actions.

#### Electromagnetic Interference (EMI) Statement - Taiwan

## 警告使用者:

這是甲類的資訊產品,在居住的環境中使用時,可能會造成射頻干擾,在這種情況下, 使用者會被要求採取某些適當的對策。

The following is a summary of the EMI Taiwan statement above.

Warning: This is a Class A product. In a domestic environment this product may cause radio interference in which case the user will be required to take adequate measures.

#### **Radio Protection for Germany**

Dieses Gerät ist berechtigt in Übereinstimmung mit Dem deutschen EMVG vom 9.Nov.92 das EG–Konformitätszeichen zu führen.

Der Aussteller der Konformitätserklärung ist die IBM Germany.

Dieses Gerät erfüllt die Bedingungen der EN 55022 Klasse A. Für diese von Geräten gilt folgende Bestimmung nach dem EMVG:

Geräte dürfen an Orten, für die sie nicht ausreichend entstört sind, nur mit besonderer Genehmigung des Bundesministers für Post und Telekommunikation oder des Bundesamtes für Post und Telekommunikation betrieben werden. Die Genehmigung wird erteilt, wenn keine elektromagnetischen Störungen zu erwarten sind.

(Auszug aus dem EMVG vom 9.Nov.92, Para.3, Abs.4)

#### **Hinweis**

Dieses Genehmigungsverfahren ist von der Deutschen Bundespost noch nicht veröffentlicht worden.

## **Safety Notices**

A *danger* notice indicates the presence of a hazard that has the potential of causing death or serious personal injury.

A *caution* notice indicates the presence of a hazard that has the potential of causing moderate or minor personal injury.

#### **Electrical Safety**

Observe the following safety instructions any time you are connecting or disconnecting devices attached to the workstation.

#### DANGER

An electrical outlet that is not correctly wired could place hazardous voltage on metal parts of the system or the devices that attach to the system. It is the responsibility of the customer to ensure that the outlet is correctly wired and grounded to prevent an electrical shock.

Before installing or removing signal cables, ensure that the power cables for the system unit and all attached devices are unplugged.

When adding or removing any additional devices to or from the system, ensure that the power cables for those devices are unplugged before the signal cables are connected. If possible, disconnect all power cables from the existing system before you add a device.

Use one hand, when possible, to connect or disconnect signal cables to prevent a possible shock from touching two surfaces with different electrical potentials.

During an electrical storm, do not connect cables for display stations, printers, telephones, or station protectors for communication lines.

#### CAUTION:

This product is equipped with a three–wire power cable and plug for the user's safety. Use this power cable with a properly grounded electrical outlet to avoid electrical shock.

To prevent electrical shock hazard, disconnect the power cable from the electrical outlet before relocating the system.

#### CAUTION:

This unit has more than one power supply cord. To reduce the risk of electrical shock, disconnect two power supply cords before servicing.

#### Laser Safety Information

The optical drive in this system unit is a laser product. The optical drive has a label that identifies its classification. The label, located on the drive, is shown below.

CLASS 1 LASER PRODUCT LASER KLASSE 1 LUOKAN 1 LASERLAITE APPAREIL À LASER DE CLASSE 1 IEC 825:1984 CENELEC EN 60 825:1991

The optical drive in this system unit is certified in the U.S. to conform to the requirements of the Department of Health and Human Services 21 Code of Federal Regulations (DHHS 21 CFR) Subchapter J for Class 1 laser products. Elsewhere, the drive is certified to conform to the requirements of the International Electrotechnical Commission (IEC) 825 (1st edition 1984) and CENELEC EN 60 825:1991 for Class 1 laser products.

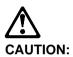

A class 3 laser is contained in the device. Do not attempt to operate the drive while it is disassembled. Do not attempt to open the covers of the drive as it is not serviceable and is to be replaced as a unit.

Class 1 laser products are not considered to be hazardous. The optical drive contains internally a Class 3B gallium–arsenide laser that is nominally 0.14 milliwatts at 765 to 815 nanometers. The design incorporates a combination of enclosures, electronics, and redundant interlocks such that there is no exposure to laser radiation above a Class 1 level during normal operation, user maintenance, or servicing conditions.

## **About This Book**

This book provides maintenance information that is specific to the system unit, adapters, and attached devices that do not have their own service information. It also contains Maintenance Analysis Procedures (MAPs) that are not common to other systems.

MAPs that are common to all systems are contained in the *Diagnostic Information for Multiple Bus Systems*.

This book is used by the service technician to repair system failures. This book assumes that the service technician has had training on the system unit.

#### ISO 9000

ISO 9000 registered quality systems were used in the development and manufacturing of this product.

#### **Related Publications**

The following publications are available for purchase:

- The User's Guide contains information to help users set up, install options, configure, modify, and solve minor problems.
- The *7015 Model R00 Rack Installation and Service Guide* contains information regarding the 7015 Model R00 Rack, which the RS/6000 Enterprise Server Model H50 may be installed in.
- The *7014 Model S00 Rack Installation and Service Guide* contains information regarding the 7014 Model S00 Rack, which the RS/6000 Enterprise Server Model H50 may be installed in.
- The *Diagnostic Information for Multiple Bus Systems* contains common diagnostic procedures, error codes, service request numbers, and failing function codes. This manual is intended for trained service technicians.
- The *RS/6000 Adapters, Devices, and Cable Information for Multiple Bus Systems* contains information about adapters, external devices, and cabling. This manual is intended to supplement information found in the *Diagnostic Information for Multiple Bus Systems*.
- The *PCI Adapter Placement Reference* contains information regarding slot restrictions for adapters that can be used in this system.

• The *Site and Hardware Planning Information* contains information to help you plan your installation.

#### Trademarks

- AIX is a registered trademark of the International Business Machines Corporation.
- PowerPC is a trademark of the International Business Machines Corporation.
- Velcro is a trademark of Velcro Industries.

## Chapter 1. Reference Information

#### **System Unit Locations**

## Front View with Covers Off

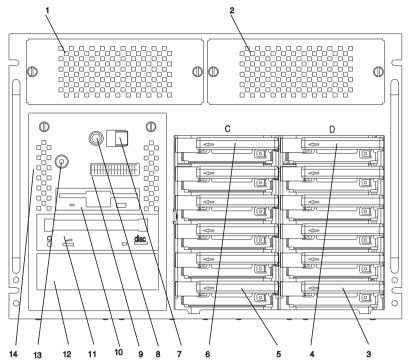

- 1 Blower
- 2 Blower
- 3 Hot-Swappable Disk Drive D1
- 4 Hot-Swappable Disk Drive D6
- 5 Hot-Swappable Disk Drive C1
- 6 Hot-Swappable Disk Drive C6
- 7 Power Button

Reset Button

8

9

- Operator Panel Display
- 10 Diskette Drive
- 11 CD–ROM Drive
- 12 Additional Media Bay
- 13 Power On LED
- 14 Optional SCSI Boot Disk (behind Op Panel Display and LEDs)

#### **Rear View**

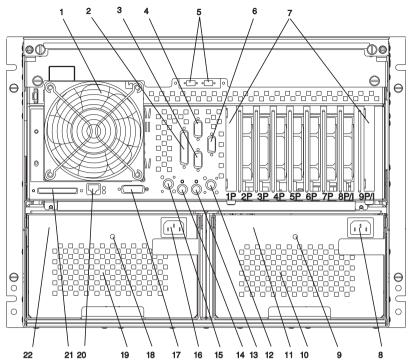

- 1 CPU Fan
- 2 Parallel Connector
- 3 Serial Connector(S2)
- 4 Serial Connector(S1)
- 5 External SSA Connectors (Optional)
- 6 Serial Connector(S3)
- 7 I/O Slots
- 8 Power Connector for Second Power Supply
- 9 Second Power Supply Status LED
- 10 Internal Fans for Second Power Supply
- 11 Second Power Supply

- 12 Power Control Interface Connector
- 13 Mouse Connector
- 14 Keyboard Connector
- 15 Power Control Interface Connector
- 16 Power Connector for First Power Supply
- 17 AUI Ethernet Connector
- 18 First Power Supply Status LED
- 19 Internal Fans for First Power Supply
- 20 RJ45 Ethernet Connector
- 21 External SCSI Connector
- 22 First Power Supply

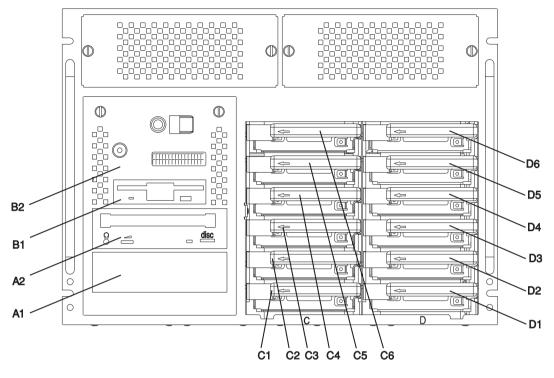

- B2 Optional SCSI Boot Disk Drive (behind Op Panel Display)
- B1 Diskette Drive
- A2 CD–ROM Drive
- A1 Media Bay (can be CD–ROM, Tape, or non-hot-swappable hard disk drive)
- C1 Hot-Swappable Disk Drive
- C2 Hot-Swappable Disk Drive
- C3 Hot-Swappable Disk Drive
- C4 Hot-Swappable Disk Drive

- C5 Hot-Swappable Disk Drive
- C6 Hot-Swappable Disk Drive
- D1 Hot-Swappable Disk Drive
- D2 Hot-Swappable Disk Drive
- D3 Hot-Swappable Disk Drive
- D4 Hot-Swappable Disk Drive
- D5 Hot-Swappable Disk Drive
- D6 Hot-Swappable Disk Drive

#### I/O Board Locations

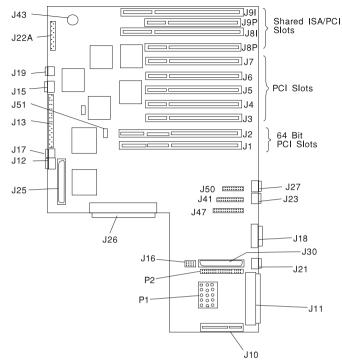

J3,

J4, J5, J6, J7, J8P, J9P

J10

J12

J15

J17

J19

J22A

J25

J27

J41

J47

P1,

P2

| J1, | 64-bit PCI | connectors |
|-----|------------|------------|
|-----|------------|------------|

32-bit PCI connectors

Service Processor

Not Used

Not Used

Not Used

Not Used

**Operator Panel** 

Mouse connector

Parallel connector

Power Supply

Internal SCSI connector (port 1)

Serial connector (serial port 1 and 2)

#### J2

- J8I, ISA connectors
- J9I
- J11 External SCSI connector
- J13 Diskette Drive connector
- J16 SCSI Security Jumper
- J18 Ethernet connector (thick)
- J21 Ethernet connector (twisted pair)
- J23 Keyboard connector
- J26 System Card connector
- J30 Internal SCSI connector (port 2)
- J43 Battery Socket
- J50 Serial connector (serial port 3)
- J51 Fan Monitor Control (FMC) card

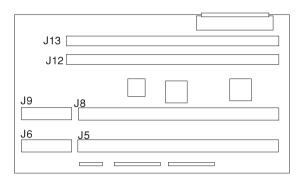

- J5, J6 Processor card connector #2
- J8, J9 Processor card connector #1
- J12 Memory card connector #1
- J13 Memory card connector #2

#### **Memory Card Locations**

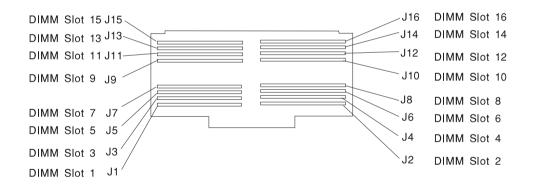

## Fan Monitor Control (FMC) Card

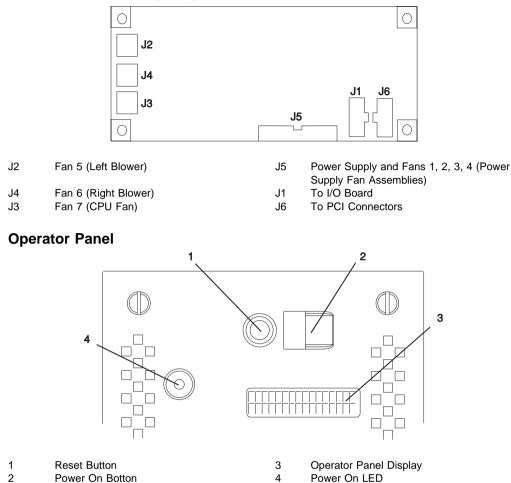

#### **LED Indicator Status**

| State of LED       | Operator Panel LED               | First Power Supply<br>LED        | Second Power Supply<br>LED       |
|--------------------|----------------------------------|----------------------------------|----------------------------------|
| Off                | No AC power                      | No AC power                      | No AC power                      |
| On, blinking green | System plugged in, not turned on | System plugged in, not turned on | System plugged in, not turned on |
| On, steady green   | System plugged in and turned on  | System plugged in and turned on  | System plugged in and turned on  |

System Data Flow

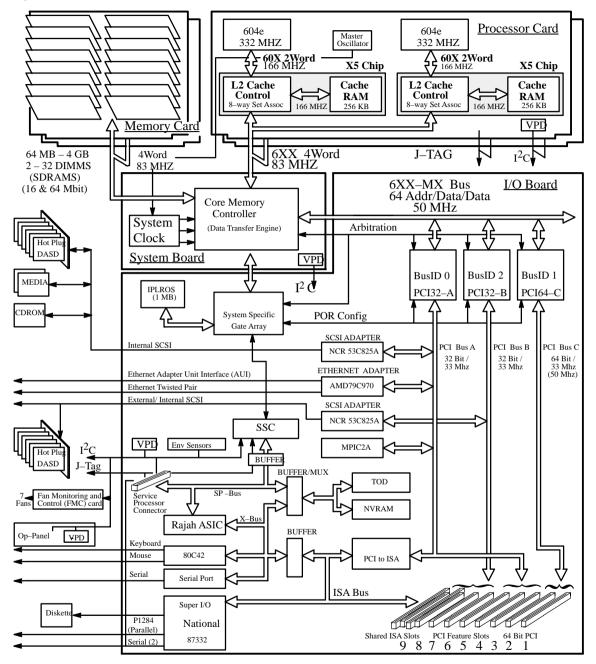

## Specifications

The mechanical packaging, cooling, power supply, and environmental requirements for the server is shown in the following:

| Dimensions                        |                     |                      |                 |                        |               |  |
|-----------------------------------|---------------------|----------------------|-----------------|------------------------|---------------|--|
| Height                            |                     |                      | 350 mm          | 13.8 in.<br>8 (EIA uni | ts)           |  |
| Width                             |                     |                      | 443 mm          | 17.4 in.               | ,             |  |
| Depth                             |                     |                      | 844 mm          | 33.2 in.               |               |  |
| Weight                            |                     |                      |                 |                        |               |  |
| Empty                             |                     |                      | 71 kg           | 157 lbs.               |               |  |
| Maximum Configu                   | uration             |                      | 89 kg           | 195 lbs.               |               |  |
| Electrical                        |                     |                      |                 |                        |               |  |
| Power source loa                  | ding typical in kVA |                      | 0.5             | 52                     |               |  |
| Power source loa                  | ding maximum in kVA |                      | 0.5             | 6                      |               |  |
| Voltage range (V                  | ac)                 |                      | 200 to 240 (a   | autoranging)           |               |  |
| Frequency (hertz)                 |                     |                      | 50 oi           | r 60                   |               |  |
| Thermal output (ty                | ypical)             |                      | 975 B           | TU/hr                  |               |  |
| Thermal output (n                 | naximum)            |                      | 2460 B          | TU/hr                  |               |  |
| Power requiremer                  | nts (typical)       |                      | 285 w           | vatts                  |               |  |
| Power requirement                 | nts (maximum)       | 600 watts            |                 |                        |               |  |
| Power factor                      |                     | 0.8 - 0.96           |                 |                        |               |  |
| Inrush current                    |                     | 50 amps              |                 |                        |               |  |
| Maximum altitude                  |                     | 2135m (7000 ft.)     |                 |                        |               |  |
| Temperature Red                   | quirements          | Operatir             | ng              | Non-O                  | perating      |  |
|                                   |                     | 10 to 40°C (S        |                 | (Shipping)             | (Ambient)     |  |
|                                   |                     | (                    |                 | 1 to 52°C              | 10 to 43°C    |  |
|                                   |                     |                      |                 | (34 to 125°F)          | (50 to 110°F) |  |
| Humidity Requirements             |                     | Operating            |                 | Non-O                  | perating      |  |
| (Noncondensing)                   |                     | 8% to 80% 8%         |                 | 8% t                   | o 80%         |  |
| Wet Bulb                          |                     | 23°C (73°F)          |                 | 27°C                   | 27°C (80°F)   |  |
| Noise Emissions                   | 5                   | Operating Idle       |                 | lle                    |               |  |
| L <sub>WAd</sub>                  |                     | 6.0 bels 5.9 bels    |                 | bels                   |               |  |
| L <sub>pAm</sub>                  |                     | NA N/A               |                 | I/A                    |               |  |
| <l<sub>pA&gt;<sub>m</sub></l<sub> |                     | 43 dBA 40 dBA        |                 | dBA                    |               |  |
| Impulsive or prominent            |                     | No No                |                 | No                     |               |  |
| discrete tones                    |                     |                      |                 |                        |               |  |
| Clearances                        | Front               | Back                 | Left            | Ri                     | ght           |  |
| Service                           | 1650 mm(65 in)      | 1015 mm(40 in)       | 915 mm          | (36 in) 91             | 5 mm (36 in)  |  |
| Install/Air<br>Flow               | Maintenance of a p  | roper service cleara | ance will allow | v proper air flov      | V.            |  |

#### **Power Cables**

To avoid electrical shock, a power cable with a grounded attachment plug is provided. Use only properly grounded outlets.

Power cables used in the United States and Canada are listed by Underwriter's Laboratories (UL) and certified by the Canadian Standards Association (CSA). These power cords consist of:

- Electrical cables, Type SVT or SJT.
- Attachment plugs complying with National Electrical Manufacturers Association (NEMA) 5-15P. That is:

"For 230 V operation in the United States use a UL listed cable set consisting of a minimum 18 AWG, Type SVT or SJT three-conductor cable a maximum of 15 feet in length, and a tandem blade, grounding type attachment plug rated at 15 A, 250 V."

• Appliance couplers complying with International Electrotechnical Commission (IEC) Standard 320, Sheet C13.

Power cables used in other countries consist of the following:

- Electrical cables, Type HD21.
- Attachment plugs approved by the appropriate testing organization for the specific countries where they are used.

"For units set at 230 V (outside of U.S.): use a cable set consisting of a minimum 18 AWG cable and grounding type attachment plug rated 15 A, 250 V. The cable set should have the appropriate safety approvals for the country in which the equipment will be installed and should be marked HAR'."

Refer to Chapter 8 on page 8-1 to find the power cables that are available.

#### Service Inspection Guide

Perform a service inspection on the system when:

- The system is inspected for a maintenance agreement.
- · Service is requested and service has not recently been performed.
- An alterations and attachments review is performed.
- Changes have been made to the equipment that may affect the safe operation of the equipment.
- External devices with their own power cables have those cables attached.

If the inspection indicates an unacceptable safety condition, the condition must be corrected before anyone can service the machine.

**Note:** The correction of any unsafe condition is the responsibility of the owner of the system.

Perform the following checks:

- 1. Check the covers for sharp edges and for damage or alterations that expose the internal parts of the system unit.
- 2. Check the covers for proper fit to the system unit. They should be in place and secure.
- 3. Gently rock the system unit from side to side to determine if it is steady.
- 4. Set the power switch of the system unit to Off.
- 5. Remove the covers.
- 6. Check for alterations or attachments. If there are any, check for obvious safety hazards such as broken wires, sharp edges, or broken insulation.
- 7. Check the internal cables for damage.
- 8. Check for dirt, water, and any other contamination within the system unit.
- 9. Check the voltage label on the back of the system unit to ensure that it matches the voltage at the outlet.
- 10. Check the external power cable for damage.
- 11. With the external power cable connected to the system unit, check for 0.1 ohm or less resistance between the ground lug on the external power cable plug and the metal frame.
- 12. Perform the following checks on each device that has its own power cables:
  - a. Check for damage to the power cord.
- 1-10 RS/6000 Enterprise Server Model H50 Installation and Service Guide

- b. Check for the correct grounded power cable.
- c. With the external power cable connected to the device, check for 0.1 ohm or less resistance between the ground lug on the external power cable the metal frame of the device.
- 13. Install the covers.

## Chapter 2. Maintenance Analysis Procedures (MAPs)

#### Entry MAP

Use the following table to determine your starting point.

**Note:** When possible, run Online Diagnostics in Service Mode. Online Diagnostics perform additional functions, compared to Standalone Diagnostics. This ensures that the error state of the system is captured in NVRAM for your use in fixing the problem. The AIX error log and SMIT are only available when diagnostics are run from the hard drive.

#### Notes:

- 1. If more than eight digits are displayed in the operator panel, use only the first eight digits to find the error in the tables. The digits that display beyond the first eight digits are location codes that can assist you in diagnosing the problem. See "Location Codes" on page 3-48.
- 2. Licensed programs frequently rely on network configuration, and system information stored on the VPD on the operator panel control assembly (connector U2). If the MAPs indicate that the Operator Panel Control Assembly should be replaced, swap the VPD from the old operator panel to the new one. If the old VPD module has to be replaced call technical support for recovery instructions. If recovery is not possible, notify the system owner that new keys for licensed programs may be required.
- 3. If a network adapter, or the I/O board is replaced, the network administrator must be notified so that the client IP addresses used by the server can be changed. In addition, the operating system configuration of the network controller may need to be changed in order to enable system startup. Also check to ensure that any client or server that addresses this system is updated.

| Symptom                                                                                  | Action                                                                                                    |  |  |  |
|------------------------------------------------------------------------------------------|----------------------------------------------------------------------------------------------------|--|--|--|
| Service Actions                                                                          |                                                                                                    |  |  |  |
| You have parts to exchange or a corrective action to perform.                            | 1. Go to the Removal and Replacement Proce-<br>dures.                                                                |  |  |  |
|                                                                                          | <ol> <li>Go to "MAP 410: Repair Checkout" in the<br/>Diagnostic Information for Multiple Bus<br/>Systems.</li> </ol> |  |  |  |
| You need to verify that a part exchange or cor-<br>rective action corrected the problem. | Go to "MAP 410: Repair Checkout" in the<br>Diagnostic Information for Multiple Bus Systems.                          |  |  |  |
| You need to verify correct system operation.                                             | Go to "MAP 420: System Checkout" in the<br>Diagnostic Information for Multiple Bus Systems.                          |  |  |  |

| Symptom                                                                                                    | Action                                                                                                    |  |  |  |  |
|----------------------------------------------------------------------------------------------------|----------------------------------------------------------------------------------------------------|--|--|--|--|
| Symptom Analysis                                                                                                    |                                                                                                    |  |  |  |  |
| You have OK displayed                                                                                                    | The Service Processor (SP) is ready. The system is waiting for power on.                                                                                                    |  |  |  |  |
| You have STBY displayed                                                                                                    | The Service Processor (SP) is ready. The<br>system was shutdown by the operating system<br>and is still powered on. This condition can be<br>requested by a privileged system user with no<br>faults. See SP error log for possible operating<br>system fault indications. |  |  |  |  |
| You do not have a determined symptom.                                                                                                    | Go to "MAP 1020: Problem Determination" on page 2-5.                                                                                                    |  |  |  |  |
| You have an 8-digit error code displayed.                                                                                                    | Record the error code. Go to Chapter 3 on page 3-1.                                                                                                    |  |  |  |  |
| You have an SRN.                                                                                                    | Go to the Fast Path MAP in the <i>Diagnostic</i><br>Information for Multiple Bus Systems.                                                                                                    |  |  |  |  |
| The system POST indicators are displayed on<br>the system console, the system pauses and<br>then restarts. The term "POST indicators" refer<br>to the icons (graphic display) or device mne-<br>monics (ASCII terminal) that appear during the<br>power-on self-test (POST). | Go to "E1xx Code Boot Problems" on page 3-46.                                                                                                    |  |  |  |  |
| The system stops and POST indicators are dis-<br>played on the system console. The term "POST<br>indicators" refer to the icons (graphic display) or<br>device mnemonics (ASCII terminal) that appear<br>during the power-on self-test (POST).                               | 1. Use MAP 1540 to isolate the problem.                                                                                                    |  |  |  |  |
| The system stops and the message "STARTING<br>SOFTWARE PLEASE WAIT" is displayed on<br>ASCII terminal, the boot indicator ( ) is<br>displayed on a graphics terminal.                                                                                                    | Go to "Checkpoints" on page 3-29.                                                                                                    |  |  |  |  |
| The system does not respond to the password<br>being entered or the system login prompt is dis-<br>played when booting in service mode.                                                                                                    | Verify that the password is being entered from<br>the ASCII terminal or keyboard defined as the<br>system console. If so, then the keyboard or its<br>controller may be faulty.                                                                                            |  |  |  |  |
|                                                                                                    | 1. If entering the password from the keyboard<br>which is attached to the system, replace the<br>keyboard. If replacing the keyboard does not<br>fix the problem, replace the I/O board. (See<br>notes on 2-1.)                                                            |  |  |  |  |
|                                                                                                    | 2. If entering the password from a keyboard<br>which is attached to a ASCII terminal,<br>suspect the ASCII terminal. Use the<br>Problem Determination Procedures for the<br>terminal. Replace the I/O board if these pro-<br>cedures do not reveal a problem.              |  |  |  |  |

| Symptom                                                                                                    | Action                                                                                                    |
|----------------------------------------------------------------------------------------------------|----------------------------------------------------------------------------------------------------|
| The power light on the operator panel does not<br>start flashing within 30 seconds of A/C power<br>application, or the power light on the operator<br>panel is flashing but the operator panel is blank. | Go to "MAP 1520: Power" on page 2-10.                                                                                                    |
| The power light does not come on, or stay on.                                                                                                    | Go to "MAP 1520: Power" on page 2-10.                                                                                                    |
| The power light on the operator panel is on, but<br>nothing is displayed on the system console, and<br>the operator panel is blank.                                                                      | 1. If using a graphic display, go to the <i>Problem</i><br><i>Determination Procedures</i> for the display.                                                                                                    |
|                                                                                                    | <ol><li>If you do not find a problem then replace the<br/>display adapter.</li></ol>                                                                                                    |
|                                                                                                    | <ol> <li>Go to "MAP 1540: Minimum Configuration"<br/>on page 2-25.</li> </ol>                                                                                                    |
| All display problems.                                                                                                    | <ol> <li>If using a graphics display, go to the<br/><i>Problem Determination Procedures</i> for the<br/>display.</li> </ol>                                                                                                    |
|                                                                                                    | <ol><li>If you do not find a problem then replace the<br/>display adapter.</li></ol>                                                                                                    |
|                                                                                                    | 3. If the problem is with the ASCII terminal:                                                                                                    |
|                                                                                                    | a. Make sure that the ASCII terminal is<br>connected to S1.                                                                                                    |
|                                                                                                    | <ul> <li>b. If problems persist, go to the <i>Problem</i><br/>Determination Procedures for the ter-<br/>minal.</li> </ul>                                                                                                    |
|                                                                                                    | <ol> <li>If you do not find a problem then suspect<br/>the I/O board. Go to "MAP 1540: Minimum<br/>Configuration" on page 2-25.</li> </ol>                                                                                                    |
| 888 is displayed in the control panel followed by additional error codes.                                                                                                    | Go to the Fast Path MAP in the <i>Diagnostic</i><br>Information for Multiple Bus Systems.                                                                                                    |
| The system stops and a 4-digit number is displayed in the operator panel display.                                                                                                    | If the number displayed begins with the char-<br>acter "E0xx" then go to "SP Checkpoints" on<br>page 3-30. or "E1xx-EFFF" then go to<br>"Checkpoints" on page 3-29.                                                                                            |
|                                                                                                    | For all other numbers record SRN 101-xxx,<br>where <b>xxx</b> is the last three digits of the four-digit<br>number displayed in the operator panel, then go<br>to the Fast Path MAP in the <i>Diagnostic Informa-</i><br><i>tion for Multiple Bus Systems.</i> |
|                                                                                                    | <b>Note:</b> If the operator panel displays 2 sets of numbers, use the bottom set of numbers as the error code.                                                                                                    |

| Symptom                                                                                                    | Action                                                                                                    |
|----------------------------------------------------------------------------------------------------|----------------------------------------------------------------------------------------------------|
| No codes are displayed on the operator panel<br>within a few seconds of turning on the system.<br>The operator panel is blank before the system is<br>powered on (operator panel should display OK). | Reseat the operator panel cable.                                                                                                    |
|                                                                                                    | If problem not resolved, replace in order:                                                                                                    |
|                                                                                                    | <ol> <li>Operator Panel Control Assembly. Remove<br/>the VPD module from the old Operator<br/>Panel Control Assembly (connector U2) and<br/>place in the new one.</li> </ol>                                                                                                 |
|                                                                                                    | 2. I/O board (See notes on 2-1.)                                                                                                    |
| The SMS configuration list or Boot sequence<br>selection menu shows more SCSI devices<br>attached to a controller/adapter than are actually<br>attached.                                             | A device may be set to use the same SCSI bus<br>ID as the control adapter. Note the ID being<br>used by the controller/adapter (this can be<br>checked and/or changed via an SMS utility), and<br>verify that no device attached to the controller is<br>set to use that ID. |
|                                                                                                    | If settings do not appear to be in conflict:                                                                                                    |
|                                                                                                    | 1. Replace the SCSI cable.                                                                                                    |
|                                                                                                    | 2. Replace the device.                                                                                                    |
|                                                                                                    | <ol> <li>Replace the SCSI adapter (or I/O board if<br/>connected to one of the two integrated SCSI<br/>controllers on the I/O board). (See notes on<br/>2-1 if the I/O board is replaced.)</li> </ol>                                                                        |
|                                                                                                    | Note: In a "Twin-tailed" configuration where<br>there is more than one initiator device<br>(normally another system) attached to<br>the SCSI bus, it may be necessary to<br>change the ID of the SCSI controller or<br>adapter with the System Management<br>Services.       |
| You cannot load diagnostics.                                                                                                    | Go to "MAP 1020: Problem Determination" on page 2-5.                                                                                                    |
| You have a problem that does not prevent the system from booting.                                                                                                    | Go to the Fast Path MAP in the <i>Diagnostic</i><br>Information for Multiple Bus Systems.                                                                                                    |
| You suspect a cable problem.                                                                                                    | See the <i>RS/6000 Adapters, Devices, and Cable</i><br>Information for Multiple Bus Systems.                                                                                                    |
| You Cannot Find the Symptom in this Table                                                                                                    |                                                                                                    |
| All other problems.                                                                                                    | Go to "MAP 1020: Problem Determination" on page 2-5.                                                                                                    |

#### MAP 1020: Problem Determination

#### **Purpose of This MAP**

Use this MAP to get an error code if you were not provided one by the customer or you are unable to load diagnostics. If you are able to load the diagnostics, go to MAP 0020 in the *Diagnostic Information for Multiple Bus Systems*.

The Service Processor may have recorded one or more symptoms in its error log. It is a good idea to examine that error log before proceeding (see Service Processor System Information Menu).

The Service Processor may have been set by the user to monitor server operations and to attempt recoveries. You may wish to disable these actions while you diagnose and service the system. If you disable them, you should make notes of their current settings for restoration before you leave. Following are the settings of your interest.

| Surveillance     | From the Service Processor Setup Menu, go to the Surveillance Setup Menu and disable surveillance.                    |
|------------------|----------------------------------------------------------------------------------------------------|
| Unattended Start | From the Service Processor System Power<br>Control Menu, disable unattended start mode.                               |
| Reboot Policy    | From the System Power Control Menu, go to the Reboot/Restart Policy Setup Menu and set:                               |
|                  | 1. Number of reboot attempts to <b>0</b> (zero)                                                                       |
|                  | 2. Use OS-Defined restart policy to No                                                                                |
|                  | 3. Enable supplemental restart policy to No.                                                                          |
| Call Out         | From the Call-In/Call-Out Setup Menu, go to the Serial Port Selection Menu and disable call-out on both serial ports. |

Be prepared to record code numbers and use those numbers in the course of analyzing a problem. Go to "Step 1020-1."

#### Step 1020-1

The following steps analyze a failure to load the diagnostic programs.

**Note:** You are asked questions regarding the operator panel display. You are also asked to perform certain actions based on displayed POST indicators. Please be observant of these conditions.

- 1. Insert the diagnostic CD-ROM into the CD-ROM drive.
- 2. Turn the power off.
- 3. Turn the power on.
- 4. When the keyboard indicator is displayed (the word **keyboard** on an ASCII terminal or the keyboard icon on a graphical display), press the F5 key on the directly-attached keyboard or the number 5 key on an ASCII terminal.
- 5. Enter any requested passwords.
- 6. Wait until the diagnostics are loaded or the system appears to stop.
- 7. Find your symptom in the following table; then follow the instructions given in the Action column.

| Symptom                                                                                   | Action                                                                                                    |
|-------------------------------------------------------------------------------------------|----------------------------------------------------------------------------------------------------|
| The diskette LED is blinking rapidly, or EIEA or EIEB is displayed on the operator panel. | The flash EPROM data is corrupted. The recovery procedure for the flash EPROM should be executed. See "Firmware Recovery" on page 6-20.                                                                                                    |
| The system stops with a prompt to enter a pass-<br>word.                                  | Enter the password. You are not allowed to con-<br>tinue until a correct password has been entered.<br>When you have entered a valid password go to<br>the beginning of this table and wait for one of<br>the other conditions to occur.     |
| The diagnostics loaded.                                                                   | Go to MAP 0020 in the <i>Diagnostic Information</i> for Multiple Bus Systems.                                                                                                    |
| The system login prompt is displayed.                                                     | You may not have pressed the correct key or<br>you may not have pressed the key soon enough<br>when you were to indicate a Service Mode IPL<br>of the diagnostic programs. If this was the case<br>start over at the beginning of this Step. |
|                                                                                           | Note: Perform the systems shutdown proce-<br>dure before turning off the system.                                                                                                    |
|                                                                                           | If you are sure you pressed the correct key in a timely manner, go to "Step 1020-2" on page 2-8.                                                                                                    |
| The system does not respond when the pass-<br>word is entered.                            | Go to "Step 1020-2" on page 2-8.                                                                                                    |

| Symptom                                                                                                    | Action                                                                                                    |
|----------------------------------------------------------------------------------------------------|----------------------------------------------------------------------------------------------------|
| The system stopped and a POST indicator is displayed on the system console and an eight-digit error code is not displayed. | If the POST indicator represents:                                                                                                    |
|                                                                                                    | • memory, record error code M0MEM002.                                                                                                    |
|                                                                                                    | <ul> <li>keyboard, record error code M0KBD000.</li> </ul>                                                                                                    |
|                                                                                                    | SCSI, record error code M0CON000.                                                                                                    |
|                                                                                                    | • network, record error code M0NET000.                                                                                                    |
|                                                                                                    | <ul> <li>speaker (audio), record error code<br/>M0BT0000.</li> </ul>                                                                                                    |
|                                                                                                    | Go to "Step 1020-3" on page 2-8.                                                                                                    |
| The system stops and a 4-digit number is displayed in the operator panel display.                                          | If the number displayed begins with the char-<br>acter "E0xx" then go to "SP Checkpoints" on<br>page 3-30. or "E1xx-EFFF" then go to<br>"Checkpoints" on page 3-29.                                                                                             |
|                                                                                                    | For all other numbers record SRN 101-xxx,<br>where <b>xxx</b> is the last three digits of the four-digit<br>number displayed in the operator panel, then go<br>to the Fast Path MAP in the <i>Diagnostic Informa-</i><br><i>tion for Multiple Bus Systems</i> . |
|                                                                                                    | <b>Note:</b> If the operator panel displays 2 sets of numbers, use the bottom set of numbers as the error code.                                                                                                    |
| All other symptoms.                                                                                                    | If you were directed here from the Entry MAP,<br>go to "MAP 1540: Minimum Configuration" on<br>page 2-25. Otherwise, find the symptom in the<br>"Entry MAP" on page 2-1.                                                                                        |

# Step 1020-2

There is a problem with the keyboard.

Find the type of keyboard you are using in the following table; then follow the instructions given in the Action column.

| Keyboard Type                                                                                                    | Action                                                                                      |
|----------------------------------------------------------------------------------------------------|---------------------------------------------------------------------------------------------|
| Type 101 keyboard (U.S.). Identify by the size of the Enter key. The Enter key is in only one hori-<br>zontal row of keys. | Record error code M0KBD001; then go to<br>"Step 1020-3."                                    |
| Type 102 keyboard (W.T.). Identify by the size of the Enter key. The Enter key extends into two horizontal rows.           | Record error code M0KBD002; then go to<br>"Step 1020-3."                                    |
| Type 106 keyboard. (Identify by the Japanese<br>characters.)Record error code M0KBD003; then go<br>"Step 1020-3."          |                                                                                             |
| ASCII terminal keyboard                                                                                                    | Go to the documentation for this type of ASCII terminal and continue problem determination. |

## Step 1020-3

Take the following actions:

1. Find the eight-digit error code in Chapter 3 on page 3-1.

**Note:** If the eight-digit error code is not listed in Chapter 3, look for it in the following:

- · Any supplemental service manual for the device
- The diagnostic problem report screen for additional information
- · The Service Hints service aid
- The CEREADME file (by using the Service Hints service aid).
- 2. Perform the action listed.

## Step 1020-4

- 1. Turn off, then turn on the system unit.
- 2. When the keyboard indicator appears, press the F1 key on a directly attached keyboard or the 1 key on an ASCII terminal.
- 3. When the System Management Services appear, check the error log for any errors.
  - Choose Utilities
  - Choose Error Log
  - If an error is logged, check the time stamp.
  - If the error was logged during the current boot attempt, record it.
  - Look up the error in the Chapter 3 on page 3-1 and do the listed action.
  - If no recent error is logged in the error log, go to "MAP 1540: Minimum Configuration" on page 2-25.

## MAP 1520: Power

#### Notes:

- 1. This is not a start of call MAP. Use this Power MAP only if you have been directed here from a MAP step in the *Diagnostic Information for Multiple Bus Systems*.
- 2. Each power supply has a test switch. If you are instructed to replace a power supply, see "Power Supply Test Switch Procedure" on page 7-18.

This procedure is used to locate power problems in system units. If a problem is detected, this procedure helps you isolate the problem to a failing unit.

Observe the following safety notice during service procedures.

#### DANGER

An electrical outlet that is not correctly wired could place hazardous voltage on metal parts of the system or the devices that attach to the system. It is the responsibility of the customer to ensure that the outlet is correctly wired and grounded to prevent and electrical shock.

Before installing or removing signal cables, ensure that the power cables for the system unit and all attached devices are unplugged.

When adding or removing any additional devices to or from the system, ensure that the power cables for those devices are unplugged before the signal cables are connected. If possible, disconnect all power cables from the existing system before you add a device.

Use one hand, when possible, to connect or disconnect signal cables to prevent a possible shock from touching two surfaces with different electrical potentials.

During an electrical storm, do not connect cables for display stations, printers, telephones, or station protectors for communication lines.

#### CAUTION:

This product is equipped with a three–wire power cable and plug for the user's safety. Use this power cable with a properly grounded electrical outlet to avoid electrical shock.

## DANGER

To prevent electrical shock hazard, disconnect the power cable from the electrical outlet before relocating the system.

## CAUTION:

This unit has more than one power supply cord. To reduce the risk of electrical shock, disconnect two power supply cords before servicing.

You may be directed to this MAP for several reasons:

1. OK is displayed on the operator panel, but there is no indication of activity when the start/stop switch is pressed. None of the LEDs light and none of the fans, including the fan in the power supply, start to turn.

Go to "Step 1520-2."

2. When the start/stop switch is pressed, the system begins to power on, but the power light on the operator panel does not stay on.

Go to "Step 1520-5" on page 2-14.

 An SRN referenced in the *Diagnostic Information for Multiple Bus Systems* listed MAP 1520 in the "Actions/Descriptions" column for a Voltage Sensor out of range.

Go to "Step 1520-8" on page 2-17.

4. The power light on the operator panel is not flashing, or the power light on the operator panel is flashing AND the operator panel is blank.

Go to "Step 1520-3" on page 2-13.

## Step 1520-2

- 1. Turn the power off.
- 2. Check that the power cables to the system unit have continuity.
- 3. Check that the power outlet has been wired correctly with the correct voltage.
- 4. Check that the power cables are plugged into both the system unit and the power outlet.

#### Did you find a problem?

- **NO** Go to "Step 1520-5" on page 2-14.
- YES Correct the problem. Go to "MAP 410: Repair Checkout" in the *Diagnostic* Information for Multiple Bus Systems.

Does the power light on the operator panel commence flashing within 30 seconds after applying AC power?

**NO** Go to "Step 1520-13" on page 2-20.

YES Go to "Step 1520-4."

## Step 1520-4

Is the power light on the operator panel flashing but the operator panel is blank?

- **NO** Go to "Step 1520-5" on page 2-14.
- **YES** Go to "Step 1520-13" on page 2-20.

**Note:** Either the cooling fans, the power supply, the I/O board, service processor, or the system board is defective.

To test each FRU, exchange the FRUs that have not already been exchanged in the following order.

- Cooling fans (one at a time). Each power supply fan assembly is considered one fan.
- Power supply (if two are present, one at a time).
- Fan monitor control card
- Service Processor
- I/O board
- · System board
- Power distribution board
- 1. Turn the power off.
- 2. Unplug the system unit power cables from the power supplies.
- 3. Exchange one of the FRUs in the list.
- 4. Connect the system unit power cables to the power supplies.
- 5. Turn the power on.

# Does the fan in the power supply turn on and the power light on the operator panel come on and stay on?

**NO** Reinstall the original FRU.

Repeat this step until the defective FRU is identified or all the FRUs have been exchanged.

If the symptom did not change and all the FRUs have been exchanged, go to "Step 1520-6" on page 2-15.

**YES** Go to "MAP 410: Repair Checkout" in the *Diagnostic Information for Multiple Bus Systems*.

- 1. Turn the power off.
- 2. Unplug the system unit power cable from the wall outlet.
- 3. Record the slot numbers of all the ISA and PCI adapters. Label and record the location of any cables attached to the adapters. Remove all the adapters.
- 4. Remove all installed memory cards.
- 5. Remove the CPU card(s).
- 6. Unplug the power cables from all the SCSI devices.
- 7. Unplug all the fans, except the fan in the power supply.
- 8. Connect the system unit power cable to the wall outlet.
- 9. Turn the power on.

# Does the fan in the power supply turn on and the power light on the operator panel come on and stay on?

- **NO** Replace the I/O board. Go to "MAP 410: Repair Checkout" in the *Diagnostic Information for Multiple Bus Systems*.
- **YES** Go to "Step 1520-7" on page 2-16.

One of the parts that was removed or unplugged is causing the problem. Install or connect the parts in the following order.

- 1. CPU card(s).
- 2. Memory cards. (One at a time)
- 3. SCSI devices, lowest bay to highest bay.
- 4. PCI cards, lowest slot to highest slot.
- 5. ISA cards, lowest slot to highest slot.
- 6. Fans.

Turn the power on after each part is installed or connected. If the system does not power on or the power light on the operator panel does not stay on, the most recently installed or connected part is causing the failure.

- 1. Turn the power off.
- 2. Unplug the system unit power cables from the power supplies.
- 3. Install or connect one of the parts in the list.
- 4. Connect the system unit power cables to the power supplies.
- 5. Turn the power on.

# Does the fan in the power supply turn on and the power light on the operator panel come on and stay on?

**NO** Replace the last part installed.

If the memory card was just installed, remove all of the memory modules. If the system does not come up, replace the memory card.

Re-install the memory modules, one pair at a time, until the problem recurs. Replace the memory module pair that was just installed.

**Note:** The memory module pair must be installed in slots that are next to each other. For example, install the pair in J1 and J2, not J1 and J3.

Repeat these steps until all the parts have been installed.

If the symptom did not change and all the parts have been replaced, call your service support person for assistance.

If the symptom has changed, check for loose cards, cables, and obvious problems. If you do not find a problem, return to "Step 1520-1" on page 2-12 in this MAP and follow the instructions for the new symptom.

YES Go to "MAP 410: Repair Checkout" in the *Diagnostic Information for Multiple Bus Systems.* 

Does the system contain two power supplies?

NO Go to "Step 1520-9."

**YES** Go to "Step 1520-11" on page 2-18.

## Step 1520-9

Shut the system down, turn off the system, and remove the power cable from the system unit.

Exchange the following FRUs in order. If the I/O board is to be replaced, see notes on 2-1.

- 1. Power Supply.
- 2. Power Cables to I/O Board.
- 3. I/O Board.
- 4. Power Distribution Board.
- 5. Service Processor.

Restart the system and perform Error Log Analysis.

#### Do you get an SRN indicating a Voltage Sensor is out of range?

- **NO** The last FRU exchanged is defective. Go to "MAP 410: Repair Checkout" in the *Diagnostic Information for Multiple Bus Systems*.
- **YES** Reinstall the original FRU.

Repeat the FRU replacement steps until a defective FRU is identified or all the FRUs have been exchanged.

If the symptom did not change and all FRUs have been exchanged, go to "Step 1520-10" on page 2-18.

If the symptom changed, check for loose cards, cables, and obvious problems. If you do not find a problem, return to "Step 1540-1" on page 2-26 and follow the instructions for the new symptom.

Check that the power outlet is properly wired and is providing the correct voltage.

#### Did you find a problem?

- **NO** Go to "Step 1540-1" on page 2-26.
- YES Correct the problem. Go to "MAP 410: Repair Checkout" in the Diagnostic Information for Multiple Bus Systems.

## Step 1520-11

Since the 7026-H50 can have redundant power supplies, it is not necessary to power down the system in order to replace a power supply. The power supplies are symmetrical so replacement starts with the left-hand unit (Power Supply 1). The exception to this rule is if the green LED on the back of one of the power supplies is either blinking or not lit. In this case start with that power supply. See "Power Supplies and Power Supply Fan Assemblies" on page 7-19 for instructions on replacing a power supply. Before removing a power supply be sure the "other" power supply is operational by observing the green LED, which should be lit. Also be aware that the power supply exchange process must be completed within 5 minutes, including moving the fan assembly from the removed supply to the replacement power supply. After five minutes, the Service Processor shuts the system down to avoid overheating devices in the Media and DASD bays.

Replace the following FRUs in order:

- 1. Power Supply 1.
- 2. Power Supply 2.

Perform Error log Analysis.

#### Do you receive an SRN indicating a Voltage Sensor out of range?

- **NO** The last FRU exchanged is defective. Go to "MAP 410: Repair Checkout" in the *Diagnostic Information for Multiple Bus Systems*.
- **YES** Reinstall the original FRU.

Repeat the FRU replacement steps until a defective FRU is identified or all the FRUs have been exchanged.

If the symptom did not change and all FRUs have been exchanged go to "Step 1520-12" on page 2-19.

If the symptom changed, check for loose cards, cables, and obvious problems. If you do not find a problem, return to "Step 1540-1" on page 2-26 and follow the instructions for the new symptom.

## Step 1520-12

The problem lies within the system unit hardware or with the line voltage/wiring.

Shut the system down, turn off the system, and remove the power cable from the system unit.

Exchange the following FRUs in order. If the I/O board is to be replaced, see notes on 2-1.

- 1. Power Cables to I/O Board.
- 2. I/O Board.
- 3. Power Distribution Board.
- 4. Service Processor

Restart the system and perform Error Log Analysis.

#### Do you get an SRN indicating a Voltage Sensor is out of range?

- **NO** The last FRU exchanged is defective. Go to "MAP 410: Repair Checkout" in the *Diagnostic Information for Multiple Bus Systems*.
- **YES** Reinstall the original FRU.

Repeat the FRU replacement steps until a defective FRU is identified or all the FRUs have been exchanged.

If the symptom did not change and all FRUs have been exchanged go to "Step 1520-10" on page 2-18.

If the symptom changed, check for loose cards, cables, and obvious problems. If you do not find a problem, return to "Step 1540-1" on page 2-26 and follow the instructions for the new symptom.

Apply AC power to the power supply. Observe the back of the power supply while it is connected to the system.

#### Is the light on the back of the power supply on or flashing?

- **NO** Go to "Step 1520-14."
- **YES** Go to "Step 1520-20" on page 2-22.

#### Step 1520-14

Remove the power supply from the system. Apply AC power to the power supply.

#### Is the light on the back of the power supply flashing?

- **NO** Replace the power supply. Go to "MAP 410: Repair Checkout" in *Diagnostic Information for Multiple Bus Systems*.
- **YES** Go to "Step 1520-15."

#### Step 1520-15

- 1. Find all the cables connecting the PDB to the system. Disconnect these cables from the system, but leave them attached to the PDB.
- 2. Insert the power supply and connect AC power.

#### Is the light on the back of the Power Supply flashing?

- **NO** Go to "Step 1520-18" on page 2-22.
- **YES** Go to "Step 1520-16" on page 2-21.

- 1. Remove the service processor, CPU card, and memory card from the I/O board. Disconnect the FMC from the I/O board.
- 2. Connect Power to the I/O planar and apply AC power to the system.

#### Is the light on the back of the Power Supply flashing?

- **NO** Replace in order and try again:
  - 1. I/O board
  - 2. System board

If the power supply light starts flashing, then the last FRU replaced is defective. Go to "MAP 410: Repair Checkout" in *Diagnostic Information for Multiple Bus Systems*. If the light still does not flash after replacing all the FRUs in the list, go to "Step 1540-1" on page 2-26.

YES Go to "Step 1520-17."

#### Step 1520-17

Perform each of the following steps in order. After each, apply AC power and verify that the light on the back of the power supply is flashing. If the light is not flashing, replace the last part connected to the system and go to "MAP 410: Repair Checkout" in *Diagnostic Information for Multiple Bus Systems*.

- 1. Install the Service Processor.
- 2. Connect the FMC to the PDB and to the I/O planar.
- 3. Insert the CPU card(s), one at a time and connect power.
- 4. Insert the memory card(s), one at a time.

If no defective FRU is found, go to "Step 1540-1" on page 2-26.

Remove all the cables from the PDB.

#### Is the light on the back of the Power Supply flashing?

- **NO** Replace the PDB and go to "MAP 410: Repair Checkout" in *Diagnostic Information for Multiple Bus Systems.*
- **YES** Go to "Step 1520-19."

## Step 1520-19

Reattach the cables to the PDB one at a time. After attaching each cable, reapply AC power and observe the light on the back of the power supply.

#### Is the light on the back of the power supply flashing?

- **NO** The last cable that was attached to the PDB is defective replace it and go to "MAP 410: Repair Checkout" in *Diagnostic Information for Multiple Bus Systems*.
- **YES** Attach the next cable.

## Step 1520-20

#### Does the system appear to power on even though the operator is blank?

NO

- 1. Verify that all cables are connected correctly.
- 2. Go to "Step 1520-21" on page 2-23.

## YES

- 1. Reseat the operator panel cable and retest.
- Replace the operator panel control assembly. Be sure to remove the VPD module from the old operator panel control assembly (connector U2) and place it in the new one.

Remove the CPU card(s), memory card(s), and Service Processor from the system. Disconnect the FMC from the I/O Planar. Apply AC power to the system.

#### Is anything displayed on the operator panel?

**NO** Go to "Step 1520-24" on page 2-24.

YES Go to "Step 1520-22."

## Step 1520-22

Install the Service Processor on the I/O board.

#### Does the operator panel display "OK"?

- **NO** The service processor is defective. Replace it and go to "MAP 410: Repair Checkout" in *Diagnostic Information for Multiple Bus Systems*.
- YES Go to "Step 1520-23."

## Step 1520-23

Install the following parts in order. After each, verify that the operator panel displays "OK." If not, the last part that was installed is defective. Replace it and go to "MAP 410: Repair Checkout" in *Diagnostic Information for Multiple Bus Systems*.

- 1. Fan monitor control card.
- 2. CPU card.
- 3. Memory card.

If no defective FRU is found, go to "Step 1540-1" on page 2-26.

Remove the system board.

#### Is anything displayed on the operator panel?

- **NO** Replace the following parts in order. After each, observe if anything displays on the operator panel. If something displays, the last FRU replaced is defective. Replace it and go to "MAP 410: Repair Checkout" in *Diagnostic Information for Multiple Bus Systems*.
  - 1. I/O board.
  - 2. PDB.

3. I/O cable from the PDB to the I/O board.

If no defective FRU is found, go to "Step 1540-1" on page 2-26.

**YES** The system board is defective. Replace it and go to "MAP 410: Repair Checkout" in *Diagnostic Information for Multiple Bus Systems*.

# MAP 1540: Minimum Configuration

## Purpose of this MAP

This MAP is used to locate defective FRUs not found by normal diagnostics. For this procedure, diagnostics are run on a minimally-configured system. If a failure is detected on the minimally-configured system, the remaining FRUs are exchanged one at a time until the failing FRU is identified. If a failure is not detected, FRUs are added back until the failure occurs. The failure is then isolated to the failing FRU.

#### Notes:

- 1. Be sure to unplug the power cable before removing or installing Service Processor, CPU, System Board or I/O board to avoid damage to them.
- 2. This MAP assumes that a CD-ROM drive is installed and connected to the integrated SCSI adapter, and a Diagnostics CD-ROM is available.
- 3. If a power-on password or privileged–access password is installed, you are prompted to enter the password before the diagnostic CD-ROM can load.
- 4. The term "POST indicators" refer to the icons (graphic display) or device mnemonics (ASCII terminal) that appear during the power-on self-test (POST).
- The Service Processor may have recorded one or more symptoms in its error log. It is a good idea to examine that error log before proceeding (see "SYSTEM INFORMATION MENU" on page A-13)
- 6. The Service Processor may have been set by the user to monitor server operations and to attempt recoveries. You may wish to disable these actions while you diagnose and service the system. If you disable them, you should make notes of their current settings for restoration before you leave. Following are the settings of your interest.

| Surveillance     | From the Service Processor Setup Menu, go to the Surveillance Setup Menu and disable surveillance.                                                        |
|------------------|----------------------------------------------------------------------------------------------------|
| Unattended Start | From the Service Processor System Power<br>Control Menu disable unattended start mode.                                                                    |
| Reboot Policy    | From the System Power Control Menu go to the Reboot/Restart Policy Setup Menu and set:                                                                    |
|                  | <ol> <li>Number of reboot attempts to 0 (zero)</li> <li>Use OS-Defined restart policy to No</li> <li>Enable supplemental restart policy to No.</li> </ol> |
| Call Out         | From the Call-In/Call-Out Setup Menu, go to the Serial Port Selection Menu and disable call-out on both serial ports.                                     |

- 1. Ensure that the diagnostics and the operating system are shut down.
- 2. Insert the diagnostic CD-ROM into the CD-ROM drive.
- 3. Turn the power off.
- 4. Turn the power on.
- 5. When the keyboard indicator is displayed (the word **keyboard** on an ASCII terminal or the keyboard and hand icon on a graphical display), press the F5 key on the directly-attached keyboard or the number 5 key on an ASCII terminal.
- 6. Enter the appropriate password when prompted to do so.

#### Is the "Please define the System Console" screen displayed?

- **NO** Go to "Step 1540-2" on page 2-27.
- **YES** Go to "Step 1540-12" on page 2-39.

- 1. Turn the power off.
- 2. If you have not already done so, configure the Service Processor with the instructions on step 6 on page 2-25 and then return here and continue.
- 3. Exit Service Processor Menus and remove the power cables.
- 4. Disconnect all external cables.
- 5. Place in the rear service position, as described in "Rear Service Position" on page 7-23.
- 6. Record the slot numbers of the ISA and PCI adapters. Label and record the location of any cables attached to the adapters. Remove all the adapters.
- 7. Remove the second processor card (if present). [If second processor removed, ensure first CPU cable is installed.]
- 8. Record the position of the memory modules. Remove all installed memory modules except for one pair from the first Memory card.

**Note:** The memory module pair must be installed in slots that are next to each other. For example, install the pair in J1 and J2, not J1 and J3.

- 9. Remove the second Memory card, if present.
- 10. Disconnect the SCSI cable from the SCSI connectors on the I/O board.
- 11. Disconnect the diskette drive cable from the diskette drive connector on the I/O board.
- 12. Disconnect the internal serial and parallel cables.
- 13. Plug in the power cables (and wait for OK on the operator panel display).
- 14. Turn the power on.
- 15. Wait for the operator panel to stabilize at a checkpoint.

**Note:** Checkpoints E1F2, E1F3 and STBY are stable as soon as they appear. Other checkpoints may take up to 3 minutes to assure stability, depending on system configuration.

#### Does the operator panel stabilize with code E1F2, E1F3, E1F7, or STBY?

- **NO** Go to "Step 1540-3" on page 2-28.
- **YES** Go to "Step 1540-4" on page 2-29.

One of the FRUs remaining in the system unit is defective.

If the following steps call for a I/O board to be replaced, see notes on page 2-1.

Turn the power off, remove the power cable, and exchange the following FRUs in order:

- 1. Processor cards
- 2. Memory modules (pair)
- 3. Memory card
- 4. Fan monitor control card
- 5. I/O board (see notes on page 2-1)
- 6. System Board
- 7. Service Processor
- 8. Power distribution board.

Wait for the operator panel to stabilize at a checkpoint.

**Note:** Checkpoints E1F2, E1F3 and STBY are stable as soon as they appear. Other checkpoints may take up to 3 minutes to assure stability, depending on system configuration.

#### Does the operator panel stabilize with code E1F2, E1F3, E1F7, or STBY?

**NO** Reinstall the original FRU.

Repeat the FRU replacement steps until the defective FRU is identified or all the FRUs have been exchanged.

If the symptom did not change and all the FRUs have been exchanged, call your service support person for assistance.

If the symptom has changed, check for loose cards, cables, and obvious problems. If you do not find a problem, return to "Step 1540-1" on page 2-26 in this MAP and follow the instructions for the new symptom.

**YES** Go to "MAP 410: Repair Checkout" in the *Diagnostic Information for Multiple Bus Systems*.

No failure was detected with this configuration.

- 1. Turn the power off and remove the power cables.
- 2. Install a pair of memory modules.
- 3. Reinstall the power cables.
- 4. Turn the power on.
- 5. Wait for the operator panel to stabilize at a checkpoint.

**Note:** Checkpoints E1F2, E1F3 and STBY are stable as soon as they appear. Other checkpoints may take up to 3 minutes to assure stability, depending on system configuration.

#### Does the operator panel stabilize with code E1F2, E1F3, E1F7, or STBY?

- **NO** Go to "Step 1540-5" on page 2-30.
- **YES** Repeat this step until all the memory modules are installed and tested.

After all the memory modules are installed and tested, record the positions of the memory modules in the second memory card. Remove all of the memory modules from the second memory card except 1 pair. Repeat this step with the second memory card (if previously installed).

Go to "Step 1540-7" on page 2-32.

The failure may be caused by the last pair of memory modules installed or the memory card. To isolate the failing FRU, do the following:

- 1. Turn the power off and remove the power cables.
- 2. Exchange the last memory module pair installed.
- 3. Reinstall the power cables.
- 4. Turn the power on.
- 5. Wait for the operator panel to stabilize at a checkpoint.

**Note:** Checkpoints E1F2, E1F3 and STBY are stable as soon as they appear. Other checkpoints may take up to 3 minutes to assure stability, depending on system configuration.

#### Does the operator panel stabilize with code E1F2, E1F3, E1F7, or STBY?

- **NO** Go to "Step 1540-6" on page 2-31.
- **YES** Go to "MAP 410: Repair Checkout" in the *Diagnostic Information for Multiple Bus Systems*.

One of the FRUs remaining in the system unit is defective.

- 1. Turn the power off and remove the power cables.
- 2. Exchange the following FRUs the order listed.
  - a. Memory card
  - b. System board
  - c. I/O board
  - d. Fan monitor control card (See notes on 2-1)
  - e. Power supply
  - f. Power distribution board.
- 3. Reinstall the power cables.
- 4. Turn the power on.
- 5. Wait for the operator panel to stabilize at a checkpoint.

**Note:** Checkpoints E1F2, E1F3 and STBY are stable as soon as they appear. Other checkpoints may take up to 3 minutes to assure stability, depending on system configuration.

#### Does the operator panel stabilize with code E1F2, E1F3, E1F7, or STBY?

**NO** Reinstall the original FRU.

Repeat this step until the defective FRU is identified or all the FRUs have been exchanged.

If the symptom did not change and all the FRUs have been exchanged, call your service support person for assistance.

If the symptom has changed, check for loose cards, cables, and obvious problems. If you do not find a problem, return to "Step 1540-1" on page 2-26 in this MAP, and follow the instructions for the new symptom.

**YES** Go to "MAP 410: Repair Checkout" in the *Diagnostic Information for Multiple Bus Systems.* 

- 1. Turn the power off.
- 2. Reconnect the system console.

#### Notes:

- a. If an ASCII terminal has been defined as the system console, attach the ASCII terminal cable to the to the S1 connector on the rear of the system unit. Also connect the internal serial and Ethernet cables to the I/O board.
- b. If a display attached to a display adapter has been defined as the system console, install the display adapter and connect the display to it. Plug the keyboard into the keyboard connector on the rear of the system unit.
- 3. Turn the power on.
- 4. If the ASCII terminal or graphics display (including display adapter) are connected differently than before, the Console Selection screen appears and requires that a new console be selected.
- When the keyboard indicator is displayed, press the F1 key on the directly attached keyboard or the number 1 key on an ASCII terminal. This triggers the SMS.
- 6. Enter the appropriate password when prompted to do so.
- 7. Wait until the SMS screen is displayed or the system appears to stop.

#### Is the SMS screen displayed?

**NO** One of the FRUs remaining in the system unit is defective.

In the following order, exchange the FRUs that have not been exchanged:

- 1. Go to the Problem Determination Procedures (test procedures) for the device attached to the S1 serial port or the display attached to the graphics adapter, and test those devices. If a problem is found, follow the procedures for correcting the problem on that device.
- 2. Graphics adapter (if installed).
- 3. Cable (async or graphics, including internal async cable).
- 4. I/O board (see notes on page 2-1).

Repeat this step until the defective FRU is identified or all the FRUs have been exchanged.

If the symptom did not change and all the FRUs have been exchanged, call your service support person for assistance.

If the symptom changed, check for loose cards and obvious problems. If you do not find a problem, return to "Step 1540-1" on page 2-26 and follow the instructions for the new symptom.

**YES** Go to "Step 1540-8" on page 2-34.

- 1. Make sure the diagnostic CD-ROM is inserted into the CD-ROM drive.
- 2. Turn the power off and remove the power cables.
- 3. Plug the internal SCSI cable into the SCSI connector (J25) on the I/O board.
- 4. Disconnect the signal and power connectors from all the SCSI devices except the CD-ROM drive.
- 5. Reinstall the power cables.
- 6. Turn the power on.
- 7. After the keyboard indicator is displayed, press the F5 key on the directlyattached keyboard or the number 5 key on an ASCII terminal keyboard.
- 8. Enter the appropriate password when prompted to do so.

#### Is the "Please define the System Console" screen displayed?

**NO** One of the FRUs remaining in the system unit is defective.

In the following order, exchange the FRUs that have not been exchanged:

- 1. SCSI cable
- 2. Last SCSI device connected (CD-ROM drive, tape drive, etc.)
- 3. The graphics adapter, if the system console is defined as a graphical display.
- 4. I/O board (see notes on page 2-1)
- 5. Processor card
- 6. Power Supply.

Repeat this step until the defective FRU is identified or all the FRUs have been exchanged.

If the symptom did not change and all the FRUs have been exchanged call your service support person for assistance.

If the symptom has changed, check for loose cards, cables, and obvious problems. If you do not find a problem, return to "Step 1540-1" on page 2-26 in this MAP and follow the instructions for the new symptom.

**YES** Repeat this step, adding one SCSI device at a time, until all the SCSI devices that were attached to the integrated SCSI adapter are connected and tested.

Go to "Step 1540-9" on page 2-36.

The system is working correctly with this configuration. One of the FRUs (adapters) that you removed is probably defective.

- 1. Make sure the diagnostic CD-ROM is inserted into the CD-ROM drive.
- 2. Turn the power off and remove the power cables.
- 3. Plug the diskette drive cable into the diskette drive connector on the I/O board.
- 4. Reinstall the power cables.
- 5. Turn the power on.
- 6. After the keyboard indicator is displayed, press the F5 key on the directlyattached keyboard or the number 5 key on an ASCII terminal keyboard.
- 7. Enter the appropriate password when prompted to do so.

#### Is the "Please define the System Console" screen displayed?

**NO** One of the FRUs remaining in the system is defective.

In the following order, exchange the FRUs that have not been exchanged.

- 1. Diskette drive
- 2. Diskette drive cable
- 3. I/O board (see notes on page 2-1).
- 4. Power supply.

Repeat this step until the defective FRU is identified or all the FRUs have been exchanged.

If the symptom did not change and all the FRUs have been exchanged, call your service support person for assistance.

If the symptom has changed check for loose cards, cables, and obvious problems. If you do not find a problem return to "Step 1540-1" on page 2-26 in this MAP and follow the instructions for the new symptom.

**YES** Go to "Step 1540-10" on page 2-37.

The system is working correctly with this configuration. One of the FRUs (adapters) that you removed is probably defective,

- 1. Make sure the diagnostic CD-ROM is inserted into the CD-ROM drive.
- 2. Turn the power off and remove the power cables.
- 3. Install the second CPU card if one was removed. If a second CPU card was not removed, or has already been reinstalled and verified, install an I/O Board device (parallel port device, serial port device, keyboard or mouse) that had been removed and any cables that were attached. If all I/O Board devices have been reinstalled and verified, install a FRU (adapter) and connect any cables and devices that were attached to it.

**Note:** If the FRU you installed requires supplemental media use the Process Supplemental Media task to load the supplemental media first.

- 4. Reinstall the power cables.
- 5. Turn the power on.
- 6. If the Console Selection screen displays, choose the system console.
- 7. After the keyboard indicator displays, press the F5 key on the directly-attached keyboard or the number 5 key on an ASCII terminal keyboard.
- 8. Enter the appropriate password when prompted to do so.

#### Is the "Please define the System Console" screen displayed?

- **NO** Go to "Step 1540-11" on page 2-38.
- YES Repeat this step until all of the FRUs (adapters) are installed, then go to "MAP 410: Repair Checkout" in the *Diagnostic Information for Multiple Bus Systems*.

The last FRU installed or one of its attached devices is probably defective.

- 1. Make sure the diagnostic CD-ROM is inserted into the CD-ROM drive.
- 2. Turn the power off and remove the power cables.
- 3. Starting with the last installed adapter, disconnect one attached device and cable.
- 4. Reinstall the power cables.
- 5. Turn the power on.
- 6. If the Console Selection screen is displayed, choose the system console.
- 7. After the keyboard indicator appears, press the F5 key on the directly-attached keyboard or the number 5 key on an ASCII terminal keyboard.
- 8. Enter the appropriate password when prompted to do so.

## Is the "Please define the System Console" screen displayed?

**NO** Repeat this step until the defective device or cable is identified or all the devices and cables have been disconnected.

If all the devices and cables have been removed, then one of the FRUs remaining in the system unit is defective.

To test each FRU, exchange the FRUs in the following order:

- 1. Adapter (last one installed)
- 2. I/O board

If the I/O board or a network adapter is replaced, see notes on page 2-1.

3. Power supply.

If the symptom did not change and all the FRUs have been exchanged, call your service support person for assistance.

If the symptom has changed check for loose cards, cables, and obvious problems. If you do not find a problem return to "Step 1540-1" on page 2-26 in this MAP and follow the instructions for the new symptom.

**YES** The last device or cable that you disconnected is defective or if the last device is the CPU card go to "Step 1540-3" on page 2-28.

Exchange the defective device or cable.

Go to "MAP 410: Repair Checkout" in the *Diagnostic Information for Multiple Bus Systems*.

- 1. Follow the instructions on the screen to select the system console.
- 2. When the DIAGNOSTIC OPERATING INSTRUCTIONS screen is displayed, press Enter.
- 3. If the terminal type has not been defined, you must use the Initial Terminal option on the FUNCTION SELECTION menu to initialize the AIX operating system environment before you can continue with the diagnostics. This is a separate and different operation than selecting the console.
- 4. Select Task Selection.
- 5. When the NEW RESOURCE screen displays select an option from the bottom of the screen.

**Note:** Adapters or devices that require supplemental media are not shown in the new resource list. If the system has adapters or devices that require a supplemental media, select option 1.

If the adapter or device requires supplemental media select Process Supplemental Media from the TASKS SELECTION LIST. Follow the instructions on the screen after testing the adapters and devices listed on the NEW RESOURCE screen.

Supplemental media must be loaded and processed one at a time.

- 6. Select Run Diagnostics from the TASK SELECTION LIST.
- 7. Select All Resources or the Adapter/Device you loaded from the supplemental media.

#### Did you get an SRN?

- **NO** Go to "Step 1540-14" on page 2-41.
- **YES** Go to "Step 1540-13" on page 2-40.

Look at the FRU part numbers associated with the SRN.

# Have you exchanged all the FRUs that correspond to the failing function codes?

**NO** Exchange the FRU with the highest failure percentage that has not been changed.

Repeat this step until all the FRUs associated with the SRN have been exchanged or diagnostics run with no trouble found. Run diagnostics after each FRU is exchanged.

If the I/O board or a network adapter is replaced, see notes on page 2-1.

Go to "MAP 410: Repair Checkout" in the *Diagnostic Information for Multiple Bus Systems*.

**YES** If the symptom did not change and all the FRUs have been exchanged, call your service support person for assistance.

Does the system have adapters or devices that require supplemental media?

NO Go to "Step 1540-15."

YES Go to "Step 1540-16."

## Step 1540-15

Consult the ISA and PCI adapter configuration documentation for your operating system to verify that all installed adapters are configured correctly.

Go to "MAP 410: Repair Checkout" in the *Diagnostic Information for Multiple Bus Systems*.

If the symptom did not change and all the FRUs have been exchanged, call your service support person for assistance.

## Step 1540-16

Press Enter to return to the TASKS SELECTION LIST.

Select Process Supplemental Media and follow the on screen instructions to process the media.

Did the system return to the TASKS SELECTION SCREEN after the supplemental media was processed?

- **NO** Go to "Step 1540-17" on page 2-42.
- YES Go to "Step 1540-12" on page 2-39 substep 6 on page 2-39.

The Adapter or device is probably defective.

If the supplemental media is for an adapter replace the FRUs in the following order:

- 1. Adapter.
- 2. The board the adapter is plugged into.

If the supplemental media is for a device replace the FRUs in the following order:

- 1. Device and any associated cables.
- 2. The adapter the device is attached to.

Repeat this step until the defective FRU is identified or all the FRUs have been exchanged.

If the symptom did not change and all the FRUs have been exchanged, call your service support person for assistance.

If the symptom has changed, check for loose cards, cables, and obvious problems. If you do not find a problem, return to "Step 1540-1" on page 2-26 on this MAP and follow the instructions for the new symptom.

Go to "MAP 410: Repair Checkout" in the *Diagnostic Information for Multiple Bus Systems.* 

## SSA Maintenance Analysis Procedures (MAPs)

These maintenance analysis procedures (MAPs) describe how to analyze a continuous failure that has occurred in a system that contains two or more disk drive modules. Failing field-replaceable units (FRUs) of the system unit can be isolated with these MAPs.

#### How to Use These MAPs

**Attention:** Switching off the power to an SSA Hot-Swap Disk Drive can cause a system fault unless you first make the SSA Hot-Swap Disk Drive modules unavailable to the system unit. To do this:

- 1. Use the system-management task menus to make the disk drive modules unavailable.
- 2. If the system unit has more than one SSA adapter, make the SSA Hot-Swap Disk Drive modules unavailable to the system for each of the paths to the SSA Hot-Swap Disk Drive.

**Attention:** Unless the system unit needs to be switched off for some other reason, do not switch off the power to the system unit when servicing an SSA Hot-Swap Disk Drive or the external SSA cable.

- To isolate the FRUs associated with in the failing SSA Hot-Swap Disk Drive, perform the actions and answer the questions given in this MAP.
- When instructed to exchange two or more FRUs in sequence:
  - 1. Exchange the first FRU in the list for a new one.
  - 2. Verify that the problem is solved. For some problems, verification means running the diagnostic programs (see the using-system service procedures).
  - 3. If the problem remains:
    - a. Reinstall the original FRU.
    - b. Exchange the next FRU in the list for a new one.
  - 4. Repeat steps 2 and 3 until either the problem is solved, or all the related FRUs have been exchanged.
  - 5. Perform the next action indicated by the MAP.

• The following table explains the meaning of the Power, Ready and Check status LEDs.

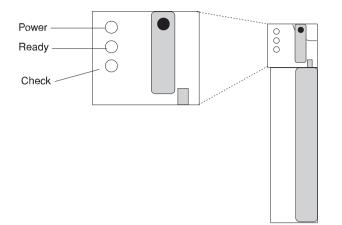

|       | Status LEDs |                                              |  |
|-------|-------------|----------------------------------------------|--|
| LED   | Status      | Definition                                   |  |
| Power | On          | Power On                                     |  |
|       | Off         | Power Off                                    |  |
| Ready | On          | Both SSA connections good and drive is ready |  |
|       | Blinking    | Only one SSA connection good                 |  |
|       | Flickering  | Drive is executing a command                 |  |
| Check | On          | Disk drive failure                           |  |
|       |             | Self-test running                            |  |
|       |             | Drive in service mode                        |  |
|       | Blinking    | Disk drive selected                          |  |

## MAP 2010: SSA Hot-Swap Disk Drive-Start

This MAP is the entry point to the MAPs for the SSA Hot-Swap Disk Drive. If you are not familiar with these MAPs, read "How to Use These MAPs" on page 2-43 first.

You might have been sent here because:

- The system problem determination procedures sent you here.
- Action from an SRN list sent you here.
- A problem occurred during the installation of an SSA Hot-Swap Disk Drive module.
- Another MAP sent you here.
- A customer observed a problem that was not detected by the system problem determination procedures.

## Step 2010-1

Have you been sent to this MAP from the Configuration Verification service aid?

**NO** Go to "Step 2010-3" on page 2-47.

**YES** Go to "Step 2010-2" on page 2-46.

One of the following conditions exist. Take the action described.

- 1. You have an hdisk that has no associated pdisk.
  - a. Issue the system cfgmgr command.
  - b. Retry the Configuration Verification service aid.
  - c. If the problem remains, a software error has probably occurred. Call your support center for assistance.
- 2. You have a pdisk that has no associated hdisk.
  - a. Run diagnostics (using system verification mode) to the pdisk.
  - b. If you get an SRN, go to Table 5-1 on page 5-3 and follow the actions described.

If you do not get an SRN, the disk formatting may be incompatible with the system (the disk was formatted on a different type of using system).

- 1. Format the pdisk.
- 2. Issue the system **cfgmgr** command.
- 3. Retry the Configuration Verification service aid.
- 3. If the problem remains, a software error has probably occurred. Call your support center for assistance.

Have the system diagnostics or problem determination procedures given you an SRN for the SSA Hot-Swap Disk Drive?

NO Go to "Step 2010-4."

YES Go to "Service Request Numbers (SRNs)" on page 5-1.

#### Step 2010-4

If the system diagnostics are available, go to "Step 2010-5."

If the stand-alone diagnostics are available, but the system diagnostics are not available, run them, then go to "Step 2010-5."

If the system diagnostics and stand-alone diagnostics are not available, go to "Step 2010-1" on page 2-45.

#### Step 2010-5

Run the diagnostics in the problem determination mode.

**Note:** Do not run the advanced diagnostics, because errors are logged on other using systems that share the same loop.

Did the diagnostics give you an SRN for the SSA Hot-Swap Disk Drive?

**NO** Go to "Step 2010-6" on page 2-48.

**YES** Go to "Service Request Numbers (SRNs)" on page 5-1.

Are all LED's on the drives in a 6 pack off?

- NO Go to step "Step 2010-9."
- YES Go to "Step 2010-7."

#### Step 2010-7

Are any power cables loose or in need of replacement?

- NO Go to "Step 2010-8."
- YES Fix or replace the power cables as required. Go to "MAP 410: Repair Checkout" in *Diagnostic Information for Multiple Bus Systems* to verify the repair.

#### Step 2010-8

Replace the backplane. Go to "MAP 410: Repair Checkout" in *Diagnostic Information for Multiple Bus Systems* to verify the repair.

#### Step 2010-9

Is there only one drive with no LED's on?

- NO Go to step "Step 2010-10" on page 2-49.
- **YES** Replace the following FRU's:
  - 1. Backplane
  - 2. Disk drive assembly

Go to "MAP 410: Repair Checkout" in *Diagnostic Information for Multiple Bus Systems* to verify the repair.

Is the middle LED on one or more disk drives on a backplane off?

NO Go to step "Step 2010-11."

- **YES** Replace the following FRU's:
  - 1. Backplane
  - 2. EPOW cable

Go to "MAP 410: Repair Checkout" in *Diagnostic Information for Multiple Bus Systems* to verify the repair.

# Step 2010-11

Is middle LED in the drive at the end of the backplane flashing?

- NO Go to step "Step 2010-8" on page 2-48.
- YES Go to step "Step 2010-12" on page 2-50.

Replace the SSA link cable closest to the flashing LED. Did the LED stop flashing?

- NO Go to step "Step 2010-13."
- YES Go to "MAP 410: Repair Checkout" in *Diagnostic Information for Multiple Bus Systems* to verify the repair.

### Step 2010-13

Replace the following:

- 1. Backplane
- 2. Disk drive with the second LED flashing

Go to "MAP 410: Repair Checkout" in *Diagnostic Information for Multiple Bus Systems* to verify the repair.

# Chapter 3. Error Code to FRU Index

The Error Code to FRU Index lists error symptoms and possible causes. The most likely cause is listed first. Use this index to help you decide which FRUs to replace when servicing the system.

If the codes in the following tables indicate a device which is present more than once in the system unit, a location code is needed to specify which device generated the error. Go to "Step 1020-4" on page 2-9 to display the System Management Services error log and obtain a location code. Location code descriptions can be found under "Location Codes" on page 3-48.

#### Notes:

- 1. If more than eight digits are displayed in the operator panel, use only the first eight digits to find the error in the tables. The digits that display beyond the first eight digits are location codes that can assist you in diagnosing the problem. See "Location Codes" on page 3-48.
- 2. Licensed programs frequently rely on network configuration, and system information stored on the VPD on the operator panel. If the MAPs indicate that the Operator Panel should be replaced, swap the VPD from the old operator panel to the new one. If the old VPD module has to be replaced call technical support for recovery instructions. If recovery is not possible, notify the system owner that new keys for licensed programs may be required.
- 3. If a network adapter, or the I/O board is replaced, the network administrator must be notified so that the client IP addresses used by the server can be changed. In addition, the operating system configuration of the network controller may need to be changed in order to enable system startup. Also check to ensure that any client or server that addresses this system is updated.
- 4. Each power supply has a test switch. If you are instructed to replace a power supply, see "Power Supply Test Switch Procedure" on page 7-18.

If you replace FRUs and the problem is still not corrected, go to "MAP 1540: Minimum Configuration" on page 2-25 unless otherwise indicated in the tables.

If you replace FRUs and the problem is corrected, go to "MAP 410: Repair Checkout" in the *Diagnostic Information for Multiple Bus Systems* 

# Firmware/POST Error Codes

If you replace FRUs and the problem is still not corrected, go to "MAP 1540: Minimum Configuration" on page 2-25

If you replace FRUs and the problem is corrected, go to "MAP 410: Repair Checkout" in the *Diagnostic Information for Multiple Bus Systems* 

| Error Code | Description                                                                              | Action / Possible Failing FRU                                                                                                    |  |  |
|------------|------------------------------------------------------------------------------------------|----------------------------------------------------------------------------------------------------|--|--|
| 203w0xyz   | w=loop number                                                                            | Check Cables, then Remote I/O.                                                                                                    |  |  |
|            | <ul> <li>x=0 missing link</li> </ul>                                                     |                                                                                                    |  |  |
|            | <ul> <li>y=port number</li> </ul>                                                        |                                                                                                    |  |  |
|            | <ul> <li>z=c for interconnect z=b missing<br/>link back z=E RIO de-configured</li> </ul> |                                                                                                    |  |  |
| 20A80xxx   | Remote initial program load (RIPL) error.                                                |                                                                                                    |  |  |
| 20A80000   | Insufficient information to boot.                                                        | Verify the IP address.                                                                                                    |  |  |
| 20A80001   | Client IP address is already in use by<br>other network device.                          | Change IP address.                                                                                                    |  |  |
| 20A80002   | Cannot get gateway IP address.                                                           | Refer to "Checkpoints" on page 3-29 table using code <b>E174</b> .                                                                                                    |  |  |
| 20A80003   | Cannot get server hardware address.                                                      | Refer to "Checkpoints" on page 3-29 table using code <b>E174</b> .                                                                                                    |  |  |
| 20A80004   | Bootp failed.                                                                            | Refer to "Checkpoints" on page 3-29 table using code <b>E175</b> .                                                                                                    |  |  |
| 20A80005   | File transmission (TFTP) failed.                                                         | Check network connection, try again.                                                                                                    |  |  |
| 20D00xxx   | Unknown/Unrecognized device                                                              |                                                                                                    |  |  |
| 20D0000F   | Self-test failed on device, no<br>error/location code information avail-<br>able.        | Check the System Management Ser-<br>vices error log entry (described in "Ste<br>1020-4" on page 2-9) for this error<br>code. The location code (if present) ir<br>the error log entry should identify the<br>location of the failing device. |  |  |
| 20D00010   | Self-test failed on device, can't locate package.                                        | Contact you service support represen tative for assistance.                                                                                                    |  |  |
| 20D00011   | Cannot determine Machine Model.                                                          | The Machine Model is part of the<br>System Vital Product Data. Perform<br>corrective actions listed for errors<br>2BA00050, 2BA00051.                                                                                                    |  |  |
| 20E00xxx   | Security                                                                                 |                                                                                                    |  |  |

| Error Code | Description                                               | Action / Possible Failing FRU                                                                                                    |  |
|------------|-----------------------------------------------------------|----------------------------------------------------------------------------------------------------|--|
| 20E00000   | Power on Password entry error.                            | The password has been entered incorrectly.                                                                                                 |  |
|            |                                                           | Retry installing the password.                                                                                                    |  |
| 20E00001   | Privileged-access password entry error.                   | The password has been entered incorrectly.                                                                                                 |  |
|            |                                                           | Retry installing the password.                                                                                                    |  |
| 20E00002   | Privileged-access password jumper not enabled.            | The privileged-access password jump<br>is not in the correct position for pass-<br>word initial entry.                                     |  |
|            |                                                           | Consult the system's User's Guide for jumper location and position.                                                                        |  |
| 20E00003   | Power on Password must be set for<br>Unattended mode.     | Unattended mode requires the setting<br>of the Power On password before it is<br>enabled.                                                  |  |
| 20E00004   | Battery drained or needs replacement.                     | <ol> <li>Replace battery.</li> <li>Replace I/O board. (See notes on 3-1.)</li> </ol>                                                       |  |
| 20E00005   | EEPROM locked.                                            | <ol> <li>Turn off, then turn on system unit.</li> <li>Replace the I/O board. (See notes<br/>on 3-1.)</li> </ol>                            |  |
| 20E00008   | CMOS corrupted or tampering evident,<br>CMOS initialized. | Check your machine for evidence of tampering.                                                                                              |  |
|            |                                                           | If no tampering evident:                                                                                                    |  |
|            |                                                           | <ol> <li>Replace battery, restore NVRAM<br/>data (passwords, startup data).</li> <li>Replace I/O board. (See notes of<br/>3-1.)</li> </ol> |  |
| 20E00009   | Invalid password entered - system locked.                 | The password has been entered incorrectly 3 times.                                                                                         |  |
|            |                                                           | Turn off, then turn on the system unit, then enter the password correctly.                                                                 |  |
| 20E0000A   | EEPROM lock problem.                                      | If for privileged-access password install, is jumper in correct position?                                                                  |  |
|            |                                                           | Consult the system's User's Guide for jumper location and position.                                                                        |  |
|            |                                                           | <ol> <li>Turn off, turn on system unit.</li> <li>Replace I/O board. (See notes of 3-1.)</li> </ol>                                         |  |
| 20E0000B   | EEPROM write problem.                                     | <ol> <li>Turn off, turn on system unit.</li> <li>Replace I/O board. (See notes on 3-1.)</li> </ol>                                         |  |

| Error Code | Description                                       | Action / Possible Failing FRU                                                                                                    |  |
|------------|---------------------------------------------------|----------------------------------------------------------------------------------------------------|--|
| 20E0000C   | EEPROM read problem.                              | <ol> <li>Turn off, turn on system unit.</li> <li>Replace I/O board. (See notes o 3-1.)</li> </ol>                                                                |  |
| 20E00017   | Cold boot needed for password entry.              | Turn off, turn on system unit.                                                                                                    |  |
| 20EE0xxx   | Informational                                     |                                                                                                    |  |
| 20EE0003   | IP parameter requires 3 dots "."                  | Enter valid IP parameter.                                                                                                    |  |
|            |                                                   | Example: 000.000.000.000                                                                                                    |  |
| 20EE0004   | Invalid IP parameter.                             | Enter valid (numeric) IP parameter.                                                                                                    |  |
|            |                                                   | Example: 000.000.000.000                                                                                                    |  |
| 20EE0005   | Invalid IP parameter (>255).                      | Enter valid (numeric) IP parameter in the range of 0 to 255.                                                                                                    |  |
|            |                                                   | Example: 255.192.002.000                                                                                                    |  |
| 20EE0006   | No SCSI controllers present.                      | The I/O board should always have (at least) 2 integrated PCI SCSI control-<br>lers; replace the I/O board. (See notes on 3-1.)                                   |  |
| 20EE0007   | Keyboard not found.                               | <ol> <li>Plug in keyboard.</li> <li>Replace I/O board, (See notes on 3-1.)</li> </ol>                                                                            |  |
| 20EE0008   | No configurable adapters found in the system.     | This warning occurs when the selected<br>SMS function cannot locate any<br>devices/adapters supported by the<br>function. If a supported device is<br>installed: |  |
|            |                                                   | 1. Replace the device or adapter.                                                                                                    |  |
|            |                                                   | 2. Replace I/O board, (See notes on 3-1.)                                                                                                    |  |
| 20EE0009   | Unable to communicate with the Service processor. | 1. Replace the Service Processor.                                                                                                    |  |
|            |                                                   | 2. Replace I/O board, (See notes on 3-1.)                                                                                                    |  |
|            |                                                   | 3. Replace System Board.                                                                                                    |  |

| Error Code | Description                                                       | Action / Possible Failing FRU                                                                                                    |
|------------|-------------------------------------------------------------------|----------------------------------------------------------------------------------------------------|
| 20EE000A   | Pointer to the operating system found<br>in non-volatile storage. | Values normally found in non-volatile<br>storage that point to the location of an<br>Operating System were not found.<br>This can happen for two reasons,<br>either your installed Operating System<br>doesn't support storing the values or<br>some event occurred that caused the<br>system to lose non-volatile storage<br>information (drainage or replacement<br>the battery). If you are running AIX,<br>this information can be reconstructed<br>by running the bootlist command spec<br>fying the device that the Operating<br>System is installed on. Please refer to<br>your AIX documentation for the exact<br>syntax and usage of the bootlist<br>command.                                                                                                    |
|            |                                                                   | In order to boot the Operating System<br>so that the above mentioned values<br>can be reconstructed, power the<br>system down and power it back up<br>again, this should cause the system to<br>look for the Operating System in the<br>devices contained in the custom boot<br>list or in the default boot list, dependir<br>on the condition of the system. If this<br>is not successful, modify the Boot<br>Sequence (also known as boot list) to<br>include devices that are known to<br>contain a copy of the Operating<br>System. This can be accomplished by<br>using the System Management Ser-<br>vices Menus. For example, select a<br>hard disk known to have a copy of the<br>Operating System as the first and only<br>device in the boot sequence (boot list)<br>and attempt to boot again. |

| Error Code | Description                                                                                      | Action / Possible Failing FRU                                                                                                    |
|------------|--------------------------------------------------------------------------------------------------|----------------------------------------------------------------------------------------------------|
| 20EE000B   | The system was not able to find an<br>operating system on the device list that<br>was attempted. | Modify the Boot Sequence (also known<br>as boot list) to include devices that are<br>known to contain a copy of the Oper-<br>ating System. This can be accom-<br>plished by using the System<br>Management Services Menus. For<br>example, select a hard disk known to<br>have a copy of the Operating System<br>as the first and only device in the boot<br>sequence (boot list) and attempt to<br>boot again.<br>If the SMS menus do not display valid<br>SCSI devices which were previously<br>available: |
|            |                                                                                                  | <ol> <li>Ensure SCSI signal and power<br/>cables are securely connected and<br/>not damaged.</li> <li>Replace the I/O board.</li> </ol>                                                                                                    |
| 21A000xxx  | SCSI Device Errors                                                                               | Notes:                                                                                                    |
|            |                                                                                                  | 1. Before replacing any system com-<br>ponents:                                                                                                    |
|            |                                                                                                  | <ul> <li>a. Ensure that the controller and<br/>each device on the SCSI bus is<br/>assigned a unique SCSI ID.</li> <li>b. Ensure SCSI bus is properly<br/>terminated.</li> <li>c. Ensure SCSI signal and power<br/>cables are securely connected<br/>and not damaged.</li> </ul>                                                                                                    |
|            |                                                                                                  | <ol> <li>The location code information is<br/>required to identify the ID of SCSI<br/>device failures as well as to indi-<br/>cate the location of the controller to<br/>which the device is attached.</li> </ol>                                                                                                    |
| 21A00001   | Test Unit Ready Failed - hardware error.                                                         | Refer to the notes in error code 21A000xxx.                                                                                                    |
|            |                                                                                                  | <ol> <li>Replace the SCSI device.</li> <li>Replace the SCSI cable.</li> <li>Replace the SCSI controller.</li> </ol>                                                                                                    |
| 21A00002   | Test Unit Ready Failed - sense data available.                                                   | Refer to the notes in error code 21A000xxx.                                                                                                    |
|            |                                                                                                  | <ol> <li>Replace the Media (Removable<br/>media devices).</li> <li>Replace the SCSI device.</li> </ol>                                                                                                    |

| Error Code | Description                                       | Action / Possible Failing FRU                                                                                                    |  |
|------------|---------------------------------------------------|----------------------------------------------------------------------------------------------------|--|
| 21A00003   | Send Diagnostic Failed.                           | Refer to the notes in error code<br>21A000xxx.<br>Replace the SCSI device.                                                                           |  |
| 21A00004   | Send Diagnostic Failed - DevOfl cmd.              | Refer to the notes in error code<br>21A000xxx.<br>Replace the SCSI device.                                                                           |  |
| 21E00xxx   | SCSI Tape.                                        | Refer to 21A00xxx for a description and repair action for the xxx value.                                                                             |  |
| 21ED0xxx   | SCSI Changer.                                     | Refer to 21A00xxx for a description and repair action for the xxx value.                                                                             |  |
| 21EE0xxx   | Other SCSI device type.                           | Refer to 21A00xxx for a description and repair action for the xxx value.                                                                             |  |
| 21F00xxx   | SCSI CD-ROM.                                      | Refer to 21A00xxx for a description and repair action for the xxx value.                                                                             |  |
| 21F20xxx   | SCSI Read/Write Optical.                          | Refer to 21A00xxx for a description and repair action for the xxx value.                                                                             |  |
| 25000000   | Memory Controller Failed.                         | Replace the System Board.                                                                                                    |  |
| 25010xxx   | Flash Update Problem.                             |                                                                                                    |  |
| 25010000   | No diskette in drive.                             | Insert diskette containing firmware image.                                                                                                    |  |
| 25010001   | Diskette seek error.                              | <ol> <li>Retry function.</li> <li>Replace diskette drive.</li> <li>Replace diskette cable.</li> <li>Replace l/O board. (See notes c 3-1.)</li> </ol> |  |
| 25010002   | Diskette in drive does not contain an *.IMG file. | Insert diskette with firmware update f                                                                                                    |  |
| 25010003   | Cannot open OPENPROM package.                     | Replace I/O board. (See notes on 3-1.)                                                                                                    |  |
| 25010004   | Cannot find OPENPROM node.                        | Replace I/O board. (See notes on 3-1.)                                                                                                    |  |
| 25010006   | System id does not match image system id.         | Make sure correct firmware update diskette is being used with this system                                                                            |  |
| 25010007   | Image has bad CRC.                                | Replace firmware updated diskette.                                                                                                    |  |
| 25010008   | Flash is write protected, update can-<br>celled.  | <ol> <li>Turn off, turn on system unit and<br/>retry.</li> <li>Replace I/O board. (See notes or<br/>3-1.)</li> </ol>                                 |  |
| 25010009   | Flash module is unsupported or not recognized.    | Make sure correct firmware update diskette is being used with this syste                                                                             |  |

| Error Code | Description                                                             | Action / Possible Failing FRU 1. Turn off, turn on system unit, retry 2. Replace I/O board. (See notes on 3-1.)                                  |  |
|------------|-------------------------------------------------------------------------|----------------------------------------------------------------------------------------------------|--|
| 2501000A   | Flash write protected.                                                  |                                                                                                    |  |
| 25A0xxx0   | L2 Cache controller problem.                                            | <ol> <li>Replace the CPU card.</li> <li>Replace the System board.</li> </ol>                                                                     |  |
|            |                                                                         | See error code 2B2xxx22 for xxx defi-<br>nitions.                                                                                                |  |
| 25A0xxx1   | L2 Cache controller problem.                                            | <ol> <li>Replace the CPU card.</li> <li>Replace the System board.</li> </ol>                                                                     |  |
|            |                                                                         | See error code 2B2xxx22 for xxx defi-<br>nitions.                                                                                                |  |
| 25A1xxx1   | L2 SRAM failure                                                         | Replace the CPU card.<br>See error code 2B2xxx22 for xxx definitions.                                                                            |  |
| 25A80000   | Initialization failed, device test failed.                              | Refer to Action under error code 25A80xxx.                                                                                                    |  |
| 25A80001   | Init-nvram invoked, ALL of NVRAM ini-<br>tialized.                      | Refer to Action under error code 25A80xxx.                                                                                                    |  |
| 25A80002   | Init-nvram invoked, some data parti-<br>tions may have been preserved.  | Refer to Action under error code 25A80xxx.                                                                                                    |  |
| 25A80011   | Data corruption detected, ALL of NVRAM initialized.                     | Refer to Action under error code 25A80xxx.                                                                                                    |  |
| 25A80012   | Data corruption detected, some data partitions may have been preserved. | Refer to Action under error code 25A80xxx.                                                                                                    |  |
| 25A80100   | NVRAM data validation check failed.                                     | Turn off, turn on system unit and retry<br>the operation before replacing any<br>system component. Refer to Action<br>under error code 25A80xxx. |  |
| 25A80201   | Unable to expand target partition while saving configuration variable.  | Refer to Action under error code 25A80xxx.                                                                                                    |  |
| 25A80202   | Unable to expand target partition while writing error log entry.        | Refer to Action under error code 25A80xxx.                                                                                                    |  |
| 25A80203   | Unable to expand target partition while writing VPD data.               | Refer to Action under error code 25A80xxx.                                                                                                    |  |
| 25A80210   | Setenv/\$Setenv parameter error - name contains a null character.       | Refer to Action under error code 25A80xxx.                                                                                                    |  |
| 25A80211   | Setenv/\$Setenv parameter error - value contains a null character.      | Refer to Action under error code 25A80xxx.                                                                                                    |  |

| Error Code | Description                                              | Action / Possible Failing FRU                                                                                                    |  |
|------------|----------------------------------------------------------|----------------------------------------------------------------------------------------------------|--|
| 25AA0xxx   | EEPROM problems                                          | EEPROM problem resolution:                                                                                                    |  |
|            |                                                          | <ol> <li>Ensure that the EEPROM Securi<br/>jumper is in the correct position it<br/>doing a privileged-access passwo<br/>install.</li> </ol>                                                   |  |
|            |                                                          | 2. Retry the operation.                                                                                                    |  |
|            |                                                          | <ol> <li>If retries do not solve the problem<br/>replace the I/O board. (See note<br/>on 3-1.)</li> </ol>                                                                                      |  |
| 25AA0000   | Unable to unlock EEPROM.                                 | Refer to Action under error code 25AA0xxx.                                                                                                    |  |
| 25AA0001   | Read-Recv error.                                         | Refer to Action under error code<br>25AA0xxx.                                                                                                    |  |
| 25AA0002   | Read-Trans error.                                        | Refer to Action under error code 25AA0xxx.                                                                                                    |  |
| 25AA0003   | Write-enable error.                                      | Refer to Action under error code 25AA0xxx.                                                                                                    |  |
| 25AA0004   | Write-recv error.                                        | Refer to Action under error code 25AA0xxx.                                                                                                    |  |
| 25AA0005   | Write-disable error.                                     | Refer to Action under error code 25AA0xxx.                                                                                                    |  |
| 25AA0006   | Write-Trans error.                                       | Refer to Action under error code 25AA0xxx.                                                                                                    |  |
| 25AA0007   | Unable to lock EEPROM.                                   | Refer to Action under error code 25AA0xxx.                                                                                                    |  |
| 25B00001   | No memory modules detected in either memory card 1 or 2. | <ol> <li>Reseat any installed memory<br/>card(s) and retry.</li> <li>Reseat any installed memory<br/>modules on the installed memory<br/>cards.</li> <li>Replace Memory Card(s).</li> </ol>    |  |
| 25Сууххх   | Memory Card problems                                     | See "Memory PD Bits" on page 3-28 for definition of "yy".                                                                                                    |  |
|            |                                                          | Use the location code obtained from<br>the SMS Error Log utility (described i<br>MAP Step 1020-4) to identify which<br>memory module (or memory module<br>pair) the error is reported against. |  |

| Table 3-1 (Pa | Table       3-1 (Page 9 of 26).       Firmware Error Codes. |                                                                                                    |  |
|---------------|-------------------------------------------------------------|----------------------------------------------------------------------------------------------------|--|
| Error Code    | Description                                                 | Action / Possible Failing FRU                                                                                                    |  |
| 25Cyy001      | Memory module is not supported.                             | Replace unsupported memory module.                                                                                                    |  |
|               |                                                             | Note:                                                                                                    |  |
|               |                                                             | Memory module must be replaced with<br>a supported type memory module. If<br>an unsupported memory module is<br>replaced the same unsupported type,<br>the error does not go away.                                                      |  |
|               |                                                             | There may be 2 memory module<br>related memory errors reported to indi-<br>cate a memory module pair. One of<br>the 2 indicated memory modules may<br>be good, when replacing memory<br>replace 1 memory module at a time,<br>not both. |  |
|               |                                                             | See "Memory PD Bits" on page 3-28 for definition of "yy".                                                                                                    |  |
| 25Cyy002      | Memory module fails memory test.                            | <ol> <li>Replace memory module.</li> <li>Replace memory card.</li> <li>Replace the System Board.</li> </ol>                                                                                                    |  |
|               |                                                             | See "Memory PD Bits" on page 3-28 for definition of "yy".                                                                                                    |  |
| 25Cyy003      | PD bits are mis-matched or missing one memory module.       | <ol> <li>Make sure both memory modules<br/>in the pair are the same type.</li> <li>Replace System Board.</li> </ol>                                                                                                    |  |
|               |                                                             | See "Memory PD Bits" on page 3-28 for definition of "yy".                                                                                                    |  |
| 25Cyy004      | Memory modules are disabled.                                | Remove this unused memory module.                                                                                                    |  |
| 25Cyy005      | Memory module failed address test.                          | <ol> <li>Replace memory module.</li> <li>Replace memory card.</li> <li>Replace System Board.</li> <li>Replace CPU Card.</li> </ol>                                                                                                    |  |
|               |                                                             | See "Memory PD Bits" on page 3-28 for definition of "yy".                                                                                                    |  |
| 25Cyy006      | Memory module failed inter-extent test.                     | <ol> <li>Replace system board.</li> <li>Replace CPU card.</li> </ol>                                                                                                    |  |
|               |                                                             | See "Memory PD Bits" on page 3-28 for definition of "yy".                                                                                                    |  |
| 25Cyy007      | Memory module failed extent access test.                    | <ol> <li>Replace system board.</li> <li>Replace CPU card.</li> </ol>                                                                                                    |  |
|               |                                                             | See "Memory PD Bits" on page 3-28 for definition of "yy".                                                                                                    |  |

| Error Code | ode Description Action / Possible Fa                      |                                                                                                    |  |
|------------|-----------------------------------------------------------|----------------------------------------------------------------------------------------------------|--|
| 28030xxx   | RTC errors                                                | <ol> <li>Errors reported against the Real<br/>Time Clock (RTC) can be caused<br/>by low battery voltage and (more<br/>rarely) power outages that occur<br/>during normal system usage.<br/>These errors are warnings that the<br/>RTC data content needs to be re-<br/>established and do not require any<br/>FRU replacement unless the error<br/>is persistent. When one of these<br/>errors occurs, the Power On Pass-<br/>word and Time and Date informa-<br/>tion has been lost.</li> </ol> |  |
|            |                                                           | <ul> <li>To set/restore a Power On<br/>Password, use the SMS utility</li> <li>To set/restore the Time and<br/>Date, use the Operating<br/>System facility.</li> </ul>                                                                                                    |  |
|            |                                                           | 2. If the error is persistent, replace the battery.                                                                                                    |  |
|            |                                                           | <ol> <li>If the error is persistent after<br/>battery replacement, replace the<br/>I/O board. (See notes on 3-1.)</li> </ol>                                                                                                    |  |
| 28030001   | RTC initialization required- RTC not updating, corrected. | Refer to Action under error code 28030xxx.                                                                                                    |  |
| 28030002   | Bad time/date values                                      | <ol> <li>Set the time and date.</li> <li>Refer to Action under error code<br/>28030xxx.</li> </ol>                                                                                                    |  |
| 29000002   | Keyboard/Mouse controller failed self-<br>test.           | Replace the I/O board. (See notes on 3-1.)                                                                                                    |  |
| 29A00003   | Keyboard not present/detected.                            | <ol> <li>Keyboard</li> <li>Replace the I/O board. (See notes<br/>on 3-1.)</li> </ol>                                                                                                    |  |
| 29A00004   | Keyboard stuck key test failed.                           | <ol> <li>Keyboard</li> <li>Replace the I/O board. (See notes<br/>on 3-1.)</li> </ol>                                                                                                    |  |
| 29B00004   | Mouse not present/detected.                               | <ol> <li>Mouse</li> <li>Replace the I/O board. (See notes<br/>on 3-1.)</li> </ol>                                                                                                    |  |
| 2B200402   | Unsupported Processor.                                    | CPU Card.                                                                                                    |  |

| Error Code | Description                                  | Action / Possible Failing FRU                                                                                                    |                                                                                                    |
|------------|----------------------------------------------|----------------------------------------------------------------------------------------------------|----------------------------------------------------------------------------------------------------|
| 2B2xxx22   | Processor disabled.                          | CPU Ca<br>Where 2<br>as follow                                                                                                    | xxx indicates the processor type                                                                                                    |
|            |                                              | 000<br>200<br>211<br>251<br>261<br>451                                                                                                    | 166 Mhz 1 or 2 way<br>Processor card<br>166 Mhz 1 or 2 way<br>Processor card<br>Down level VPD. Contact<br>service person.<br>166 Mhz 1 way Processor<br>card<br>166 Mhz 2 way Processor<br>card<br>332 Mhz 1 way Processor<br>card<br>332 Mhz 2 way Processor |
| 2B2xxx31   | Processor failed.                            | card<br>CPU Card.<br>See error code 2B2xxx22 for xxx de                                                                                                    |                                                                                                    |
| 2B2xxx42   | Unsupported processor type.                  | nitions.<br>CPU Card.<br>See error code 2B2xxx22 for xxx definitions.                                                                                                    |                                                                                                    |
| 2BA00xxx   | Service Processor                            |                                                                                                    |                                                                                                    |
| 2BA00000   | Service processor POST failure.              | and<br>indii<br>ator<br>2. Plug<br>in a<br>3. Rep<br>card<br>4. Rep                                                                                                    | blug the system power cable<br>wait until the system power<br>cator remains off and the oper-<br>panel is blank.<br>g the system power cable back<br>nd retry the operation.<br>blace the service processor<br>d.<br>blace the I/O board. (See notes<br>3-1.)  |
| 2BA00012   | Service processor reports self-test failure. | <ol> <li>Unplug the system power cable<br/>and wait until the system power<br/>indicator remains off and the ope<br/>ator panel is blank.</li> <li>Plug the system power cable bac<br/>in and retry the operation.</li> <li>Replace the service processor<br/>card.</li> <li>Replace the I/O board. (See note<br/>on 3-1)</li> </ol> |                                                                                                    |
| 2BA00013   | Service processor reports bad NVRAM CRC.     | on 3-1.)  1. If problem persists, replace battery. 2. Replace the I/O board. (See notes on 3-1.)                                                                                                    |                                                                                                    |

| Error Code | Description                                                                    | Action / Possible Failing FRU                                                                                                    |
|------------|--------------------------------------------------------------------------------|----------------------------------------------------------------------------------------------------|
| 2BA00014   | Service processor reports bad service processor firmware.                      | Use service processor firmware diskette to re-program firmware.                                                                                                    |
| 2BA00017   | Service processor reports bad or low battery.                                  | <ol> <li>Replace the battery.</li> <li>Replace the service processor<br/>card.</li> <li>Replace the I/O board. (See note<br/>on 3-1.)</li> </ol>                      |
| 2BA00018   | EPOW test failure.                                                             | <ol> <li>Replace the service processor.</li> <li>Replace the I/O board. (See note on 3-1.)</li> </ol>                                                                 |
| 2BA00019   | IRQ13 test failure.                                                            | <ol> <li>Replace the I/O board. (See note<br/>on 3-1.)</li> <li>Replace the service processor<br/>card.</li> </ol>                                                    |
| 2BA00024   | Service processor reports bad Power<br>Controller firmware.                    | Use the System Firmware diskette to re-program the System firmware.                                                                                                   |
| 2BA00040   | Service processor reports Service<br>Processor VPD module not present.         | <ol> <li>Use the Service Processor<br/>Firmware diskette to re-program<br/>the Service Processor firmware.</li> </ol>                                                 |
|            |                                                                                | <ol> <li>Replace the Service Processor<br/>card.</li> </ol>                                                                                                    |
| 2BA00041   | Service processor VPD is corrupted.                                            | <ol> <li>Use the service processor firmwar<br/>diskette to re-program the service<br/>processor firmware.</li> <li>Replace the service processor<br/>card.</li> </ol> |
| 2BA00050   | Service processor reports system oper-<br>ator panel VPD module not present or | Replace the operator panel control assembly. (See notes on 3-1.)                                                                                                    |
|            | not recognizeable.                                                             | <b>Note:</b> Swap the old VPD module from the old operator panel control assemb to the new one.                                                                       |
| 2BA00051   | System operator panel VPD data cor-<br>rupted.                                 | Replace the operator panel control assembly. (See notes on 3-1.)                                                                                                    |
|            |                                                                                | <b>Note:</b> Swap the old VPD module from the old operator panel control assemb to the new one.                                                                       |
| 2BA00060   | Service processor reports I/O board VPD module not present.                    | Replace the I/O board. (See notes or 3-1.)                                                                                                    |
| 2BA00061   | Service processor reports I/O board VPD data corrupted.                        | Replace the I/O board. (See notes or 3-1.)                                                                                                    |
| 2BA00062   | Service processor reports system board VPD module not present.                 | Replace the system board.                                                                                                    |
| 2BA00063   | Service processor reports system board VPD data corrupted.                     | Replace the system board.                                                                                                    |

| Error Code | Description                                                                                                    | Action / Possible Failing FRU                                                                                                    |
|------------|----------------------------------------------------------------------------------------------------|----------------------------------------------------------------------------------------------------|
| 2BA00064   | Service processor reports PCI riser card VPD module not present.                                                    | Replace the PCI riser card.                                                                                                    |
| 2BA00065   | Service processor reports PCI riser card VPD data corrupted.                                                        | Replace the PCI riser card.                                                                                                    |
| 2BA00066   | Service processor reports PCI expan-<br>sion card VPD module not present.                                           | Replace the PCI expansion card.                                                                                                    |
| 2BA00067   | Service processor reports PCI expan-<br>sion card VPD data corrupted.                                               | Replace the PCI expansion card.                                                                                                    |
| 2BA00070   | Service processor reports CPU card<br>VPD module not present.                                                       | Replace the CPU card(s).                                                                                                    |
| 2BA00071   | VPD data corrupted for CPU in slot 0.                                                                               | Replace the CPU card in slot 0.                                                                                                    |
| 2BA00073   | VPD data corrupted for CPU in slot 1.                                                                               | Replace the CPU card in slot 1.                                                                                                    |
| 2BA00100   | Service processor firmware recovery<br>information could not be written to<br>diskette.                             | <ol> <li>Check diskette media write protectab.</li> <li>Replace the diskette drive.</li> </ol>                                                                                                    |
| 2BA00101   | Service processor is not installed, update cancelled.                                                               | <ol> <li>Install the service processor.</li> <li>Retry operation.</li> </ol>                                                                                                    |
| 2BA00102   | No service processor update diskette in drive.                                                                      | Insert the diskette.                                                                                                    |
| 2BA00103   | Service processor firmware update file is corrupted, update cancelled.                                              | <ol> <li>Obtain new service processor<br/>firmware diskette.</li> <li>Retry operation.</li> </ol>                                                                                                    |
| 2BA00104   | Service processor firmware update file<br>is the same level as the service<br>processor firmware, update cancelled. | <ol> <li>Obtain new level of service<br/>processor firmware.</li> <li>Retry operation.</li> </ol>                                                                                                    |
| 2BA00200   | Service processor firmware update error occurred, update not completed.                                             | Service processor firmware update error recovery procedure:                                                                                                    |
|            | Error occurred during service processor<br>flash write operation.                                                   | <ol> <li>Turn the system Off.</li> <li>Unplug power cable and then plug<br/>power cable back in.</li> <li>Turn the system On.</li> <li>Retry operation. If problem per-<br/>sists, replace service processor.</li> </ol> |
| 2BA00201   | Service processor firmware update error occurred, update not completed.                                             | See error code 2BA00200 for recover procedure.                                                                                                    |
|            | Error occurred while reading service<br>processor CRC.                                                              |                                                                                                    |
| 2BA00202   | Service processor firmware update error occurred, update not completed.                                             | See error code 2BA00200 for recover procedure.                                                                                                    |
|            | Error occurred while verifying service<br>processor CRC.                                                            |                                                                                                    |

| Error Code | Description                                                                                             | Action / Possible Failing FRU                                                                                                    |
|------------|----------------------------------------------------------------------------------------------------|----------------------------------------------------------------------------------------------------|
| 2BA00203   | Service processor firmware update error occurred, update not completed.                                 | See error code 2BA00200 for recover procedure.                                                                                                |
|            | Error occurred while reading new<br>service processor CRC after updating<br>service processor firmware. |                                                                                                    |
| 2BA00204   | Service processor firmware update error occurred, update not completed.                                 | See error code 2BA00200 for recover procedure.                                                                                                |
|            | Error occurred while calculate CRC write.                                                               |                                                                                                    |
| 2BA00300   | Service Processor reports Slow Fan number 0.                                                            | <ol> <li>Replace Fan 0.</li> <li>If problem persists, replace Power<br/>Supply.</li> <li>Replace I/O Board. (See notes o<br/>3-1.)</li> </ol> |
| 2BA00301   | Service Processor reports Slow Fan number 1.                                                            | <ol> <li>Replace Fan 1.</li> <li>If problem persists, replace Powe<br/>Supply.</li> <li>Replace I/O Board. (See notes o<br/>3-1.)</li> </ol>  |
| 2BA00302   | Service Processor reports Slow Fan number 2.                                                            | <ol> <li>Replace Fan 2.</li> <li>If problem persists, replace Powe<br/>Supply.</li> <li>Replace I/O Board. (See notes o<br/>3-1.)</li> </ol>  |
| 2BA00303   | Service Processor reports Slow Fan number 3.                                                            | <ol> <li>Replace Fan 3.</li> <li>If problem persists, replace Powe<br/>Supply.</li> <li>Replace I/O Board. (See notes o<br/>3-1.)</li> </ol>  |
| 2BA00309   | Service Processor reports Generic<br>Cooling Alert.                                                     | <ol> <li>Check for cool air flow obstruction<br/>to the system.</li> <li>Replace I/O Board. (See notes o<br/>3-1.)</li> </ol>                 |
| 2BA00310   | Service Processor reports CPU Over<br>Temperature Alert.                                                | <ol> <li>Check for cool air flow obstruction<br/>to the system.</li> <li>If the problem persists, replace<br/>CPU Card</li> </ol>             |
| 2BA00311   | Service Processor reports IO Over<br>Temperature Alert.                                                 | <ol> <li>Check for cool air flow obstruction<br/>to the system.</li> <li>Replace I/O Board. (See notes o<br/>3-1.)</li> </ol>                 |
| 2BA00312   | Service Processor reports Memory<br>Over Temperature Alert.                                             | <ol> <li>Check for cool air flow obstruction<br/>to the system.</li> <li>Replace Memory Card.</li> </ol>                                      |

| Error Code | Description                                                              | Action / Possible Failing FRU                                                                                                    |
|------------|--------------------------------------------------------------------------|----------------------------------------------------------------------------------------------------|
| 2BA00313   | Service Processor reports Generic<br>Power Alert.                        | <ol> <li>Replace Power Supply.</li> <li>Replace I/O Board. (See notes of 3-1.)</li> </ol>                                                                                                    |
| 2BA00314   | Service Processor reports 5V Over<br>Voltage Alert.                      | <ol> <li>Replace Power Supply.</li> <li>Replace I/O Board. (See notes of 3-1.)</li> </ol>                                                                                                    |
| 2BA00315   | Service Processor reports 5V Under Voltage Alert.                        | <ol> <li>Replace Power Supply.</li> <li>Replace I/O Board. (See notes of 3-1.)</li> </ol>                                                                                                    |
| 2BA00316   | Service Processor reports 3.3V Over<br>Voltage Alert.                    | <ol> <li>Replace Power Supply.</li> <li>Replace I/O Board. (See notes of 3-1.)</li> </ol>                                                                                                    |
| 2BA00317   | Service Processor reports 3.3V Under Voltage Alert.                      | <ol> <li>Replace Power Supply.</li> <li>Replace I/O Board. (See notes of 3-1.)</li> </ol>                                                                                                    |
| 2BA00318   | Service Processor reports 2.5V Over<br>Voltage Alert.                    | <ol> <li>Replace Power Supply.</li> <li>Replace I/O Board. (See notes of 3-1.)</li> </ol>                                                                                                    |
| 2BA00319   | Service Processor reports 2.5V Under Voltage Alert.                      | <ol> <li>Replace Power Supply.</li> <li>Replace I/O Board. (See notes of 3-1.)</li> </ol>                                                                                                    |
| 2BA00320   | Service Processor reports +12V Over<br>Voltage Alert.                    | <ol> <li>Replace Power Supply.</li> <li>Replace I/O Board. (See notes of 3-1.)</li> </ol>                                                                                                    |
| 2BA00321   | Service Processor reports +12V Under<br>Voltage Alert.                   | <ol> <li>Replace Power Supply.</li> <li>Replace I/O Board. (See notes of 3-1.)</li> </ol>                                                                                                    |
| 2BA00322   | Service Processor reports -12V Over<br>Voltage Alert.                    | <ol> <li>Replace Power Supply.</li> <li>Replace I/O Board. (See notes of 3-1.)</li> </ol>                                                                                                    |
| 2BA00323   | Service Processor reports -12V Under<br>Voltage Alert.                   | <ol> <li>Replace Power Supply.</li> <li>Replace I/O Board. (See notes of 3-1.)</li> </ol>                                                                                                    |
| 2BA00324   | Service Processor reports 5V Standby<br>Over Voltage Alert.              | <ol> <li>Replace Power Supply.</li> <li>Replace I/O Board. (See notes of 3-1.)</li> </ol>                                                                                                    |
| 2BA00325   | Service Processor reports 5V Standby<br>Under Voltage Alert.             | <ol> <li>Replace Power Supply.</li> <li>Replace I/O Board. (See notes of 3-1.)</li> </ol>                                                                                                    |
| 2BA00326   | Service Processor reports PCI Expan-<br>sion Card 5V Over Voltage Alert. | <ol> <li>Replace Power Supply.</li> <li>Replace I/O Board. (See notes of the second second s</li></ol> |

| Error Code | Description                                                                          | Action / Possible Failing FRU                                                                                                    |
|------------|--------------------------------------------------------------------------------------|----------------------------------------------------------------------------------------------------|
| 2BA00327   | Service Processor reports PCI Expan-<br>sion Card 5V Under Voltage Alert.            | <ol> <li>Replace Power Supply.</li> <li>Replace I/O Board. (See notes or 3-1.)</li> </ol>                                                                                                    |
| 2BA00328   | Service Processor reports PCI Expan-<br>sion Card 3.3V Over Voltage Alert.           | <ol> <li>Replace Power Supply.</li> <li>Replace I/O Board. (See notes or<br/>3-1.)</li> </ol>                                                                                                    |
| 2BA00329   | Service Processor reports PCI Expan-<br>sion Card 3.3V Under Voltage Alert.          | <ol> <li>Replace Power Supply.</li> <li>Replace I/O Board. (See notes of 3-1.)</li> </ol>                                                                                                    |
| 2BA00330   | Service Processor reports PCI Expan-<br>sion Card +12V Over Voltage Alert.           | <ol> <li>Replace Power Supply.</li> <li>Replace I/O Board. (See notes of 3-1.)</li> </ol>                                                                                                    |
| 2BA00331   | Service Processor reports PCI Expan-<br>sion Card +12V Under Voltage Alert.          | <ol> <li>Replace Power Supply.</li> <li>Replace I/O Board. (See notes of 3-1.)</li> </ol>                                                                                                    |
| 2BA00332   | Service Processor reports PCI Expan-<br>sion Card -12V Over Voltage Alert.           | <ol> <li>Replace Power Supply.</li> <li>Replace I/O Board. (See notes o<br/>3-1.)</li> </ol>                                                                                                    |
| 2BA00333   | Service Processor reports PCI Expan-<br>sion Card -12V Under Voltage Alert.          | <ol> <li>Replace Power Supply.</li> <li>Replace I/O Board. (See notes of 3-1.)</li> </ol>                                                                                                    |
| 2BA00334   | Service Processor reports Generic Slow Shutdown request.                             | <ol> <li>Replace Power Supply.</li> <li>Replace I/O Board. (See notes of 3-1.)</li> </ol>                                                                                                    |
| 2BA00335   | Service Processor reports CPU Critical<br>Over Temperature Slow Shutdown<br>request. | <ol> <li>Check for cool air flow obstruction<br/>to the system.</li> <li>Check fans for obstructions that<br/>prevent them from normal opera-<br/>tion (example: a cable caught in<br/>the fan preventing it from spinning</li> <li>If problem persists, replace CPU<br/>Card.</li> </ol>                      |
| 2BA00336   | Service Processor reports IO Critical<br>Over Temperature Slow Shutdown<br>request.  | <ol> <li>Check for cool air flow obstruction<br/>to the system.</li> <li>Check fans for obstructions that<br/>prevent them from normal opera-<br/>tion (example: a cable caught in<br/>the fan preventing it from spinning</li> <li>If problem persists, replace I/O<br/>Board. (See notes on 3-1.)</li> </ol> |

| Error Code | Description                                                                               | Action / Possible Failing FRU                                                                                                    |
|------------|-------------------------------------------------------------------------------------------|----------------------------------------------------------------------------------------------------|
| 2BA00337   | Service Processor reports Memory Crit-<br>ical Over Temperature Slow Shutdown<br>request. | <ol> <li>Check for cool air flow obstructions<br/>to the system.</li> <li>Check fans for obstructions that<br/>prevent them from normal opera-<br/>tion (example: a cable caught in<br/>the fan preventing it from spinning)</li> <li>If problem persists, replace<br/>Memory Card.</li> </ol> |
| 2BA00338   | Service Processor reports Generic Fast<br>Shutdown request.                               | <ol> <li>Replace Power Supply.</li> <li>Replace I/O Board. (See notes or<br/>3-1.)</li> </ol>                                                                                                    |
| 2BA00340   | Service Processor reports Locked fan -<br>Fast Shutdown request fan number 1.             | <ol> <li>Replace fan 1.</li> <li>If problem persists, replace Power<br/>Supply.</li> <li>Replace I/O Board. (See notes or<br/>3-1.)</li> </ol>                                                                                                    |
| 2BA00341   | Service Processor reports Locked fan -<br>Fast Shutdown request fan number 2.             | <ol> <li>Replace fan 2.</li> <li>If problem persists, replace Power<br/>Supply.</li> <li>Replace I/O Board. (See notes or<br/>3-1.)</li> </ol>                                                                                                    |
| 2BA00342   | Service Processor reports Locked fan -<br>Fast Shutdown request fan number 3.             | <ol> <li>Replace fan 3.</li> <li>If problem persists, replace Power<br/>Supply.</li> <li>Replace I/O Board. (See notes on<br/>3-1.)</li> </ol>                                                                                                    |
| 2BA00343   | Service Processor reports Locked fan -<br>Fast Shutdown request fan number 4.             | <ol> <li>Replace fan 4.</li> <li>If problem persists, replace Power<br/>Supply.</li> <li>Replace I/O Board. (See notes on<br/>3-1.)</li> </ol>                                                                                                    |
| 2BA00350   | Service Processor reports Generic<br>Immediate Shutdown request.                          | <ol> <li>Replace Power Supply.</li> <li>Replace I/O Board. (See notes or<br/>3-1.)</li> </ol>                                                                                                    |
| 2BA00351   | Service Processor reports Generic AC power loss EPOW.                                     | <ol> <li>Replace Power Supply.</li> <li>Replace I/O Board. (See notes or<br/>3-1.)</li> </ol>                                                                                                    |
| 2BA00352   | Service Processor reports Loss of AC power (outlet).                                      | <ol> <li>Replace Power Supply.</li> <li>Replace I/O Board. (See notes or<br/>3-1.)</li> </ol>                                                                                                    |
| 2BA00353   | Service Processor reports Loss of AC power (power button).                                | <ol> <li>Replace Power Supply.</li> <li>Replace I/O Board. (See notes on 3-1.)</li> </ol>                                                                                                    |

| Error Code | Description                                      | Action / Possible Failing FRU                                                                                                    |
|------------|--------------------------------------------------|----------------------------------------------------------------------------------------------------|
| 2BA00360   | Service Processor reports Slow DASD<br>Fan #1.   | <ol> <li>Replace DASD Fan 1.</li> <li>If problem persists, replace Power<br/>Supply.</li> <li>Replace I/O Board. (See notes of<br/>3-1.)</li> </ol>                                                  |
| 2BA00361   | Service Processor reports Slow DASD<br>Fan #2.   | <ol> <li>Replace DASD Fan 2.</li> <li>If problem persists, replace Power<br/>Supply.</li> <li>Replace I/O Board. (See notes of<br/>3-1.)</li> </ol>                                                  |
| 2BA00362   | Service Processor reports Slow DASD<br>Fan #3.   | <ol> <li>Replace DASD Fan 3.</li> <li>If problem persists, replace Power<br/>Supply.</li> <li>Replace I/O Board. (See notes of<br/>3-1.)</li> </ol>                                                  |
| 2BA00363   | Service Processor reports Slow DASD<br>Fan #4.   | <ol> <li>Replace DASD Fan 4.</li> <li>If problem persists, replace Power<br/>Supply.</li> <li>Replace I/O Board. (See notes of<br/>3-1.)</li> </ol>                                                  |
| 2BA00364   | Service Processor reports Locked<br>DASD Fan #1. | <ol> <li>Remove Obstruction from DASD<br/>Fan 1.</li> <li>Replace DASD Fan 1.</li> <li>If problem persists, replace Powe<br/>Supply.</li> <li>Replace I/O Board. (See notes of<br/>3-1.)</li> </ol>  |
| 2BA00365   | Service Processor reports Locked DASD Fan #2.    | <ol> <li>Remove Obstruction from DASD<br/>Fan 2.</li> <li>Replace DASD Fan 2.</li> <li>If problem persists, replace Power<br/>Supply.</li> <li>Replace I/O Board. (See notes of<br/>3-1.)</li> </ol> |
| 2BA00366   | Service Processor reports Locked<br>DASD Fan #3. | <ol> <li>Remove Obstruction from DASD<br/>Fan 3.</li> <li>Replace DASD Fan 3.</li> <li>If problem persists, replace Powe<br/>Supply.</li> <li>Replace I/O Board. (See notes of<br/>3-1.)</li> </ol>  |

| Error Code | Description                                                        | Action / Possible Failing FRU                                                                                                    |
|------------|--------------------------------------------------------------------|----------------------------------------------------------------------------------------------------|
| 2BA00367   | Service Processor reports Locked<br>DASD Fan #4.                   | <ol> <li>Remove Obstruction from DASD<br/>Fan 4.</li> <li>Replace DASD Fan 4.</li> <li>If problem persists, replace Power<br/>Supply.</li> <li>Replace I/O Board. (See notes o<br/>3-1.)</li> </ol> |
| 2BA00368   | Service Processor reports Slow CEC<br>Fan #1.                      | <ol> <li>Replace CEC Fan 1.</li> <li>If problem persists, replace Power<br/>Supply.</li> <li>Replace I/O Board. (See notes o<br/>3-1.)</li> </ol>                                                   |
| 2BA00369   | Service Processor reports Slow CEC<br>Fan #2.                      | <ol> <li>Replace CEC Fan 2.</li> <li>If problem persists, replace Powe<br/>Supply.</li> <li>Replace I/O Board. (See notes o<br/>3-1.)</li> </ol>                                                    |
| 2BA00370   | Service Processor reports Slow CEC<br>Fan #3.                      | <ol> <li>Replace CEC Fan 3.</li> <li>If problem persists, replace Power<br/>Supply.</li> <li>Replace I/O Board. (See notes o<br/>3-1.)</li> </ol>                                                   |
| 2BA00371   | Service Processor reports Locked CEC<br>Fan #1.                    | <ol> <li>Remove Obstruction from CEC Fa<br/>1.</li> <li>Replace CEC Fan 1.</li> <li>If problem persists, replace Power<br/>Supply.</li> <li>Replace I/O Board. (See notes o<br/>3-1.)</li> </ol>    |
| 2BA00372   | Service Processor reports Locked CEC<br>Fan #2.                    | <ol> <li>Remove Obstruction from CEC Fa<br/>2.</li> <li>Replace CEC Fan 2.</li> <li>If problem persists, replace Power<br/>Supply.</li> <li>Replace I/O Board. (See notes o<br/>3-1.)</li> </ol>    |
| 2BA00373   | Service Processor reports Locked CEC<br>Fan #3.                    | <ol> <li>Remove Obstruction from CEC Fa<br/>3.</li> <li>Replace CEC Fan 3.</li> <li>If problem persists, replace Power<br/>Supply.</li> <li>Replace I/O Board. (See notes o<br/>3-1.)</li> </ol>    |
| 2BA00374   | Service Processor reports Power<br>Supply #1 and DASD Fans failed. | <ol> <li>Replace Power Supply #1 and<br/>Failing DASD Fans.</li> <li>Replace I/O Board (See notes on</li> </ol>                                                                                     |

| Error Code | Description                                                                                                    | Action / Possible Failing FRU                                                                                                    |
|------------|----------------------------------------------------------------------------------------------------|----------------------------------------------------------------------------------------------------|
| 2BA00375   | Service Processor reports Power<br>Supply #2 and DASD Fans failed.                                                                                                    | <ol> <li>Replace Power Supply #2 and<br/>Failing DASD Fans.</li> <li>Replace I/O Board (See notes or<br/>3-1.)</li> </ol>                                                             |
| 2BA00376   | Service Processor reports Power<br>Supply failure.                                                                                                    | <ol> <li>Replace Failing Power Supply.</li> <li>Replace I/O Board (See notes or 3-1.)</li> </ol>                                                                                      |
| 2BA00399   | Service Processor reports Unsupported value in EPOW.                                                                                                    | Replace I/O Board. (See notes on 3-1.)                                                                                                    |
| 40100005   | A loss of system power detected.                                                                                                    | Possible main power loss. If not, replace power supply.                                                                                                    |
| 40100007   | Immediate shutdown.                                                                                                    | Possible main power loss. If not, replace power supply.                                                                                                    |
| 40110001   | Power Supply fail.                                                                                                    | <ol> <li>Power supply.</li> <li>I/O board. (See notes on 3-1.)</li> <li>Service processor.</li> </ol>                                                                                 |
| 40110002   | Voltage is present, but not detected on both processor cards.                                                                                                    | <ol> <li>Check cable between CPU card<br/>and PDB for proper seating.</li> <li>Replace power supply.</li> <li>Replace PDB.</li> </ol>                                                 |
| 40110003   | Voltage is present, but not detected on<br>one processor card. (If the system is<br>running, refer to the AIX error log to<br>find out which processor card is failing.<br>If the system is not running, refer to the<br>SP error log.) | <ol> <li>Check cable between CPU card<br/>and PDB for proper seating.</li> <li>Replace CPU card.</li> <li>Replace cable between CPU car<br/>and PDB.</li> <li>Replace PDB.</li> </ol> |
| 40110004   | Loss of redundant power supply. (If<br>the system is running, refer to the AIX<br>error log to find out which processor<br>card is failing. If the system is not<br>running, refer to the SP error log.)                                | <ol> <li>Power supply.</li> <li>PDB.</li> <li>I/O board. (See notes on 3-1.)</li> </ol>                                                                                               |
| 40110005   | Loss of redundant power supply and a DASD fan. (Refer to the SP error log to determine which fan and power supply is failing.)                                                                                                    | <ol> <li>Power supply.</li> <li>DASD fan.</li> </ol>                                                                                                    |
| 40111002   | An unknown power problem detected.                                                                                                    | <ol> <li>Power supply.</li> <li>I/O board. (See notes on 3-1.)</li> <li>Service processor.</li> </ol>                                                                                 |
| 40111022   | A high 5.0 voltage reading detected.                                                                                                    | <ol> <li>Power supply.</li> <li>CPU card.</li> </ol>                                                                                                    |
| 40111032   | A high 3.3 voltage reading detected.                                                                                                    | <ol> <li>CPU card.</li> <li>Power supply.</li> </ol>                                                                                                    |
| 40111042   | A high 2.5 voltage reading detected.                                                                                                    | 1. CPU card.<br>2. Power supply.                                                                                                    |

| Error Code | Description                                                                                                    | Action / Possible Failing FRU                                                                                                    |
|------------|----------------------------------------------------------------------------------------------------|----------------------------------------------------------------------------------------------------|
| 40111052   | A high +12 voltage reading detected.                                                                                                    | <ol> <li>Power supply.</li> <li>I/O board. (See notes on 3-1.)</li> </ol>                                                                                                    |
| 40111062   | A high -12 voltage reading detected.                                                                                                    | <ol> <li>Power supply.</li> <li>I/O board. (See notes on 3-1.)</li> </ol>                                                                                                    |
| 40111082   | A low 5.0 voltage reading detected.                                                                                                    | <ol> <li>Power supply.</li> <li>CPU card.</li> </ol>                                                                                                    |
| 40111092   | A low 3.3 voltage reading detected.                                                                                                    | 1. CPU card.<br>2. Power supply.                                                                                                    |
| 401110A2   | A low +5 standby voltage reading detected.                                                                                                    | 1. CPU card.<br>2. Power supply.                                                                                                    |
| 401110B2   | A low +12 voltage reading detected.                                                                                                    | <ol> <li>Power supply.</li> <li>I/O board. (See notes on 3-1.)</li> </ol>                                                                                                    |
| 401110C2   | A low –12 voltage reading detected.                                                                                                    | <ol> <li>Power supply.</li> <li>I/O board. (See notes on 3-1.)</li> </ol>                                                                                                    |
| 40111101   | Power good signal low on either<br>processor card 0 or processor card 1.<br>(If the system is running, refer to the<br>AIX error log to find out which<br>processor card is failing. If the system<br>is not running, refer to the SP error<br>log.) | <ol> <li>Check cable between PDB and<br/>CPU card for proper seating</li> <li>Replace failing processor card</li> <li>Replace cable between PDB and<br/>CPU card</li> <li>Replace PDB</li> </ol> |
| 40111102   | Wrong processor cards plugged into the system.                                                                                                    | <ol> <li>Remove cards</li> <li>Verify part numbers</li> <li>Install valid cards</li> </ol>                                                                                                    |
| 40200001   | An unknown cooling problem detected.                                                                                                    | Cooling problem; check system fans.                                                                                                    |
| 40200021   | A CPU temperature warning detected.                                                                                                    | Over temperature on CPU card.                                                                                                    |
| 40200023   | A critical CPU temperature condition detected.                                                                                                    | Critical temperature on CPU card.                                                                                                    |
| 40200031   | An I/O board temperature warning detected.                                                                                                    | Over temperature on I/O board.                                                                                                    |
| 40200033   | A critical I/O board temperature condi-<br>tion detected.                                                                                                    | Critical temperature on I/O board.                                                                                                    |
| 40200041   | A memory temperature warning detected.                                                                                                    | Over temperature on the Memory Car                                                                                                    |
| 40200043   | A critical memory temperature condition detected.                                                                                                    | Critical temperature on the Memory Card.                                                                                                    |
| 40210011   | A slow fan detected.                                                                                                    | Check:                                                                                                    |
|            |                                                                                                    | <ol> <li>Room operating temperature.</li> <li>System fans.</li> </ol>                                                                                                    |

| Error Code | Description                                                                                                    | Action / Possible Failing FRU                                                                                                    |
|------------|----------------------------------------------------------------------------------------------------|----------------------------------------------------------------------------------------------------|
| 40210014   | <ol> <li>A stopped fan detected.</li> <li>Loss of a redundant fan and a sub-<br/>sequent locked fan. (If the system<br/>is running, refer to the AIX error log<br/>to find out which fan is failing. If<br/>the system is not running, refer to<br/>the SP error log.)</li> </ol> | 1. Failing fan.<br>2. FMC card.                                                                                                    |
| 40210024   | Loss of a redundant fan and a subse-<br>quent slow fan. (If the system is<br>running, refer to the AIX error log to<br>find out which fan is failing. If the<br>system is not running, refer to the SP<br>error log.)                                                             | <ol> <li>Failing fan.</li> <li>FMC card.</li> </ol>                                                                                                    |
| 40210091   | Loss of a redundant fan. (Refer to the SP error log to find out which fan is failing.)                                                                                                    | <ol> <li>Failing fan.</li> <li>FMC card.</li> </ol>                                                                                                    |
| 40211804   | Failure to communicate with FMC.                                                                                                    | 1. Failing fan.<br>2. FMC card.                                                                                                    |
| 40A00000   | System firmware IPL failure.                                                                                                    | <ol> <li>Surveillance mode control is from<br/>the Service Processor (SP) Menus</li> <li>Verify that the system firmware<br/>supports SP surveillance.</li> <li>CPU card.</li> <li>I/O board. (See notes on 3-1.)</li> <li>Service processor.</li> <li>If the problem persists, call the<br/>support center for assistance.</li> </ol>                                                                                                    |
| 40B00000   | The operating system surveillance<br>interval exceeded.                                                                                                    | <ol> <li>Surveillance mode control is from<br/>the Service Processor(SP) Menus.</li> <li>Verify that the Operating System<br/>(OS) Heartbeat Utility is installed<br/>and has been activated.</li> <li>Check for errors or unusual condi-<br/>tions that might prevent the OS<br/>from reporting Heartbeat mes-<br/>sages; such as system dump,<br/>machine check or checkstop error.<br/>Review the error log.</li> <li>I/O board. (See notes on 3-1.)</li> <li>Service processor.</li> <li>If the problem persists, call the<br/>support center for assistance.</li> </ol> |

| Error Code | Description                              | Action / Possible Failing FRU                                                                                                    |
|------------|------------------------------------------|----------------------------------------------------------------------------------------------------|
| 40B00100   | Surveillance timeout on CPU 1.           | <ol> <li>Check for errors or unusual conditions that might prevent the CPU from reporting Heartbeat messages; such as system dump, machine check or checkstop error. Review the Service Processor error log.</li> <li>Replace the CPU card.</li> </ol> |
| 40B00101   | Surveillance timeout on CPU 2.           | <ol> <li>Check for errors or unusual conditions that might prevent the CPU from reporting Heartbeat messages; such as system dump, machine check or checkstop error. Review the Service Processor error log.</li> <li>Replace the CPU card.</li> </ol> |
| 40B00102   | Surveillance timeout on CPU 3.           | <ol> <li>Check for errors or unusual conditions that might prevent the CPU from reporting Heartbeat messages; such as system dump, machine check or checkstop error. Review the Service Processor error log.</li> <li>Replace the CPU card.</li> </ol> |
| 40B00103   | Surveillance timeout on CPU 4.           | <ol> <li>Check for errors or unusual conditions that might prevent the CPU from reporting Heartbeat messages; such as system dump, machine check or checkstop error. Review the Service Processor error log.</li> <li>Replace the CPU card.</li> </ol> |
| 40D00003   | An unknown slow shutdown com-<br>manded. | Critical cooling problem. Check to<br>ensure the the temperature is in the<br>ambient range.                                                                                                    |
| 40D00004   | An unknown fast shutdown com-<br>manded. | Locked fan failure detected. Make sure<br>all fans are operating normally.                                                                                                    |
| 4B200055   | No CPU card in first slot.               | <ol> <li>If only one processor card is used,<br/>it must be in slot #1.</li> <li>If two processor cards are being<br/>used, replace the card in slot #1.</li> </ol>                                                                                    |

| Table 3-1 (Pa | ge 24 of 26). Firmware Error Codes. |                                                                                                    |  |
|---------------|-------------------------------------|----------------------------------------------------------------------------------------------------|--|
| Error Code    | Description                         | Action / Possible Failing FRU                                                                                                    |  |
| 4B201000      | Checkstop.                          | <ol> <li>Attempt to reboot the system in<br/>Service Mode, this preserves the<br/>AIX error log. If the reboot fails,<br/>attempt to reboot from the<br/>CD-ROM. If the reboot is suc-<br/>cessful, run Diagnostics in Problem<br/>Determination mode to determine<br/>the cause of the failure. Otherwise<br/>continue.</li> </ol> |  |
|               |                                     | 2. CPU Card.                                                                                                    |  |
|               |                                     | 3. System Board.                                                                                                    |  |
|               |                                     | 4. PCI Adapter.                                                                                                    |  |
|               |                                     | 5. I/O board. (See notes on 3-1.)                                                                                                    |  |
| 4B2xxx10      | Machine Check.                      | <ol> <li>Attempt to reboot the system in<br/>Service Mode, this preserves the<br/>AIX error log. If the reboot fails,<br/>attempt to reboot from the<br/>CD-ROM. If the reboot is suc-<br/>cessful, run Diagnostics in Problem<br/>Determination mode to determine<br/>the cause of the failure. Otherwise<br/>continue.</li> </ol> |  |
|               |                                     | 2. Refer to map 1540 in the system unit's Service Guide.                                                                                                    |  |
| 4B201020      | TEA Error.                          | Refer to map 1540 in the system unit's Service Guide.                                                                                                    |  |
| 4B2xxx01      | Checkstop - Slot 1 Fail.            | <ol> <li>Attempt to reboot the system in<br/>Service Mode, this preserves the<br/>AIX error log. If the reboot fails,<br/>attempt to reboot from the<br/>CD-ROM. If the reboot is suc-<br/>cessful, run Diagnostics in Problem<br/>Determination mode to determine<br/>the cause of the failure. Otherwise<br/>continue.</li> </ol> |  |
|               |                                     | 2. System Board.                                                                                                    |  |
|               |                                     | 3. I/O board (See notes on 3-1.)                                                                                                    |  |
|               |                                     | 4. CPU Card in Slot 1.                                                                                                    |  |

| Table 3-1 (Page 25 of 26). Firmware Error Codes. |                                                                                                    |                                                                                                    |  |  |
|--------------------------------------------------|----------------------------------------------------------------------------------------------------|----------------------------------------------------------------------------------------------------|--|--|
| Error Code                                       | Description                                                                                                    | Action / Possible Failing FRU                                                                                                    |  |  |
| 4B2xxx02                                         | Checkstop - Slot 2 Fail                                                                                                    | <ol> <li>Attempt to reboot the system in<br/>Service Mode, this preserves the<br/>AIX error log. If the reboot fails,<br/>attempt to reboot from the<br/>CD-ROM. If the reboot is suc-<br/>cessful, run Diagnostics in Problem<br/>Determination mode to determine<br/>the cause of the failure. Otherwise<br/>continue.</li> </ol> |  |  |
|                                                  |                                                                                                    | 2. System Board.                                                                                                    |  |  |
|                                                  |                                                                                                    | 3. I/O board. (See notes on 3-1.)                                                                                                    |  |  |
|                                                  |                                                                                                    | 4. CPU Card in Slot 2.                                                                                                    |  |  |
| 4B2xxx41                                         | ABIST fail.                                                                                                    | CPU Card in Slot 1.                                                                                                    |  |  |
| 4B2xxx42                                         | ABIST fail.                                                                                                    | CPU Card in Slot 2.                                                                                                    |  |  |
| 4B2xxx43                                         | Service Processor reports JTAG fail.                                                                                        | <ol> <li>Service Processor (SP) is the least<br/>likely failure, but it is the tester in<br/>this case. Replace the SP to<br/>assure true failure indication. If the<br/>failure disappears, the SP was bad.<br/>Otherwise, reinstall the old SP.</li> </ol>                                                                        |  |  |
|                                                  |                                                                                                    | <ol> <li>Remove the CPU(s) and the<br/>System Board. If the failure<br/>returns, replace the I/O planar.<br/>(See notes on 3-1.) Otherwise,<br/>continue.</li> </ol>                                                                                                    |  |  |
|                                                  |                                                                                                    | <ol> <li>Install the System Board WITHOUT<br/>the CPU(s). If the failure returns,<br/>replace the System Board. Other-<br/>wise, continue.</li> </ol>                                                                                                    |  |  |
|                                                  |                                                                                                    | <ol> <li>Install the CPU Card in slot 1. If<br/>the failure returns, replace that<br/>CPU Card. Otherwise, continue.</li> </ol>                                                                                                    |  |  |
|                                                  |                                                                                                    | <ol> <li>Install the CPU Card in slot 2 (if<br/>there was one). If the failure<br/>returns, replace that CPU Card.<br/>Otherwise, continue.</li> </ol>                                                                                                    |  |  |
|                                                  |                                                                                                    | <ol> <li>If the failure is still absent, the<br/>problem was a bad connection,<br/>and you have reseated the pos-<br/>sible connections.</li> </ol>                                                                                                    |  |  |
| 4BA00000                                         | The system support controller detects<br>the service processor, but cannot<br>establish communication. The system<br>halts. | <ol> <li>Replace the service processor.</li> <li>Replace the I/O board.</li> </ol>                                                                                                    |  |  |

| Table 3-1 (Page 26 of 26). Firmware Error Codes. |                                                                    |                                                       |  |  |
|--------------------------------------------------|--------------------------------------------------------------------|-------------------------------------------------------|--|--|
| Error Code                                       | Description                                                        | Action / Possible Failing FRU                         |  |  |
| 4BA00001                                         | The system support controller cannot detect the service processor. | Replace the service processor.                        |  |  |
| 4BA80013                                         | NVRAM.                                                             | Refer to map 1540 in the system unit's Service Guide. |  |  |
| 4BA10001                                         | SSC sram fail.                                                     | Refer to map 1540 in the system unit's Service Guide. |  |  |
| 4BA10002                                         | SSC sram fail.                                                     | Refer to map 1540 in the system unit's Service Guide. |  |  |
| 4BA10003                                         | Service Processor Fail.                                            | Replace Service Processor.                            |  |  |
| 4BA10004                                         | Service Processor Firmware Fail.                                   | Restore or update the SP Flash<br>EPROM.              |  |  |
| 4BA10005                                         | I²C Path Fail.                                                     | 1. I/O board. (See notes on 3-1.)                     |  |  |
|                                                  |                                                                    | 2. CPU Card.                                          |  |  |
|                                                  |                                                                    | 3. System Board.                                      |  |  |

## **Memory PD Bits**

The following table expands the firmware error code **25Cyyxxx** on page 3-9, where **yy** is the PD values in the table below. Use these values to identify the type of memory that generated the error.

If you replace FRUs and the problem is still not corrected, go to "MAP 1540: Minimum Configuration" on page 2-25 unless otherwise indicated in the tables.

| Table 3-2. Memory Module PD bits |       |                        |                |  |
|----------------------------------|-------|------------------------|----------------|--|
| PD<br>value                      | Size  | Clock Cycle<br>(nsecs) | Parity/<br>ECC |  |
| 58                               | 32MB  | 10                     | ECC            |  |
| 38                               | 128MB | 10                     | ECC            |  |

Note: Memory modules must be installed in pairs.

#### **Bus SRN to FRU Reference Table**

The following table is used to locate defective FRUs within the I/O board PCI and ISA buses. The table indicates which devices should be tested for each SRN. For this procedure, if possible, diagnostics are run on the I/O board bus devices with all adapters removed from the failing bus. If a failure is detected on this system with all adapters removed from the failing bus, the I/O board is the isolated FRU. If a failure is not detected, the adapters are added back one at a time, to their original slot location, and the configuration is tested until a failure is detected. The failure is then isolated to the failing FRU.

If a failure has not been detected and all the FRUs have been tested call your technical service support person for assistance.

| Table 3-3 (Page 1 of 2). Bus SRN to FRU Reference Table |                         |                                                  |                                   |  |
|---------------------------------------------------------|-------------------------|--------------------------------------------------|-----------------------------------|--|
| SRN                                                     | Bus Identifica-<br>tion | Possible Failing Device and AIX<br>Location Code | Associated<br>FRU                 |  |
| 9CC-100                                                 | PCI Bus 00              | Internal SCSI port 1 (10-60)                     | I/O board. (See<br>notes on 3-1.) |  |
|                                                         |                         | Internal Ethernet port (10-80)                   | I/O board. (See<br>notes on 3-1.) |  |
|                                                         |                         | Device installed in I/O Slot 3P (10-68 to 10-6F) | Adapter                           |  |
|                                                         |                         | Device installed in I/O Slot 4P (10-70 to 10-77) | Adapter                           |  |
|                                                         |                         | Device installed in I/O Slot 5P (10-78 to 10-7F) | Adapter                           |  |

| Table 3-3 (Pa | Table 3-3 (Page 2 of 2). Bus SRN to FRU Reference Table |                                                  |                                   |
|---------------|---------------------------------------------------------|--------------------------------------------------|-----------------------------------|
| SRN           | Bus Identifica-<br>tion                                 | Possible Failing Device and AIX<br>Location Code | Associated<br>FRU                 |
| 9CC-101       | PCI Bus 01                                              | Device installed in I/O Slot 1P (20-58 to 20-5F) | Adapter                           |
|               |                                                         | Device installed in I/O Slot 2P (20-60 to 20-67) | Adapter                           |
| 9CC-102       | PCI Bus 02                                              | Internal/External SCSI port 2 (30-58)            | I/O board. (See notes on 3-1.)    |
|               |                                                         | Device installed in I/O Slot 6P (30-60 to 30-67) | Adapter                           |
|               |                                                         | Device installed in I/O Slot 7P (30-68 to 30-6F) | Adapter                           |
|               |                                                         | Device installed in I/O Slot 8P (30-70 to 30-77) | Adapter                           |
|               |                                                         | Device installed in I/O Slot 9P (30-78 to 30-7F) | Adapter                           |
| 651-730       | ISA Bus                                                 | Diskette Drive port/device<br>(01-D1-00-00)      | I/O board. (See notes on 3-1.)    |
|               |                                                         | Parallel port/device (01-R1)                     | I/O board. (See<br>notes on 3-1.) |
|               |                                                         | Serial ports (1-3)/device (01-S1 to 01-S3)       | I/O board. (See<br>notes on 3-1.) |
|               |                                                         | Mouse port/device (01-K1-01-00)                  | I/O board. (See<br>notes on 3-1.) |
|               |                                                         | Keyboard port/device (01-K1-00-00)               | I/O board. (See<br>notes on 3-1.) |
|               |                                                         | Device installed in I/O Slot 8I (01-01 or 01-02) | Adapter                           |
|               |                                                         | Device installed in I/O Slot 9I (01-01 or 01-02) | Adapter                           |

## Checkpoints

Checkpoints are intended to let users and service personal know what the server is doing, with some detail, as it initializes. These checkpoints are not intended to be error indicators, but in some cases a server could hang at one of the checkpoints without displaying an 8-character error code. It is for these hang conditions, only, that any action should be taken with respect to checkpoints. The most appropriate action is included with each checkpoint.

Before taking actions listed with a checkpoint, it is a good idea to look for better symptoms in the Service Processor error log. See "SYSTEM INFORMATION MENU" on page A-13.

# **SP Checkpoints**

Service Processor checkpoints are in the range E010 to E0FF. The message **OK** indicates successful service processor testing and initialization. Firmware checkpoints are listed in "Firmware Checkpoints" on page 3-32.

Note: Go to MAP 1540 for any of the following conditions:

- A four-digit code in the range of E001 through EFFF displays on the operator panal but is not listed in the checkpoint table.
- A four-digit code displays in the checkpoint table, but does not contain a repair action or FRU listing.
- All of the FRUs listed in the repair action have been replaced and the problem has not been corrected.

| Table 3-4 (Page 1 of 3). SP Checkpoints. |                                                                                  |                                   |
|------------------------------------------|----------------------------------------------------------------------------------|-----------------------------------|
| Checkpoint                               | Description                                                                      | Action/<br>Possible Failing FRU   |
| E000                                     | System Support Controller begins operation. This is an informational checkpoint. | See the note on 3-30.             |
| E010                                     | Starting SP self-tests                                                           | 1. Service Processor.             |
|                                          |                                                                                  | 2. I/O board. (See notes on 3-1.) |
| E011                                     | SP self-tests completed successfully                                             | NA                                |
| E012                                     | Begin to set up SP heaps                                                         | Service Processor.                |
| E020                                     | Configuring CMOS                                                                 | 1. I/O board. (See notes on 3-1.) |
|                                          |                                                                                  | 2. Service Processor.             |
| E021                                     | Configuring NVRAM                                                                | 1. I/O board. (See notes on 3-1.) |
|                                          |                                                                                  | 2. Service Processor.             |
| E030                                     | Beginning to build I2C resources                                                 | 1. Service Processor.             |
|                                          |                                                                                  | 2. CPU Card.                      |
|                                          |                                                                                  | 3. I/O board. (See notes on 3-1.) |
| E031                                     | Finished building I2C resources                                                  | 1. Service Processor.             |
|                                          |                                                                                  | 2. CPU Card.                      |
|                                          |                                                                                  | 3. I/O board. (See notes on 3-1.) |
| E040                                     | Starting serial port tests                                                       | 1. Service Processor.             |
|                                          |                                                                                  | 2. I/O board. (See notes on 3-1.) |
|                                          |                                                                                  | 3. CPU Card.                      |

| Checkpoint | Description                                          | Action/<br>Possible Failing FRU   |
|------------|------------------------------------------------------|-----------------------------------|
| E042       | Configuring serial port 1                            | 1. Service Processor.             |
|            |                                                      | 2. I/O board. (See notes on 3-1.) |
|            |                                                      | 3. CPU Card.                      |
| E043       | Configuring serial port 2                            | 1. Service Processor.             |
|            |                                                      | 2. I/O board. (See notes on 3-1.) |
|            |                                                      | 3. CPU Card.                      |
| E044       | Preparing to set serial port line                    | 1. Service Processor.             |
|            | speed                                                | 2. I/O board. (See notes on 3-1.) |
|            |                                                      | 3. CPU Card.                      |
| E045       | Preparing to initialize serial port                  | 1. Service Processor.             |
|            |                                                      | 2. I/O board. (See notes on 3-1.) |
|            |                                                      | 3. CPU Card.                      |
| E060       | Preparing to auto power-on (AC restored)             | 1. Service Processor.             |
|            |                                                      | 2. I/O board. (See notes on 3-1.) |
|            |                                                      | 3. CPU Card.                      |
| E061       | Preparing to auto power-on (Timer)                   | 1. Service Processor.             |
|            |                                                      | 2. I/O board. (See notes on 3-1.) |
|            |                                                      | 3. CPU Card.                      |
| E070       | Configuring modem                                    | 1. Modem.                         |
|            |                                                      | 2. Service Processor.             |
|            |                                                      | 3. I/O board. (See notes on 3-1.) |
|            |                                                      | 4. CPU Card.                      |
| E072       | Preparing to call home                               | 1. Modem.                         |
|            |                                                      | 2. Service Processor.             |
|            |                                                      | 3. I/O board. (See notes on 3-1.) |
|            |                                                      | 4. CPU Card.                      |
| E075       | Entering SP menus                                    | 1. Service Processor.             |
|            |                                                      | 2. I/O board. (See notes on 3-1.) |
|            |                                                      | 3. CPU Card.                      |
| E076       | Leaving SP menus; attempting to<br>disconnect modems | 1. Service Processor.             |
|            |                                                      | 2. I/O board. (See notes on 3-1.) |
|            |                                                      | 3. CPU Card.                      |

| Table       3-4 (Page 3 of 3).       SP Checkpoints. |                                                                                      |                                                                                                    |
|------------------------------------------------------|--------------------------------------------------------------------------------------|----------------------------------------------------------------------------------------------------|
| Checkpoint                                           | Description                                                                          | Action/<br>Possible Failing FRU                                                                                                    |
| E0A0                                                 | Beginning Bring-Up Phase                                                             | 1. Service Processor.                                                                                                    |
|                                                      |                                                                                      | 2. I/O board. (See notes on 3-1.)                                                                                                    |
|                                                      |                                                                                      | 3. CPU Card.                                                                                                    |
| E0B0                                                 | Starting CPU BIST                                                                    | 1. CPU Card.                                                                                                    |
|                                                      |                                                                                      | 2. I/O board. (See notes on 3-1.)                                                                                                    |
|                                                      |                                                                                      | 3. Service Processor.                                                                                                    |
| E0C0                                                 | Starting X5 BIST                                                                     | 1. CPU Card.                                                                                                    |
|                                                      |                                                                                      | 2. I/O board. (See notes on 3-1.)                                                                                                    |
|                                                      |                                                                                      | 3. Service Processor.                                                                                                    |
| E0E0                                                 | Pulling CPU out of reset                                                             | 1. CPU Card.                                                                                                    |
|                                                      |                                                                                      | 2. I/O board. (See notes on 3-1.)                                                                                                    |
|                                                      |                                                                                      | 3. Service Processor.                                                                                                    |
| E0E1                                                 | Pull CPU out of reset: okay                                                          | 1. CPU Card.                                                                                                    |
|                                                      |                                                                                      | 2. I/O board. (See notes on 3-1.)                                                                                                    |
|                                                      |                                                                                      | 3. System board.                                                                                                    |
|                                                      |                                                                                      | 4. Service Processor.                                                                                                    |
| E0E2                                                 | Check point for "Hot-Swap" fans and power supply.                                    | Power supply hot-swap is in<br>progress. Fans and power supply<br>must be replaced within 5 minutes.<br>After 5 minutes the service<br>processor initiates a fast shutdown<br>of the system. |
| ОК                                                   | SP Ready Waiting for Power-On                                                        | None. Normal operation.                                                                                                    |
| STBY                                                 | SP Ready. System was shutdown<br>by the operating system and is still<br>powered on. | This condition can be requested by<br>a privileged system user with no<br>faults. See SP error log for pos-<br>sible operating system fault indi-<br>cations.                                |

# **Firmware Checkpoints**

Firmware uses progress codes (checkpoints) in the range of E1xx to EFFF. These checkpoints occur during system startup and maybe be useful in diagnosing certain problems. Service Processor checkpoints are listed in "SP Checkpoints" on page 3-30.

If you replace FRUs and the problem is still not corrected, go to "MAP 1540: Minimum Configuration" on page 2-25 unless otherwise indicated in the tables.

| Checkpoint | Description                                              | Action/<br>Possible Failing FRU             |
|------------|----------------------------------------------------------|---------------------------------------------|
| E100       | Reserved                                                 | See the note on 3-30.                       |
| E101       | Video enabled, extended memory test                      | See the note on 3-30.                       |
| E102       | Firmware restart                                         | See the note on 3-30.                       |
| E103       | Set memory refresh (composite img)                       | See the note on 3-30.                       |
| E104       | Set memory refresh (recovery block)                      | See the note on 3-30.                       |
| E105       | Transfer control to Operating System (normal boot).      | See "E1xx Code Boot Problems" on page 3-46. |
| E108       | Run recovery block base memory (test 2K), set stack      | See the note on 3-30.                       |
| E109       | Copy CRC verification code to RAM                        | See the note on 3-30.                       |
| E10A       | Turn on cache                                            | See the note on 3-30.                       |
| E10B       | Flush cache                                              | See the note on 3-30.                       |
| E10C       | Jump to CRC verification code in RAM                     | See the note on 3-30.                       |
| E10D       | Compute composite image CRC                              | See the note on 3-30.                       |
| E10E       | Jump back to ROM                                         | See the note on 3-30.                       |
| E10F       | Transfer control to Open Firmware                        | See the note on 3-30.                       |
| E110       | Turn off cache, Check if composite image CRC is valid    | See the note on 3-30.                       |
| E111       | GOOD CRC - jump to composite image                       | See the note on 3-30.                       |
| E112       | BAD CRC - initialize base memory, stack                  | See the note on 3-30.                       |
| E113       | BAD CRC - copy uncompressed recovery block code to RAM   | See the note on 3-30.                       |
| E114       | BAD CRC - jump to code in RAM                            | See the note on 3-30.                       |
| E115       | BAD CRC - turn on cache                                  | See the note on 3-30.                       |
| E116       | BAD CRC - copy recovery block data section to RAM        | See the note on 3-30.                       |
| E117       | BAD CRC - Invalidate and flush cache, set TOC            | See the note on 3-30.                       |
| E118       | BAD CRC - branch to high level recovery control routine. | See the note on 3-30.                       |
| E119       | Initialize base memory, stack                            | See the note on 3-30.                       |
| E11A       | Copy uncompressed recovery block code to RAM             | See the note on 3-30.                       |
| E11B       | Jump to code in RAM                                      | See the note on 3-30.                       |

| Checkpoint | Description                                                                         | Action/<br>Possible Failing FRU                                                                              |
|------------|-------------------------------------------------------------------------------------|----------------------------------------------------------------------------------------------------|
| E11C       | Turn on cache                                                                       | See the note on 3-30.                                                                                        |
| E11D       | Copy recovery block data section to RAM                                             | See the note on 3-30.                                                                                        |
| E11E       | Invalidate and flush cache, set TOC                                                 | See the note on 3-30.                                                                                        |
| E11F       | Branch to high level control routine.                                               | See the note on 3-30.                                                                                        |
| E120       | Initialize I/O and early memory block                                               | See the note on 3-30.                                                                                        |
| E121       | Initialize SP                                                                       | See the note on 3-30.                                                                                        |
| E122       | No memory detected (system<br>lockup) Note: Disk drive light is on<br>continuously. | <ol> <li>Memory Modules</li> <li>Memory Card</li> <li>System Board</li> <li>See the note on 3-30.</li> </ol> |
| E123       | No memory module found in socket.                                                   | See the note on 3-30.                                                                                        |
| E124       | Disable defective memory bank                                                       | See the note on 3-30.                                                                                        |
| E125       | Clear PCI devices command reg, go forth                                             | See the note on 3-30.                                                                                        |
| E126       | Check valid image - start                                                           | See the note on 3-30.                                                                                        |
| E127       | Check valid image - successful                                                      | See the note on 3-30.                                                                                        |
| E128       | Disable interrupts, set interrupt vectors for Open Firmware.                        | See the note on 3-30.                                                                                        |
| E129       | Validate target RAM address                                                         | See the note on 3-30.                                                                                        |
| E12A       | Copy ROM to RAM, flush cache                                                        | See the note on 3-30.                                                                                        |
| E12B       | Set MP operational parameters                                                       | See the note on 3-30.                                                                                        |
| E12C       | Set MP cpu node characteristics                                                     | See the note on 3-30.                                                                                        |
| E12D       | Park secondary processors in<br>parking lot                                         | See the note on 3-30.                                                                                        |
| E12E       | Primary processor sync                                                              | See the note on 3-30.                                                                                        |
| E12F       | Unexpected return from Open<br>Firmware (system lockup)                             | See the note on 3-30.                                                                                        |
| E130       | Build device tree                                                                   | See the note on 3-30.                                                                                        |
| E131       | Create ROOT node                                                                    | See the note on 3-30.                                                                                        |
| E132       | Create cpus node                                                                    | See the note on 3-30.                                                                                        |
| E133       | Create L2 Cache node                                                                | See the note on 3-30.                                                                                        |
| E134       | Create memory node                                                                  | See the note on 3-30.                                                                                        |
| E135       | Create memory module node                                                           | See the note on 3-30.                                                                                        |
| E136       | Test memory                                                                         | See the note on 3-30.                                                                                        |
| E137       | Create openprom node                                                                | See the note on 3-30.                                                                                        |

| Table       3-5 (Page 3 of 10).       Firmware Checkpoints. |                                                                 |                                                         |
|-------------------------------------------------------------|-----------------------------------------------------------------|---------------------------------------------------------|
| Checkpoint                                                  | Description                                                     | Action/<br>Possible Failing FRU                         |
| E138                                                        | Create options node                                             | See the note on 3-30.                                   |
| E139                                                        | Create aliases node and system aliases                          | See the note on 3-30.                                   |
| E13A                                                        | Create packages node                                            | See the note on 3-30.                                   |
| E140                                                        | PReP style load                                                 | See the note on 3-30.                                   |
| E149                                                        | Create boot mgr node                                            | See the note on 3-30.                                   |
| E14C                                                        | Create terminal-emulator node                                   | See the note on 3-30.                                   |
| E14D                                                        | Load boot image                                                 | See "E1xx Code Boot Problems" on page 3-46.             |
| E14E                                                        | Create client interface<br>node/directory                       | See the note on 3-30.                                   |
| E14F                                                        | NVRAM validation, config variable token generation              | See the note on 3-30.                                   |
| E150                                                        | Create host (primary) PCI controller node                       | See the note on 3-30.                                   |
| E151                                                        | Probing primary PCI bus                                         | 1. PCI Adapters<br>2. I/O board.                        |
|                                                             |                                                                 | If a network adapter or I\O board is replaced, see 3-1. |
|                                                             |                                                                 | See the note on 3-30.                                   |
| E152                                                        | Probe for adapter FCODE, evaluate if present                    | 1. PCI Adapters<br>2. I/O board.                        |
|                                                             |                                                                 | If a network adapter or I\O board is replaced, see 3-1. |
|                                                             |                                                                 | See the note on 3-30.                                   |
| E153                                                        | End adapter FCODE, probe/evaluation                             | See the note on 3-30.                                   |
| E154                                                        | Create PCI bridge node                                          | See the note on 3-30.                                   |
| E155                                                        | Probe PCI bridge secondary bus                                  | 1. PCI Adapters<br>2. I/O board.                        |
|                                                             |                                                                 | If a network adapter or I\O board is replaced, see 3-1. |
|                                                             |                                                                 | See the note on 3-30.                                   |
| E156                                                        | Create PCI ethernet node                                        | See the note on 3-30.                                   |
| E15A                                                        | Create 64 bit host (primary) PCI controller node                | See the note on 3-30.                                   |
| E15B                                                        | Transferring control to Operating<br>System (service mode boot) | See "E1xx Code Boot Problems" on page 3-46.             |

| Checkpoint | Description                                        | Action/<br>Possible Failing FRU                                                                                                    |
|------------|----------------------------------------------------|----------------------------------------------------------------------------------------------------|
| E15C       | Probe primary 64 bit PCI bus                       | See the note on 3-30.                                                                                                    |
| E15D       | Create host PCI controller node                    | See the note on 3-30.                                                                                                    |
| E15E       | Create MPIC node                                   | See the note on 3-30.                                                                                                    |
| E15F       | Adapter VPD probe                                  | See the note on 3-30.                                                                                                    |
| E160       | CPU node VPD creation                              | See the note on 3-30.                                                                                                    |
| E161       | Root node VPD creation                             | See the note on 3-30.                                                                                                    |
| E162       | SP node VPD creation                               | See the note on 3-30.                                                                                                    |
| E164       | Create PCI graphics node (P9)                      | See the note on 3-30.                                                                                                    |
| E168       | Create PCI graphics node (S3)                      | See the note on 3-30.                                                                                                    |
| E16C       | GTX100P Subsystem Open request.                    | See the note on 3-30.                                                                                                    |
| E16D       | GTX100P Planar not detected or failed diagnostics. | See the note on 3-30.                                                                                                    |
| E16E       | GTX100P Subsystem Open suc-<br>cessful.            | See the note on 3-30.                                                                                                    |
| E16F       | GTX100P Close Subsystem.                           | See the note on 3-30.                                                                                                    |
| E170       | Start of PCI Bus Probe                             | See the note on 3-30.                                                                                                    |
| E171       | Executing PCI-Delay function                       | See the note on 3-30.                                                                                                    |
| E174       | Establish host connection                          | Refer to "E1xx Code Boot<br>Problems" on page 3-46 for general<br>considerations.                                                                                                    |
| E175       | BootP request                                      | Refer to "E1xx Code Boot<br>Problems" on page 3-46 for general<br>considerations.                                                                                                    |
|            |                                                    | <ol> <li>Turn off then on, and retry the<br/>boot operation.</li> <li>Verify the network connection<br/>(network could be down).</li> <li>Have network administrator<br/>verify the server configuration<br/>for this client.</li> </ol> |
| E176       | TFTP file transfer                                 | See the note on 3-30.                                                                                                    |
| E177       | Transfer failure due to TFTP error condition       | See the note on 3-30.                                                                                                    |
| E178       | Create PCI token ring node                         | See the note on 3-30.                                                                                                    |
| E180       | SP Command setup                                   | See the note on 3-30.                                                                                                    |
| E183       | SP Post                                            | See the note on 3-30.                                                                                                    |
| E190       | Create ISA node                                    | See the note on 3-30.                                                                                                    |
| E193       | Initialize Super I/O.                              | See the note on 3-30.                                                                                                    |

| Checkpoint | Description                                        | Action/<br>Possible Failing FRU                                                |
|------------|----------------------------------------------------|--------------------------------------------------------------------------------|
| E196       | Probe ISA bus.                                     | See the note on 3-30.                                                          |
| E19B       | Create Service Processor node.                     | See the note on 3-30.                                                          |
| E19C       | Create tablet node.                                | See the note on 3-30.                                                          |
| E19D       | Create nvram node.                                 | See the note on 3-30.                                                          |
| E19E       | Real time clock (RTC) creation and initialization. | Refer to error code 28030xxx in<br>"Firmware/POST Error Codes" on<br>page 3-2. |
| E19F       | Create eeprom node.                                | See the note on 3-30.                                                          |
| E1AD       | See description of checkpoint E1DE.                | See the note on 3-30.                                                          |
| E1B0       | Create lpt node.                                   | See the note on 3-30.                                                          |
| E1B1       | Create serial node.                                | See the note on 3-30.                                                          |
| E1B2       | Create audio node.                                 | See the note on 3-30.                                                          |
| E1B3       | Create 8042 node.                                  | See the note on 3-30.                                                          |
| E1B6       | Probe for (ISA) keyboard.                          | See the note on 3-30.                                                          |
| E1BA       | Enable L2 cache.                                   | See the note on 3-30.                                                          |
| E1BB       | Set cache parms for burst.                         | See the note on 3-30.                                                          |
| E1BC       | Set cache parms for 512KB.                         | See the note on 3-30.                                                          |
| E1BD       | Probe for (ISA) mouse.                             | See the note on 3-30.                                                          |
| E1BE       | Create op-panel node.                              | See the note on 3-30.                                                          |
| E1BF       | Create pwr-mgmt node.                              | See the note on 3-30.                                                          |
| E1C0       | Create ISA ethernet node.                          | See the note on 3-30.                                                          |
| E1C5       | Create ISA interrupt controller (pic) node.        | See the note on 3-30.                                                          |
| E1C6       | Create dma node.                                   | See the note on 3-30.                                                          |
| E1D0       | Create PCI SCSI node.                              | See the note on 3-30.                                                          |
| E1D3       | Create (* wildcard *) SCSI block device node (SD). | See the note on 3-30.                                                          |
| E1D4       | Create (* wildcard *) SCSI byte device node (ST).  | See the note on 3-30.                                                          |
| E1DB       | Create floppy controller (FDC) node.               | See the note on 3-30.                                                          |

| Checkpoint | Description                                                                                                    | Action/<br>Possible Failing FRU                                                                                                    |
|------------|----------------------------------------------------------------------------------------------------|----------------------------------------------------------------------------------------------------|
| E1DC       | Dynamic console selection.                                                                                                    | If a console is attached but nothing<br>is displayed on it, follow the steps<br>associated with "All display prob-<br>lems" in the Entry MAP tables.                                                                                                    |
|            |                                                                                                    | If selection screen(s) can be seen<br>on the terminals and the appropriate<br>key on the input device associated<br>with the disired display or terminal<br>is pressed, within 60 seconds, but<br>there is no response to the key-<br>stroke:                                                                |
|            |                                                                                                    | <ol> <li>If selecting the console with a<br/>keyboard attached to the<br/>system, replace the keyboard.<br/>If replacing the keyboard does<br/>not fix the problem, replace the<br/>I/O board. (See notes on 3-1.)</li> </ol>                                                                                |
|            |                                                                                                    | <ol> <li>If selecting the console with an<br/>ASCII terminal, suspect the<br/>ASCII terminal. Use the<br/>Problem Determination Proce-<br/>dures for the terminal. Replace<br/>the I/O board if these proce-<br/>dures do not reveal a problem.<br/>Note: Terminal settings should<br/>be set to:</li> </ol> |
|            |                                                                                                    | • 9600 Baud                                                                                                    |
|            |                                                                                                    | No Parity                                                                                                    |
|            |                                                                                                    | 8 Data bits                                                                                                    |
|            |                                                                                                    | 1 Stop bit                                                                                                    |
| E1DD       | Early processor exception                                                                                                    | I/O board (See notes on 3-1.)                                                                                                    |
|            |                                                                                                    | See the note on 3-30.                                                                                                    |
| E1DE       | Alternating pattern of E1DE and<br>E1AD is used to indicate a Default<br>Catch condition before the firmware<br>"checkpoint" word is available. | 1. I/O board (See notes on 3-1.)<br>See the note on 3-30.                                                                                                    |
| E1DF       | Create diskette drive (disk) node                                                                                                    | See the note on 3-30.                                                                                                    |
| E1E0       | Program flash                                                                                                    | See the note on 3-30.                                                                                                    |
| E1E1       | Flash update complete                                                                                                    | See the note on 3-30.                                                                                                    |
| E1E2       | Initialize System I/O                                                                                                    | See the note on 3-30.                                                                                                    |
| E1E3       | PReP boot image initialization.                                                                                                    | See the note on 3-30.                                                                                                    |

| Table       3-5 (Page 7 of 10).       Firmware Checkpoints. |                                                  |                                                                                                    |
|-------------------------------------------------------------|--------------------------------------------------|----------------------------------------------------------------------------------------------------|
| Checkpoint                                                  | Description                                      | Action/<br>Possible Failing FRU                                                                                                |
| E1E4                                                        | Initialize Super I/O with default values.        | See the note on 3-30.                                                                                                    |
| E1E5                                                        | XCOFF boot image initialization.                 | See the note on 3-30.                                                                                                    |
| E1E6                                                        | Set up early memory allocation heap.             | See the note on 3-30.                                                                                                    |
| E1E7                                                        | PE boot image initialization.                    | See the note on 3-30.                                                                                                    |
| E1E8                                                        | Initialize primary diskette drive (polled mode). | See the note on 3-30.                                                                                                    |
| E1E9                                                        | ELF boot image initialization.                   | See the note on 3-30.                                                                                                    |
| E1EA                                                        | Firmware flash corrupted, load from diskette.    | Ensure that the diskette installed contains recovery image appropriate for this system unit.                                   |
|                                                             |                                                  | The System Management Services<br>recovery procedure for the flash<br>EEPROM should be executed. See<br>"Update" on page 6-19. |
|                                                             |                                                  | If the diskette is installed with the correct recovery image, then suspect:                                                    |
|                                                             |                                                  | <ol> <li>Diskette</li> <li>Diskette drive</li> <li>Diskette cable</li> <li>I/O board (See notes on 3-1.)</li> </ol>            |
|                                                             |                                                  | See the note on 3-30.                                                                                                    |
| E1EB                                                        | Verify flash EPROM recovery<br>image.            | Ensure that the diskette installed contains recovery image appropriate for this system unit.                                   |
|                                                             |                                                  | The System Management Services<br>recovery procedure for the flash<br>EEPROM should be executed. See<br>"Update" on page 6-19. |
|                                                             |                                                  | If the diskette is installed with the correct recovery image, then suspect:                                                    |
|                                                             |                                                  | <ol> <li>Diskette</li> <li>Diskette drive</li> <li>Diskette cable</li> <li>I/O board (See notes on 3-1.)</li> </ol>            |
|                                                             |                                                  | See the note on 3-30.                                                                                                    |
| E1EC                                                        | Get recovery image entry point                   | See the note on 3-30.                                                                                                    |
| E1ED                                                        | Invalidate instruction cache                     | See the note on 3-30.                                                                                                    |

| Table   3-5 (Page 8 of 10).   Firmware Checkpoints. |                                                                 |                                                                                                    |
|-----------------------------------------------------|-----------------------------------------------------------------|----------------------------------------------------------------------------------------------------|
| Checkpoint                                          | Description                                                     | Action/<br>Possible Failing FRU                                                                                                    |
| E1EE                                                | Jump to composite image                                         | See the note on 3-30.                                                                                                    |
| E1EF                                                | Erase flash                                                     | See the note on 3-30.                                                                                                    |
| E1F0                                                | Start O.B.E.                                                    | See the note on 3-30.                                                                                                    |
| E1F1                                                | Begin self-test sequence on boot device(s)                      | See the note on 3-30.                                                                                                    |
| E1F2                                                | Power-On Password prompt.                                       | Prompt should be visible on the system console.                                                                                                    |
|                                                     |                                                                 | If a console is attached but nothing<br>is displayed on it, go to the "Entry<br>MAP" on page 2-1 with the<br>symptom "All display problems."                                                                                                    |
| E1F3                                                | Privileged-Access Password prompt.                              | Prompt should be visible on the system console.                                                                                                    |
|                                                     |                                                                 | If a console is attached but nothing<br>is displayed on it, go to the "Entry<br>MAP" on page 2-1 with the<br>symptom "All display problems."                                                                                                    |
| E1F5                                                | Build boot device list.                                         | See the note on 3-30.                                                                                                    |
| E1F6                                                | Determine boot device sequence.                                 | See the note on 3-30.                                                                                                    |
| E1F7                                                | No boot image located.                                          | See the note on 3-30.                                                                                                    |
| E1FB                                                | Scan SCSI bus for attached devices.                             | See the note on 3-30.                                                                                                    |
| E1FD                                                | Default Catch                                                   | The operator panel alternates<br>between the code E1FD and<br>another Exxx code, where Exxx is<br>the point at which the error<br>occurred. If the Exxx is not listed in<br>this table, go to "MAP 1540:<br>Minimum Configuration" on<br>page 2-25. |
| E201                                                | Setup PHB BARC addresses.                                       | Replace the I/O board (See notes on 3-1.) See the note on 3-30.                                                                                                    |
| E202                                                | Initialize PHB registers and PHB's PCI configuration registers. | Replace the I/O board (See notes on 3-1.) See the note on 3-30.                                                                                                    |
| E203                                                | Look for PCI to ISA bridge.                                     | Replace the I/O board (See notes on 3-1.) See the note on 3-30.                                                                                                    |
| E204                                                | Setup ISA bridge. PCI config. registers and initialize          | Replace the I/O board (See notes on 3-1.) See the note on 3-30.                                                                                                    |
| E206                                                | Look for PRISM on PCG and switch to 50MHz.                      | Replace the I/O board (See notes on 3-1.) See the note on 3-30.                                                                                                    |

| Checkpoint | Description                                                  | Action/<br>Possible Failing FRU                                                                                                    |
|------------|--------------------------------------------------------------|----------------------------------------------------------------------------------------------------|
| E207       | Setup Data gather mode and 64/32-bit mode on PCG.            | Replace the I/O board (See notes on 3-1.) See the note on 3-30.                                                                                                    |
| E208       | Assign bus number on PCG.                                    | Replace the I/O board (See notes on 3-1.) See the note on 3-30.                                                                                                    |
| E209       | Assign PCI I/O addresses on PCI.                             | Replace the I/O board (See notes on 3-1.) See the note on 3-30.                                                                                                    |
| E20A       | Assign PCI I/O addresses on PCG                              | Replace the I/O board. (See notes on 3-1.) See the note on 3-30.                                                                                                    |
| E20B       | Check MCERs stuck at fault.                                  | <ol> <li>Replace the System Board.<br/>See the note on 3-30.</li> <li>If the problem persists, go to<br/>"MAP 1540: Minimum<br/>Configuration" on page 2-25.</li> </ol>                                                  |
| E20C       | Testing L2 cache.                                            | Replace the CPU card (See notes on 3-1.) See the note on 3-30.                                                                                                    |
| E211       | IPL ROS CRC checking.                                        | Replace the I/O board (See notes on 3-1.) See the note on 3-30.                                                                                                    |
| E212       | Processor POST.                                              | Replace the CPU card (See notes on 3-1.) See the note on 3-30.                                                                                                    |
| E213       | Initial memory configuration.                                | <ol> <li>Replace the memory card (See<br/>notes on 3-1.)</li> <li>Replace the System Board.<br/>See the note on 3-30.</li> </ol>                                                                                         |
| E214       | Memory test.                                                 | Replace the memory card (See<br>notes on 3-1.) See the note on<br>3-30.                                                                                                    |
| E216       | Copy ROS into RAM. Setup Trans-<br>lation and C environment. | Replace the memory card (See<br>notes on 3-1.) See the note on<br>3-30.                                                                                                    |
| E220       | Final memory configuration.                                  | Go to "MAP 1540: Minimum<br>Configuration" on page 2-25.                                                                                                    |
| E299       | Start C code execution.                                      | See the note on 3-30.                                                                                                    |
| E3xx       | Memory test                                                  | See "Memory Test Hang Problem" on page 3-43.                                                                                                    |
| E440       | Validate NVRAM, initialize partitions as needed.             | <ol> <li>Verify that the system and SP<br/>firmware levels are at the<br/>current release levels, update<br/>as necessary.</li> <li>Replace the memory card (See<br/>notes on 3-1.) See the note or<br/>3-30.</li> </ol> |

| Table 3-5 (Page 10 of 10). Firmware Checkpoints. |                                                                 |                                                                                                    |  |
|--------------------------------------------------|-----------------------------------------------------------------|----------------------------------------------------------------------------------------------------|--|
| Checkpoint                                       | Description                                                     | Action/<br>Possible Failing FRU                                                                                                    |  |
| E441                                             | Generate /options node NVRAM configuration variable properties. | <ol> <li>Verify that the system and SP<br/>firmware levels are at the<br/>current release levels, update<br/>as necessary.</li> <li>Replace the memory card (See<br/>notes on 3-1.) See the note on<br/>3-30.</li> </ol> |  |
| E442                                             | Validate NVRAM partitions.                                      | <ol> <li>Verify that the system and SP<br/>firmware levels are at the<br/>current release levels, update<br/>as necessary.</li> <li>Replace the memory card (See<br/>notes on 3-1.) See the note on<br/>3-30.</li> </ol> |  |
| E443                                             | Generate NVRAM configuration var-<br>iable dictionary words.    | Suspect a system firmware problem<br>if this problem persists. Verify that<br>the system firmware is at the<br>current release level, update as<br>necessary. See the note on 3-30.                                      |  |

## Memory Test Hang Problem

**General Memory Information:** Memory Card cards can be installed in either slot (or both) on the System Board, there is no requirement that one be installed before the other.

It is perfectly acceptable for there to be 2 partially populated Memory Cards, the first one does not have to be fully populated before memory on the 2nd Memory Card is usable.

Memory Card memory modules, on the other hand, must be installed in matched (size and speed) pairs. Refer to the "Removal and Replacement Procedures" for "Memory Modules" on page 6-26 for labeling of the Memory Card and instructions on module removal and installation (do not, however, replace the covers as directed while troubleshooting this problem). A single memory module pair may be installed in module slots 1 and 2 (not slots 1 and 3). A second memory module pair could be installed in module slots 5 and 6 (slots 3 and 4 do not have to be populated first). Along these same lines, there is no requirement that memory module slots 1 and 2 be populated before another slot pair.

**Problem resolution steps:** This section attempts to trouble shoot a problem during the memory testing where the system hangs before an error code can be displayed on the Operator Panel.

- 1. Power down the system.
- Remove and re-install any installed Memory Card(s), power the system up. If the system no longer stops at an E3xx code, re-seating the Memory Card(s) has corrected the problem.
- 3. Attempt to isolate the problem to a specific Memory Card.
  - a. If there is only 1 Memory Card installed, tag the card as suspect bad and skip to step 4 on page 3-44.
  - Remove one of the 2 Memory Cards, tag the card as suspect bad and Power the system up. If the system no longer stops at an E3xx code, skip to step 3d.
  - c. Power down the system, remove the installed Memory Card and install the Memory Card removed in step 3b. Move the suspect bad tag from the installed Memory Card to the one just removed, and power the system up. If the system stops at an E3xx code, remove the suspect bad tag and skip to step 7 on page 3-45, if the system does not stop at an E3xx code, skip to step 4 on page 3-44.
  - d. Power down the system, remove the installed Memory Card and install the Memory Card removed in step 3b (tagged as suspect bad). Power the

system up. If the system stops at an E3xx code again, skip to step 4 on page 3-44.

- e. Remove the suspect bad tag, re-install the 2nd Memory Card and power the system up. If the system no longer stops at an E3xx code, re-seating the Memory Cards (again) has corrected the problem. If the system stops at an E3xx code again, skip to step 7 on page 3-45.
- 4. Attempt to isolate the problem to a specific memory module pair on the Memory Card tagged as suspect bad:
  - a. Power the system down.
  - b. Remove all installed memory modules from the suspect bad Memory Card except one pair. Record the original positions of any memory modules removed so that when instructed to re-install them they can be installed in their original position.
  - c. Power the system up.
  - d. If the system no longer stops at an E3xx code, skip to step 4g.
  - e. Replace the memory module pair left installed in step 4b, and tag the removed memory module pair as suspect bad.
  - f. Power the system up. If the system stops at an E3xx code, skip to step 6 on page 3-45.
  - g. Power down the system.
  - h. If there are more memory module pairs to be re-installed on the suspect bad Memory Card, install another memory module pair in their original positions on the Memory Card, and continue with step 4i.

If there are no more memory module pairs to be re-installed, you either have a suspect bad memory module pair or simply reseating the memory modules on the Memory Card card has corrected the problem. If you have a suspect bad memory module pair, continue with step 5.

- i. Power the system up.
- j. If the system does not stop at an E3xx code, continue at step 4g.
- k. If the system has stopped at an E3xx code again, replace the memory module pair that was just re-installed and tag the removed memory module pair as suspect bad.
- I. Power the system up. If the system again stops at an E3xx code, continue with step 6 on page 3-45. If the system does not stop at an E3xx code, continue with step 4g.
- 5. Determine which of the suspect bad memory modules is defective (may be both).

For each of the 2 memory modules tagged as suspect bad:

a. Power the system down. Removing the currently installed memory module first, re-install one of the 2 suspect bad memory modules in its original position.

- b. Power the system up. If the system again stops at an E3xx code, the memory module tagged suspect bad just installed is defective, replace it with the memory module removed in step 5a. If the system did not stop at an E3xx code, remove the suspect bad tag from the memory module just installed - it is not defective.
- 6. Replace the Memory Card.
- 7. Replace the System Board.
- 8. Replace the CPU Card(s).

**E1xx Code Boot Problems:** Depending on the boot device, a checkpoint may be displayed on the operator panel for an extended period of time while the boot image is retrieved from the device. This is particularly true for Tape and Network boot attempts. If the checkpoint/code is displayed for an extended time there may be a problem loading the boot image from the device. If booting from CD-ROM or Tape, watch for "activity" on the drive's LED indicator. A blinking LED means that the loading of either the boot image or additional information required by the operating system being booted is still in progress.

For network boot attempts, if the system is not connected to an active network or if the target server is inaccessible (this can also result from incorrect IP parameters being supplied), the system still attempts to boot and because time-out dur ations are necessarily long to accommodate retries, the system may appear to be hung.

- 1. Restart the system and get to the Firmware SMS utilities. In the utilities check:
  - · Is the intended boot device correctly specified in the boot sequence?
    - If the intended boot device is not correctly specified in the boot sequence, add it to the boot sequence using the SMS menus.
  - For network boot attempts:
    - Are the IP parameters correct?
    - Attempt to "Ping" the target server using the SMS "Ping" utility.
- 2. If the checkpoint E105 or E15B is displayed for an extended time, there may be a problem with the integrity of the boot image.
  - Try to boot and run standalone diagnostics against the system, particularly
    against the intended boot device. If the diagnostics are successful, it may be
    necessary to perform an operating system specific recovery process, or
    reinstall the operating system.
- 3. If attempting to boot from a Hard disk, CD-ROM, or Tape drive:
  - a. Try a different CD/Tape (unless booting from Hard disk).
  - b. Verify proper SCSI bus termination.
  - c. Replace SCSI cable.
  - d. It is possible that another attached SCSI device is causing the problem.

Disconnect any other SCSI devices attached to the same controller as the one the boot device is attached to and retry the boot operation. If this is successful, one of the devices removed is causing the problem, re-attach devices one by one and retry the boot operation until the problem recurs and replace the device that caused the problem.

- e. Replace SCSI adapter (if drive is attached to a card rather than the I/O Board).
- f. Replace SCSI drive.
- g. It is possible that another installed adapter is causing the problem.

Remove all installed adapters except the one the boot device is attached to, try to boot the standalone diagnostics from a CD-ROM drive attached to the scsi controller on the I/O Board, and run the diagnostics against the system.

If this is successful, re-install adapters (and attached devices as applicable) that were removed, one at a time, and run the standalone diagnostics against the system.

- h. Replace backplane.
- i. Replace I/O Board. (See notes on 3-1.)
- 4. If attempting to boot from a Network controller:
  - a. Power Off then On and retry the boot operation.
  - b. Verify the network connection (network could be down).
  - c. Verify that IP parameters are correct.
  - d. Try to "Ping" the target server.
  - e. Have network administrator verify the server configuration for this client.
  - f. Replace network cable.
  - g. Replace network adapter (unless trying to boot using the ethernet controller on the I/O Board).
  - h. It is possible that another installed adapter is causing the problem.

Remove all installed adapters except the one you are trying to boot, and try to boot the standalone diagnostics from a CD-ROM drive attached to the scsi controller on the I/O Board. If this is successful, run the diagnostics against the system, particularly against the target network boot controller/adapter.

If this is successful, re-install adapters (and attached devices as applicable) that were removed, one at a time, and run the diagnostics against the system. If the diagnostics fails, replace the last installed FRU.

- i. Replace backplane.
- j. Replace I/O Board (if not replaced in previous step). (See notes on 3-1.)
- If you replaced the indicated FRUs and the problem is still not corrected, or the above descriptions did not address your particular situation, go to "MAP 1540: Minimum Configuration".

## **Location Codes**

This system unit uses Physical Location Codes in conjunction with AIX Location Codes to provide mapping of the failing field replaceable units. The location codes are produced by the system unit's firmware and AIX.

### **Physical Location Codes**

Physical location codes provide a mapping of logical functions in a platform (or expansion sites for logical functions, such as connectors or ports) to their specific locations within the physical structure of the platform.

## **Location Code Format**

The format for the location code is an alphanumeric string of variable length, consisting of a series of location identifiers, separated by the standard dash (-) or slash (/) character. The series is hierarchical; that is, each location identifier in the string is a physical child of the one preceding it.

- The (dash) separator character represents a normal structural relationship where the child is a separate physical package and it plugs into (or is connected to) the parent. For example, P1-C1 is a CPU card (C1) plugged into a planar (P1), or P1-M1 is a memory card (M1) plugged into a planar (P1).
- The / (slash) separator character separates the base location code of a function from any extended location information. A group of logical devices can have the same base location code because they are all on the same physical package, but may require extended location information to describe the connectors they support. For example, P2/S1 describes the location of the serial port 1 controller and its connector (S1), which is located on planar P2 (its base location code), but the / indicates that further devices can be connected to it at the external S1 serial connector. The keyboard controller and its connector likewise have location code P2/K1, which means they have the same base location code (P2) as serial port 1, but a different external connector. In contrast, the location code P2-K1 actually points to the device connected to connector K1; that is, the keyboard. The location code P2/Z1 indicates an integrated SCSI controller which drives connector Z1, while location codes of P2-Z1-... point to the actual SCSI bus and devices.

Each location identifier consists of one alpha prefix character that identifies a location type, and a decimal integer number (typically one or two digits) that identifies a specific instance of this location type. Certain location types may also support secondary sub-locations, which are indicated by appending a period (".") character and a sub-location instance number.

Specifically, the format of a location code is defined as follows:

pn[.n][- or /]pn[.n][- or /]...

Where p is a defined alpha location type prefix, n is a location instance number, and [.n] is a sub-location instance number (where applicable). Sub-location notation is used only for location types which have clearly defined and limited expansion sites; for example, memory SIMMs slots on a memory card. Primarily, the [.n] sub-location notation is intended for use as an abbreviation of the location code in cases where:

- 1. Based on the device structure, the abbreviated sub-location code conveys the same information in a more concise form than an additional level of location identifier -- for example:
  - P1-M1.4 (pluggable module 4 on Memory Card 1 on Planar 1), rather than P1-M1-M4
  - P1-C1.1 (pluggable CPU 1 on CPU Card 1 on Planar 1), rather than P1-C1-C1
  - P2-Z1-A3.1 (LUN 1 at SCSI ID 3 on integrated SCSI bus 1 from Planar 2), rather than P2-Z1-A3-A1
- 2. The sub-location is either a basic physical extension or sub-enclosure of the base location, but does not represent additional function or connectivity; for example, a drawer in a rack (U1.2) or a riser card on an I/O board (P2.1).

# **AIX and Physical Location Code Reference Table**

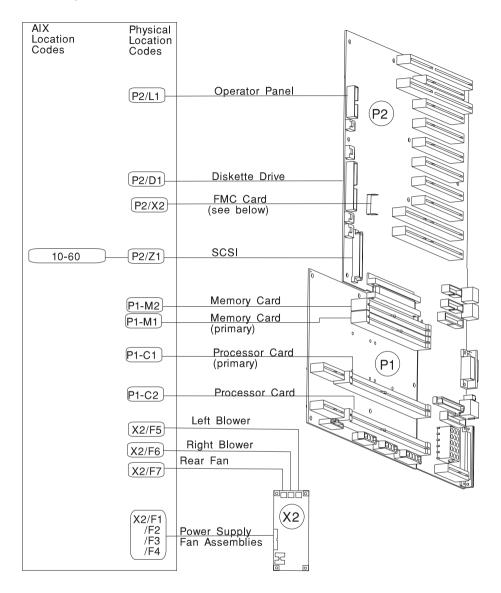

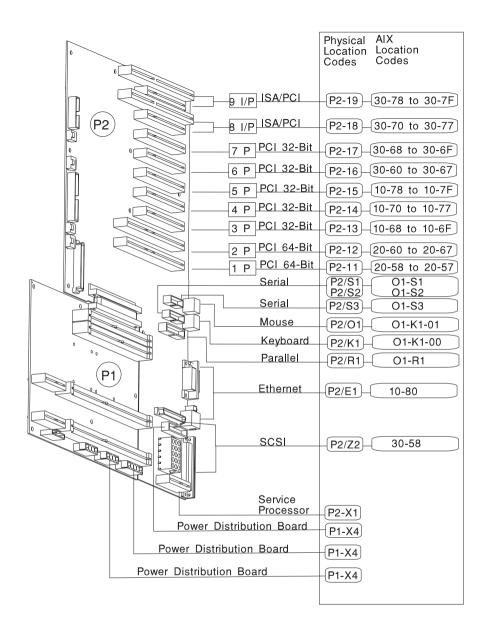

| FRU Name                              | AIX<br>Location Code | Physical<br>Location Code      | Physical<br>Connection                                                                      | Logical<br>Identification                                                          |
|---------------------------------------|----------------------|--------------------------------|---------------------------------------------------------------------------------------------|------------------------------------------------------------------------------------|
|                                       | Centr                | al Electronics Comple          | ex (CEC)                                                                                    |                                                                                    |
| System Board                          | 00-00                | P1                             |                                                                                             |                                                                                    |
| Processor Card<br>1                   | 00-00                | P1-C1                          | Processor Con-<br>nectors<br>J8 and J5                                                      | CPU ID 0x00<br>and 0x01 (if<br>2-way card)                                         |
| Processor Card<br>2                   | 00-00                | P1-C2                          | Processor Con-<br>nector<br>J9 and J6                                                       | CPU ID 0x04<br>and 0x05 (if<br>2-way card)                                         |
| Memory Card 1                         | 00-00                | P1-M1                          | Processor Con-<br>nector J12                                                                |                                                                                    |
| Memory Card 1<br>moduleS 1 thru<br>16 | 00-00                | P1-M1.1<br>through<br>P1-M1.16 | Memory Card<br>Sockets<br>J1,J2,J3,J4,<br>J5,J6,J7,J8<br>J9,J10,J11,J12,<br>J13,J14,J15,J16 | Extents:<br>8L,8H,10L,10H,<br>12L,12H,14L,14H<br>9L,9H,11L,11H,<br>13L,13H,15L,15H |
| Memory Card 2                         | 00-00                | P1-M2                          | Processor Con-<br>nector J13                                                                |                                                                                    |
| Memory Card 2<br>moduleS 1 thru<br>16 | 00-00                | P1-M2.1<br>through<br>P1-M2.16 | Memory Card<br>Sockets<br>J1,J2,J3,J4,<br>J5,J6,J7,J8<br>J9,J10,J11,J12,<br>J13,J14,J15,J16 | Extents:<br>8L,8H,10L,10H,<br>12L,12H,14L,14H<br>9L,9H,11L,11H,<br>13L,13H,15L,15H |
| I/O board                             | 00-00                | P2                             |                                                                                             |                                                                                    |
|                                       | I                    | Power Distribution Bo          | ard                                                                                         |                                                                                    |
| Power Distrib-<br>ution Board         |                      | X4                             | I/O board con-<br>nector P2<br>System board<br>connectors J1,<br>J3, J4                     |                                                                                    |
| FMC card                              | 00-00                | P2/X2                          | Connector J51                                                                               |                                                                                    |
|                                       |                      | Integrated Devices             |                                                                                             |                                                                                    |
| Diskette Drive                        | 01-D1-00-00          | P2-D1                          | I/O board Con-<br>nector J13                                                                | Base Address<br>0x0310                                                             |
| Keyboard                              | 01-K1-00-00          | P2-K1                          | I/O board Con-<br>nector J23                                                                | Base Address<br>0x0060                                                             |
| Mouse                                 | 01-K1-01-00          | P2-O1                          | I/O board Con-<br>nector J27                                                                | 0x0060                                                                             |
| Diskette Port                         | 01-D1                | P2/D1                          | I/O board Con-<br>nector J13                                                                | 0x03f0                                                                             |

| FRU Name               | AIX<br>Location Code | Physical<br>Location Code | Physical<br>Connection                         | Logical<br>Identification      |
|------------------------|----------------------|---------------------------|------------------------------------------------|--------------------------------|
| Keyboard Port          | 01-K1-00             | P2/K1                     | I/O board Con-<br>nector J23                   | 0x0060                         |
| Mouse Port             | 01-K1-01             | P2/O1                     | I/O board Con-<br>nector J27                   | 0x0060                         |
| Serial Port 1          | 01-S1                | P2/S1                     | I/O board Con-<br>nector J41                   | 0x0318                         |
| Serial Port 2          | 01-S2                | P2/S2                     | I/O board Con-<br>nector J41                   | 0x0218                         |
| Serial Port 3          | 01-S3                | P2/S3                     | I/O board Con-<br>nector J50                   | 0x0898                         |
| Parallel Port          | 01-R1                | P2/R1                     | I/O board Con-<br>nector J47                   | 0x0378                         |
| Ethernet Port          | 10-80                | P2/E1                     | I/O board Con-<br>nector J18(TH)<br>or J21(TP) | Host Bridge<br>ID00, Device 06 |
| SCSI Port 1            | 10-60                | P2/Z1                     | I/O board Con-<br>nector J25                   | Host Bridge<br>ID00, Device 04 |
| SCSI Port 2            | 30-58                | P2/Z2                     | I/O board Con-<br>nector J11 and<br>J30        | Host Bridge<br>ID02, Device 06 |
|                        |                      | Pluggable Adapters        | S                                              |                                |
| Card in PCI Slot<br>1P | 20-58 to 20-5F       | P2-I1                     | I/O board Con-<br>nector J1                    | Host Bridge<br>ID01, Device 01 |
| Card in PCI Slot<br>2P | 20-60 to 20-67       | P2-I2                     | I/O board Con-<br>nector J2                    | Host Bridge<br>ID01, Device 02 |
| Card in PCI Slot<br>3P | 10-68 to 10-6F       | P2-13                     | I/O board Con-<br>nector J3                    | Host Bridge<br>ID00, Device 03 |
| Card in PCI Slot<br>4P | 10-70 to 10-77       | P2-I4                     | I/O board Con-<br>nector J4                    | Host Bridge<br>ID00, Device 04 |
| Card in PCI Slot<br>5P | 10-78 to 10-7F       | P2-I5                     | I/O board Con-<br>nector J5                    | Host Bridge<br>ID00, Device 05 |
| Card in PCI Slot<br>6P | 30-60 to 30-67       | P2-I6                     | I/O board Con-<br>nector J6                    | Host Bridge<br>ID02, Device 02 |
| Card in PCI Slot<br>7P | 30-68 to 30-6F       | P2-I7                     | I/O board Con-<br>nector J7                    | Host Bridge<br>ID02, Device 03 |
| Card in PCI Slot<br>8P | 30-70 to 30-77       | P2-18                     | I/O board Con-<br>nector J8P                   | Host Bridge<br>ID02, Device 04 |
| Card in PCI Slot<br>9P | 30-78 to 30-7F       | P2-19                     | I/O board Con-<br>nector J9P                   | Host Bridge<br>ID02, Device 05 |
| Card in ISA Slot<br>8I | 01-01 or 01-02       | P2-18                     | I/O board Con-<br>nector J81                   |                                |

| FRU Name                                                                       | AIX<br>Location Code                                                              | Physical<br>Location Code  | Physical<br>Connection       | Logical<br>Identification                                                      |
|--------------------------------------------------------------------------------|-----------------------------------------------------------------------------------|----------------------------|------------------------------|--------------------------------------------------------------------------------|
| Card in ISA Slot<br>9I                                                         | 01-01 or 01-02                                                                    | P2-19                      | I/O board Con-<br>nector J91 |                                                                                |
|                                                                                |                                                                                   | SCSI Devices               |                              |                                                                                |
| Base CD-ROM<br>(Bay A1)                                                        | 10-60-00-6, 0                                                                     | P2-Z1-A6                   |                              | Primary SCSI<br>Bus ID 6 (refer<br>to the note at<br>the end of this<br>table) |
| Media Device in<br>Bay B1                                                      | 10-60-00-4, 0                                                                     | P2-Z1-A4                   |                              | Primary SCSI<br>Bus ID 4 (refer<br>to the note at<br>the end of this<br>table) |
| Media Device in<br>Bay B2                                                      | 10-60-00-5, 0                                                                     | P2-Z1-A5                   |                              | Primary SCSI<br>Bus ID 5 (refer<br>to the note at<br>the end of this<br>table) |
| SCSI Backplane<br>C<br>When con-<br>nected to SCSI<br>Port 1 (P2/Z1)           | 10-60-00-15, 0                                                                    | P2-Z1-B2                   |                              | Primary SCSI<br>Bus ID 15                                                      |
| SCSI Backplane<br>C<br>When con-<br>nected to SCSI<br>Port 2 (P2/Z2)           | 30-58-00-15, 0                                                                    | P2-Z2-B2                   |                              | Secondary SCSI<br>Bus ID 15                                                    |
| DASD in Bays<br>C1 through C6<br>When con-<br>nected to SCSI<br>Port 1 (P2/Z1) | 10-60-00-G, 0<br>Where G identi-<br>fies Primary<br>SCSI Bus ID 8<br>through 13   | P2-Z1-B2.1<br>through B2.6 |                              | Primary SCSI<br>Bus ID 8<br>through 13                                         |
| DASD in Bays<br>C1 through C6<br>When con-<br>nected to SCSI<br>Port 2 (P2/Z2) | 30-58-00-G, 0<br>Where G identi-<br>fies Secondary<br>SCSI Bus ID 8<br>through 13 | P2-Z2-B2.1<br>through B2.6 |                              | Secondary SCSI<br>Bus ID 8<br>through 13                                       |
| SCSI Backplane<br>D<br>When con-<br>nected to SCSI<br>Port 2 (P2/Z2)           | 30-58-00-15, 0                                                                    | P2-Z2-B2                   |                              | Secondary SCSI<br>Bus ID 15                                                    |

| FRU Name                                                                                | AIX<br>Location Code                                                                                                    | Physical<br>Location Code     | Physical<br>Connection                                             | Logical Identification                   |
|-----------------------------------------------------------------------------------------|----------------------------------------------------------------------------------------------------|-------------------------------|--------------------------------------------------------------------|------------------------------------------|
| SCSI Backplane<br>D<br>When con-<br>nected to PCI<br>adapter in slot<br>P2-In           | AB-CD-00-15, 0<br>Where AB-CD<br>identifies the<br>adapter's slot                                                       | P2-In-Z1-B2                   |                                                                    | Bus ID 15                                |
| DASD in Bays<br>D1 through D6<br>When con-<br>nected to SCSI<br>Port 2 (P2/Z2)          | 30-58-00-G, 0<br>Where G identi-<br>fies Secondary<br>SCSI Bus ID 8<br>through 13                                       | P2-Z2-B2.1<br>through B2.6    | Backplane con-<br>nector J6<br>through J11<br>Slots A through<br>F | Secondary SCSI<br>Bus ID 8<br>through 13 |
| DASD in Bays<br>D1 through D6<br>When con-<br>nected to PCI<br>adapter in slot<br>P2-In | AB-CD-00-G, 0<br>Where AB-CD<br>identifies the<br>adapter's slot<br>and G identifies<br>the SCSI Bus ID<br>8 through 13 | P2-In-Z1-B2.1<br>through B2.6 | Backplane con-<br>nector J6<br>through J11<br>Slots A through<br>F | Bus ID 8<br>through 13                   |
| SCSI Backplane<br>E<br>When con-<br>nected to PCI<br>adapter in slot<br>P2-In           | AB-CD-00-15, 0<br>Where AB-CD<br>identifies the<br>adapter's slot                                                       | P2-In-Z1-B2                   |                                                                    | Bus ID 15                                |
| DASD in Bays<br>E1 through E6<br>When con-<br>nected to PCI<br>adapter in slot<br>P2-In | AB-CD-00-G, 0<br>Where AB-CD<br>identifies the<br>adapter's slot<br>and G identifies<br>the SCSI Bus ID<br>8 through 13 | P2-In-Z1-B2.1<br>through B2.6 | Backplane con-<br>nector J6<br>through J11<br>Slots A through<br>F | Bus ID 8<br>through 13                   |
|                                                                                         |                                                                                                    | Fans                          |                                                                    |                                          |
| Fan 1 and Fan<br>2 assembly                                                             |                                                                                                    | F1 and F2                     | Fan connectors<br>P3 and P4 on<br>power supply #1                  |                                          |
| Fan 3 and Fan<br>4 assembly                                                             |                                                                                                    | F3 and F4                     | Fan connectors<br>P3 and P4 on<br>power supply #2                  |                                          |
| Fan 5 (Left<br>Blower)                                                                  |                                                                                                    | F5                            |                                                                    |                                          |
| Fan 6 (Right<br>Blower)                                                                 |                                                                                                    | F6                            |                                                                    |                                          |
| Fan 7 (Rear<br>Fan)                                                                     |                                                                                                    | F7                            |                                                                    |                                          |

| FRU Name                    | AIX<br>Location Code | Physical<br>Location Code | Physical<br>Connection        | Logical<br>Identification |
|-----------------------------|----------------------|---------------------------|-------------------------------|---------------------------|
|                             |                      | Service Processor         |                               |                           |
| Service<br>Processor        |                      | P2-X1                     | I/O board Con-<br>nector J10  |                           |
|                             |                      | <b>Operator Panel</b>     |                               |                           |
| Operator Panel              |                      | L1                        | I/O board Con-<br>nector J22A |                           |
| Operator Panel<br>Connector |                      | P2/L1                     | I/O board Con-<br>nector J22A |                           |
|                             |                      | Power Supply              |                               |                           |
| Power Supply<br>#1          |                      | V1                        | PDB connector<br>J1A-J1B      |                           |
| Power Supply<br>#2          |                      | V2                        | PDB connector<br>J2A-J2B      |                           |
|                             |                      | mmended values. Fea       |                               | 0                         |

# **AIX Location Codes**

The basic formats of the AIX location codes are:

• For non-SCSI devices/drives

AB-CD-EF-GH

• For SCSI devices/drives

```
AB-CD-EF-G,H
```

For planars, cards, and non-SCSI devices the location code is defined as:

```
AB-CD-EF-GH

AB-CD-EF-GH

Connector ID

Connector ID

devfunc Number, Adapter Number or Physical Location

Bus Type or PCI Parent Bus
```

- The AB value identifies a bus type or PCI parent bus as assigned by the firmware.
- The CD value identifies adapter number, adapter's devfunc number, or physical location. The devfunc number is defined as the PCI device number times 8, plus the function number.
- The EF value identifies a connector.
- The GH value identifies a port, address, device, or FRU.

Adapters and cards are identified with just AB-CD.

The possible values for AB are:

- 00 Processor bus
- 01 ISA bus
- 02 EISA bus
- 03 MCA bus
- 04 PCI bus used in the case where the PCI bus cannot be identified
- 05 PCMCIA buses
- xy For PCI adapters where x is equal to or greater than 1. The x and y are characters in the range of 0-9, A-H, J-N, P-Z (O, I, and lower case are omitted) and are equal to the parent bus's ibm, aix-loc Open Firmware Property.

The possible values for CD depend on the adapter/card.

For pluggable PCI adapters/cards, CD is the device's devfunc number (PCI device number times 8, plus the function number). The C and D are characters in the range

of 0-9, and A-F (hex numbers). This allows the location code to uniquely identify multiple adapters on individual PCI cards.

For pluggable ISA adapters, CD is equal to the order the ISA cards defined/configured either by SMIT or the ISA Adapter Configuration Service Aid.

For integrated ISA adapters, CD is equal to a unique code identifying the ISA adapter. In most cases this is equal to the adapter's physical location code. In cases where a physical location code is not available, CD will be FF.

EF is the connector ID. It is used to identify the adapter's connector that a resource is attached to.

GH is used to identify a port, device, or FRU. For example:

- For async devices GH defines the port on the fanout box. The values are 00 to 15.
- For a diskette drive H defines which diskette drive 1 or 2. G is always 0.
- For all other devices GH is equal to 00.

For integrated adapter, EF-GH is the same as the definition for a pluggable adapter. For example, the location code for a diskette drive is 01-D1-00-00. A second diskette drive is 01-D1-00-01.

For SCSI the location code is defined as:

AB-CD-EF-G,H | | | Logical Unit address of the SCSI Device | | Control Unit Address of the SCSI Device | Connector ID | devfunc Number, Adapter Number or Physical Location Bus Type or PCI Parent Bus

Where AB-CD-EF are the same as non-SCSI devices.

G defines the control unit address of the device. Values of 0 to 15 are valid.

H defines the logical unit address of the device. Values of 0 to 255 are valid.

There is also a bus location code that is generated as '00-XXXXXXXX' where XXXXXXXX is equivalant to the node's unit address.

Examples of physical location codes displayed by AIX are:

Processor Card in slot 1 of planar 1

P1-C1

Memory module in system board slot 2

P1-M2

Memory module 12 in card in slot 2 of system board

U1-P1-M2.12

Examples of AIX location codes displayed are:

Integrated PCI adapter

| 10-80 | Ethernet               |
|-------|------------------------|
| 10-60 | Integrated SCSI Port 1 |
| 30-58 | Integrated SCSI Port 2 |

#### Pluggable PCI adapters

| 20-58 to 20-5F | Any PCI card in slot 1 |
|----------------|------------------------|
| 20-60 to 20-67 | Any PCI card in slot 2 |
| 10-68 to 10-6F | Any PCI card in slot 3 |
| 10-70 to 10-77 | Any PCI card in slot 4 |
| 10-78 to 10-7F | Any PCI card in slot 5 |
| 30-60 to 30-67 | Any PCI card in slot 6 |
| 30-68 to 30-6F | Any PCI card in slot 7 |
| 30-70 to 30-77 | Any PCI card in slot 8 |
| 30-78 to 30-7F | Any PCI card in slot 9 |

#### Integrated ISA adapters

| 01-D1 | Diskette adapter      |
|-------|-----------------------|
| 01-R1 | Parallel port adapter |
| 01-S1 | Serial port 1 adapter |
| 01-S2 | Serial port 2 adapter |
| 01-S3 | Serial port 3 adapter |
| 01-K1 | Keyboard adapter      |
|       |                       |

#### Non-integrated ISA adapters

| 01-01 | First ISA card defined/configured  |
|-------|------------------------------------|
| 01-02 | Second ISA card defined/configured |

Device attached to SCSI controller

10-60-00-4,0

Device attached to Integrated SCSI Port 1

# Chapter 4. Loading the System Diagnostics

The system diagnostics can be booted either from the default boot list or from the service mode boot list. (The service mode boot list can be modified using the system diagnostics "Display or Change Bootlist" service aid. The service mode boot list cannot be modified under the System Management Services.)

To load **Standalone Diagnostics** from the default boot list, perform the following procedure:

- 1. Verify with the system administrator and users that all programs may be stopped, then do so.
- 2. Turn off the system.
- 3. Wait 30 seconds, and turn on the system.
- 4. Immediately insert the diagnostic CD-ROM into the CD-ROM drive.
- 5. When or after the keyboard indicator appears during startup, press the F5 key on a directly-attached keyboard (or the number 5 key on an ASCII terminal).
- 6. Enter any requested passwords.

**Online Diagnostics** can be loaded by booting from the service mode boot list by pressing the F6 key (on a directly-attached keyboard) or the number 6 key on an ASCII terminal.

The procedure for booting from the devices listed in the service mode boot list (**Online Diagnostics**) is the following:

- 1. Verify with the system administrator and users that all programs may be stopped, then do so.
- 2. Turn off the system.
- 3. Wait 30 seconds, and turn on the system.
- 4. When or after the keyboard indicator appears during startup, press the F6 key on a directly-attached keyboard (or the number 6 key on an ASCII terminal).
- 5. Enter any requested passwords.

After any requested passwords have been entered, the system attempts to boot from the first device of each type found on the list. If no bootable image is found on the first device of each type on the list, the system does not search through the other devices of that type for a bootable image; instead, it polls the first device of the next type. If all types of devices in the boot list have been polled without finding a bootable image, the system restarts, this gives the user the opportunity to start the System Management Services (by pressing the F1 key on a directly attached keyboard or the number 1 on an ASCII terminal) before the system attempts to boot again.

# **Default Boot List and Service Mode Boot List**

The default boot list is:

- 1. Diskette
- 2. CD-ROM
- 3. Tape
- 4. Hard File
- 5. Network
  - Token-Ring
  - Ethernet

Pressing the F5 key on a directly-attached keyboard (or the number 5 key on an ASCII terminal) causes the system to load **Standalone Diagnostics** given that a Diagnostic CD is present in the CD-ROM drive.

Pressing the F6 key on a directly-attached keyboard (or number 6 key on an ASCII terminal) loads **Online Diagnostics** from the service mode boot list, no Diagnostic CD should be in the CD-ROM drive since **Online Diagnostics** is typically run from a hard disk, which is in the service mode boot list defined using the system diagnostics "Display or Change Bootlist" service aid. Like the default boot list, the service mode boot list can contain five entries. The F6 or 6 keys work like the F5 or 5 keys, with the following exceptions:

- The system searchs for a boot record according to the service mode boot list.
- If the service mode boot list is discovered by a cyclical redundancy check to be corrupted, the system rebuilds the service mode boot list according to the default boot list. (The default boot list contains five entries, and for each matching device type found in the system unit, the system makes an entry in the service mode boot list.)
- If no service mode boot list is present, the system uses the default boot list.

# Chapter 5. SSA Software and Microcode Errors

## Service Request Numbers (SRNs)

Service request numbers (SRNs) are generated for the SP by the system error-log analysis, system configuration code, diagnostics, and customer problemdetermination procedures. SRNs help you to identify the cause of a problem, the failing field-replaceable units (FRUs), and the service actions that might be needed to solve the problem.

## The SRN Table

Table 5-1 on page 5-3 lists the SRNs and describes the actions you should perform. The table columns are:

- **SRN** The service reference number
- **FRU list** The FRU or FRUs that might be causing the problem (see also "FRU Names Used in the SRN Table" on page 5-2)
- % How likely it is (by percentage) that the FRU is causing the problem
- Problem A description of the problem and the action you must take

Abbreviations used in the table are:

| DMA | Direct memory access |
|-----|----------------------|
|-----|----------------------|

- FRU Field-replaceable unit
- IOCC Input/output channel controller
- **POS** Programmable option select (POS registers)

**POST** Power-on self-test

PAA P = adapter port number AA = SSA address

### Using the SRN Table

**Important:** You should have been sent here from "SSA Maintenance Analysis Procedures (MAPs)." Do not start problem determination from the SRN table; always go to "SSA Maintenance Analysis Procedures (MAPs)" on page 2-43 first.

1. Locate the SRN in the table. If you cannot find the SRN, you have a problem with the diagnostics, the microcode, or the documentation. Call your support center for assistance.

- **2.** Read carefully the "Action" you must perform for the problem. *Do not exchange FRUs unless you are instructed to do so.*
- **3.** Normally exchange only one FRU at a time, starting from the top of the FRU list for that SRN. Always use instructions given in the page reference when exchanging FRUs. After each FRU is exchanged, go to "MAP 410: Repair Checkout" in *Diagnostic Information for Multiple Bus Systems* to verify the repair.

## **Software and Microcode Errors**

Some SRNs indicate that a problem might have been caused by a software error or by a microcode error. If you have one of these SRNs, perform the following actions:

- **1.** Make a note of the contents of the error log for the device that has the problem.
- Go to the using-system service aids and select Display Vital Product Data to display the VPD of the failing system. Make a note of the VPD for all the SSA adapters and disk drive modules.
- **3.** Report the problem to your support center. The center can tell you whether you have a known problem and can, if necessary, provide you with a correction for the software or microcode.

## FRU Names Used in the SRN Table

This section provides a glossary of the FRU names used.

| FRU Name in Table       | Definition                                                                                                    |
|-------------------------|----------------------------------------------------------------------------------------------------|
| Backplane assembly      | The disk drive modules, blank disk drive modules, and internal SSA cables, are connected to the backplane assembly.                     |
| Disk drive module       | A disk drive assembly to a carrier that plugs into the backplane in the system unit.                                                    |
| Blank Disk drive module | This module must be installed in a slot that does not contain a disk drive module. This completes the SSA loop through the system unit. |
| External SSA cable      | A cable that connects the bulkhead to the SSA adapter or to an SSA subsystem.                                                           |
| Internal SSA cable      | Attaches the backplane to the SSA adapter card.                                                                                         |
| SSA adapter card        | The SSA adapter card, which is located in the using system.                                                                             |

| SRN                  | FRU List                                                                                                    | %        | Problem                                                                                                    |  |
|----------------------|----------------------------------------------------------------------------------------------------|----------|----------------------------------------------------------------------------------------------------|--|
| 10101                | <b>Disk drive module</b> (See "Hot<br>Swap Disk Drives" on<br>page 7-10.)                                                                       | 100      | <b>Description:</b> Disk drive motor stopped.<br>The disk drive module is bad.<br><b>Action:</b> If this SRN was received by one<br>disk drive module only, then exchange<br>that disk drive module. |  |
| 10112                | None                                                                                                    | _        | <ul> <li>Description: Format degraded. A format operation has been ended before it has completed.</li> <li>Action: Use the Format service aid to format the disk drive module.</li> </ul>            |  |
| 1 <i>xxxx</i>        | <b>Disk drive module</b> (See "Hot<br>Swap Disk Drives" on<br>page 7-10.)                                                                       | 100      | <b>Description:</b> Disk drive module error.<br><b>Action:</b> Exchange the FRU for a new FRU.                                                                                                    |  |
|                      |                                                                                                    |          | <b>Note:</b> In this SRN, an <i>x</i> represents a digit from 0 to F.                                                                                                    |  |
| 20PAA                | <b>Disk drive module</b> (See "Hot<br>Swap Disk Drives" on<br>page 7-10.)<br><b>SSA adapter card</b> (See the<br>installation and service guide | 45<br>45 | <b>Description:</b> An open SSA link has been detected.<br><b>Action:</b> Run the Link Verification Service Aid to isolate the failure. If the SSA service aids are not available:                   |  |
|                      | for the using system.)<br>External SSA Cables<br>Backplane assembly (See<br>"SCSI or SSA Backplane" on                                          | 6<br>2   | <ul> <li>When the failing device is an SP, go<br/>to "SSA Maintenance Analysis Proce-<br/>dures (MAPs)" on page 2-43.</li> </ul>                                                                     |  |
|                      | page 7-49.)<br>Internal SSA Cable                                                                                                    | 2        | • When the failing device is not an SP, go to the service information for that device.                                                                                                    |  |
| 21PAA<br>to<br>29PAA | Disk drive module (See "Hot<br>Swap Disk Drives" on<br>page 7-10.)<br>SSA adapter card (See the<br>installation and service guide               | 45<br>45 | Description: An SSA threshold-exceeded<br>link error has been detected.<br>Action: Run the Link Verification Service<br>Aid to isolate the failure. If the SSA<br>service aids are not available:    |  |
|                      | for the using system.)<br>External SSA Cables Back-<br>plane assembly (See "SCSI<br>or SSA Backplane" on<br>page 7-49.)                         | 6<br>2   | <ul> <li>When the failing device is an SP, go to "SSA Maintenance Analysis Procedures (MAPs)" on page 2-43.</li> <li>When the failing device is not an SP,</li> </ul>                                |  |
|                      | Internal SSA Cable                                                                                                    | 2        | go to the service information for that device.                                                                                                    |  |
| 2A002                | <b>Disk drive module</b> (See "Hot<br>Swap Disk Drives" on<br>page 7-10.)                                                                       | 50       | <b>Description:</b> Async code 02 has been received. A software error has probably occurred.                                                                                                    |  |
|                      | <b>SSA adapter card</b> (See the installation and service guide for the using system.)                                                          | 50       | Action: Go to "Software and Microcode<br>Errors" on page 5-2 before exchanging<br>any FRUs.                                                                                                    |  |

| SRN   | FRU List                                                                                                    | %        | Problem                                                                                                    |
|-------|----------------------------------------------------------------------------------------------------|----------|----------------------------------------------------------------------------------------------------|
| 2A003 | Disk drive module (See "Hot<br>Swap Disk Drives" on<br>page 7-10.)<br>SSA adapter card (See the<br>installation and service guide<br>for the using system.)               | 50<br>50 | Description: Async code 03 has beenreceived. A software error has probablyoccurred.Action: Go to "Software and MicrocodeErrors" on page 5-2 before exchangingany FRUs.                                                                                            |
| 2A004 | <b>Disk drive module</b> (See "Hot<br>Swap Disk Drives" on<br>page 7-10.)<br><b>SSA adapter card</b> (See the<br>installation and service guide<br>for the using system.) | 50<br>50 | Description: Async code 04 has been<br>received. A software error has probably<br>occurred.Action: Go to "Software and Microcode<br>Errors" on page 5-2 before exchanging<br>any FRUs.                                                                            |
| 2A005 | <b>Backplane</b> (See "SCSI or<br>SSA Backplane" on<br>page 7-49.)                                                                                                    | _        | <ul> <li>Description: Async code 05 has been received. This code indicates that a disk drive module has detected a loss of power.</li> <li>Action: Use the Link Verification Service Aid to determine if any devices are missing from the SSA link.</li> </ul>    |
|       |                                                                                                    |          | <ul> <li>If a device is missing, go to "SSA<br/>Maintenance Analysis Procedures<br/>(MAPs)" on page 2-43 to isolate the<br/>problem.</li> </ul>                                                                                                    |
|       |                                                                                                    |          | • If no device is missing, the problem might have been caused by a temporary, or partial, loss of power to the SP.                                                                                                    |
| 2A006 | Disk drive module (See "Hot<br>Swap Disk Drives" on<br>page 7-10.)<br>Backplane (See "SCSI or<br>SSA Backplane" on                                                        | 70<br>30 | <b>Description:</b> Async code 06 has been received. This code indicates that a disk drive module has detected the loss of one of its power inputs. <b>Action:</b>                                                                                                |
|       | page 7-49.)                                                                                                    |          | <ul> <li>If the failing device is an SP, go to<br/>"SSA Maintenance Analysis Proce-<br/>dures (MAPs)" on page 2-43,<br/>exchange the disk drive module.</li> <li>If the failing device is not an SP, go to<br/>the service information for that device</li> </ul> |

| SRN   | FRU List                                                                    | %   | Problem                                                                                                    |
|-------|-----------------------------------------------------------------------------|-----|----------------------------------------------------------------------------------------------------|
| 2A106 | <b>Backplane assembly</b> (See<br>"SCSI or SSA Backplane" on<br>page 7-49.) | 100 | <ul> <li>Description: Async code 06 has been received. This code indicates that multiple disk drive modules have detected the loss of one of its their power inputs.</li> <li>Action: <ul> <li>If the failing devices are SPs, exchange the backplane.</li> <li>If the failing devices are not SPs, go</li> </ul> </li> </ul>                                                  |
| 2A206 | Disk drive module (See "Hot                                                 | 100 | to the service information for those devices. Description: A disk drive module has                                                                                                    |
|       | Swap Disk Drives" on page 7-10.)                                            |     | detected that one of its SSA links has failed the POSTs. <b>Action:</b>                                                                                                    |
|       |                                                                             |     | <ol> <li>Use the Link Verification Service Aid<br/>to determine where the SSA link is<br/>broken.</li> <li>Run diagnostics in the system verifica-<br/>tion mode to the two disk drive<br/>modules that are nearest to, and on<br/>each side of, the place where the link<br/>is broken. The diagnostics show<br/>which disk drive module detected the<br/>problem.</li> </ol> |
| 2FFFF | None                                                                        | _   | <b>Description:</b> An async code that is not valid has been received.<br><b>Action:</b> Go to "Software and Microcode Errors" on page 5-2.                                                                                                    |
| 300C0 | <b>Backplane</b> (See "SCSI or<br>SSA Backplane" on<br>page 7-49.)          | 100 | Description: A disk drive module has<br>detected the loss of one of its power<br>inputs.<br>Action:                                                                                                    |
|       |                                                                             |     | <ul> <li>If the failing device is an SP,<br/>exchange the backplane.</li> <li>If the failing device is not an SP, go to<br/>the service information for that device.</li> </ul>                                                                                                    |
| 301C0 | <b>Backplane assembly</b> (See<br>"SCSI or SSA Backplane" on<br>page 7-49.) | 100 | <b>Description:</b> Multiple disk drive modules<br>have detected the loss of one of their<br>power inputs.<br><b>Action:</b>                                                                                                    |
|       |                                                                             |     | <ul> <li>If the failing devices are SPs,<br/>exchange the backplane.</li> <li>If the failing devices are not SPs, go<br/>to the service information for those<br/>devices.</li> </ul>                                                                                                    |

| SRN   | FRU List                                                                                                    | %                                                                                                    | Problem                                                                                                    |
|-------|----------------------------------------------------------------------------------------------------|----------------------------------------------------------------------------------------------------|----------------------------------------------------------------------------------------------------|
| 303FF | <b>Disk drive module</b> (See "Hot<br>Swap Disk Drives" on<br>page 7-10.)                                                                                                 | 100                                                                                                    | <b>Description:</b> A SCSI status that is not valid has been received.<br><b>Action:</b> Go to "Software and Microcode Errors" on page 5-2 before exchanging any FRUs.                                                                                                    |
| 40000 | <b>SSA adapter card</b> (See the installation and service guide for the using system.)                                                                                    | 100                                                                                                    | <b>Description:</b> The SSA adapter card has failed.<br><b>Action:</b> Exchange the FRU for a new FRU.                                                                                                    |
| 43PAA | <b>Disk drive module</b> (See "Hot<br>Swap Disk Drives" on<br>page 7-10.)<br><b>SSA adapter card</b> (See the<br>installation and service guide<br>for the using system.) | ot     90     Description: An SSA device on the preventing the completion of the link figuration.       10     Action: If the SSA service aids are |                                                                                                    |
| 44PAA | <b>Disk drive module</b> (See "Hot<br>Swap Disk Drives" on<br>page 7-10.)                                                                                                 | 100                                                                                                    | <ul> <li>Description: A disk drive module has failed.</li> <li>Action: If the SSA service aids are available, run the Link Verification Service Aid to find the failing disk drive module.</li> <li>Before you exchange the failing disk drive module, run diagnostics in the system verification mode to the module to determine the cause of the problem.</li> </ul>                                                                                                    |
| 45PAA | Disk drive module (See "Hot<br>Swap Disk Drives" on<br>page 7-10.)<br>External SSA Cables<br>Backplane assembly (See<br>"SCSI or SSA Backplane" on<br>page 7-49.)         | 40<br>40<br>20                                                                                                    | <ul> <li>Description: The SSA adapter has detected an open SSA link. This problem is caused either by a disk drive module that is failing, or by a disk drive module that has been switched off from another using system on the same SSA link. (That using system has itself been switched off.)</li> <li>Action: If the SSA service aids are available, run the Link Verification Service Aid to determine which device is preventing configuration. (That device is the one beyond the last-configured device on an open SSA link.)</li> </ul> |
| 48000 | None                                                                                                    | -                                                                                                    | <b>Description:</b> The SSA adapter has<br>detected a link configuration resource that<br>is not valid.<br><b>Action:</b> See "SSA Loop Configurations<br>That Are Not Valid" on page 5-11.                                                                                                    |

| SRN   | FRU List                                                                               | %   | Problem                                                                                                    |  |
|-------|----------------------------------------------------------------------------------------|-----|----------------------------------------------------------------------------------------------------|--|
| 50000 | <b>SSA adapter card</b> (See the installation and service guide for the using system.) | 100 | <b>Description:</b> The SSA adapter failed to respond to the device driver.<br><b>Action:</b> Exchange the FRU for a new FRU.                                                           |  |
| 50001 | <b>SSA adapter card</b> (See the installation and service guide for the using system.) | 100 | <b>Description:</b> A data parity error has occurred.<br><b>Action:</b> Exchange the FRU for a new FRU.                                                                                 |  |
| 50002 | <b>SSA adapter card</b> (See the installation and service guide for the using system.) | 100 | <b>Description:</b> An SSA adapter direct<br>memory access (DMA) error has occurred<br><b>Action:</b> Exchange the FRU for a new<br>FRU.                                                |  |
| 50004 | <b>SSA adapter card</b> (See the installation and service guide for the using system.) | 100 | Description: A channel check has<br>occurred.<br>Action: Exchange the FRU for a new<br>FRU.                                                                                             |  |
| 50005 | <b>SSA adapter card</b> (See the installation and service guide for the using system.) | 100 | Description: A software error has<br>occurred.<br>Action: Go to "Software and Microcode<br>Errors" on page 5-2 before exchanging<br>the FRU.                                            |  |
| 50006 | <b>SSA adapter card</b> (See the installation and service guide for the using system.) | 100 | Description: A channel check has<br>occurred.<br>Action: Exchange the FRU for a new<br>FRU.                                                                                             |  |
| 50007 | <b>SSA adapter card</b> (See the installation and service guide for the using system.) | 100 | <b>Description:</b> The input/output channel controller (IOCC) detected an internal error.<br><b>Action:</b> Exchange the FRU for a new FRU.                                            |  |
| 50008 | <b>SSA adapter card</b> (See the installation and service guide for the using system.) | 100 | <b>Description:</b> Unable to read or write the POS registers.<br><b>Action:</b> Exchange the FRU for a new FRU.                                                                        |  |
| 50010 | <b>SSA adapter card</b> (See the installation and service guide for the using system.) | 100 | <b>Description:</b> An SSA adapter or device<br>drive protocol error has occurred.<br><b>Action:</b> Go to "Software and Microcode<br>Errors" on page 5-2 before exchanging<br>the FRU. |  |

| SRN   | FRU List                                                                                                    | %        | Problem                                                                                                    |
|-------|----------------------------------------------------------------------------------------------------|----------|----------------------------------------------------------------------------------------------------|
| 50012 | <b>SSA adapter card</b> (See the installation and service guide for the using system.)                                                     | 100      | <b>Description:</b> The SSA adapter microcode<br>is in a suspended state.<br><b>Action:</b> Run diagnostics in System Verifi-<br>cation mode to the SSA adapter.                                                                                                    |
|       |                                                                                                    |          | <ul> <li>If the diagnostics fail, exchange the FRU for a new FRU.</li> <li>If the diagnostics do not fail, go to "Software and Microcode Errors" on page 5-2 before exchanging the FRU</li> </ul>                                                                                                    |
| 50100 | None                                                                                                    | _        | <b>Description:</b> An attempt was made to log<br>an error against a pdisk that is not avail-<br>able to the using system.<br><b>Action:</b> This problem has occurred for<br>one of the following reasons:                                                                                                    |
|       |                                                                                                    |          | • A user has deleted a pdisk from the system configuration. In such an instance, the hdisk that is related to the pdisk continues to operate normally. If the disk drive module tries to log an error, however, this SRN (50100) is produced. Enter the <b>cfgmgr</b> command to return the pdisk to the system configuration. |
|       |                                                                                                    |          | <ul> <li>A disk drive module has tried to log at<br/>error during system configuration. To<br/>find the failing disk drive module, run<br/>diagnostics to the disk drive modules<br/>that are connected to this SSA<br/>adapter.</li> </ul>                                                                                    |
| 60000 | <b>SSA adapter card</b> (See the installation and service guide for the using system.)                                                     | 100      | <b>Description:</b> The SSA adapter is missing from the expected configuration.<br><b>Action:</b> Verify that the SSA adapter card is installed in the expected slot of the using-system.                                                                                                    |
|       |                                                                                                    |          | <ul> <li>If it is in the expected slot, exchange the FRU for a new FRU.</li> <li>If it is not in the expected slot, enter the diag -a command, and answer the questions that are displayed.</li> </ul>                                                                                                    |
| 7xxxx | Disk drive module (See "Hot<br>Swap Disk Drives" on<br>page 7-10.)<br>Backplane assembly (See<br>"SCSI or SSA Backplane" on<br>page 7-49.) | 80<br>20 | Description: An SP module is missing<br>from the expected configuration of the<br>SSA loop.           Action: Replace the FRUs one at a time.<br>Go to "MAP 410: Repair Checkout" in<br>Diagnostic Information for Multiple Bus<br>Systems to verify each repair.                                                              |

| SRN   | FRU List                                                                  | %   | Problem                                                                                                    |
|-------|---------------------------------------------------------------------------|-----|----------------------------------------------------------------------------------------------------|
| D0000 | <b>Disk drive module</b> (See "Hot<br>Swap Disk Drives" on<br>page 7-10.) | 100 | <b>Description:</b> The using system cannot configure the disk drive module. This is probably a software problem. <b>Action:</b>                                                                                                    |
|       |                                                                           |     | <ol> <li>Try again to configure the disk drive<br/>module.</li> <li>If the problem remains, go to "Soft-<br/>ware and Microcode Errors" on<br/>page 5-2 before exchanging the FRU.</li> </ol>                                                                                                    |
| D0100 | <b>Disk drive module</b> (See "Hot<br>Swap Disk Drives" on<br>page 7-10.) | 100 | <b>Description:</b> Unable to clear a disk drive<br>module reservation.<br><b>Action:</b> Exchange the FRU for a new<br>FRU.                                                                                                    |
| D0101 | <b>Disk drive module</b> (See "Hot<br>Swap Disk Drives" on<br>page 7-10.) | 100 | <b>Description:</b> The disk drive module has<br>been reserved since the diagnostics<br>started. The disk drive module is in use.<br><b>Action:</b> Release the disk drive module,<br>and run the diagnostics again.                                                                                                    |
| D0200 | <b>Disk drive module</b> (See "Hot<br>Swap Disk Drives" on<br>page 7-10.) | 100 | <b>Description:</b> The disk drive module timed<br>out while the diagnostics were running.<br><b>Action:</b> Rerun the diagnostics. If the<br>problem remains, exchange the FRU for a<br>new FRU.                                                                                                    |
| D0300 | <b>Disk drive module</b> (See "Hot<br>Swap Disk Drives" on<br>page 7-10.) | 100 | <b>Description:</b> The disk drive module failed<br>the diagnostic test.<br><b>Action:</b> Exchange the FRU for a new<br>FRU.                                                                                                    |
| D0400 | <b>Disk drive module</b> (See "Hot<br>Swap Disk Drives" on<br>page 7-10.) | 100 | <b>Description:</b> The disk drive module is not<br>ready while the diagnostics are running.<br><b>Action:</b> Rerun the diagnostics. If the<br>problem remains, exchange the FRU for a<br>new FRU.                                                                                                    |
| D0450 | None                                                                      | -   | <b>Description:</b> A format operation is in<br>progress. The format operation that was<br>started on this disk drive module has not<br>yet finished. A format operation can take<br>up to 30 minutes to run.<br><b>Action:</b> Wait for the format operation to<br>finish before you run the diagnostics<br>again. You can observe the progress of<br>the format operation by running the format<br>service aid again on this disk drive<br>module. |

| SRN   | FRILList                                                                                | SRN FRU List % Problem |                                                                                                    |  |  |
|-------|-----------------------------------------------------------------------------------------|------------------------|----------------------------------------------------------------------------------------------------|--|--|
| D0460 | None                                                                                    | -                      | <b>Description:</b> A format operation has been degraded. The format operation that was started on this disk drive module did not finish. Possibly, the disk drive module was switched off while the format operation was running.         Action: Run the format service aid to format this disk drive module. |  |  |
| D4000 | <b>SSA adapter card</b> (See the installation and service guide for the using system.). | 100                    | <b>Description:</b> The diagnostics cannot con-<br>figure the SSA adapter.<br><b>Action:</b> Exchange the FRU for a new<br>FRU.                                                                                                    |  |  |
| D4100 | <b>SSA adapter card</b> (See the installation and service guide for the using system.)  | 100                    | <b>Description:</b> The diagnostics cannot open<br>the SSA adapter.<br><b>Action:</b> Exchange the FRU for a new<br>FRU.                                                                                                    |  |  |
| D4300 | <b>SSA adapter card</b> (See the installation and service guide for the using system.)  | 100                    | <b>Description:</b> The diagnostics have<br>detected an SSA adapter POST failure.<br><b>Action:</b> Exchange the FRU for a new<br>FRU.                                                                                                    |  |  |
| D44xx | <b>SSA adapter card</b> (See the installation and service guide for the using system.)  | 100                    | <b>Description:</b> The diagnostics have<br>detected that the SSA adapter has cor-<br>rupted the microcode, but cannot down-<br>load a new version of the microcode.<br><b>Action:</b> Exchange the FRU for a new<br>FRU.                                                                                       |  |  |
|       |                                                                                         |                        | <b>Note:</b> In this SRN, an x represents a digit 0 through F.                                                                                                    |  |  |
| DFFFF | <b>SSA adapter card</b> (See the installation and service guide for the using system.)  | 100                    | <b>Description:</b> A command or parameter<br>that has been sent or received is not valid.<br>This problem is caused either by the SSA<br>adapter or by an error in the microcode.<br><b>Action:</b> Go to "Software and Microcode<br>Errors" on page 5-2 before exchanging<br>the FRU.                         |  |  |

# SSA Loop Configurations That Are Not Valid

Note: This section is related to SRN 48000.

SRN 48000 shows that the SSA loop contains more devices or adapters than are allowed. The following condition exist: the loop contains more than 48 devices.

If the SRN occurred when either you or the customer switched on the using system:

- 1. Switch off the using system.
- **2.** Review the configuration that you are trying to make, and determine why that configuration is not valid.
- 3. Review "Rules for SSA Loops" on page 5-15.
- **4.** Correct your configuration by reconfiguring the SSA cables or by removing the excess devices or adapters from the loop.
- 5. Switch on the using system.

If the SRN occurred because additional devices or adapters were added to a working SSA loop:

**1.** Remove the additional devices or adapters that are causing the problem, and put the loop back into its original, working configuration.

**Note:** It is important that you perform these actions, because they enable the configuration code to reset itself from the effects of the error.

- 2. Review "Rules for SSA Loops" on page 5-15.
- **3.** Review the configuration that you are trying to make, and determine why that configuration is not valid.
- 4. Correct your system to a valid configuration.

### SSA Location Code Format

Location codes identify the locations of adapters and devices in the using system and their attached subsystems and devices. These codes are displayed when the diagnostic programs isolate a problem. For information about the location codes that are used by the using system, see the operator guide for the using system.

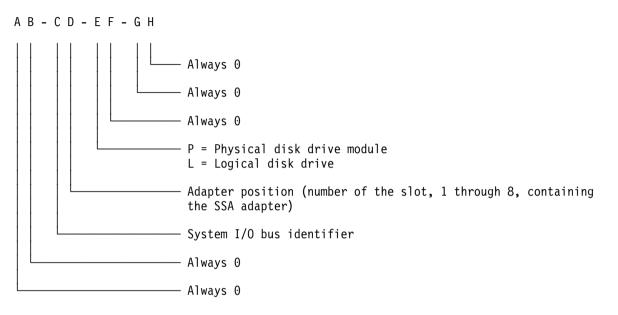

The location code shows only the position of the SSA adapter in the using system and the type of device that is attached. Use a service aid to find the location of the device (disk drive module). For more information, see "Using the Service Aids" in *RS/6000 Enterprise Server Model H50 User's Guide*.

## SSA Loops and Links

The disk drive modules of the system unit are connected through two SSA links to an SSA adapter that is located in the using system. The disk drive modules, SSA links, and SSA adapter are configured in loops. Each loop provides a data path that starts at one connector of the SSA adapter and passes through a link (SSA cable) to the disk drive modules. The path continues through the disk drive modules, then returns through another link to a second connector on the SSA adapter.

### The SSA Adapter

The system unit can be attached to an SSA adapter. The adapter card has four SSA connectors that are arranged in two pairs. Connectors A1 and A2 are one pair; connectors B1 and B2 are the other pair.

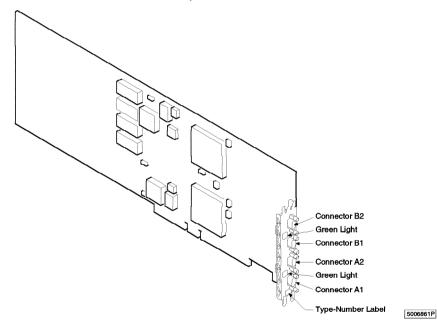

The SSA links must be configured as loops. The loop is connected to the internal connectors at the SSA adapter card. These connectors *must* be a valid pair (that is, A1 and A2, or B1 and B2); otherwise, the disk drive modules on the loop are not fully configured, and the diagnostics fail. Operations to all the disk drive modules on a particular loop can continue if that loop breaks at any one point.

Each pair of connectors has a green light that indicates the operational status of its related loop:

| Status of Light | Meaning                                                                                                    |
|-----------------|----------------------------------------------------------------------------------------------------|
| Off             | Both SSA connectors are inactive. If disk drive modules are connected to these connectors, either those modules are failing, or their SSA links have not been enabled. |
| Permanently on  | Both SSA links are active (normal operating condition).                                                                                                    |
| Slow Flash      | Only one SSA link is active.                                                                                                    |

### **Disk Drive Module Strings**

In the system unit, the disk drive modules are arranged in a string of 2 to 6 disk drive modules. This string has its own two SSA connectors. This string is connected through an internal SSA cable to a pair of connectors on the SSA adapter to make an SSA loop. (The SSA cables provide the SSA links.)

The following diagram shows the relationships between the SSA connectors and the disk drive module string in a system unit.

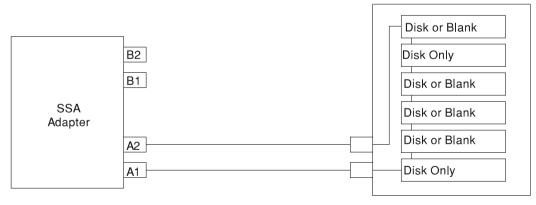

### Pdisks, Hdisks, and Disk Drive Module Identification

The *physical disk drives* (**pdisks**) in an SSA subsystem can be configured as logical units (LUNs). A LUN is also known as an **hdisk**, and can consist of one or more physical disk drives. An hdisk in an SSA subsystem might, therefore, consist of one pdisk or several pdisks.

The configuration software also allocates an identification (hdisk and pdisk number) to each disk drive module during the configuration of the SSA link. The disk drive modules do not have fixed physical addresses.

The configuration software first recognizes the disk drive module by the machinereadable serial number that is written on the disk. Then, it assigns an identification that is related to the position of the disk drive-module in the SSA string. After configuration, the disk drive module always has the same identification. It can be moved to any position on the SSA link, but can always be found by the software.

Service actions are always related to physical disk drives. For this reason, errors that occur on SSA disk drives are always logged against the physical disk drive (pdisk).

The numeric identifier of pdisks, hdisks, and disk drive module slots of the system unit are not related to each other. For example, pdisk1 is not necessarily installed in slot 1 of the 6-pack.

The disk drive module serial number, on the label on the front of the carrier, is also displayed by the service aids. It is the last eight digits of the drives IEEE SSA unique ID, which is stored on the drives electronics card.

### Rules for SSA Loops

The following are rules for SSA loops.

- The SSA loop must be connected to the internal pair of connectors on the SSA adapter.
- Only one pair of adapter connectors can be connected to a particular SSA loop.
- A maximum of 18 disk drive modules can be connected in a particular SSA loop.
- A maximum of three dummy disk drive modules can be connected next to each other in a particular SSA loop.

### Loops and Data Paths

All devices that are attached to an SSA adapter card are connected through SSA links. The SSA links are configured as loops. Data and commands to a particular device pass through all other devices on the link between the adapter and the target device.

Data can travel in either direction around a loop. The adapter can, therefore, access the disk drive modules through two data paths. The using system cannot detect which data path is being used.

If a disk drive module fails, or is turned off, the loop is broken, and one of the data paths to a particular module is no longer available. The disk drive modules on the loop continue to work, but an error is reported to the using system.

The following diagram shows that the disk drive module in slot 3 has failed. The disk drive modules in slots 1 and 2 can communicate with the using system only through connector A1 of the SSA adapter. The disk drive modules in slots 4, 5, and 6 can communicate only through connector A2 of the SSA adapter.

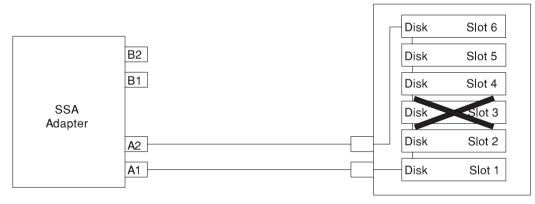

If two or more disk drive modules are turned off, fail, or are removed from the loop, some modules might become isolated from the SSA adapter.

The following diagram shows that the disk drive modules in slots 2 and 4 have failed. The disk drive module in slot 1 can communicate with the using system only through connector A1 of the SSA adapter. The disk drive module in slots 5 and 6 can communicate with the using system only through connector A2 of the SSA adapter. The disk drive module in slot 3 is isolated from the SSA adapter.

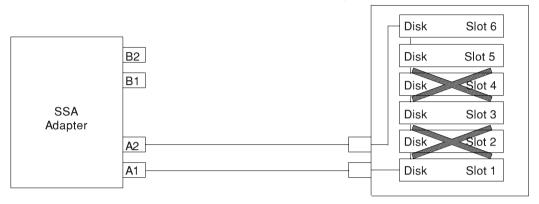

# Chapter 6. System Management Services

The System Management Services make it possible for you to view information about your computer and to perform such tasks as setting passwords and changing device configurations.

If you have chosen a graphical display as your system console, you can use the graphical System Management Services described below. If you are using an ASCII display as your system console, see "Text-Based System Management Services" on page 6-21.

### **Graphical System Management Services**

To start the Open Firmware command line or graphical System Management Services, turn on or restart the computer.

After the logo is displayed, initialization icons appear across the bottom of the screen.

After the System Management Services starts, the following screen appears.

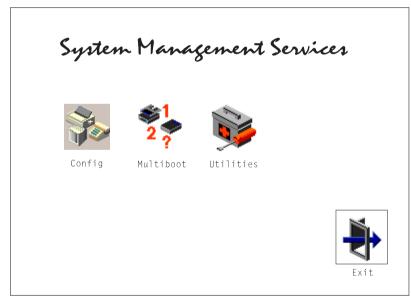

You may also press F8 here to enter the 0K> prompt.

The System Management Services screen contains the following choices.

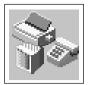

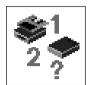

**Config**: Enables you to view your system configuration.

**MultiBoot**: Invokes the Mulitboot menu which provides several functions:

• To Select a Common Hardware Reference Platform (CHRP)compliant operating system to boot.

In the case of AIX this is a supported option, if you receive a an informational icon after making this selection this would mean that information in non-volatile storage could have been lost, as would happen if the battery had been removed. In order to recreate this value, issue the bootlist command under AIX with the appropriate parameters as to the location of the operating system in a particular hard disk. Please see the explanation of the bootlist command in your AIX documentation.

- To select a CHRP compliant operating system as the default operating system
- To install from the list of possible devices
- To set the sequence in which devices are searched for operating system startup code
- To go to the Open Firmware command prompt
- To set the Multiboot menu so that it comes up immediately as the system powers up

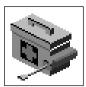

**Utilities**: Enables you to set and remove passwords, enable the unattended start mode, set and view the addresses of your system's SCSI controllers, select the active console, view or clear the error log, and update your system firmware.

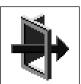

Exit: Returns you to the previous screen.

To select an icon, move the cursor with the arrow keys to choose which icon is highlighted, then press the **Enter** key. You can also select an icon by clicking on it with your left mouse button. To leave the current screen, either press the **Esc** key or select the **Exit** icon.

# Config

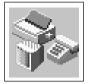

Selecting this icon makes it possible for you to view information about the setup of your system unit. A list similar to the following appears when you select the **Config** icon.

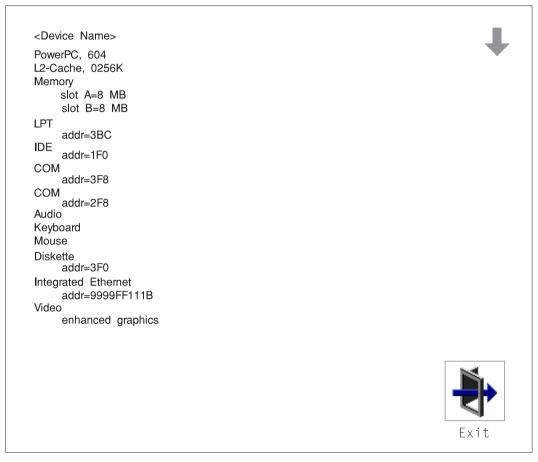

Selecting the down arrow key or Page Down key displays the next configuration screen, which lists your computer's firmware version, the date of its development, and the firmware part number.

SCSI cntlr id=7 CD-ROM id=3 1084 MB Harddisk id=6 PCI Adapters SCSI cntlr id=7 slot=1 Security OK <System Information> Firmware Version X.X 1/06/1997 Firmware Date Firmware P/N 40H5174 XXXXXXXX Serial Number <IO Information> XXXXXXXX Serial Number Part Number XXXXXXXX EC Number XXXXXXXX XXXXXXXX FRU Number <Service Processor Information> XXXXXXXX Serial Number XXXXXXXX Part Number XXXXXXXX EC Number XXXXXXXX FRU Number

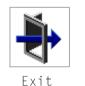

## MultiBoot:

This selection invokes the Mulitboot menu which provides several functions:

• To Select a CHRP compliant operating system to boot.

In the case of AIX this is a supported option, if you receive a an informational icon after making this selection this would mean that information in non-volatile storage could have been lost, as would happen if the battery had been removed. In order to recreate this value, issue the bootlist command under AIX with the appropriate parameters as to the location of the operating system in a particular hard disk. Please see the explanation of the bootlist command in your AIX documentation.

- · To select a particular operating system as the default operating system
- · To install from the list of possible devices
- To set the sequence in which devices are searched for operating system startup code
- To go to the Open Firmware command prompt
- To set the Multiboot menu so that it comes up immediately as the system powers up

| Select Software Software Default Install From Boot Sequen | ce OK Prompt |
|-----------------------------------------------------------|--------------|
|                                                           | Exit         |

The Select Software option, if supported by the operating system, shows the names of the operating system installed. This option may not be supported by all operating systems.

In the case of AIX this is a supported option only for the CHRP compliant version. If you receive a message saying that:

No Operating System Installed

this would mean that information in non-volatile storage could have been lost, as would happen if the battery had been removed. In order to recreate this value issue the bootlist command under AIX with the appropriate parameters as to the location of the operating system in a particular Hard disk. Please see the explanation of the bootlist command in your AIX documentation.

The Software Default option, if supported by the operating system, lets you select the default operating system to start the system. This option may not be supported by all operating systems.

The Install From option produces a list of devices, for example the CD-ROM, where the operating system is installed from. You select one of the devices and the system searches the device for an operating system to install and if supported by the operating system in that device, the name of the operating system displays.

The Select Boot Device option provides a list of devices that can be selected to be stored on the boot list. Up to 5 devices are supported.

The Multiboot Start option toggles between OFF and ON and selects if the Multiboot menu invokes automatically on startup or not.

#### Boot

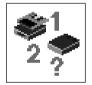

This selection enables you to view and change the custom boot list (the sequence in which devices are searched for operating system startup code).

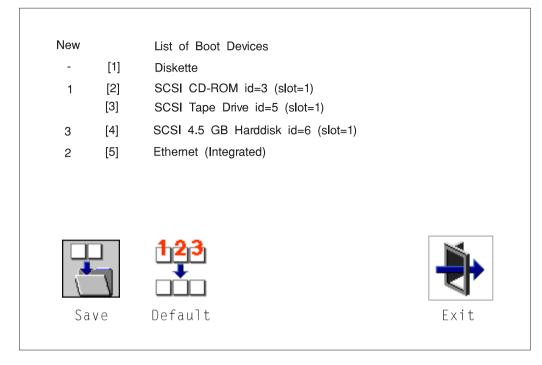

**Attention:** If you change your startup sequence, you must be extremely careful when performing *write* operations (for example, copying, saving, or formatting). You can accidentally overwrite data or programs if you select the wrong drive.

The default boot sequence is:

- The primary diskette drive
- CD-ROM drive(For CD-ROM boot, go to the Install From icon and then select CD-ROM Drive as a boot device.)
- Tape id=5 (slot=1)
- Hard disk drive id=6 (Slot=1)
- Network device.

To change the custom boot list, enter a new order in the **New** column, then select **Save**. The List of Boot Devices is updated to reflect the order you have chosen.

You can choose 1 to 5 devices for the custom boot list. To change the boot sequence back to the default values, select **Default**. (The default sequence is automatically saved.)

### Utilities

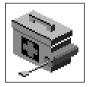

Selecting this icon enables you to perform various tasks and view additional information about your computer.

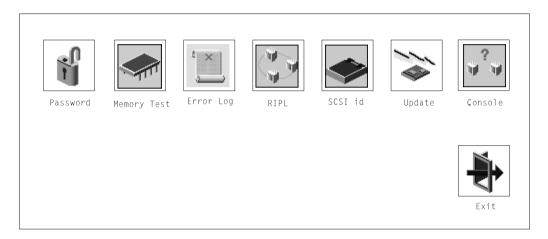

The following describes the choices available on this screen.

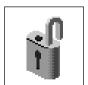

**Password**: Enables you to set password protection for turning on the computer and for using system administration tools.

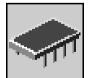

**Memory Test**: CHRP systems have a memory test option available. The memory test runs patterns thru memory and check the results. This is a pass/fail test. If the test fails, the failure is noted in the error log and displayed on the utilities menu screen.

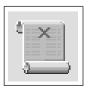

**Error Log**: Enables you to view and clear error log information for your computer.

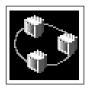

**RIPL** (Remote Initial Program Load): Allows you to select a remote system from which to load programs via a network adapter when your system unit is first turned on. This option also allows you to configure network adapters which require setup.

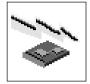

**Update**: Allows you to update the firmware programs on your computer.

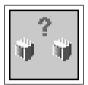

**Console**: If you have more than one display attached to your system unit, or if you have an ASCII terminal attached to your system unit in addition to a keyboard and display, this tool allows you to define which one is active. If no console is selected within two minutes, the console defaults to Serial Port 2.

### Password

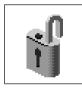

When you select this icon, the following screen is displayed.

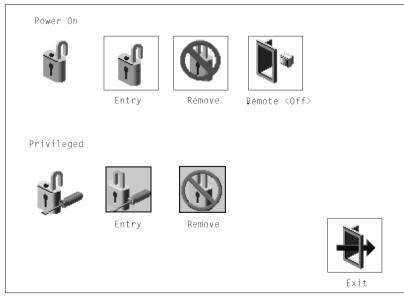

**Power-On Password**: Setting a power-on password helps protect information stored in your computer. If a power-on password is set for your computer, the Power On icon is shown in the locked position; if a power-on password is not set, then the Power On icon is shown in the unlocked position (as in the screen above).

When you select the Entry icon, a screen with 8 empty boxes appears. Type your password in these boxes. You can use any combination of up to eight characters (A–Z, a–z, and 0–9) for your password. As you type a character, a key appears in the box.

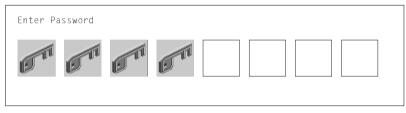

Press **Enter** when you are finished; you are required to type the password again for verification.

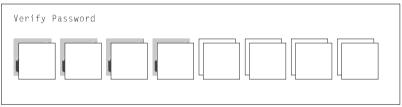

If you make a mistake, press the Esc key and start again.

After you have entered and verified the password, the power-on password icon flashes and changes to the locked position to indicate that the power-on password is set.

If you previously had set a power-on password and want to remove it, select the Remove icon.

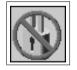

Note: If you *forget* the power-on password, contact your service representative.

**Attention:** After you remove the battery, you must reconfigure your system (bootlist, IP parameters, console information, support processor, etc).

A password can be set only after the system is turned off and on again.

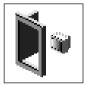

**Remote Mode**: The remote mode, when enabled, allows the system to start from the defined boot device. This mode is ideal for network servers and other computers that operate unattended. You *must* set a power-on password before you can enable the remote mode. When the remote mode is set, the icon changes to **Remote <On>**.

If you remove the power-on password, the remote mode is automatically reset, and the icon returns to **Remote <Off>**.

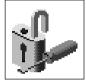

**Privileged-Access Password**: The privileged–access password protects against the unauthorized starting of the system programs.

When you select the Entry icon, a screen with 8 empty boxes appears. Type your password in these boxes. You can use any combination of up to eight characters (A–Z, a–z, and 0–9) for your password. As you type a character, a key appears in the box.

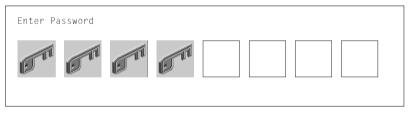

Press **Enter** when you are finished; you are required to type the password again for verification.

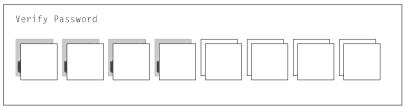

If you make a mistake, press the **Esc** key and start again.

After you have entered and verified the password, the privileged–access password icon flashes and changes to the locked position to indicate that your computer now requires the password you just entered before running system programs.

Note: If you *forget* the power-on password, contact your service representative.

Error Log

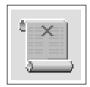

Selecting this icon displays the log of errors your computer has encountered during operations.

| System Error Log           |          |          |         |  |  |  |
|----------------------------|----------|----------|---------|--|--|--|
| 1. 96/01/29<br>2. No entry | 00:51:32 | 12345678 | 0000000 |  |  |  |
| Clear                      |          |          | Exit    |  |  |  |

Selecting the Clear icon erases the entries in this log.

# RIPL

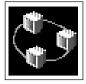

Selecting the Remote Initial Program Load (RIPL) icon above gives you access to the following selections.

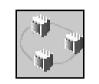

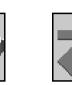

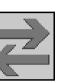

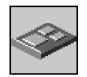

Set Address

Ping

Config

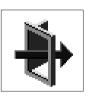

Exit

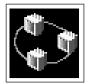

The Set Address icon allows you to define addresses from which your computer can receive RIPL code.

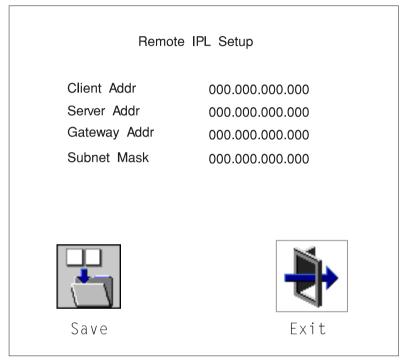

#### Notes:

1. Some applications may require that IP addresses contain leading zeroes for numbers less than 100. For example, 129.132.4.20 may need to be entered as 123.132.004.020.

If any of the addresses is incomplete or contains a number other than 0 to 255, an error message is displayed when you select the Save icon. To clear this error, change the improper address and select Save again.

**Note:** You should save a copy of your changes in case you need to replace your battery.

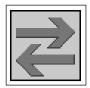

The Ping icon allows you to confirm that a specified address is valid by sending a test transmission to that address.

After choosing the Ping option, you may be asked to indicate which communications adapter (Token Ring or Ethernet) should be used to send the test transmission.

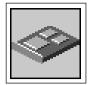

The Config icon allows you to configure network adapters which require setup. Selecting the Config icon presents a list of the adapters requiring configuration. Use the arrow keys to highlight an adapter, press the spacebar to select the adapter, then highlight the OK icon and press the Enter key.

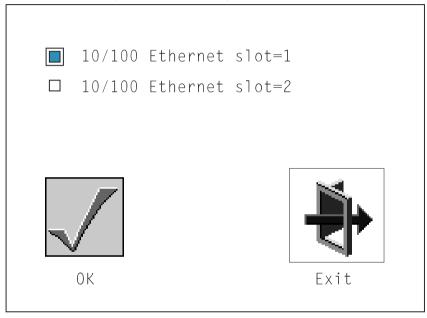

The next screen allows you to select the configuration of the adapter you have just chosen (or allow the system to select the configuration automatically). As on the previous screen, use the arrow keys to highlight, press the space bar to select, then highlight the OK icon and press enter.

# SCSI ID

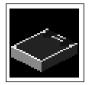

This selection allows you to view and change the addresses (IDs) of the SCSI controllers attached to your system unit. To change an ID, use the arrow keys to highlight the entry, then use the spacebar to scroll through the available IDs. After you have entered the new address, use the arrow keys to highlight the Save icon and press the Enter key.

At any time in this process, you can select the Default icon to change the SCSI IDs to the default values.

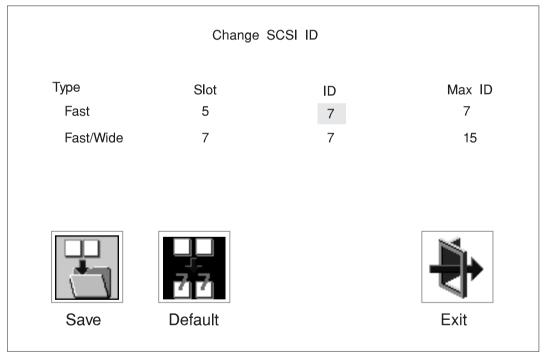

# Update

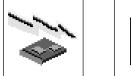

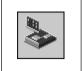

This selection allows you to update the service processor and system firmware in your system unit from an image on a 3.5 inch diskette. After choosing to update the firmware and confirming this choice, you must insert the diskette containing the firmware image.

**ATTENTION:** While the new firmware image is being copied into your system unit, **you must not turn off the system unit**. Turning off the system unit during the update process may render your system unit inoperable.

After the flash update is complete, the system unit restarts.

If the flash update does not complete successfully or the system unit does not restart after the flash update, contact your authorized reseller or marketing representative.

# **Firmware Recovery**

If a troubleshooting procedure has indicated that the firmware information in your system unit has been corrupted, then you must perform a firmware recovery.

To perform a firmware recovery, do the following:

- 1. Locate your firmware update diskette.
- 2. Using another system unit, rename the \*.img file on the firmware update diskette to precover.img
- 3. Make sure your system unit is turned off.
- 4. Insert the firmware recovery diskette into your system unit.
- 5. Turn on your system unit.
- When the keyboard indicator appears, press the 1 key if the system console is an ASCII terminal, or the F1 key if the system console is a directly-attached keyboard.
- 7. When the System Management Services appear, choose Utilities and perform a Firmware Update as described above.

# **Text-Based System Management Services**

The text-based Open Firmware command line and System Management Services are available if an ASCII terminal is attached to your system unit. The text-based Open Firmware command line allows you to configure some adapters, and the System Management Services makes it possible for you to view information about your system unit and to perform such tasks as setting passwords and changing device configurations.

After the text-based System Management Services starts, the following screen appears.

| System Management Services                                                                               |        |
|----------------------------------------------------------------------------------------------------|--------|
| <ol> <li>Display Configuration</li> <li>Multiboot</li> <li>Utilities</li> <li>Select Language</li> </ol> |        |
|                                                                                                    | X=Exit |
| >                                                                                                    |        |

Selecting the numbered options provide capabilities described on the following pages.

After you have finished using the text-based System Management Services, entering  $\mathbf{x}$  (for exit) boots your computer.

# **Display Configuration**

This option provides information about the setup of your computer. A screen similar to the following is displayed.

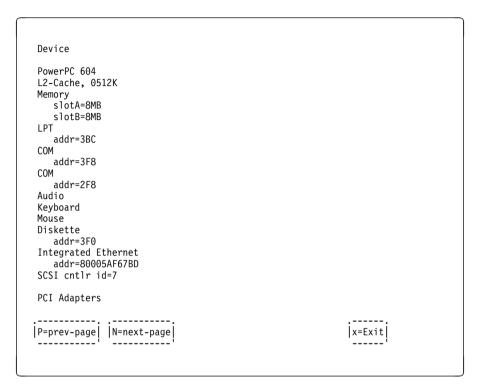

# MultiBoot Menu

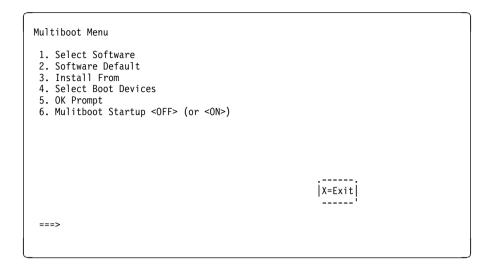

The Select Software option, if supported by the operating system, shows the names of the operating system installed. This option may not be supported by all operating systems.

In the case of AIX this is a supported option, if you receive a message saying that:

```
No Operating System Installed
```

this would mean that information in non-volatile storage could have been lost, as would happen if the battery had been removed. In order to recreate this value issue the bootlist command under AIX with the appropriate parameters as to the location of the operating system in a particular Hard disk. Please see the explanation of the bootlist command in your AIX documentation.

The Software Default option, if supported by the operating system, lets you select the default operating system to start the system. This option may not be supported by all operating systems.

The Install From option produces a list of devices, for example the CD-ROM, where the operating system is installed from. You select one of the devices and the system searches the device for an operating system to install and if supported by the operating system in that device, the name of the operating system displays.

The Select Boot Device option provides a list of devices that can be selected to be stored on the boot list. Up to 5 devices are supported.

The OK Prompt procvides access to the Open Firmware command prompt. The Open Firmware command prompt is used for debug purposes, and device driver development. Information about the commands that are available in the IEEE Standard 1275.

The Multiboot Start option toggles between OFF and ON and selects if the Multiboot menu invokes automatically on startup or not.

#### **Select Boot Devices**

This selection enables you to view and change the custom boot list, which is the sequence of devices read at startup time.

| Select Boot Devices                                                              |        |
|----------------------------------------------------------------------------------|--------|
| <ol> <li>Display Current Settings</li> <li>Restore Default Settings</li> </ol>   |        |
| <ol> <li>Configure 1st Boot Device</li> <li>Configure 2nd Boot Device</li> </ol> |        |
| 5. Configure 3rd Boot Device                                                     |        |
| <ol> <li>Configure 4th Boot Device</li> <li>Configure 5th Boot Device</li> </ol> |        |
|                                                                                  |        |
|                                                                                  | ·:     |
|                                                                                  | X=Exit |
| _                                                                                |        |
| ====>                                                                            |        |
|                                                                                  |        |

Selecting the Display Current Settings option lists the current order of devices in the boot list. The following screen shows an example of this display. For CD-ROM boot, go to the Install From icon and then select CD-ROM Drive as a boot device.

| Current Boot Sequence                                                                                           |                                  |        |
|----------------------------------------------------------------------------------------------------|----------------------------------|--------|
| 1. Diskette<br>2. Ethernet (Integrated)<br>3. SCSI CD-ROM<br>4. SCSI 500MB Hard Disk<br>5. SCSI 500MB Hard Disk | (slot=1)<br>(slot=1)<br>(slot=5) |        |
|                                                                                                    |                                  | X=Exit |
| ===>                                                                                                    |                                  |        |

Selecting any of the Configure Boot Device options displays the following screen.

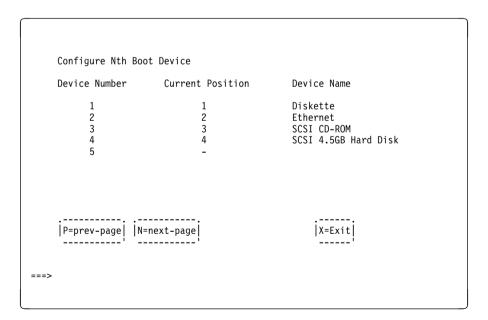

# Utilities

The Utilities screen enables you to select from the following system management tools.

| Utilities                                                                                                    |              |
|----------------------------------------------------------------------------------------------------|--------------|
| <ol> <li>Set Password and Unattended Start Mode</li> <li>Memory Test</li> <li>Display Error Log</li> <li>Remote Initial Program Load Setup</li> <li>Change SCSI id</li> <li>Update System Firmware</li> <li>Update Service Processor</li> </ol> |              |
| 8. Select Console                                                                                                    | ·;           |
| ===>                                                                                                    | X=Exit <br>' |

**Set Password and Unattended Start Mode:** Entering this selection permits access to the following options.

| Password Utilities<br>1. Set Power On Password<br>2. Remove Power On Password<br>3. Unattended Start Mode <off><br/>4. Set Privileged-Access Password<br/>5. Remove Privileged-Access Password</off> |        |
|----------------------------------------------------------------------------------------------------|--------|
| ===>                                                                                                    | X=Exit |

**Set Power On Password**: Setting a power-on password helps protect information stored in your computer. You can use any combination of up to eight characters (A–Z, a–z, and 0–9) for your password. The password you type is not displayed on the screen. Press **Enter** when you are finished; you are required to type the password again for verification.

If you previously had set a power-on password and wanted to remove it, select **Remove Power-On Password**.

Note: If you forget the power-on password, contact your service representative.

A password can be set only after the system is turned off and on again.

**Set Privileged-Access Password**: The privileged–access password protects against the unauthorized starting of the system programs.

If you previously had set a privileged–access password and want to remove it, select **Remove Privileged-Access Password**.

Note: If you *forget* the power-on password, contact your service representative.

**Remote Initial Program Load Setup:** This option allows you to enable and set up the remote startup capability of your computer. First, you are asked to specify the network parameters.

| Network Parameters                                   |        |
|------------------------------------------------------|--------|
| 1. IP Parameters<br>2. Adapter Parameters<br>3. Ping |        |
|                                                      | X=Exit |
| ===>                                                 |        |

**Note:** Some applications may require that IP addresses contain leading zeroes for numbers less than 100. For example, 129.132.4.20 may need to be entered as 123.132.004.020.

Selecting the IP Parameters option displays the following screen.

IP Parameters

1. Client IP Address 000.000.000
2. Server IP Address 000.000.000
3. Gateway IP Address 000.000.000
4. Subnet Mask 000.000.000

[X=Exit]
-----

Selecting the Adapter Parameters option allows you to view an adapter's hardware address as well as configure network adapters that require setup.

| Adapter Parameters             |                              |             |  |
|--------------------------------|------------------------------|-------------|--|
| Device                         | HW Address                   |             |  |
| 1. 3Com,3C905<br>2. Token-Ring | 80005AFC67BD<br>800032E54A12 |             |  |
|                                |                              | X=Exit <br> |  |

Selecting option 1 (3Com,3C905) displays the following 100Mb Ethernet configuration menus:

| 3Com Etherlink Fast XL          | -                |        |
|---------------------------------|------------------|--------|
| 1. Media Type<br>2. Full Duplex | [Auto]<br>[Auto] |        |
|                                 |                  |        |
|                                 |                  | X=Exit |
|                                 |                  |        |

Selecting the Media Type option allows you the change the media employed by the Ethernet adapter:

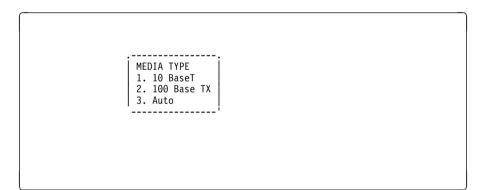

Selecting the Full Duplex option allows you to change how the Ethernet adapter communicates with the network:

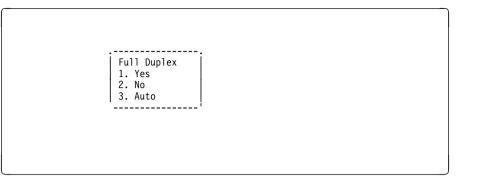

Ping, the last option available from the Network Parameters menu, allows you to test a connection to a remote system unit. After selecting the Ping option, you must choose which adapter communicates with the remote system.

| Interface                                          |  |  |
|----------------------------------------------------|--|--|
| 1. Ethernet (Integrated)<br>2. Token Ring (Slot=3) |  |  |
|                                                    |  |  |
|                                                    |  |  |
|                                                    |  |  |
| ===>                                               |  |  |

After choosing which adapter to use to ping the remote system, you must provide the addresses needed to communicate with the remote system.

| Ping                                                                                    |                                                               |             |
|-----------------------------------------------------------------------------------------|---------------------------------------------------------------|-------------|
| 1. Client IP Address<br>2. Server IP Address<br>3. Gateway IP Address<br>4. Subnet Mask | 129.132.4.20<br>129.132.4.10<br>129.132.4.30<br>255.255.255.0 |             |
|                                                                                         |                                                               |             |
| E=Execute                                                                               |                                                               | X=Exit <br> |
| ===>                                                                                    |                                                               |             |

**Display Error Log:** A screen similar to the following is displayed when you select this option. Here, you can view or clear your computer's error log.

| Date | Error Log<br>Time | ErrorCode | Location |
|------|-------------------|-----------|----------|
|      | /01 12:13:22      |           | 00-00    |
|      |                   |           | '        |
|      |                   |           |          |
|      |                   |           |          |
|      |                   |           |          |

**Change SCSI ID:** This option allows you to view and change the addresses of the SCSI controllers attached to you computer.

**Update System Firmware:** This option allows you to update your system firmware. Note that you must insert a diskette containing the firmware update image after you see the following confirmation screen.

```
This selection will update your System Firmware. Do you want to continue? Press Y(Yes) N(No).
```

*Firmware Recovery:* If a troubleshooting procedure has indicated that the firmware information in your system unit has been corrupted, then you must perform a firmware recovery.

To perform a firmware recovery, do the following:

- 1. Locate your firmware update diskette.
- 2. Using another system unit, rename the \*.img file on the firmware update diskette to precover.img
- 3. Make sure your system unit is turned off.
- 4. Insert the firmware recovery diskette into your system unit.
- 5. Turn on your system unit.
- 6. When the keyboard indicator appears, press the **1** key on the system console ASCII terminal.
- 7. When the System Management Services appear, choose Utilities and perform a System Firmware Update as described above.

**Select Console:** Selecting this option allows you to define which display is used by the system for system management.

If no console is selected within two minutes, the console defaults to Serial Port 2.

# Select Language

This option allows you to change the language used by the text-based System Management Services screens.

| SELECT LANGUAGE                                                                                                    |        |  |
|----------------------------------------------------------------------------------------------------|--------|--|
| <ol> <li>English</li> <li>Francais</li> <li>Deutsch</li> <li>Italiano</li> <li>Espanol</li> <li>Svenska</li> </ol> |        |  |
| >                                                                                                    | x=Exit |  |

**Note:** Your ASCII terminal must support the ISO-8859 character set in order to properly display languages other than English.

#### **Open Firmware Command Prompt**

To enter the Open Firmware command line, you must press the **F8** key *after the keyboard icon appears* during startup.

If you have pressed the **F8** key, the Open Firmware command line (an "OK" prompt) appears after the initialization and power-on self test (POST) are complete.

The OK Prompt provides access to the Open Firmware command prompt. The Open Firmware command prompt is used for debug purposes, and device driver development. Information about the commands that are available in the IEEE Standard 1275.

The Open Firmware command line is used to set up adapters that are not configurable with the System Management Services. Your adapter documentation directs you to use this option if it is needed.

To exit from the Open Firmware command enter reset-all or power the system down and reboot.

To enter the graphical System Management Services instead of the Open Firmware command line, you must press the **F1** key *after the keyboard icon appears* during startup.

To start the text-based System Management Services instead of the Open Firmware command line, press **press 1** on the ASCII terminal keyboard when the keyboard text symbol appears during startup.

# Chapter 7. Removal and Replacement Procedures

| Handling Static-Sensitive Devices                                  | . 7-3 |
|--------------------------------------------------------------------|-------|
| Installing the Enterprise Server H50 CPU Drawer Into A Rack Unit   | . 7-4 |
| Install the Rails and Mounting Hardware for the CPU Drawer         | . 7-4 |
| Installing the Rear Stabilizer on the Rack Unit                    | . 7-5 |
| Typical Rail Installation for The Enterprise Server H50 CPU Drawer | . 7-6 |
| Install the Enterprise Server H50 CPU Drawer                       | . 7-7 |
| Blower Assembly                                                    | . 7-9 |
| Hot Swap Disk Drives                                               | 7-10  |
| Power Supply Test Switch Procedure                                 | 7-18  |
| Power Supplies and Power Supply Fan Assemblies                     | 7-19  |
| Rear Fan                                                           | 7-22  |
| Rear Service Position                                              | 7-23  |
| Rear Operating Position                                            | 7-26  |
| Fan Monitor Control (FMC) Card                                     | 7-27  |
| Memory Cards                                                       | 7-28  |
| Second CPU Air Flow Duct                                           | 7-31  |
| CPU Card                                                           | 7-32  |
| Service Processor Card                                             | 7-34  |
| Adapters                                                           | 7-35  |
| System Board and I/O Board                                         | 7-37  |
| Battery                                                            | 7-39  |
| Power Distribution Assembly                                        | 7-41  |
| Front Service Position                                             | 7-43  |
| Front Operating Position                                           | 7-45  |
| Media Devices (CD-ROM Drive, Tape Drive, Diskette Drive,           |       |
| Non-Hot-Swappable SCSI Disk Drives)                                | 7-46  |
| Operator Panel Control Assembly                                    | 7-48  |
| SCSI or SSA Backplane                                              | 7-49  |

Before performing any of the removal or replacement procedures in this chapter, read the following notices.

#### DANGER

An electrical outlet that is not correctly wired could place hazardous voltage on metal parts of the system or the devices that attach to the system. It is the responsibility of the customer to ensure that the outlet is correctly wired and grounded to prevent an electrical shock.

Before installing or removing signal cables, ensure that the power cables for the system unit and all attached devices are unplugged.

When adding or removing any additional devices to or from the system, ensure that the power cables for those devices are unplugged before the signal cables are connected. If possible, disconnect all power cables from the existing system before you add a device.

Use one hand, when possible, to connect or disconnect signal cables to prevent a possible shock from touching two surfaces with different electrical potentials.

During an electrical storm, do not connect cables for display stations, printers, telephones, or station protectors for communication lines.

#### CAUTION:

This product is equipped with a 3-wire power cable and plug for the user's safety. Use this power cable in conjunction with a properly grounded electrical outlet to avoid electrical shock.

#### CAUTION:

This unit has more than one power supply cord. To reduce the risk of electrical shock, disconnect two power supply cords before servicing.

# Handling Static-Sensitive Devices

**Attention:** Disk drives, tape drives and CD-ROM drives are sensitive to static electricity discharge. These devices are wrapped in antistatic bags to prevent damage caused by electrostatic discharge.

Take the following precautions:

- If you have an antistatic wrist strap available, use it while handling the device.
- Do not remove the device from the antistatic bag until you are ready to install the device in the system unit.
- With the device still in its antistatic bag, touch it to a metal frame of the system.
- Grasp cards and boards by the edges. Hold drives by the frame. Avoid touching the solder joints or pins.
- If you need to lay the device down while it is out of the antistatic bag, lay it on the antistatic bag. Before picking it up again, touch the antistatic bag and the metal frame of the system unit at the same time.
- Handle the devices carefully in order to prevent permanent damage.

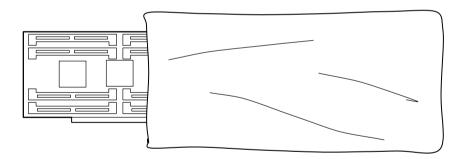

# Installing the Enterprise Server H50 CPU Drawer Into A Rack Unit

# Install the Rails and Mounting Hardware for the CPU Drawer

#### Notes:

- 1. The Enterprise Server H50 CPU Drawer has two service positions. One is with the drawer pulled out the front of the rack and the other is with the drawer pulled out the rear of the rack.
- 2. Two stabilizers are required to service the Enterprise Server H50 CPU Drawer. One must be installed at the bottom front of the rack unit, and the other at the bottom rear of the rack unit. Both must be installed prior to servicing the Enterprise Server H50 CPU Drawer.
- 3. The Enterprise Server H50 CPU Drawer must be installed in the topmost position of the rack unit, or have another drawer unit in the position immediately above it to prevent the drawer from tipping out of the rack unit while in the service position.

# CAUTION:

The stabilizer must be firmly attached to the bottom front of the rack to prevent the rack from turning over when the drawers are pulled out of the rack. Do not pull out or install any drawer or feature if the stabilizer is not attached to the rack.

# CAUTION:

The stabilizer must be firmly attached to the bottom rear of the rack to prevent the rack from turning over when the drawers are pulled out of the rack. Do not pull out or install any drawer or feature if the stabilizer is not attached to the rack.

- **Note:** Racks have EIA numbers visible from the rear that go from 1 (at the bottom) to 32 (at the top). The lowest EIA number completely occupied by a drawer is said to be that drawer's EIA position. Therefore, the rail surface that a drawer sets upon is approximately in line with the lower edge of the EIA position for that drawer. An EIA number is also used in identifying cables attached to that drawer. The Enterprise Server H50 CPU Drawer occupies 8 EIA units. This procedure is for installation in the topmost position in the rack unit.
- 1. Install one (1) nut clip on hole 2 from the top on each side at the front of the rack.
- 2. Install one (1) nut clip on hole 15 and another on hole 17 from the top on each side at the rear of the rack.

- 3. From the rear of the rack, insert the two pins at the front of each rail into holes 20 and 22 from the top on each side of the rack.
- 4. Align the top nut clips at the rear of the rack with the top hole at the rear of each rail. Install each rail to the rack, using four M5x14 hex head screws that are supplied with this unit.

#### Installing the Rear Stabilizer on the Rack Unit

- 1. Loosen the lower screws on the stabilizer assembly.
- 2. Slide the stabilizer assembly onto the bottom of the rack.
- 3. Install screws at the top of the stabilizer assembly and tighten.
- 4. Tighten the lower screws on the stabilizer assembly.
- 5. Adjust the bolts to the floor to ensure that the stabilizer is level and does not move.

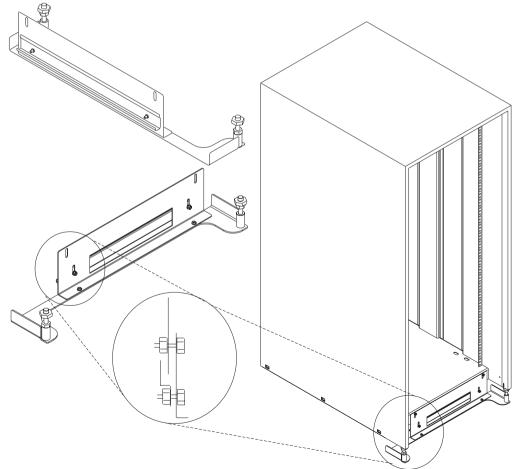

# Typical Rail Installation for The Enterprise Server H50 CPU Drawer

Mounting Hardware for Rack Drawer

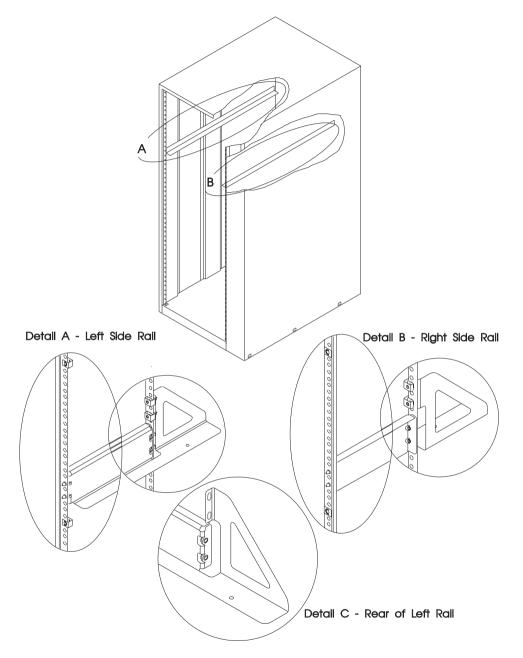

# Install the Enterprise Server H50 CPU Drawer CAUTION:

This unit weighs between 32 kg (70.5 pounds) and 55 kg (121.2 pounds). Three persons are required to safely move it. Using less than three persons to move it can result in injury.

When fully configured:

#### CAUTION:

This unit weighs more than 55 kg (121.2 pounds). Material handling systems such as levers, slings, or lifts are required to safely move it. When this is not possible, specially trained persons or services (such as riggers or movers) must be used.

- 1. Slide the shipping box containing the CPU Drawer in front of the rack.
- 2. Install two M4 hexhead flange screws to each side of the CPU Drawer Do not completely tighten these screws.
- 3. Remove the following parts to facilitate lifting the CPU Drawer into the rack unit:
  - Both power supplies
  - Front DASD cover
  - ALL Hot-Swappable disk drives (ensure that the drive location is labeled)
  - Both blowers
  - Front top cover
  - · Rear top cover
- 4. Lift the CPU Drawer onto the support rails, and slide it **slowly** into the rack.
- 5. Continue sliding the drawer into the rack until the front of the CPU Drawer rests against the nut clips on the rack.

6. Attach the rear of the CPU Drawer to the rack rails with the two (2) M4 screws and the two (2) M4 washers provided with the CPU Drawer. This secures the drawer to the rack.

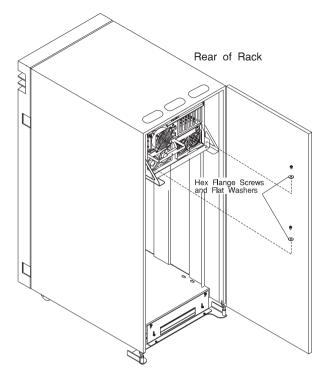

- 7. Using four (4) M5 x 14 hex head screws supplied with this unit, attach the disk drive drawer to the two nut clips and the rails in the front of the rack at the sides.
- 8. Replace the parts that you removed earlier:
  - · Rear top cover
  - Front top cover
  - · Both blowers
  - ALL Hot-Swappable disk drives
  - Front DASD cover
  - Both power supplies

# **Blower Assembly**

**Note:** You do not have to power down the system to remove a blower assembly from the CPU Drawer.

# Removal

- 1. If the rack unit has a front door, open the door.
- 2. Loosen the two retained screws holding the blower assembly in position.
- 3. Remove the blower assembly by pulling it out.

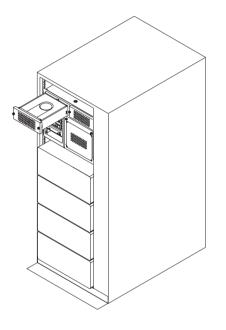

**Replacement:** Replace in reverse order. Ensure that the retained screws are properly engaged, as they draw the blower assembly into the blower connectors.

# Hot Swap Disk Drives

**Note:** You do not have to power down the system to remove a Hot-Swappable assembly from the CPU Drawer.

**Removal:** This procedure describes how to remove hot swap disk drives from a hot swap bay while the CPU Drawer is powered on.

If you remove a hot swap disk drive when the CPU Drawer power is off, steps 4 and 5 do not apply.

**Attention:** Follow all procedures for ESD-sensitive parts while performing these procedures. For ESD information, see "Handling Static-Sensitive Devices" on page 7-3.

**Note:** SSA requires a unit to be in all six connectors of each backplane. Either an SSA drive in a carrier or a carrier blank must be in each bay. To add a drive you must first remove the blank carrier from the bay.

1. Open the front door of the rack unit if it has one.

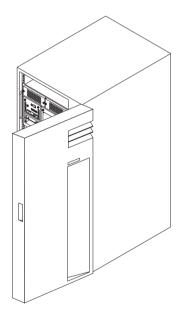

2. Loosen the screws that hold the disk drive cover to the drawer and remove the the disk drive cover from the drawer, storing it in a safe place.

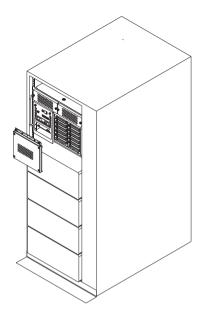

**Attention:** Physically removing a hot swap drive from the CPU Drawer before it has been removed from the system configuration, may cause unrecoverable data corruption.

3. Verify that the device has been removed from the system configuration; the yellow LED on the hot swap disk drive should be off.

**Attention:** Caution should be used when handling all hard drives. Drives are more likely to be damaged during installation and service. Bumping or handling drives roughly causes latent failures. Don't stack drives and always use appropriate ESD practices. A drop of as little as 1/4 inch can cause latent failures. Media can take 30 seconds to spin down, so ensure at least a 30 second delay after switching off the hot-swappable drives for removal.

- 4. For SCSI drives, press the spin down button on the hot swap disk drive; observe the green flashing LED.
- 5. Rotate the carrier latch to the open position.
  - a. SCSI Disk Drive

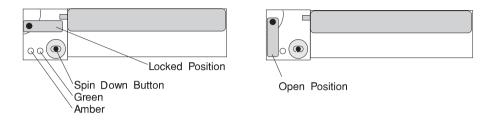

b. SSA Disk Drive

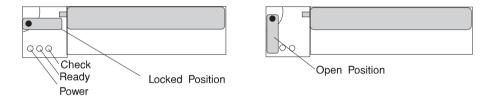

- 6. Pull the hot swap disk drive out of the hot swap bay, keeping it straight to prevent damage.
- 7. Place the hot swap disk drive in an antistatic bag.
- 8. Replace the disk drive cover.

**Replacement:** This procedure describes how to add an additional hot swap disk drive or install a new hot swap disk drive in a hot swap bay while the CPU Drawer is powered on.

Attention: Do not open the drive; no user adjustments or serviceable parts are inside.

#### Notes:

- 1. This procedure is the same for any hot swap disk drive that is supported by this drawer.
- 2. SSA requires a unit to be in all six connectors of each backplane. Either an SSA drive in a carrier or a carrier blank must be in each bay. To add a drive you must first remove the blank carrier from the bay.
- 3. For additional information regarding the operation of the hot swap disk drives, see the installation and users guide that came with the drives.

This section gives the instructions for installing hot swap disk drives in banks B and C.

1. Open the front door of the rack unit if it has one.

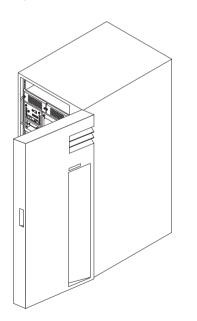

2. Loosen the screws that hold the disk drive cover to the drawer and remove the the disk drive cover from the drawer, storing it in a safe place.

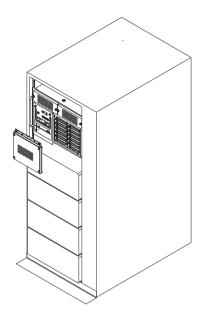

3. Each hot swap disk drive you plan to replace must have the hot swap SCSI disk drive carrier attached.

Attention: Handle the hot swap disk drive with care as it is very fragile and can be easily damaged if exposed to shock, electrostatic discharge, or rough handling.

4. It is recommended that you install the hot swap disk drive in the next unused position of bank B first, and then bank C.

**Attention:** Attaching SCSI address jumpers on the hot swap disk drive rather than using the automatic ID furnished by the backplane is not advised. Attaching jumpers can cause service problems, multiple drives at the same address, or confusion locating the correct drive.

- a. Rotate the carrier latch to the open position.
  - 1. SCSI Disk Drive

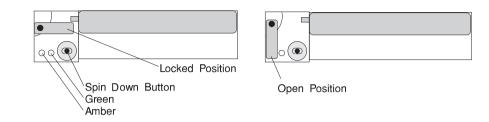

2. SSA Disk Drive

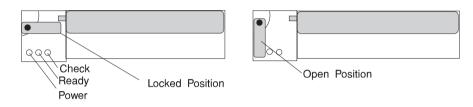

- b. Position the drive carrier assembly horizontally, with the connector facing into the bay.
- c. Align the side of the carrier with the raised guides on the left of the bay.
- d. Slide the carrier into the bay gently to keep from damaging the hot swap disk drive. Slide the carrier to the rear of the bay until it is seated into the connector.

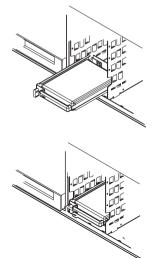

- e. Move the carrier latch to the locked position. If the carrier does not lock, check that the drive carrier is fully seated in the backplane. When the drive carrier is fully seated and power is turned on, the green LED on the drive carrier is illuminated.
  - 1. SCSI Disk Drive

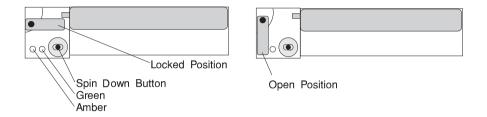

The following table explains the meaning of the green and amber status lights and spin down button on a SCSI disk drive.

| SCSI Disk Drive Status Lights |           |                                  |  |  |
|-------------------------------|-----------|----------------------------------|--|--|
| Light or Button               | Status    | Definition                       |  |  |
| Amber                         | On        | Drive spinning                   |  |  |
|                               | Off       | Drive not spinning               |  |  |
| Green                         | On        | Power On                         |  |  |
|                               | Off       | Power Off                        |  |  |
|                               | Blinking  | Power Off/Drive identify         |  |  |
| Spin down                     | Depressed | Spin down drive and remove power |  |  |

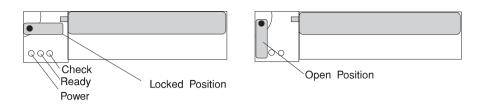

The following table explains the meaning of the Power, Ready and Check status LEDs on a SSA disk drive.

| SSA Status LEDs |            |                                                 |  |
|-----------------|------------|-------------------------------------------------|--|
| LED             | Status     | Definition                                      |  |
| Power           | On         | Power On                                        |  |
|                 | Off        | Power Off                                       |  |
| Ready           | On         | Both SSA connections good and<br>drive is ready |  |
|                 | Blinking   | Only one SSA connection good                    |  |
|                 | Flickering | Drive is executing a command                    |  |
| Check           | On         | Disk drive failure                              |  |
|                 |            | Self-test running                               |  |
|                 |            | Drive in service mode                           |  |
|                 | Blinking   | Disk drive selected                             |  |

- 5. Go to 'Installed Device Records' in *RS/6000 Enterprise Server Model H50 User's Guide* to record the drive location and the SCSI ID assigned to the drive; then return here to determine your next step.
- 6. If you have other hot swap disk drives to install, go to page 7-14.
- If you have other devices to install, refer to "Media Devices (CD-ROM Drive, Tape Drive, Diskette Drive, Non-Hot-Swappable SCSI Disk Drives)" on page 7-46.
- 8. If you do not have any other procedures to perform, replace the cover that you removed in step 2 on page 7-14.
- 9. Close the rack unit door if it has one.

# **Power Supply Test Switch Procedure**

Before you replace a power supply, you can perform this test to determine if the power supply needs replacing.

- 1. Perform steps 1 through 6 in "Power Supplies and Power Supply Fan Assemblies" on page 7-19.
- 2. Re-plug the line cord into the power supply.
  - a. If the LED on rear of the power supply is not blinking, continue with step 7 in "Power Supplies and Power Supply Fan Assemblies" on page 7-19.
  - b. If the LED on rear of the power supply is blinking, use a pencil to press the test switch on the side of the power supply.

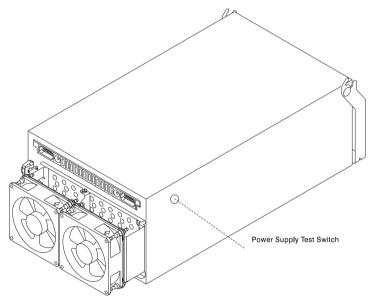

- a. If the LED on rear of the power supply is on steady and the fans spin, the power supply is good and can be returned to the system.
- b. If the LED on rear of the power supply is not on steady and the fans do not spin, continue with step 7 in "Power Supplies and Power Supply Fan Assemblies" on page 7-19.

# **Power Supplies and Power Supply Fan Assemblies**

#### Notes:

- 1. The CPU Drawer can hold up to two power supplies. You can replace each supply separately. The removal and replacement procedures are the same for each power supply.
- 2. If the CPU Drawer has two power supplies and only only one needs to be removed, you do not have to power down the system.
- 3. Each power supply has a test switch. See "Power Supply Test Switch Procedure" on page 7-18.
- 4. If your system has only one power supply, the unused power supply position must be filled with a power supply blank, which must have a power supply fan assembly attached to it.
- Do not perform the hot-swap procedure for a power supply if the ambient temperature is greater than 32°C (90°F), as it can cause loss of data or data corruption.
- 6. Be sure that the replacement power supply is ready to install, as the CPU Drawer can encounter problems if the power supply is removed for longer than **five** minutes.
- 7. You need a 6mm nutdriver to perform this procedure.

#### Removal DANGER

Do not attempt to open the covers of the power supply. Power supplies are not serviceable and are to be replaced as a unit.

- 1. If you have not already done so, open the rear door of the rack unit and locate the drawer you need to work on.
- 2. Unplug the power cord from the power supply.
- 3. Reposition any other cables necessary to allow the removal of the power supply.
- 4. Remove the screw from the center of the power supply handle and save it for replacement.
- 5. Grasp the handle of the power supply and pivot it upward.

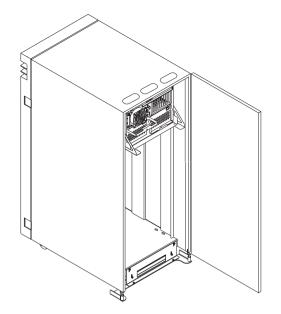

- 6. Pull the power supply out of the drawer.
- 7. Remove the external fan assembly from the power supply and save it for replacement.
  - a. Using a finger nail, depress the tab on each plug and pull to remove the two fan cables from the front of the power supply.

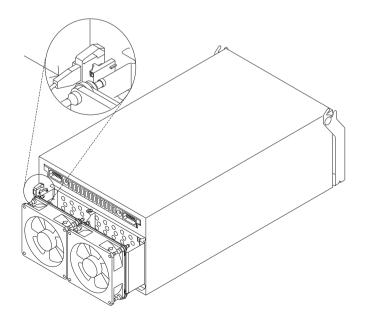

- b. Loosen, but do not remove the screw that holds the fan assembly to the power supply.
- c. Slide the fan assembly off of the power supply.

**Replacement:** Replace in the reverse order.

# **Rear Fan**

# Removal

- 1. Open the rear door of the rack unit.
- 2. Reposition any cables that hinder access to the rear fan.
- 3. Using a finger nail, depress the tab on the fan plug and pull to remove the fan cable from the bulkhead fan connector.

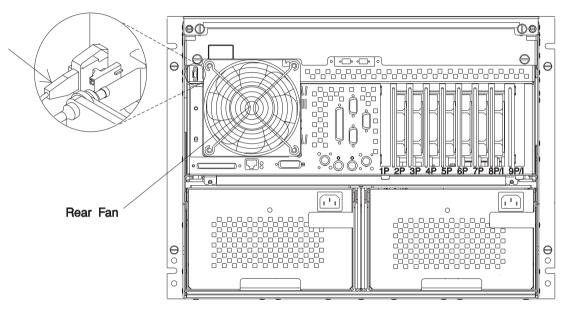

#### Notes:

- a. The rubber isolators should remain in the bulkhead.
- b. If both top isolators are damaged, the drawer must be placed in the rear service position, as described in "Rear Service Position" on page 7-23, to replace them.
- c. If any of the rubber isolators are damaged, three of the four are sufficient to hold the fan in position.
- 4. Carefully remove the fan from each of the four isolators that hold the fan to the drawer.
  - Pull the fan away from the bulkhead.
  - Use a needle nose pliers to firmly grasp the rubber isolator between the fan and the bulkhead.

- Gently pull the fan from the isolator.
- Repeat for each isolator.
- 5. Remove the fan from the drawer.

**Replacement:** Replace in the reverse order.

#### Rear Service Position

#### Notes:

- 1. Perform this operation only if the rails with the specially designed rear extenders are installed in the rack to support the Enterprise Server H50 CPU Drawer.
- 2. Some operations in this procedure may require a step stool, depending on the height of the individual. Either of the following may be used:

P/N 46G5947 Six foot step ladder

P/N 93G1147 Step stool

**Attention:** The Enterprise Server H50 CPU Drawer must be installed in the topmost position of the rack unit, or have another drawer unit in the position immediately above it to prevent the drawer from tipping out of the rack unit while in the service position.

#### CAUTION:

The stabilizer must be firmly attached to the bottom rear of the rack to prevent the rack from turning over when the drawers are pulled out of the rack. Do not pull out or install any drawer or feature if the stabilizer is not attached to the rack.

To gain access to the rear of the drawer, follow these steps:

- 1. Do the steps in the power off procedure as detailed in "Stopping the System Unit" in chapter 2 of *RS/6000 Enterprise Server Model H50 User's Guide*.
- 2. If the rack has a front door, open it.
- 3. Remove the two blower units from the top of the drawer.
- 4. Remove the media cover from the drawer.
- 5. Remove the DASD cover from the drawer.
- 6. Remove the nine brass screws from the media and DASD areas.
- 7. Remove the screws that hold the drawer to the rack unit.

- 8. Grasp the handles on each side of the drawer front and pull the front bezel plate off of the drawer.
- 9. If the rack has a rear door, open it.
- 10. Remove the two screws that attach the drawer to the rear of the rails in the rack.
- 11. Note the locations of the following; then, disconnect them from the back of the CPU Drawer:
  - Power cords
  - Display cable
  - Keyboard cable
  - Any other cables and cords
- 12. Go to the front of the rack and push the drawer out until it stops (about 16 inches).
- 13. Loosen the top two retained screws (one on each side) and slide the cover to the rear to remove the outer rear access cover.

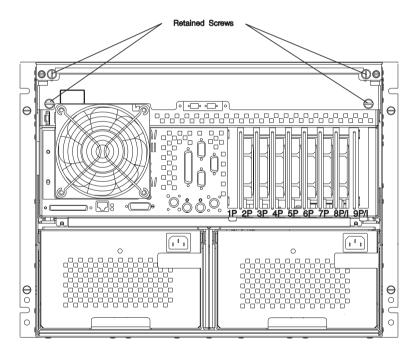

- 14. Loosen the lower two retained screws (one on each side) and slide the cover to the rear to remove the inner rear access cover.
- 15. Remove the inner rear access cover by loosening the two retained screws (one on each side).

- 16. Remove the screws from each end of the cross bar at the top rear of the CPU Drawer
- 17. Remove the cross bar.
- 18. Return to the procedure that directed you to place the drawer into the rear service position.

**Note:** The Enterprise Server H50 CPU Drawer must be installed in the topmost position of the rack unit, or have another drawer unit in the position immediately above it to prevent the drawer from tipping out of the rack unit while in the service position.

#### CAUTION:

The stabilizer must be firmly attached to the bottom front of the rack to prevent the rack from turning over when the drawers are pulled out of the rack. Do not pull out or install any drawer or feature if the stabilizer is not attached to the rack.

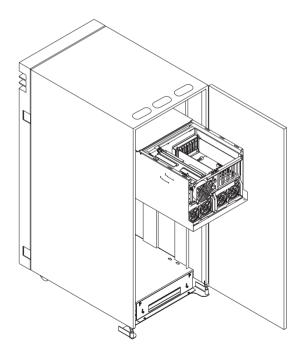

## **Rear Operating Position**

To place the drawer into the operating position from the rear service position, follow these steps:

- 1. Replace in reverse sequence all covers, adapters, and cables that were removed from the rear of the drawer to place the CPU Drawer into the rear service position.
- 2. Slide the drawer into the rack.
- 3. Use a screwdriver to press the spring loaded stops inward to allow the drawer to travel past the stops when returning to the operating position.
- 4. If the drawer still does not slide all the way in, go to the front of the rack and realign the drawer, and then slide it in the rest of the way.
- 5. Replace the two screws that attach the drawer to the rear of the rails in the rack.
- Connect the following cables that were removed earlier from the back of the CPU Drawer:
  - Adapter cables and cords
  - Keyboard cable
  - Display cable
  - Power cords
- 7. If the rack has a rear door, close it.
- 8. Replace in reverse sequence all covers, adapters, and cables that were removed from the front of the drawer to place the CPU Drawer into the rear service position.
- 9. Replace the four retainer screws to the front of the drawer.
- 10. Do the steps in the power on procedure as detailed in "Starting the System Unit" in chapter 2 of *RS/6000 Enterprise Server Model H50 User's Guide*.
- 11. If the rack has a front door, close it.

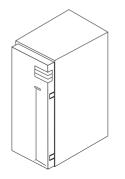

## Fan Monitor Control (FMC) Card

## Removal

- 1. Place the drawer in the rear service position, as described in "Rear Service Position" on page 7-23.
- 2. Disconnect the cables from the FMC card, noting the locations. Label if necessary.

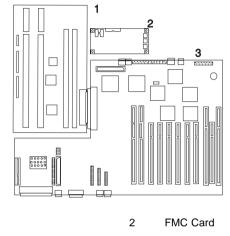

- 1 System Board 3 I/O Board
- 3. Remove the four screws from the FMC card and lift the card out.

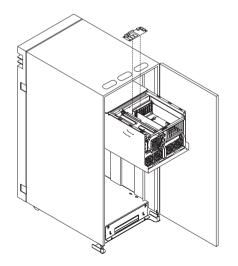

**Replacement:** To replace the FMC card, do the removal steps in the reverse order.

## **Memory Cards**

#### Removal

- 1. Place the drawer in the rear service position, as described in "Rear Service Position" on page 7-23.
- 2. Locate the memory cards and determine which you want to remove.
- 3. Lift the latch mechanisms that hold the memory card in position.

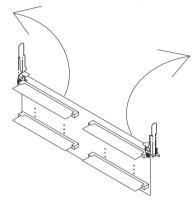

4. Carefully lift the memory card out of the slot.

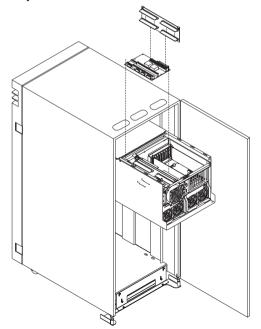

5. Remove the memory module by pushing the tabs out on the memory connectors.

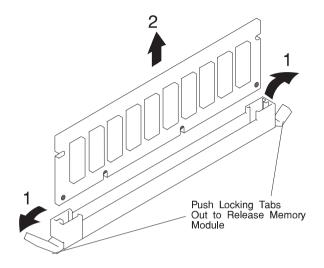

### Replacement

- 1. With one hand, touch any metal surface of the chassis to minimize static electrical charges, and then pick up a memory module.
- 2. Locate the memory module connector location on the system board.
- 3. Install the new memory module by pushing down on the memory-module kit until the latch tabs lock the memory-module kit into the connector. (Do not attempt to move the latch tabs yourself. They lock automatically when you have fully inserted the memory-module kit.)

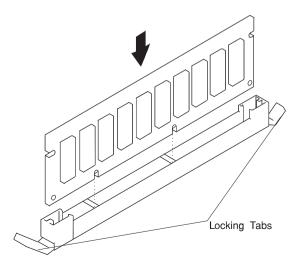

Attention: Inserting the memory-module kit diagonally may damage the memory-module kit.

- 4. Store any memory-module kits you are no longer using in a static-protective package. Make a note of the kit size and speed for future reference.
- 5. Carefully set the memory card between the tabs of the latch mechanism. The tabs **must** engage the jaws of the latch mechanism.
- 6. Rotate the latch mechanisms to lock the memory card in position.

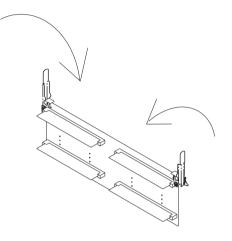

 If you have no more removal and replacement procedures to perform, place the drawer in the rear operating position, as described in "Rear Operating Position" on page 7-26.

## Second CPU Air Flow Duct

## Removal

- 1. Follow the steps in "Rear Service Position" on page 7-23.
- 2. Carefully lift the air flow duct up and away from the second CPU on the first CPU card.
- 3. Carefully lift the second air flow duct up and away from the second CPU on the second CPU card if the system has one.

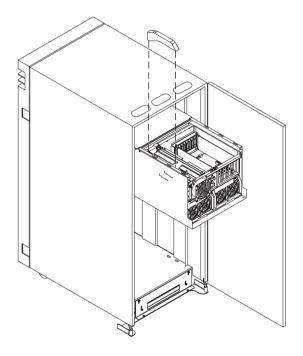

**Replacement:** To replace the CPU air flow duct, perform the removal steps in the reverse order.

## **CPU Card**

## Removal

- 1. Place the drawer in the rear service position, as described in "Rear Service Position" on page 7-23.
- 2. Locate the CPU card that needs to be replaced.
- 3. Disconnect the power cable from the top of the CPU card.
- 4. Lift the latch mechanisms that hold the CPU card in position.

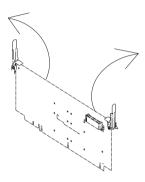

Attention: Do not use the heat sink as a handle, as this can damage the CPU.

5. Carefully pull the CPU card out of the slot.

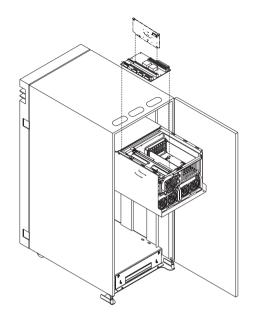

**Replacement:** To replace the CPU Card, perform the removal steps in the reverse order.

#### Notes:

- 1. Carefully set the tabs of the CPU card between the jaws of the latch mechanism. The tabs **must** engage the jaws of the latch mechanism.
- 2. Rotate the latch mechanisms to lock the CPU card in position.

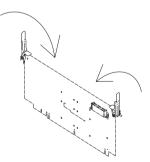

3. Connect the power cable to the CPU card.

## Service Processor Card

## Removal

- 1. Remove the memory cards, as described in "Memory Cards" on page 7-28.
- 2. Remove the CPU cards, as described in "CPU Card" on page 7-32.
- 3. Remove the 1 screw from the back, and 2 screws from the base of the CPU latch mechanism assembly.
- 4. Remove the CPU latch mechanism assembly.
- 5. Disconnect the power cables to the I/O board.
- 6. Remove the service processor card.

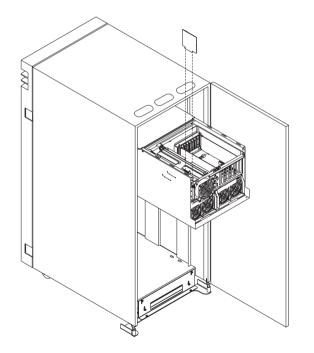

**Replacement:** To replace the service processor card, perform the removal steps in the reverse order.

## Adapters

## Removal

- 1. Place the drawer in the rear service position, as described in "Rear Service Position" on page 7-23.
- 2. Note the slot number of the adapter you are removing.

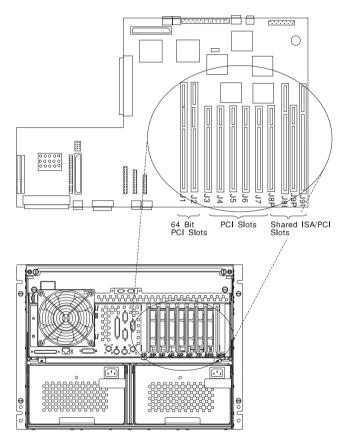

- 3. If there are any external cables attached to the adapter, disconnect them.
- 4. Loosen and remove the screw on top of the adapter's bracket.
- 5. If there are any internal cables attached to the adapter, disconnect them.
- 6. Carefully pull the adapter out of the slot.
- 7. If you are installing another adapter in this expansion slot, follow the instructions given under "Replacement" on page 7-36 below.

- 8. If you are not installing another adapter in this expansion slot, replace the expansion-slot cover:
  - a. Slide the cover over the open expansion slot.
  - b. Tighten the expansion-slot screw on the top of the expansion-slot cover.

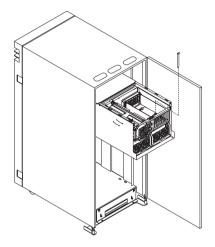

**Replacement:** To replace an adapter, perform the removal steps in the reverse order.

If you replaced an SSA adapter card, be sure to connect the external SSA cable from the external SSA connector to connectors B1 and B2 on the SSA adapter card.

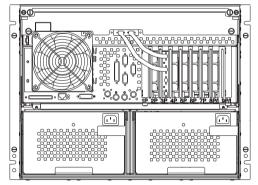

## System Board and I/O Board

**Note:** Before doing this procedure, review the safety notices at the start of this chapter.

**Attention:** Do not try to separate the system board from the I/O board until both boards are completely out of the drawer.

#### Removal

- 1. Place the drawer in the rear service position, as described in "Rear Service Position" on page 7-23.
- 2. Do the removal procedure in "Memory Cards" on page 7-28.
- 3. Do the removal procedure in "CPU Card" on page 7-32.
- 4. Do the removal procedure in "Service Processor Card" on page 7-34.
- 5. Do the removal procedure in "Adapters" on page 7-35.
- 6. Remove the flexible fiberglass cable guard.
- 7. Note the locations of all cables that are connected to the I/O and system boards and then disconnect all cables from the boards and position the cables away from the I/O and system boards.
- 8. Remove the screws that hold the SSA connectors to the system unit frame, and move the internal SSA cables and connectors away from above the I/O and system boards.
- 9. Remove the parallel and serial connectors from the system unit frame.
- 10. Remove the screws that hold the keyboard, mouse, and power control interface connectors to the system unit frame.
- 11. Remove the screws that hold the AUI Ethernet connector and the external SCSI connector to the system unit frame.
- 12. Remove the 12 screws that attach the I/O board and the 9 screws that attach the system board to the system unit frame.

**Attention:** Use extreme care when lifting the I/O and system boards. Do not allow them to bend at the connector.

13. Carefully slide the I/O and system boards toward the front of the system unit, tilt the right side of the I/O and system boards upward, and remove them.

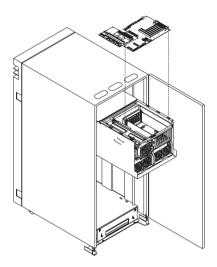

14. Disconnect the system board from the I/O board.

**Replacement:** To replace the I/O and system boards, do the removal steps in the reverse order.

Verify that the security jumpers (J16) are in the correct position (same as the replaced I/O planar).

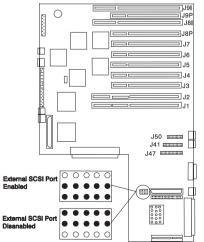

## Battery

#### CAUTION:

A lithium battery can cause fire, explosion, or severe burn. Do not recharge, disassemble, heat above 100°C (212°F), solder directly to the cell, incinerate, or expose cell contents to water. Keep away from children. Replace only with the part number specified for your system. Use of another battery may present a risk of fire or explosion.

The battery connector is polarized; do not attempt to reverse polarity.

Dispose of the battery according to local regulations.

#### Removal

- 1. Place the drawer in the rear service position, as described in "Rear Service Position" on page 7-23.
- 2. Locate the battery on the system board.

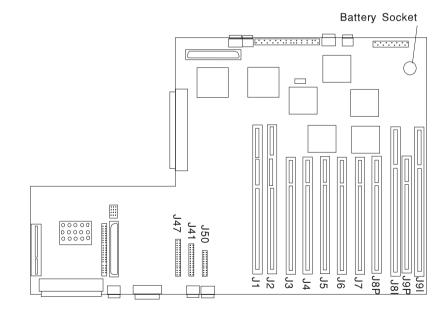

3. Use one finger to slightly slide the battery toward the front of the server. (The spring mechanism behind the battery will push it out toward you as you slide it forward.) Use your thumb and index finger to hold the battery as it pushes out of the socket.

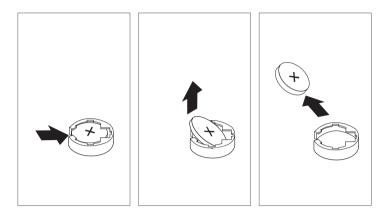

**Replacement:** Tilt the battery so that you can insert it into the front of the socket. As you slide the battery toward the front of the server, push it down into the socket.

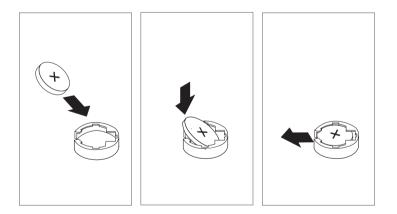

#### Notes:

- 1. Be sure to tell the customer that the time and date need to be reset.
- 2. Ensure that the battery polarity is correct; place the battery in the holder with the positive side facing up.

#### **Power Distribution Assembly**

**Attention:** Note the bay locations of all disk drives in each bank before you attempt to remove them from the drawer.

#### Removal

- 1. Remove the power supplies, as described in "Power Supplies and Power Supply Fan Assemblies" on page 7-19.
- 2. Place the drawer in the rear service position, as described in "Rear Service Position" on page 7-23.
- 3. Remove the two screws holding the central electronics complex (CEC) in position.
- 4. Slide the CEC back no more than 2 inches (50mm). To slide the CEC out more may cause damage to some cables.

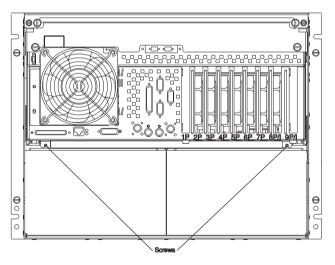

Note: Do not replace the rear covers at this time.

- 5. Slide the drawer back into the rack unit.
- 6. Place the drawer in the front service position, as described in "Front Service Position" on page 7-43.
- 7. Note the locations of the cables that attach to the power distribution card.
- 8. Disconnect the cables that attach to the power distribution assembly.
- 9. Remove the six screws that hold the power distribution assembly in place.

- 10. Disconnect the top cable that attaches to the backplane for bank D.
- 11. Remove the power distribution assembly by lifting the right side up and pulling it out.

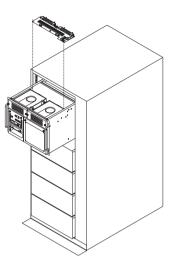

**Replacement:** Attach the new power distribution assembly to the bracket, and replace in reverse order.

### Front Service Position

#### CAUTION:

The stabilizer must be firmly attached to the bottom front of the rack to prevent the rack from turning over when the drawers are pulled out of the rack. Do not pull out or install any drawer or feature if the stabilizer is not attached to the rack.

**Note:** Some operations in this procedure may require a stepping stool, depending on the height of the individual. Either of the following may be used:

P/N 46G5947 Six foot step ladder

P/N 93G1147 Stepstool

To gain access to the front of the drawer, follow these steps:

- 1. Do the steps in the power off procedure as detailed in "Stopping the System Unit" in chapter 2 of *RS/6000 Enterprise Server Model H50 User's Guide*.
- 2. If the rack has a rear door, open it.
- 3. Note the locations of the following; then, disconnect them from the back of the CPU Drawer:
  - Power cords
  - Display cable
  - Keyboard cable
  - Any other cables and cords
- 4. Remove the two screws that attach the drawer to the rear of the rails in the rack.
- 5. If the rack has a front door, open it.
- 6. Remove the four screws that attach the drawer to the rack.
- 7. Pull the drawer out until it stops (about 12 inches). If the drawer does not slide all the way out, go to the rear of the rack and realign the drawer, and then slide it out the rest of the way.

- 8. Remove the two screws from the top center of the drawer and slide the cover to the left and lift the front access cover up.
- 9. Loosen the two retained screws and lift the top air baffle from the drawer.
- 10. Remove the I/O air duct, which is held in place with velcro, from the plenum area. Place the duct in a safe location to prevent damage.
- 11. Loosen the retained screw, slide the bottom air baffle to the left and lift it from the drawer.
- 12. Return to the procedure that directed you to place the drawer into the front service position.

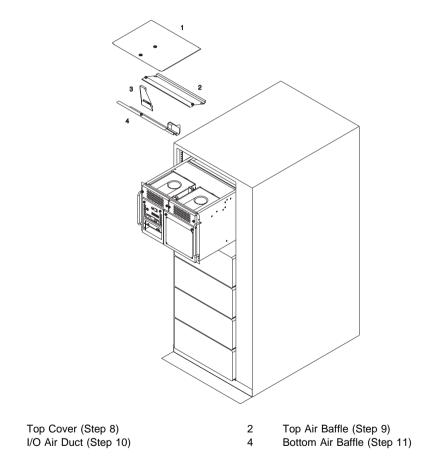

1

3

## **Front Operating Position**

To place the drawer into the operating position from the front service position, follow these steps:

- 1. Slide the drawer into the rack. If the drawer does not slide all the way in, go to the rear of the rack and realign the drawer, and then slide it in the rest of the way.
- 2. Use a screwdriver or similar tool to depress the spring detents that hold the stops in position. This allows you to perform the next step.
- 3. Replace the two screws that attach the drawer to the rear of the rails in the rack.
- 4. Connect the following cables that were removed earlier from the back of the CPU Drawer:
  - Adapter cables and cords
  - Keyboard cable
  - Display cable
  - Power cords
- 5. If the rack has a rear door, close it.
- 6. Replace the four retainer screws to the front of the drawer.
- 7. Do the steps in the power on procedure as detailed in "Starting the System Unit" in chapter 2 of *RS/6000 Enterprise Server Model H50 User's Guide*.
- 8. If the rack has a front door, close it.

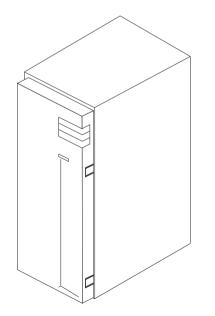

Media Devices (CD-ROM Drive, Tape Drive, Diskette Drive, Non-Hot-Swappable SCSI Disk Drives)

#### CAUTION:

Do not open the drive; no user adjustments or serviceable parts are inside.

#### CAUTION:

A class 3 laser is contained in the device. Do not attempt to operate the drive while it is disassembled. Do not attempt to open the covers of the drive as it is not serviceable and is to be replaced as a unit.

#### Notes:

- 1. This procedure is the same for any media device that is supported by this drawer. It also applies to non-hot-swappable SCSI disk drives and the SCSI boot drive if both disk drive banks have SSA backplanes or the SCSI RAID feature is installed.
- 2. For additional information regarding the operation of the media drives see the installation and users guide that came with the drives.

**Attention:** Caution should be used when handling all hard drives. Drives are more likely to be damaged during installation and service. Bumping or handling drives roughly causes latent failures. Don't stack drives and always use appropriate ESD practices. A drop of as little as 1/4 inch can cause latent failures. Media can take 30 seconds to spin down, so ensure at least a 30 second delay after switching off the hot-swappable drives for removal.

## Removal

- 1. If the rack unit has a front door, open it.
- 2. Place the drawer in the front service position, as described in "Front Service Position" on page 7-43.
- 3. Loosen the two retained screws at the top of the media bank cover and remove it from the media bank.
- 4. Slide the device forward to remove.
- 5. Note which cables are connected to the device. Label them to ensure that each cable is returned to the correct location when replacing them.
- 6. Disconnect the power and signal cables from the device you are removing.

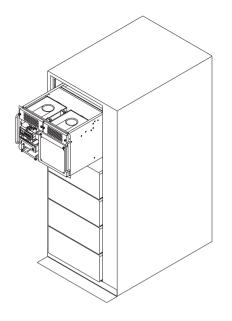

### Replacement

- 1. If there is an interposer, remove it from the device.
- 2. Remove the metal plate from the device you just removed.
- 3. Attach the metal plate to the replacement device.
- 4. Attach the interposer that you removed earlier to the replacement device.
- 5. Connect the power and signal cables to the device you are installing, making sure that the correct cables are connected to each device .
- 6. Slide the device into the proper media bay. You may need to arrange the cables at the rear of the device while sliding the device in, to prevent any pinching of the cables.
- 7. Place the drawer in the front operating position, as described in "Front Operating Position" on page 7-45.

## **Operator Panel Control Assembly**

**Attention:** The system ID is stored in the VPD, which is located on connector U2 of the Operator Control panel assembly. Contact the system administrator if you replace the Operator Control panel assembly.

## Removal

- 1. Follow the steps described in "Media Devices (CD-ROM Drive, Tape Drive, Diskette Drive, Non-Hot-Swappable SCSI Disk Drives)" on page 7-46
- 2. Remove the diskette drive, as described in "Media Devices (CD-ROM Drive, Tape Drive, Diskette Drive, Non-Hot-Swappable SCSI Disk Drives)" on page 7-46.
- 3. Note the locations of the cables that attach to the card.
- 4. Disconnect all cables from the operator panel control assembly.
- 5. Release the assembly by compressing the spring clip at each side of the assembly.
- 6. Remove the card by pushing it to the rear and pulling it up.

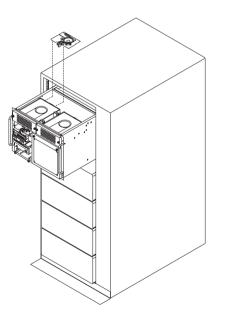

Replacement: Replace in reverse order.

### **SCSI or SSA Backplane**

#### Removal

- 1. Place the drawer in the front service position, as described in "Front Service Position" on page 7-43.
- 2. Loosen the two retained screws at the top of the disk drive cover and remove the disk drive cover from the front of the drawer.
- 3. Disconnect the disk drive carriers from the backplane and slide them out just enough that they clear the backplane connectors.
- 4. Remove the blower from over the disk drive banks to get to the access hole for the backplane screw.
- 5. Remove the screw that holds the backplane card in place.
- 6. Note the locations of the cables that attach to the backplane card.
- 7. Disconnect the cables that attach to the backplane card.
- 8. Remove the card by pulling it up and out.

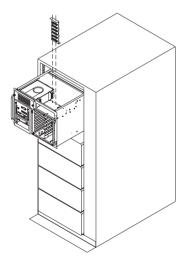

**Replacement:** If you installed a SCSI backplane, check the jumpers on the new backplane for proper setting. The jumpers should be set as shown.

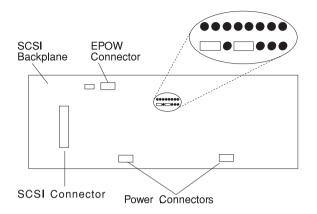

Replace in reverse order.

If you installed an SSA backplane, be sure to connect the internal SSA cable between the backplane and the internal connectors on the external SSA connector.

Chapter 8. Parts Information

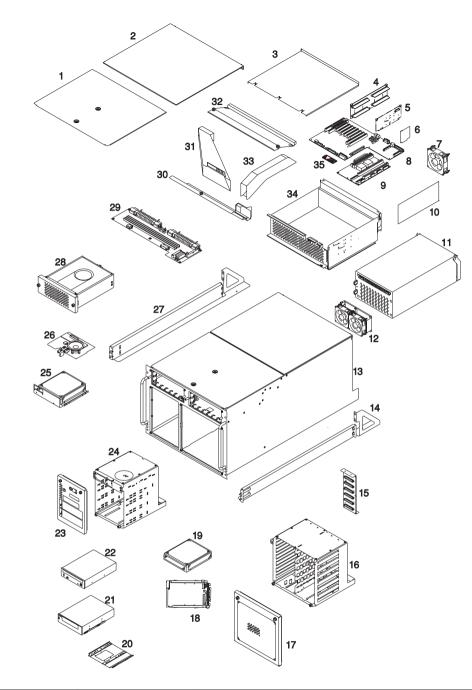

| Index | Part Number | Units Per | Description      |  |
|-------|-------------|-----------|------------------|--|
| 1     | 93H8808     | 1         | Top cover, front |  |
| 2     | 93H8809     | 1         | Top Cover, back  |  |

#### 8-2 RS/6000 Enterprise Server Model H50 Installation and Service Guide

| Index | Part Number | Units Per    | Description                       |  |
|-------|-------------|--------------|-----------------------------------|--|
| 3     | 93H8548     | 1            | Inner Cover, back                 |  |
| 4     | 93H2641     | 1 or 2       | Memory Card                       |  |
|       | 93H4700     | Up to 8 pair | 32MB memory module                |  |
|       | 93H4702     | Up to 8 pair | 128MB memory module               |  |
| 5     | 93H9018     | 1 or 2       | CPU card (1 way)                  |  |
|       | 93H8945     | 1 or 2       | CPU card (2 way)                  |  |
| 6     | 93H4214     | 1            | Service processor                 |  |
| 7     | 93H8570     | 2            | Fan, CPU                          |  |
|       | 81F7977     | 4            | Isolator, CPU Fan                 |  |
| 8     | 07L6594     | 1            | I/O Planar                        |  |
| 9     | 73H1925     | 1            | System Board                      |  |
| 10    | 05L0111     | 1            | Cable guard                       |  |
| 11    | 93H8958     | 1-2          | Power Supply                      |  |
| 12    | 93H8868     | 1-2          | Fan Assembly, power supply        |  |
| 13    | 93H8819     | 1            | Chassis                           |  |
| 14    | 93H9159     | 1            | Rail, right side                  |  |
| 15    | 93H2166     | 1-2          | SCSI Backplane (Hot swap)         |  |
|       | 93H6321     | 0-2          | SSA Backplane (Hot swap)          |  |
| 16    | 93H8840     | 1            | DASD cage                         |  |
| 17    | 93H8807     | 1            | DASD Banks Cover                  |  |
| 18    | See note    | Up to 12     | Disk drive carrier assembly, SCSI |  |
|       | See note    | Up to 12     | Disk drive carrier assembly, SSA  |  |
| 19    | See note    | Up to 12     | Disk drive, SCSI                  |  |
|       | See note    | Up to 12     | Disk drive, SSA                   |  |
| 20    | 06H2792     | 1            | Plate assembly                    |  |
| 21    | See note    | 0-1          | Tape drive                        |  |
| 22    | See note    | 1            | CD-ROM drive                      |  |
| 23    | 93H8806     | 1            | Media Bank Cover                  |  |
| 24    | 93H8837     | 1            | Media cage                        |  |
| 25    | 93H8810     | 0-1          | SCSI Boot Disk Drive              |  |
| 26    | 93H2922     | 1            | Operator panel control assembly   |  |
| 27    | 93H9156     | 1            | Rail, left side                   |  |
| 28    | 93H8863     | 2            | Blower                            |  |
| 29    | 93H9551     | 1            | Power Distribution Board          |  |
|       | See Note    | 1            | Diskette drive                    |  |
| 30    | 93H8831     | 1            | Air Baffle, bottom                |  |

| Index | Part Number | Units Per | Description                     |  |
|-------|-------------|-----------|---------------------------------|--|
| 31    | 94H0097     | 1         | Air Duct, adapters              |  |
| 32    | 93H8832     | 1         | Air Baffle, top                 |  |
| 33    | 05L8819     | 1         | Air Duct, second CPU            |  |
| 34    | 05L0044     | 1         | Central electronic complex cage |  |
| 35    | 93H8686     | 1         | Fan monitor control (FMC) card  |  |

Note: See Diagnostic Information for Multiple Bus Systems for part numbers.

## Cables

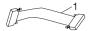

| Index | Part Number                 | Units Per | Description                       |
|-------|-----------------------------|-----------|-----------------------------------|
| 1     | 06H6660 Up to 3 Cable (SCSI |           | Cable (SCSI adapter to backplane) |
|       | 73H1894                     | 1         | Cable (diskette)                  |
|       | 39H9994                     | 1         | Cable (Power 2-drop)              |
|       | 92F1294                     | 3         | Cable clamp                       |
|       |                             | A/R       | Screw (3.5 x 6)                   |
| 2     | 6952300                     | 1-2       | Power cable                       |

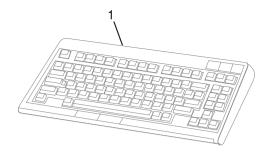

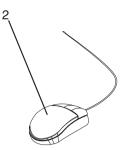

| Index | Part Number | Units Per | Description                      |  |
|-------|-------------|-----------|----------------------------------|--|
| 1     | 82G3278     | 1         | Keyboard, United States English  |  |
|       | 1391402     | 1         | Keyboard, French                 |  |
|       | 1393395     | 1         | Keyboard, Italian                |  |
|       | 1391403     | 1         | Keyboard, German/Austrian        |  |
|       | 1391406     | 1         | Keyboard, United Kingdom English |  |
|       | 1391405     | 1         | Keyboard, Spanish                |  |
|       | 79F0167     | 1         | Keyboard, Japanese               |  |
|       | 64F7707     | 1         | Keyboard, Brazilian Portuguese   |  |
|       | 82G3279     | 1         | Keyboard, Canadian French        |  |
|       | 1391526     | 1         | Keyboard, Belgian French/Dutch   |  |
|       | 1391411     | 1         | Keyboard, Finnish                |  |
|       | 1391407     | 1         | Keyboard, Danish                 |  |
|       | 1399583     | 1         | Keyboard, Bulgarian              |  |
|       | 1395881     | 1         | Keyboard, Swiss French           |  |
|       | 1385882     | 2         | Keyboard, Swiss German           |  |
|       | 1391409     | 1         | Keyboard, Norwegian              |  |
|       | 1391511     | 1         | Keyboard, Dutch                  |  |
|       | 1391410     | 1         | Keyboard, Portuguese             |  |
|       | 1399046     | 1         | Keyboard, Greek                  |  |
|       | 1391408     | 1         | Keyboard, Hebrew                 |  |
|       | 1399581     | 1         | Keyboard, Hungarian              |  |
|       | 1391407     | 1         | Keyboard, Icelanic               |  |
|       | 1399580     | 1         | Keyboard, Polish                 |  |
|       | 1399582     | 1         | Keyboard, Romanian               |  |
|       | 1399571     | 1         | Keyboard, Slovakian              |  |
|       | 1399570     | 1         | Keyboard, Czechoslovakian        |  |
|       | 1393286     | 1         | Keyboard, Turkish (ID 179)       |  |
|       | 8125409     | 1         | Keyboard, Turkish (ID 440)       |  |
|       | 8131596     | 1         | Keyboard, Arabic                 |  |
|       | 06H5286     | 1         | Keyboard, Korean                 |  |
|       | 1393990     | 1         | Keyboard, Chinese                |  |
|       | 006H3048    | 1         | Keyboard, United States (OEM)    |  |
| 2     | 11H4878     | 1         | Mouse, 3-button                  |  |

# Appendix A. Service Processor Menus

The Service Processor menus enable you to configure Service Processor options and to enamle and disable functions.

Service Processor menus are available using an ASCII terminal when the server is powered off and the Service Processor is operating with standby power. Service Processor menus are also available when server power is on and the Service Processor has detected a server problem (such as loss of surveillance).

During the first power up (i.e. power cord is plugged into the outlet), Service Processor menus are not available for 45 seconds while the Service Processor is running self-tests and initializing the server. If the server powers down, Service Processor menus become available after 15 seconds.

For a summary of the Service Processor functions and the methods for invoking them, see the table on page A-2.

| Service Processor Functions             | Service<br>Processor<br>Menus<br>(ASCII ter-<br>minals) | Service<br>Processor<br>Service<br>Aids<br>(ASCII or<br>graphics<br>terminals) | SMS<br>(ASCII or<br>graphics<br>terminals) |
|-----------------------------------------|---------------------------------------------------------|--------------------------------------------------------------------------------|--------------------------------------------|
| Read VPD                                | Y <sup>3</sup>                                          |                                                                                | Y <sup>3</sup>                             |
| View System Environmental Conditions    | Y <sup>3</sup>                                          |                                                                                |                                            |
| Read System POST Errors                 | Y <sup>3</sup>                                          |                                                                                |                                            |
| Read Service Processor Error Logs       | Y <sup>3</sup>                                          |                                                                                |                                            |
| View Progress Indicators from last Boot | Y <sup>3</sup>                                          |                                                                                |                                            |
| Power-on System                         | Y <sup>3</sup>                                          |                                                                                |                                            |
| Power-off System                        | Y <sup>2</sup>                                          |                                                                                |                                            |
| Read NVRAM                              | Y <sup>2</sup>                                          |                                                                                |                                            |
| Reset Service Processor                 | Y2                                                      |                                                                                |                                            |
| Setup Reboot/Restart Policy             | Y <sup>2</sup>                                          |                                                                                |                                            |
| Start Talk Mode                         | Y <sup>2</sup>                                          |                                                                                |                                            |
| Enable/Disable Console Mirroring        | Y2                                                      | Y1                                                                             |                                            |
| Select Modem Line Speed                 | Y <sup>2</sup>                                          | Y1                                                                             |                                            |
| Enable/Disable Modem                    | Y <sup>2</sup>                                          | Y <sup>1</sup>                                                                 |                                            |
| Setup Modem Configuration               | Y <sup>2</sup>                                          | Y <sup>1</sup>                                                                 |                                            |
| Setup Ring Indicate Power-On            | Y <sup>2</sup>                                          | Y1                                                                             |                                            |
| Setup Dial-out Phone Numbers            | Y <sup>2</sup>                                          | Y1                                                                             |                                            |
| Setup Surveillance                      | Y <sup>2</sup>                                          | Y1                                                                             |                                            |
| Update Service Processor Flash EPROM    | Y <sup>2</sup>                                          | Y1                                                                             | Y <sup>2</sup>                             |
| Change General Access Password          | Y <sup>2</sup>                                          |                                                                                | Y <sup>2</sup>                             |
| Change Privileged Access Password       | Y <sup>2</sup>                                          |                                                                                | Y <sup>2</sup>                             |
| Select Language                         | Y2                                                      |                                                                                | Y <sup>2</sup>                             |
| Enable/Disable Unattended Start Mode    | Y <sup>2</sup>                                          |                                                                                | Y <sup>2</sup>                             |

<sup>1</sup> Operating system root password <sup>2</sup> Privileged access password

<sup>3</sup> General access (power-on) password

### **Service Processor Menus**

The Service Processor menus are divided into two groups:

- General user menus the user must know the general access password.
- Privileged user menus the user must know the privileged access password.

The following section describes these two groups of menus, how to access them, and the functions associated with each option.

When the server is powered down, the Service Processor menus may be accessed locally or remotely.

### Menu Inactivity

To prevent loss of control in unstable power environments, the Service Processor leaves the menu mode after 5 minutes of inactivity. Menus may be resumed by pressing any key on the terminal, local or remote.

### How to access Service Processor menus locally

Service Processor menus may be accessed locally by connecting an ASCII terminal to either serial port. Because the presence of the ASCII terminal cannot be confirmed by the Service Processor, you must press a key on the ASCII terminal to confirm its presence. Next the Service Processor prompts you for a password (if set), and when verified, displays the Service Processor menus.

### How to access Service Processor menus remotely

Service Processor menus may be accessed remotely by connecting a modem to serial port 1 or serial port 2.

- Power off the server, unplug the power cord, and press the power button to drain capacitance while power is disconnected.
- Connect the modem to the appropriate serial port and turn the modem on.
- Plug in the server.

**Note:** If your modem has not been configured, go to "CALL-IN/CALL-OUT SETUP MENU" on page A-16.

With a terminal or terminal emulator, call the server's modem. The Service Processor prompts you for a password (if set), and when verified, displays the Service Processor menus.

## **General User Menus**

The menu options presented to the General user are a subset of the options available to the Privileged user. The user must know the General Access Password in order to access these menus.

GENERAL USER MENU

- 1. Power-On System
- 2. Read VPD
- 3. Read Progress Indicators from Last System Boot
- 4. Read Service Processor Error Logs
- 5. Read System POST Errors
- 6. View System Environmental Conditions
- 99. Exit from Menus

#### • Power-On System

Allows the user to power-on the system.

#### Read VPD

Displays manufacturer vital product data, such as serial numbers, part numbers, etc.

### Read Progress Indicators from Last System Boot

Displays the boot progress indicators (check points), up to a maximum of 100, from the system boot prior to the one in progress now. This historical information may be useful to help diagnose system faults.

The progress indicators are displayed in two sections. Above the dashed line are the progress indicators from the boot that produced the current sessions. Below the dashed line are progress indicators from the boot preceding the one that produced the current sessions.

The progress indication codes are chronological from bottom to top. The dashed line merely represents the point where the latest boot started.

### Read Service Processor Error Logs

Displays the Service Processor error logs.

The time stamp in this error log is Coordinated Universal Time (CUT), a.k.a. Greenwich Mean Time (GMT). AIX error logs have more information available and are able to time stamp with local time. See A-35 for an example of the error log.

### • Read System POST Errors

Selecting this item lets you review the results of the POST (Power-On Self Test). Your server may be able to start in the presence of POST errors if there is sufficient working system resources. If POST errors occur during start-up, this error log when used with the diagnostics helps to isolate faults. See A-36 for an example of the POST error screen.

### • View System Environmental Conditions

On selection of this menu, the Service Processor reads all environmental sensors and reports the results to the user. This option maybe useful when surveillance fails, as it allows the user to determine the environmental conditions that may be related to the failure. See A-14 for an example of the System Environmental Conditions screen.

## **Privileged User Menus**

The following menus are available to privileged users only. The user must know the Privileged Access Password in order to access these menus.

### MAIN MENU

At the top of the MAIN Menu is a listing containing:

- Your Service Processor's current firmware version
- The firmware copyright notice
- The System Name given to your server during setup

You need the firmware version for reference when you either update or repair the functions of your service processor.

The System Name, an optional field, is the name your server reports in problem messages. This name helps your support team, (for example, your system administrator, network administrator, or service representative) to more quickly identify the location, configuration, and history of your server. The System Name is set from the Main Menu using option 6.

**Note:** The information under the Service Processor Firmware heading in the Main Menu example that follows is example information only.

Service Processor Firmware EPROM: 19970915 FLASH: 19970512 Copyright 1997, IBM Corporation SYSTEM NAME

MAIN MENU

1. Service Processor Setup Menu

2. System Power Control Menu

3. System Information Menu

4. Language Selection Menu

5. Call-In/Call-Out Setup Menu

6. Set System Name

99. Exit from Menus

## Service Processor SETUP MENU

Service Processor SETUP MENU

- 1. Change Privileged Access Password
- 2. Change General Access Password
- 3. Enable/Disable Console Mirroring: Currently Disabled
- 4. Start Talk Mode
- 5. OS Surveillance Setup Menu
- 6. Reset Service Processor
- 7. Reprogram Service Processor Flash EPROM
- 98. Return to Previous Menu
- 99. Exit from Menus

#### - Note -

Unless otherwise stated in menu responses settings become effective when a menu is exited using option 98 or 99.

## Passwords

Passwords can be any combination of up to 8 alphanumeric characters. You can enter longer passwords, but the entries are truncated to include only the first 8 characters. Passwords can be set from the Service Processor menu or from the SMS menus.

For security purposes, the Service Processor counts the number of attempts to enter correct passwords. The results of not recognizing a correct password within this error threshold are different, depending on whether the attempts are being made locally (at the server) or remotely (via a modem). The error threshold is 3.

If the error threshold is reached by someone entering passwords at the server, the Service Processor exits the menus. This action is taken based on the assumption that the server is in an adequately secure location with only authorized users having access. Such users must still successfully enter a login password to access AIX.

If the error threshold is reached by someone entering passwords remotely, the Service Processor disconnects the modem to prevent potential security attacks on the server by unauthorized remote users.

The following illustrates what you can access with the Privileged Access Password and the General Access Password.

| Privileged<br>Access<br>Password | General<br>Access<br>Password | Resulting Menu                                                                   |  |
|----------------------------------|-------------------------------|----------------------------------------------------------------------------------|--|
| None                             | None                          | MAIN MENU displayed                                                              |  |
| None                             | Set                           | MAIN MENU displayed                                                              |  |
| Set                              | None                          | User's with password see the MAIN MENU<br>Others users see the GENERAL USER MENU |  |
| Set                              | Set                           | Users see menus associated with the entered password                             |  |

#### Change Privileged Access Password

Set or change the Privileged Access Password. It provides the user with the capability to access all Service Processor functions. This password is usually used by the system administrator or **root** user.

#### Change General Access Password

Set or change the General Access Password. It provides limited access to Service Processor menus, and is usually available to all users who are allowed to power-on the server.

#### • Enable/Disable Console Mirroring

When Console Mirroring is enabled, the Service Processor sends information to both serial ports. This capability may be enabled by local or remote users. This provides local users the capability to monitor remote sessions. Console mirroring may be enabled for the current session only. For more information, see "Console Mirroring" on page A-32.

#### • Start Talk Mode

In a console mirroring session, it is useful for those that are monitoring the session to be able to communicate with each other. Selecting this menu item activates the keyboards and displays for such communications while console mirroring is established. This is a full duplex link, so message interference is possible. Alternating messages between users works best.

#### Surveillance Setup Menu

This option may be used to setup operating system surveillance.

OS Surveillance Setup Menu 1. Surveillance: Currently Enabled 2. Surveillance Time Interval: Currently 5 3. Surveillance Delay: Currently 10 98. Return to Previous Menu

Surveillance

May be set to Enabled or Disabled.

- Surveillance Time Interval:

May be set to any number from 2 to 255 minutes.

- Surveillance Delay:

May be set to any number from 0 to 255 minutes.

Refer to "Service Processor System Monitoring - Surveillance" on page A-29 for more information about surveillance.

- Reset Service Processor Allows the user to reinitialize the Service Processor.
- Reprogram Service Processor Flash EPROM This is an automatic process.

An update diskette can be acquired from the RS/6000 Support page on the Internet or from your service team. The Internet address is:

http://www.rs6000.ibm.com/support/micro

The update files must be downloaded to a DOS-formatted diskette. You should format the diskette just prior to receiving the download, to be sure it is clean. Reformatting is worth the time and effort. When this process is selected, you are prompted to place the diskette into the drive and to indicate to the system that the diskette in available and the automatic process starts. If the system has other needs, you are prompted. See "Service Processor Firmware Updates" on page A-33 for additional information and update methods.

## SYSTEM POWER CONTROL MENU

SYSTEM POWER CONTROL MENU

- Enable/Disable Unattended Start Mode: Currently Disabled
- 2. Ring Indicate Power-On Menu
- 3. Reboot/Restart Policy Setup Menu
- 4. Power-On System
- 5. Power-Off System
- 98. Return to Previous Menu
- 99. Exit from Menus

#### • Enable/Disable Unattended Start Mode

This option may be used to instruct Service Processor to immediately power-on the server after a power failure, bypassing power-on password verification. Unattended Start Mode can also be set via SMS Menus. It is intended to be used on servers that require automatic power-on after a power failure.

#### • Ring Indicator Power-On Menu

Ring Indicate Power-On is an alternate method of dialing in, without establishing a Service Processor session. If the system is powered off, Ring Indicate Power-On is enabled, the server is powered on at the predetermined number of rings, If the server is already on, no action is taken. In either case, the telephone call is not answered. The caller receives no feedback that the server powered-on. The **Ring Indicator Power-On Menu** and defaults are shown below:

```
Ring Indicator Power-On Menu
```

```
    Ring Indicate Power-On :
Currently Disabled
    Number of Rings :
Currently 6
    Return to Previous Menu
```

- Ring Indicate Power-On may be set to 'Enabled' or 'Disabled'.
- Number of Rings may be set to any number from 1 to 255.
- Reboot/Restart Policy Setup Menu, see "Reboot/Restart Policy Setup Menu" on page A-23.
- Power-on System

Lets you power-on the system immediately. For other power-on methods see "System Power-On Methods" on page A-26.

• Power-off System

Allows the user to power-off the server following a surveillance failure.

## SYSTEM INFORMATION MENU

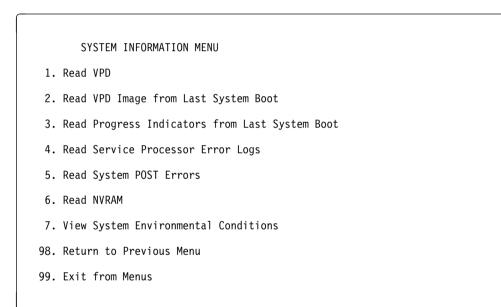

#### Read VPD

Displays manufacturer's vital product data, such as serial numbers, part numbers, etc.

#### • Read VPD Image from Last System Boot

Displays the VPD information that was in effect after the last system boot. This information will usually be identical with the results from the menu selection "Read VPD," but in the case of configuration updates or certain faults, this historical comparison can be useful to System Administrators and service personnel.

#### • Read Progress Indicators from Last System Boot

Displays the boot progress indicators (check points), up to a maximum of 100, from the system boot prior to the one in progress now. This historical information may be useful to help diagnose system faults.

The progress indicators are displayed in two sections. Above the dashed line are the progress indicators from the boot that produced the current sessions. Below the dashed line are progress indicators from the boot preceding the one that produced the current sessions.

The progress indication codes are chronological from bottom to top. The dashed line merely represents the point where the latest boot started.

### • Read Service Processor Error Logs

Displays error conditions detected by the Service Processor.

The time stamp in this error log is Coordinated Universal Time (CUT), a.k.a. Greenwich Mean Time (GMT). AIX error logs have more information available and are able to time stamp with local time. See A-35 for an example of the error log.

### • Read System POST Errors

Selecting this item lets you review the results of the POST (Power-On Self Test). Your server may be able to start in the presence of POST errors if there is sufficient working system resources. If POST errors occur during start-up, this error log when used with the diagnostics helps to isolate faults. See A-36 for an example of the POST error screen.

### • Read NVRAM

Displays Non-Volatile Random Access Memory (NVRAM) content.

### • View System Environmental Conditions

The Service Processor reads all environmental sensors and reports the results to the user. This option is most useful when surveillance fails, as it allows the user to determine the environmental conditions that may be related to the failure.

The following is an example of system environment conditions:

System Environmental Conditions (System Power is currently off.) Fan 0: A stopped fan detected Fan 1: A stopped fan detected Fan 3: A stopped fan detected MEM Temperature is operating within normal tolerances I/O Temperature is operating within normal tolerances CPU Temperature is operating within normal tolerances 5.0 Volts: A low 5.0 Voltage reading detected 3.3 Volts: A low 3.3 Voltage reading detected 5.0 Standby Volts: is operating within normal tolerance +12.0 Volts: A low +12.0 voltage reading detected -12.0 Volts: A high -12.0 voltage reading detected (Press Return to Continue)

### LANGUAGE SELECTION MENU

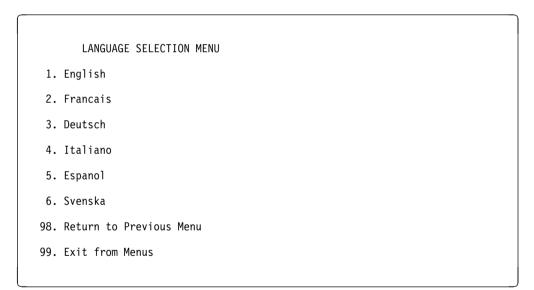

**Note:** Your ASCII terminal must support the ISO-8859 character set in order to properly display languages other than English.

This menu allows selecting languages into which Service Processor and system firmware menus and messages are displayed.

CALL-IN/CALL-OUT SETUP MENU

- 1. Modem Configuration Menu
- 2. Serial Port Selection Menu
- 3. Serial Port Speed Setup Menu
- 4. Telephone Number Setup Menu
- 5. Call-Out Policy Setup Menu
- 6. Customer Account Setup Menu
- 7. Call-Out Test
- 8. Ring Indicate Power-On Menu
- 98. Return to Previous Menu
- 99. Exit from Menus
- Modem Configuration Menu, see "Modem Configuration Menu."
- Serial Port Selection Menu, see "Serial Port Selection Menu" on page A-17.
- **Telephone Number Setup Menu**, see "Telephone Number Setup Menu" on page A-18.
- Call-Out Policy Setup Menu, see "Call-Out Policy Setup Menu" on page A-20.
- Customer Account Setup Menu, see "Customer Account Setup Menu" on page A-22.
- Ring Indicate Power-On Menu, see on page A-12.

#### **Modem Configuration Menu**

The first two lines of the Modem Configuration Menu are status lines showing the current selections. Selections are made in the two section labeled Modem Ports and Modem Configuration File Name. Select the serial port that you that you want to activate and then select the modem configuration file for the modem on the port. If you wish to set up both serial ports with modems, make your selections one port at a time.

For information on choosing a modem configuration file, see "Sample Modem Configuration Files" on page C-1 and "Seamless Transfer of a Modem Session" on page C-6.

```
Modem Configuration Menu
   Port 1 Modem Configuration File Name:
   Port 2 Modem Configuration File Name:
To make changes, First select the port and then the configuration file
name
Modem Ports:
  1. Serial port 1
  2. Serial port 2
Modem Configuration File Name:
   3. modem f sp
   4. modem f0 sp
  5. modem f1 sp
   6. modem z sp
   7. modem z0 sp
   8. none
   9. Save configuration to NVRAM and Configure modem
  98. Return to Previous Menu
```

### **Serial Port Selection Menu**

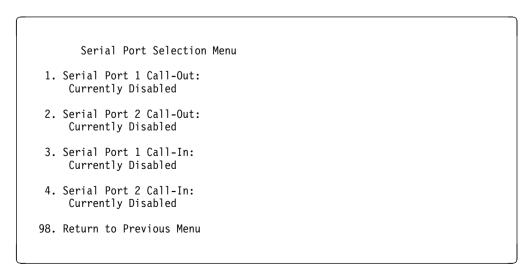

You may enable and/or disable the call-in and call-out functions of each serial port in any combination.

## Serial Port Speed Setup Menu

Serial Port Speed Setup Menu

- Serial Port 1 Speed: Currently 9600
- 2. Serial Port 2 Speed: Currently 9600
- 98. Return to Previous Menu

Serial port speed can be set for terminal performance or to accommodate modem capabilities. A speed of 9600 baud or higher is recommended. Valid serial port speeds are shown below:

| 50  | 600  | 4800   |
|-----|------|--------|
| 75  | 1200 | 7200   |
| 110 | 1800 | 9600   |
| 134 | 2000 | 19200  |
| 150 | 2400 | 38000  |
| 300 | 3600 | 57600  |
|     |      | 115200 |

### **Telephone Number Setup Menu**

This menu may be used to set or change the telephone numbers for reporting a system failure. The Service Processor allows setting or changing telephone numbers for:

- Service Center Telephone Number: The telephone number of the maintenance provider's computer.
- Customer Administration Center Telephone Number: The telephone number of the local system support provider's computer.
- Digital Pager Telephone Number: The number for a pager carried by someone who will respond to problem calls from your server.
- Customer Voice Telephone Number: The telephone number service personnel will use to reach the system user.
- Customer System Telephone Number: The telephone number to which the server's modem is connected.

Telephone Number Setup Menu

- 1. Service Center Telephone Number: Currently Unassigned
- 2. Customer Administration Center Telephone Number: Currently Unassigned
- 3. Digital Pager Telephone Number: Currently Unassigned
- 4. Customer Voice Telephone Number: Currently Unassigned
- 5. Customer System Telephone Number: Currently Unassigned
- 98. Return to Previous Menu
- Service Center Telephone Number is the number of the service center computer. The service center usually includes a computer that takes calls from servers with call-out capability. This computer is referred to as "the catcher." The catcher expects messages in a specific format to which Service Processor conforms. For more information about the format and catcher computers, refer to the README file in the AIX /usr/samples/syscatch directory. Contact your service provider for the correct telephone number to enter here. Until you have that number, leave this field blank.
- **Customer Administration Center Telephone Number** is the number of the System Administration Center computer (catcher) that receives problem calls from servers. Contact your system administrator for the correct telephone number to enter here. Until you have that number, leave this field blank.
- **Digital Pager Telephone Number** is the number for a pager carried by someone who will respond to problem calls from your server. Contact your administration center representative for the correct telephone number to enter here. For test purposes, enter your telephone number here. You can change it later when testing is complete.
  - **Note:** Some modems, such as IBM 7857-017, are not designed for the paging function. Although they can be used for paging, they will return an error message when they do not get the expected response from another modem. Therefore, even though the paging was successful, the error message will cause the Service Processor to retry, continuing to place pager calls for the number of retries specified in the Call-Out policy Setup Menu. These retries result in redundant pages.

For digital pagers that require a personal Identification Number (PIN) for access, include the PIN in this field as in the following example:

1 800 123 4567,,,,87654

where the commas create pauses<sup>1</sup> for the voice response system, and the 87654 represents the PIN.

• **Customer Voice Telephone Number** is the telephone number of a phone near the server or answered by someone responsible for the server. This is the telephone number left on the pager for callback. For test purposes, enter your telephone number here. You can change it after testing is completed.

**Customer System Telephone Number** is the telephone number to which your server's modem is connected. The service or administration center representatives need this number to make direct contact with your server for problem investigation. This is also referred to as the **call-in** phone number.

## Call-Out Policy Setup Menu

CALL-OUT POLICY SETUP MENU

- 1. Call-Out policy (First/All):
   Currently First
- Remote timeout, (in seconds): Currently 120
- 3. Remote latency, (in seconds):
   Currently 2
- 4. Number of retries: Currently 2
- 98. Return to Previous Menu
- **Call Out policy** may be set to 'first' or 'all'. If call out policy is set to 'first', the Service Processor will stop at the **first successful** call out to one of the following numbers in the order listed:
  - 1. Service Center
  - 2. Customer Admin Center
  - 3. Pager

<sup>&</sup>lt;sup>1</sup> The length of these pauses is set in modem register S8. The default is usually 1 or 2 seconds each.

If call out policy is set to 'all', the Service Processor will attempt a call out to **all** the following numbers in the order listed:

- 1. Service Center
- 2. Customer Admin Center
- 3. Pager

**Remote timeout** and **Remote latency** are functions of your service provider's catcher computer. You should take the defaults or contact your service provider for recommended settings.

**Number of retries** is the number of times you want the server to retry calls that resulted in busy signals or other error messages.

Customer Account Setup Menu

- 1. Customer Account Number: Currently Unassigned
- 2. Customer RETAIN Login UserID: Currently Unassigned
- 3. Customer RETAIN Login Password: Currently Unassigned
- 98. Return to Previous Menu
- **Customer Account Number** is assigned by your service provider for record keeping and billing. If you have an account number, enter it here. Otherwise, leave this field blank.
- Customer RETAIN Login UserID and Customer RETAIN Login Password apply to a service function to which your service provider may or may not have access. Leave these fields blank if your service provider does not use RETAIN.

## **Reboot/Restart Policy Setup Menu**

**Reboot** describes bringing the system hardware back up from scratch, for example, from a system reset or power on. The boot process ends when control passes to the operating system process.

**Restart** describes activating the operating system after the system hardware reinitialized. Restart must follow a successful reboot.

Reboot/Restart Policy Setup Menu 1. Number of reboot attempts: Currently 3 2. Use OS-Defined restart policy? Currently Yes 3. Enable supplemental restart policy? Currently No 4. Call-Out before restart: Currently Disabled 98. Return to Previous Menu

- Number of reboot attempts if the server fails to successfully complete the boot process, it attempts to reboot the number of times specified. Entry values equal to or greater than 0 are valid. Only successive failed reboots attempts count, not reboots that occur after a restart attempt. At restart, the counter is set to 0.
- Use OS-Defined restart policy lets the Service Processor react or not react the same as the operating system to major system faults, by reading the setting of the operating system parameter Automatically Restart/Reboot After a System Crash. This parameter may, or may not be defined depending on the operating system or its version/level. If the operating system automatic restart setting is defined, then it may be set to respond to a major fault by restarting or by not restarting. See your operating system documentation for details on setting up operating systems automatic restarts. The default value is YES.
- Enable supplemental restart policy The default setting is NO. If set to YES, the Service Processor restarts the system when the system loses control as detected by the Service Processor surveillance, and either:
  - 1. The Use OS-Defined restart policy is set to NO

2. The **Use OS-Defined restart policy** is set to YES and the operating system has NO automatic restart policy.

Refer to "Service Processor Reboot/Restart Recovery" on page A-27.

• **Call-Out before restart (Enabled/Disabled)** If a restart is necessary due to a system fault, you can enable the Service Processor to call out and report the event. This item is valuable if the number of these events becomes excessive, signalling a bigger problem.

## **Service Processor Functions and Features**

The following section discusses some of the Service Processor functions and features more fully.

The RS/6000 Enterprise Server Model H50 supports the following functions:

| Built-in Functions | Initialization and Test | Service Processor Basic<br>Instructions Test (BIST) |  |
|--------------------|-------------------------|-----------------------------------------------------|--|
|                    |                         | JTAG System Chip Initializa-<br>tion                |  |
|                    | Error Data Collection   | BIST/POST errors and status                         |  |
|                    |                         | Checkstop FIR data logout                           |  |
|                    |                         | Machine check logout                                |  |
|                    | Configuration           | CPU Complex validation                              |  |
|                    |                         | VPD Collection                                      |  |
|                    | System Management       | Reset and Reboot on System<br>Firmware fail         |  |
|                    |                         | Reboot on system failure                            |  |

| Local User Function             | User Interface                 | Local async console                        |  |
|---------------------------------|--------------------------------|--------------------------------------------|--|
|                                 |                                | Text based menus with NLS                  |  |
|                                 |                                | Operator Panel messages                    |  |
|                                 | Power and Miscellaneous        | Power On/Off                               |  |
|                                 |                                | Configurable Reboot Policy                 |  |
|                                 | Status and Data Access         | VPD                                        |  |
|                                 |                                | Error data (Service Processor)             |  |
|                                 |                                | Error data (system)                        |  |
|                                 |                                | Environmental data                         |  |
|                                 | Service Processor Setup Utili- | Passwords                                  |  |
|                                 | ties                           | Phone numbers                              |  |
|                                 |                                | Language (NLS) selection                   |  |
|                                 |                                | Call In/Call Out enable/disable            |  |
|                                 |                                | Flash (Gold/Recovery block)<br>Update      |  |
|                                 |                                | Flash (Composite block)<br>Update          |  |
|                                 |                                | System Name                                |  |
|                                 |                                | Modem Configuration                        |  |
| Remote User Functions           | Call Out (Call Home)           | Boot failure                               |  |
|                                 | Reporting                      | OS Termination                             |  |
|                                 |                                | Surveillance failure                       |  |
|                                 |                                | Critical EPOW reporting                    |  |
|                                 |                                | Checkstop                                  |  |
|                                 |                                | Machine check                              |  |
|                                 | Indentify system by name       | Call In                                    |  |
|                                 |                                | Power-on via ring-indicate                 |  |
|                                 |                                | Password/security check                    |  |
|                                 |                                | Console mirroring/Quick dis-<br>connect    |  |
| Application Interface Functions | Monitor/Sense                  | Thermal/Voltage/fan speed                  |  |
|                                 |                                | SP Flash Update(Recovery<br>and Composite) |  |

### **System Power-On Methods**

- Power-on Switch see 'Starting the System Unit' in *RS/6000 Enterprise Server Model H50 User's Guide*.
- SP Menu power-on request

You can request a power-on via the Service Processor menus from either a local or remote terminal.

If a remote terminal is to be used, the modem must be connected to serial port 1, and the operating system set up to enable a TTY login session on that port.

Refer to "Seamless Transfer of a Modem Session" on page C-6 for information on transferring modem sessions from Service Processor to the operating system.

 Unattended start mode - refer to Enable/Disable Unattended Start Mode on page A-12.

The Service Processor can be enabled to recover from the loss of AC power (see Enable/Disable Unattended Power-On Mode in the SYSTEM POWER CONTROL MENU). When AC power is restored, the system returns to the then current power state at the time AC loss occurred. For example, if the system was powered-on when AC loss occurred, it reboots/restarts when power is restored. If the system was powered-off when AC loss occurred, it remains off when power is restored.

• Timed power-on - refer to the shutdown -t command on servers using AIX.

Working in conjunction with AIX, the Service Processor in your server can operate a timer, much like the wake-up timer on your clock radio. You can set the timer so that your server powers on at a certain time after shutting down. The timer is battery operated, so power interruptions occurring while the server is off do not affect its accuracy. Refer to the **shutdown -t** command of AIX for details on setting the timer.

Because of the potential for AC power loss, the Timed Power-On function of AIX can only be assured when Unattended Power-On Mode is enabled. If a Timed Power-On event occurs during an AC power loss, and if Unattended Power-On Mode is enabled, the system starts when AC power is restored.

If Unattended Start Mode is disabled (the default), the system power state remains off when AC power is restored, regardless of the power state of the system when AC loss occurred.

• Ring Indicate Power-On

Enabling ring indicate power-on disables remote call-in. If ring indicate power-on is enabled, the server will power on at a predetermined number of rings. If the server is already on, no action is taken. In either case, the telephone call is not answered. The caller receives no feedback that the server powered on.

· Follow-up to a Failed Boot Attempt

The Service Processor will initiate a power-on sequence upon detection of a failed boot attempt.

### Service Processor Reboot/Restart Recovery

**Reboot** describes bringing the system hardware back up from scratch, for example, from a system reset or power on. The boot process ends when control passes to the operating system process.

**Restart** describes activating the operating system after the system hardware reinitialized. Restart must follow a successful reboot.

**Failure During Boot Process:** During the boot process, either initially after system power-on or upon reboot after a system failure, the Service Processor (SP) monitors the boot progress (via surveillance). If progress stops, the Service Processor can reinitiate the boot process (reboot) if enabled to do so. The Service Processor can re-attempt this process according to an entry on the Reboot/Restart Policy Setup Menu.

**Failure During Normal System Operation:** When the boot process completes and control transferers to the operating system (OS), the Service Processor can monitor operating system activity (see the SERVICE PROCESSOR SETUP MENU item Set Surveillance Parameters). If OS activity stops, the Service Processor can initiate a reboot/restart process based on the settings in the Service Processor Reboot/Restart Policy Setup Menu and the OS automatic restart settings (see OS documentation).

If the operating system is AIX, the menu item under SMIT for setting the restart policy is Automatically Reboot After Crash (True/False), and the default is False. When the setting is True, and if the SP parameter, Use OS-Defined Restart Policy, is Yes (the default), the Service Processor takes over for AIX to reboot/restart after a Check Stop or Surveillance failure.

**Service Processor Reboot/Restart Policy Controls:** The operating system's automatic restart policy (see operating system documentation) indicates the OS response to a system crash. The SP can be instructed to refer to that policy, or not, by the Use OS-Defined Restart Policy menu item.

If the operating system has no automatic restart policy, or if it is disabled, then the Service Processor restart policy can be controlled from the Service Processor Menus by using the Enable Supplemental Restart Policy selection. **Use OS-Defined restart policy?:** The **Use OS-Defined restart policy** default setting is YES. This causes the SP to refer to the OS Automatic Restart Policy setting and take action, the same action the OS would take if it could have responded to the problem causing the restart.

When this setting is NO, or if the OS did not set a policy, the Service Processor refers to Enable supplemental restart policy for its action.

**Enable Supplemental Restart Policy?:** The default setting is NO. If set to YES, the Service Processor restarts the system when the system loses control as detected by the Service Processor surveillance, and either:

1. The Use OS-Defined restart policy is set to NO

OR

2. The **Use OS-Defined restart policy** is set to YES and the operating system has NO automatic restart policy.

Refer to "Service Processor Reboot/Restart Recovery" on page A-27.

The following provides a more thorough understanding of the relations among the OS and Service Processor restart controls:

| OS Automatic<br>reboot/restart<br>after crash setting | SP to use<br>OS-Defined<br>restart policy? | SP Enable supple-<br>mental<br>restart policy? | System response |
|-------------------------------------------------------|--------------------------------------------|------------------------------------------------|-----------------|
| None                                                  | No                                         | No1                                            |                 |
| None                                                  | No                                         | Yes                                            | Restarts        |
| None                                                  | Yesı                                       | No1                                            |                 |
| None                                                  | Yesı                                       | Yes                                            | Restarts        |
| False2                                                | No                                         | No1                                            |                 |
| False <sub>2</sub>                                    | No                                         | Yes                                            | Restarts        |
| False2                                                | Yesı                                       | No1                                            |                 |
| False2                                                | Yesı                                       | Yes                                            |                 |
| True                                                  | No                                         | No1                                            |                 |
| True                                                  | No                                         | Yes                                            | Restarts        |
| True                                                  | Yesı                                       | N01                                            | Restarts        |
| True                                                  | Yesı                                       | Yes                                            | Restarts        |
|                                                       |                                            |                                                |                 |

<sup>1</sup> Service Processor default

<sup>2</sup> AIX default

### Service Processor System Monitoring - Surveillance

Surveillance is a function in which the Service Processor monitors the system, and the system monitors the Service Processor. This monitoring is accomplished by periodic samplings called heartbeats.

Surveillance is available during two phases:

- 1. System firmware bringup (automatic) and
- 2. Operating system runtime (optional).

**System Firmware Surveillance:** Provides the Service Processor with a means to detect boot failures while the system firmware is running.

System firmware surveillance is automatically enabled during system power-on. It cannot be disabled via a user selectable option.

If the Service Processor detects no heartbeats during system IPL (for 7 minutes), it cycles the system power to attempt a reboot. The maximum number of retries is set from the Service Processor menus. If the fail condition repeats, the Service Processor leaves the machine powered on, logs an error and offers menus to the user. If Call-out is enabled, the Service Processor calls to report the failure and displays the operating system surveillance failure code on the operator panel.

**Operating System Surveillance:** Provides the Service Processor with a means to detect hang conditions, hardware or software failures while the operating system is running. It also provides the operating system with a means to detect the Service Processor failure by the lack of a return heartbeat.

Operating system surveillance is enabled by default. This is to allow the user to run operating systems that do not support this Service Processor option.

Operating system surveillance can be enabled and disabled via:

- service processor Menus
- service processor Service Aids

Three parameters must be set for operating system surveillance:

- 1. Surveillance enable/disable
- 2. Surveillance interval

This is the maximum time in minutes the Service Processor should wait for a heartbeat from the operating system before timeout.

3. Surveillance delay

This is the length of time in minutes for the Service Processor to wait from when the operating system is started to when the first heartbeat is expected.

Surveillance will take effect immediately after setting the parameters from the Service Processor menus.

If operating system surveillance is enabled (and system firmware has passed control to the operating system), and the Service Processor does not detect any heartbeats from the operating system, the Service Processor assumes the system is hung. The machine is left powered on and the Service Processor enters standby phase, displaying the operating system surveillance failure code on the operator panel. If Call-out is enabled, the Service Processor calls to report the failure.

## Call Out (Call-Home)

The Service Processor can call out (Call-Home) when it detects one of the following conditions:

- System firmware surveillance failure.
- Operating system surveillance failure (if supported by Operating System).
- Critical environmental failures.
- Restarts

To enable the call out feature, you need to do the following:

- Have a modem connected to serial port 1 or 2.
- Set up the following using the Service Processor Menus or Diagnostic Service Aids:
  - Enable call out for the serial port where the modem is connected.
  - Set up serial port line speed.
  - Enter the modem configuration filename.
  - Set up site specific parameters (i.e. phone numbers for call out, call out policy, etc).
- To call out before restart, set "Call-Out before restart" to ENABLED from the Reboot/Restart Policy Setup menu.
- **Note:** Some modems, such as IBM 7857-017, are not designed for the paging function. Although they can be used for paging, they will return an error message when they do not get the expected response from another modem. Therefore, even though the paging was successful, the error message will cause the Service Processor to retry, continuing to place pager calls for the number of retries specified in the Call-Out policy Setup Menu. These retries result in redundant pages.

## **Console Mirroring**

Console mirroring allows a person on a local ASCII terminal to monitor the Service Processor activities of a remote user. Console mirroring ends when the Service Processor releases control of the serial ports to the system firmware.

## System Configuration:

- Service Processor
- · Modem connected to one serial port and enabled for incoming calls
- Local ASCII terminal connected to the other serial port. This local terminal may be connected directly to your server or connected through another modem.

There are two scenarios in which console mirroring can be invoked:

- 1. Remote session first, then local session added
  - a. Remote session already in progress.
  - b. Remote user uses the Service Processor menus to enable console mirroring, allowing both consoles to be active.
- 2. Local session first, then remote session added
  - a. Local session is already in progress.
  - b. The Service Processor receives a call from the remote user.
  - c. The local user selects the option to enable console mirroring. The Service Processor immediately begins mirroring Service Processor menus.

**Note:** A quick disconnect is accomplished by hitting the key sequence Ctrl+D on either console. Both sessions will exit the Service Processor menus.

## Service Processor Firmware Updates

The Service Processor EPROM may need to be updated for two different reasons:

- 1. The UPDATE (composite) portion of the EPROM has become corrupted.
- 2. The Service Processor firmware upgrades, without any corruption present.

The use of a Flash EPROM allows updates to occur without physically replacing the memory.

The firmware in your server can be updated using one of four available initiation processes:

- 1. Service Processor initiation
- 2. SMS Utilities initiation
- 3. Service Aids initiation
- 4. AIX initiation.

Each initiation method is described below. In each case, the process prompts you for your authority and shows the contents of the update media. Verify the file with which to perform the update, and follow any other instructions that may appear. After initiation, the processes are identical and automatic.

There are two areas in each firmware module that may need updating:

- 1. The gold code or base code or EPROM area
- 2. The custom or main program or FLASH area

Each update file contains matching gold and custom firmware, so it is not possible to update to a conflicting set.

Before the update process begins, the versions of each of the two areas of the target firmware module are compared to the versions on the update diskette. Only the area(s) that need updating are updated. In most cases, only the custom area is updated.

An update diskette can be acquired from the RS/6000 Support page on the Internet or from your service team. The Internet address is:

http://www.rs6000.ibm.com/support/micro

The update files must be downloaded to a DOS-formatted diskette. You should format the diskette just prior to receiving the download, to be sure it is clean. Reformatting is worth the time and effort.

Refer to the downloaded update instructions, or to the System Management Services "Config" on page 6-4 or "Display Configuration" on page 6-22 or Service Processor menus on page A-7, to determine the level of the system unit or service processor flash.

**Updating Firmware from the Service Processor Menus:** The Service Processor Menus are available while the server is powered off. From the Service Processor Main Menu, select Service Processor Setup to bring up a menu containing the item, Reprogram Service Processor Flash EPROM. Selecting that item starts the update process. The process requests the update diskette(s) as needed. After inserting the first diskette and informing the system, the process continues automatically. If the process requires user assistance, it is requested.

**Updating Firmware from the SMS Utilities:** From a powered down or reset condition, bring up the SMS Utilities and select the menu item for updating firmware. The process requests the update diskette(s) as needed. After inserting the first diskette and informing the system, the process continues automatically. If the process requires user assistance, it is requested.

#### Updating Firmware from the Service Aids

**Note:** This service aid is only supported for Online Diagnostics.: This service aid allows you to update the system or service processor flash.

Additional update and recovery instructions may be provided; also you need to know the fully qualified path and file name of the flash update image file. If the flash update image file is on a diskette, you need the AIX DOS utilities package to process the diskette. You can use the **dosdir** command to find out the name of the update image file. This service aid uses the **dosread** command to put the file into the **/var** file system.

Using this service aid to update the system or service processor flash will not save the current contents of the flash.

The flash image file will be copied in the **/var** file system. If there is not enough space in the **/var** file system for the flash update image file, an error is reported. If this occurs, exit the service aid, increase the size of the **/var** file system and retry the service aid. After the file is copied, a warning screen will ask for confirmation to continue the flash update. Continuing the flash update will eventually cause the system to reboot and return to the AIX login prompt. After the system unit reboots, the file **/var/update\_flash\_image** can be removed to conserve space in the **/var** file system.

#### Updating Firmware from AIX

You must delete the file /var/update\_flash\_image before proceeding.

The flash update image file must have already been placed in the **/var** file system. This could have been done with a file transfer from another server or with the **dosread** command of the AIX DOS Utilities, for example. With the flash update image in place, issuing the following AIX command

```
shutdown -u /var/*filename*.img
```

initiates the update process. Where \*filename\* is the name of the flash update image. During the process, the server powers down and reboots. You know the process is complete when the login prompt reappears.

### Service Processor Logs

**Service Processor Error Log:** The Service Processor error logs contain error conditions detected by the Service Processor.

Error Log

19970626223337 0. Loss of Redundant Fan #5 40210091

Press "C" to clear error log, any other key to continue. >

The time stamp in this error log is Coordinated Universal Time (CUT), a.k.a. Greenwich Mean Time (GMT). AIX error logs have more information available and are able to time stamp with local time.

**System POST Errors:** If POST (Power-On Self Test) errors occur during start-up, this error log help isolate faults when used with the diagnostics.

# Appendix B. Service Processor Setup and Test

For your convenience, here is an example Service Processor setup checklist. It is basic. Your setup may include more or less of the available features, so you may wish to adjust this checklist for your own application. This checklist will at least provide you with a starting place.

### Service Processor Setup Checklist

- 1. Unplug the power cord from the server.
- 2. Attach a local terminal for this setup procedure.
- 3. Plug in the server and power on the local terminal.

Attention:Server power should remain off.

- 4. Bring up the Service Processor Menus, see Appendix A on page A-1.
- 5. Set the System Name, "Privileged User Menus" on page A-6.
- Enable Surveillance, see A-8, and "Service Processor Functions and Features" on page A-24
- 7. Configure Call-In/Call-Out, see "CALL-IN/CALL-OUT SETUP MENU" on page A-16 and "Modem Configuration Menu" on page A-16.
- 8. Exit the Service Processor menus
- 9. Unplug the power cord from the server.
- 10. Attach modem(s) (if needed), page A-3
- 11. Plug in the server

Attention: Server power should remain off.

12. Test

Call-In, page B-2 Call-Out, page B-2

- Backup the service processor settings, as described in 'Save or Restore Hardware Management Policies Service Aid' in *RS/6000 Enterprise Server Model H50* User's Guide.
  - **Note:** This is strongly recommended to protect the usefulness of the service processor and the availability of the server.

Your Service Processor is ready to go to work.

## **Testing the Setup**

The following is a sample procedure to assure your setup is working.

These tests include communicating with the server operating system. Be sure the necessary serial port(s) is configured. If you need assistance, refer to "Serial Port Configuration" on page B-3.

The server should be powered off as a result of the "Service Processor Setup Checklist" on page B-1.

## Call-In:

- 1. Go to your remote terminal and call-in to your server. Your server should answer and offer you the Service Processor Main Menu after requesting your privileged access password.
- 2. Enter item 2, System Power Control Menu.
- 3. Enter item 4, Power-On System.

Answer "y" when asked if you wish to continue powering on the system.

- 4. After the system firmware and operating system have initialized the server, the login prompt should appear at your remote terminal if you set up seamless modem transfer (refer to page C-6 for more information). This may take several minutes. When this occurs, you have successfully called into the Service Processor.
- 5. Type logout to disconnect from the operating system. The message "No Carrier" displays on your remote terminal.
- 6. Call your server again. The operating system should answer and offer you the login prompt.

If these tests are successful, call-in is working.

- 7. Login in and command your server to shutdown and power off. (The AIX command shutdown -F will do this.)
- 8. The message "No Carrier" displays on your remote terminal.

## Call-Out:

During the setup, you entered your phone number for the Pager (on page A-19) and Customer Voice (on page A-20) phone numbers. These numbers are used for this test.

1. Your remote terminal should be disconnected as a result of the Call-In test.

- 2. Call your server again.
- At the Service Processor Main Menu, select Call-In/Call-Out Setup menu, then select Call-Out test. This causes a simulated error condition for the purposes of this test.
- 4. After a few moments, a message appears regarding an illegal entry. Press Enter to clear the message and return to the main menu.
- 5. When your telephone rings, answer the call. You should hear the sound of a telephone being dialed. This is your computer trying to page you.

If this test is successful, call-out is working.

You now need to go back through the "Telephone Number Setup Menu" on page A-18 to enter the actual telephone numbers your server will use for reporting problems.

### **Serial Port Configuration**

To configure the serial port on an AIX system, enter the following commands from an AIX console:

- 1. Log in as root.
- 2. To find if you have any serial ports already configured, enter:

lsdev -Cc tty

If no serial ports are configured, none are listed. If you wish to configure serial ports that are not listed, continue with the remaining steps.

- 3. Identify the serial port(s) with the modem(s).
- 4. Enter

smit tty

- 5. Select add tty
- 6. Select RS232
- 7. Select Baud rate 9600 or higher.
- 8. Select login enable and set the flow control to RTS.
- 9. Commit the selections and set up any other needed serial ports.
- 10. Exit SMIT.

## **Appendix C. Modem Configurations**

### **Sample Modem Configuration Files**

With nearly 1000 modems to choose from, and various programming standards, configuring a modem for use with the Service Processor can be challenging. The Service Processor is designed to place little demand on an attached modem, thereby increasing the setup and connection success rates. Several sample modem configurations files are supplied that will either work directly with your modem, or provide a good starting point for a custom setup, if required. These files are included on the Sample Modem Configuration Files diskette and in your Service Processor firmware with the following names:

| Diskette File Name | Service Processor Firmware File Name |  |  |  |
|--------------------|--------------------------------------|--|--|--|
| modem_z.cfg        | modem_z.sp                           |  |  |  |
| modem_z0.cfg       | modem_z0.sp                          |  |  |  |
| modem_f.cfg        | modem_f.sp                           |  |  |  |
| modem_f0.cfg       | modem_f0.sp                          |  |  |  |
| modem_f1.cfg       | modem_f1.sp                          |  |  |  |

The sample modem configuration files can be found in the /usr/share/modems subdirectory, if your server is using AIX. A listing of each file is included at the end of this appendix.

With the following selection procedures and your modem manual, one of these configuration files should be suitable for your use.

### **Configuration File Selection**

1. Does your modem respond to the extended command set (prefixed with &)?

If yes, go to 3 If not, continue with 2 below.

- 2. Does your modem respond to:
  - a. ATZ reset command, or
  - b. ATZn reset commands, where n can be 0, 1, etc.?

If ATZ, configuration file modem\_z.cfg is recommended. If ATZn, configuration file modem\_z0.cfg is recommended.

If yes, go to 5 on page C-3 If not, continue with 3 below.

3. Does your modem command set include a test for v.42 error correction at the remote modem (often called "Auto-Reliable Mode")?

If yes, and enabled is the default, this test must be disabled. See "Customizing the Modem Configuration Files" on page C-3 for more information. If not, continue with 4 on page C-3.

- 4. Does your modem respond to:
  - a. AT&F reset command, or
  - b. AT&Fn reset commands, where n can be 0, 1, etc.?

If AT&F, configuration file modem\_f.cfg is recommended. If AT&Fn, configuration file modem\_f0.cfg or modem\_f1.cfg is recommended, depending on which provides the hardware flow control profile.

5. Selection is complete. If you find it necessary to adjust any of these configuration files, do so with reference to the manual that came with your modem.<sup>1</sup> Choose settings that enable hardware flow control and respond to DTR.

### Examples

| Modem                         | Setup Z | Setup Z0<br>(Rare) | Setup F | Setup F0 | Setup F1 |
|-------------------------------|---------|--------------------|---------|----------|----------|
| AT&T DataPort 2001            |         |                    |         | Х        |          |
| Bocamodem 1440E               |         |                    | Х       |          |          |
| Hayes Smart Modem 300         | Х       |                    |         |          |          |
| IBM 5841                      | Х       |                    |         |          |          |
| IBM 5843                      | Х       |                    |         |          |          |
| IBM 7851                      |         |                    |         | Х        |          |
| IBM 7852-010                  |         |                    |         | Х        |          |
| IBM 7855                      |         |                    |         |          | Х        |
| USRobotics<br>33.6K Sportster |         |                    |         |          | Х        |
| Zoom V.32                     |         |                    | Х       |          |          |

\*Ring interrupt only on first ring.

## **Customizing the Modem Configuration Files**

You can create your own modem configuration file(s) or modify the samples provided. After you customize your modem configuration files, you MUST access them via the Configure Remote Maintenance Policy Service Aid rather than from the Service Processor menus.

<sup>&</sup>lt;sup>1</sup> Some older modems do not respond to the commands X0 or &R1. You should edit out these commands from the modem configuration file if yours is such a modem. See your modem manual for more information.

**Note:** If you have already set up your serial ports, line speeds, authorizations and telephone numbers from the Service Processor menus, specify your customized modem configuration files from the service aid.

If you have not already set up your serial ports, line speeds, authorizations and telephone numbers from the Service Processor menus, you may set them up with the service aids while you specify your customized modem configuration files.

To disable Auto-Reliable Mode testing of the remote modem, use the sample modem configuration file /usr/share/modems/modem\_f.cfg as a model to modify.

- 1. Find the necessary command in your modem manual.
- Copy /usr/share/modem\_f.cfg to make a new file with the name (for example) modem\_fx.cfg.
- 3. In **modem\_fx.cfg**, change the line Send "ATEOT\r" to Send "ATcccEOT\r" where ccc is the added command found in your modem manual.

Make this change to the third line of each of the following stanzas:

- condout
- condin
- ripo
- 4. Save the changes.

Use this new modem configuration file as described at the top of this section.

### Xon/Xoff Modems

Some modems of the mid-80's vintage assume software flow control (Xon/Xoff) between the computer and the modem. Modems with this design send extra characters during and after the transmitted data. The Service Processor cannot tolerate these extra characters. If your configuration includes such a modem, your functional results may be unpredictable.

The sample modem configuration files included in this package do not support these modems, so custom configuration files would be necessary. Anchor Automation 2400E is an example of such a modem.

Most newer modems do not use this design. It is recommended you use modems of newer vintage if you experience unexplainable performance problems that may be due to Xon/Xoff characters.

### **Ring Detection**

Most modems produce an interrupt request each time they detect a ring signal. Some modems generate an interrupt only on the first ring signal they receive. AT&T DataPort 2001 is an example of such a modem.

The Service Processor uses the ring interrupt request to count the number of rings when Ring Indicate Power-On (RIPO) is enabled. If your modem produces an interrupt on only the first ring, set Ring Indicate Power-On to start on the first ring. Otherwise, you may choose to start Ring Indicate Power-On on any ring count that makes your operation convenient.

### **Terminal Emulators**

The Service Processor is compatible with simple ASCII terminals, and therefore compatible with most emulators. It is for the cases when a remote session is handed off from the Service Processor to the operating system that agreeing terminal emulators becomes important.

The server's operating system will have some built-in terminal emulators. You may also have a commercially available terminal emulation. It is important that the local and host computers select the same or compatible terminal emulators so the key assignments and responses will match. This will assure successful communications and control.

For best formatting, choose line wrap in your terminal emulator setup.

### **Recovery Procedures**

Line noises, power surges, etc., can sometimes cause your modem to enter an undefined state. When it is being used for dial in, dial out or Ring Indicate Power-On, your modem is initialized each time one of these actions is expected. If one of these environmental conditions occur after your modem has been initialized, it may be necessary to recover your modem to a known state. If your modem communicates properly with remote users, it is probably in control. It may be wise to occasionally change some of the functional settings and then change them back, just for the sense of security that the modem is communicating, and to assure it has been initialized recently.

Another strategy, particularly if your system is difficult to access physically, is to protect it with an Uninterruptable Power Source (UPS) and a phone-line surge protector.

In case recovery becomes necessary, your system should be shut down as gracefully as possible. Disconnect the power cable and press the power button to drain capacitance while power is disconnected. Disconnect and reconnect modem power, then reconnect system power to allow complete reinitialization of your system.

### Seamless Transfer of a Modem Session

There are about as many modem command variations as there are modems. The sample modem configuration files have been written to capture the largest number of workable modem settings.

The modem command &Dn (where 'n' is a number) generally sets the modem response to the Data Terminal Ready (DTR) signal from the server's serial port. The desired response is that the modem will hold a connection while DTR is enabled, and drop the connection when DTR is released. This is the mechanism by which the server "hangs up" on a connection under normal conditions.

Usually the command &D2 will work, but not always. The sample modem configuration files<sup>2</sup> take this high percentage position. You should consult your modem's manual for its specific response scheme for the &Dn command.

There are two methods for dealing with the modem's response to DTR:

- 1. Recovery
- 2. Prevention

Before proceeding with one of these strategies, you need to determine if your server's modem is set up properly to respond to DTR. With the remote terminal connected to serial port 1 and defined as the **primary** console device, there are two tests you can perform:

1. Will the modem **drop** the connection after the "System initialization complete" message appears at the remote terminal?

If yes, this is the correct response. The modem is set up correctly.

If no, try another &Dn setting for your server's modem. See your modem manual for this information. The &Dn command appears in three places each in three of the sample modem configuration files<sup>2</sup>.

2. Will the server's modem **disconnect** when the power drops? You can make this observation at the remote terminal by commanding your server to shutdown and power off. (The AIX command shutdown -F will do this.) Watch for the message N0 CARRIER on your remote terminal.

If yes, this is the correct response. The modem is set up correctly.

If no, try another &Dn setting for your server's modem. See your model manual for this information. The &Dn command appears in three places each in three of the sample modem configuration files<sup>2</sup>.

### **Recovery Strategy**

The recovery strategy consists of making **two** calls to establish a remote session. This is the easiest solution to implement, and allows more freedom for configuring your server's serial ports.

To set up a remote terminal session, dial into the Service Processor and start the system. After the operating system is loaded and initialized, the connection will be dropped. At this point, you call the server back and the operating system will answer and offer you the login prompt.

- modem\_f0.cfg
- modem\_f1.cfg

<sup>&</sup>lt;sup>2</sup> Only the following sample modem configuration files contain the &Dn command (in three places each):

modem\_f.cfg

If you are using modem\_z.cfg or modem\_z0.cfg, you cannot control DTR response. If your remote terminal does not disconnect after logging off, you must command the remote terminal emulator to hang up. This then breaks the connection.

### **Prevention Strategy**

The disconnect is caused by the operating system when it initializes the **primary** console. The tests listed above are conducted with the remote terminal selected as the primary console to manifest the modem's response to DTR transitions.

If a local ASCII terminal or a graphics console is to be a permanent part of your server, then make one of them the primary console. Your remote terminal will no longer experience the connection loss.

If a local console is not a permanent part of your server, you can still assign either the unused graphics console or the unused serial port as the primary console. This gives you the desired seamless connection at your remote terminal.

If you choose to use the unused serial port as the primary console, some initialization traffic will be sent to any serial device attached to that port. As a result, that serial device's connection and function could be affected. These impacts may make that port unattractive for devices other than a temporary local ASCII terminal.

### **Modem Configuration Samples**

### Sample File modem\_z.cfg

```
# COMPONENT NAME: (ESPSETUP) ENTRY SERVICE PROCESSOR SETUP Z
#
# FUNCTIONS: Modem configuration file for many early Hayes* compatible modems.
# This example uses the ATZ reset command to choose the factory defaults.
# This setup will work for many modems, but it is required for early vintage
# modems which respond to neither the ATZO reset command nor the extended (&)
# commands. Refer to your modem manual.
# * Trademark of Hayes Microcomputer Products, Inc.
# (C) COPYRIGHT International Business Machines Corp. 1996
# All Rights Reserved
# Licensed Materials - Property of IBM
# US Government Users Restricted Rights - Use, duplication or
# disclosure restricted by GSA ADP Schedule Contract with IBM Corp.
# If the modem has configuration switches, they should be set to the
# factory default settings.
ICDelay 1
DefaultTO 10
CallDelay 120
# AT Attention Code
                                , Inserts delay in dialing commands
# Z Reset to factory defaults Q0 Turn on responses
# E0 Turn echo off Q1 Turn off responses
# V0 Use numeric responses S0=0 Automatic answer inhibit
# +++ Escape to command mode S0=2 Answer on second ring
# H0 Hang-up
                              T = Tone mode. When used as T\r, it is a
                                    no op to maintain program synchronization
                                    when modem may/will echo the commands.
# %N Call-Out phone number %P Paging phone number
# %S Modem speed (available to users)
# Following are common responses from a wide range of modems:
# 16, 15, 12, 10, 5 and 1 are connection responses. Add others as required.
# 7=busy; 6=no dial tone; 4=error; 3=no carrier; 2=ring; 0=0K
# PROGRAMMING NOTE: No blanks between double quote marks (").
           send "ATZOOT\r"
condout:
                                              # Reset to factory defaults.
           ignore "0\r" or "0K\r\n" timeout 2 # Ignore modem response.
           send "ATEOT\r"
                                           # Initialize modem: Echo OFF,
           expect "0\r" or "0K\r\n" timeout 2 # Enable responses (Numeric),
                                   # Limit response codes.
           send "ATQOVOT\r"
                                           # Confirm commands successful.
           expect "0\r" timeout 2
           send "ATS0=0\r"
                                             # Set AutoAnswer OFF
           expect "0\r" timeout 2
                                             # Confirm command successful.
           done
          send "ATDT%N\r"
connect:
                                              # Tone dialing command.
                                              # %N from Call Home setup.
                                              # Expect a connection response.
 expect "16\r" or "15\r" or "14\r" or "12\r" or "10\r" or "5\r" or "1\r" busy "7\r"
 timeout 60
           done
```

| expect "10<br>timeout 60 |                                                                                                    | <pre># Expect a connection response. "10\r" or "5\r" or "1\r" busy "7\r"</pre>                                                                                                    |
|--------------------------|----------------------------------------------------------------------------------------------------|----------------------------------------------------------------------------------------------------|
| disconnect               | :<br>delay 2<br>send "+++"<br>delay 2<br>send "ATHOT\r"<br>ignore "0\r" or "OK\r" timeout 2<br>send "ATEOQ1\r"<br>ignore "0\r" timeout 1<br>done                                                    | <pre># Separate from previous data.<br/># Assure command mode.<br/># Allow mode switching delay.<br/># Set modem switch-hook down<br/># (i.e., hang up).<br/># Ignore modem response.<br/># Initialize modem: Echo OFF,<br/># Disable responses.</pre> |
| condin:                  | <pre>send "ATZQ0T\r" ignore "0\r" or "OK\r\n" timeout 2 send "ATE0T\r" expect "0\r" or "OK\r\n" timeout 2 send "ATQ0V0T\r" expect "0\r" timeout 2 send "ATS0=2\r" expect "0\r" timeout 2 done</pre> | <pre># Initialize modem: Echo OFF,</pre>                                                                                                    |
|                          | ignore "2\r" timeout 1<br>expect "2\r" timeout 10<br>5\r" or "15\r" or "14\r" or "12\r" or<br>9<br>done                                                                                             | <pre># Ignore first ring.<br/># Pick up second ring<br/># or timeout.<br/># Expect a connection response.<br/>"10\r" or "5\r" or "1\r"</pre>                                                                                                    |
| page:                    | send "ATDT%N,,,,%R;\r"                                                                                                    | <pre># %N = pager call center number # Add enough commas to wait for # time to enter paging number. # %R = paging number</pre>                                                                                                    |
|                          | expect "0\r" timeout 60<br>delay 2<br>send "ATHOT\r"<br>expect "0\r" timeout 2<br>done                                                                                                    | <pre># Confirm successful command. # Wait before hanging up. # Hang up. # Confirm successful command.</pre>                                                                                                    |
| ripo:                    | <pre>send "ATZQOT\r" ignore "0\r" or "OK\r\n" timeout 2 send "ATEOT\r" expect "0\r" or "OK\r\n" timeout 2 send "ATQOUT\r" expect "0\r" timeout 2 send "ATSO=0\r" expect "0\r" timeout 2 done</pre>  | <pre># Initialize modem: Echo OFF,</pre>                                                                                                    |
| error:                   | expect "8\r" or "7\r" or "6\r" or "<br>delay 2<br>done                                                                                                    | <pre># Handle unexpected modem # responses. 4\r" or "3\r"</pre>                                                                                                    |

#### Sample File modem\_z0.cfg

```
# COMPONENT NAME: (ESPSETUP) ENTRY SERVICE PROCESSOR SETUP Z0
# FUNCTIONS: Modem configuration file for some early Hayes* compatible modems.
# This example uses the ATZO reset command to choose the factory defaults.
# This setup is recommended for modems that will respond to the ATZO command
# and which do not respond to the extended (&) commands. Refer to your modem
# manual.
# * Trademark of Hayes Microcomputer Products, Inc.
# (C) COPYRIGHT International Business Machines Corp. 1996
# All Rights Reserved
# Licensed Materials - Property of IBM
# US Government Users Restricted Rights - Use, duplication or
# disclosure restricted by GSA ADP Schedule Contract with IBM Corp.
# If the modem has configuration switches, they should be set to the
# factory default settings.
ICDelay 1
DefaultTO 10
CallDelav 120
# AT Attention Code , Inserts delay in dialing commands
# Z0 Reset. Restore Profile 0 Q0 Turn on responses
# E0 Turn echo off Q1 Turn off responses
# V0 Use numeric responses S0=0 Automatic answer inhibit
# +++ Escape to command mode S0=2 Answer on second ring
# H0 Hang-up
                        X0=0 Limit modem response codes
                               T = Tone mode. When used as T\r, it is a
                                    no op to maintain program synchronization
                                    when modem may/will echo the commands.
# %N Call-Out phone number %P Paging phone number
# %S Modem speed (available to users)
# Following are common responses from a wide range of modems:
# 16, 15, 12, 10, 5 and 1 are connection responses. Add others as required.
# 7=busy; 6=no dial tone; 4=error; 3=no carrier; 2=ring; 0=0K
#
# PROGRAMMING NOTE: No blanks between double guote marks (").
condout:
           send "ATZ000T\r"
                                               # Reset modem. Select profile 0
            ignore "0\r" or "OK\r\n" timeout 2 # Ignore modem response.
            send "ATEOT\r"
                                               # Initialize modem: Echo OFF,
           expect "0\r" or "0K\r\n" timeout 2 # Enable responses (Numeric),
           send "ATQ0V0X0T\r" # Limit response codes.
expect "0\r" timeout 2 # Confirm commands successful.
           send "ATS0=0\r"
                                              # Set AutoAnswer OFF
           expect "0\r" timeout 2
                                            # Confirm command successful.
            done
connect:
           send "ATDT%N\r"
                                               # Tone dialing command.
                                               # %N from Call Home setup.
                                               # Expect a connection response.
 expect "16\r" or "15\r" or "14\r" or "12\r" or "10\r" or "5\r" or "1\r" busy "7\r"
 timeout 60
            done
           send "A/"
retry:
                                               # Repeat the previous command.
                                               # Expect a connection response.
```

done disconnect: delav 2 # Separate from previous data. send "+++" # Assure command mode. delav 2 # Allow mode switching delay. send "ATHOT\r" # Set modem switch-hook down # (i.e., hang up). ignore "0\r" or "0K\r" timeout 2 # Ignore modem response. send "ATE001\r" # Initialize modem: Echo OFF, # Disable responses. ignore "0\r" timeout 1 done condin: send "ATZ000T\r" # Reset modem. Select profile 0 ignore "0\r" or "OK\r\n" timeout 2 # Ignore modem response. send "ATEOT\r" # Initialize modem: Echo OFF, expect "0\r" or "OK\r\n" timeout 2 # Enable responses (Numeric), send "ATQOVOXOT\r" # Limit response codes. expect "0\r" timeout 2 # Confirm commands successful. send "ATSO=2\r" # Set AutoAnswer ON expect "0\r" timeout 2 # Confirm command successful. done waitcall: ignore "2\r" timeout 1 # Ignore first ring. expect "2\r" timeout 10 # Pick up second ring # or timeout. # Expect a connection response. expect "16\r" or "15\r" or "14\r" or "12\r" or "10\r" or "5\r" or "1\r" timeout 60 done send "ATDT%N,,,,%R;\r" page: # %N = pager call center number # Add enough commas to wait for # time to enter paging number. # %R = paging number # Confirm successful command. expect "0\r" timeout 60 delav 2 # Wait before hanging up. send "ATHOT\r" # Hang up. expect "0\r" timeout 2 # Confirm successful command. done send "ATZ000T\r" ripo: # Reset modem. Select profile 0 ignore "0\r" or "0K\r\n" timeout 2 # Ignore modem response. send "ATEOT\r" # Initialize modem: Echo OFF. expect "0\r" or "0K\r\n" timeout 2 # Enable responses (Numeric), send "ATOOVOXOT\r" # Limit response codes. expect "0\r" timeout 2 # Confirm commands successful. send "ATS0=0\r" # Set AutoAnswer OFF expect "0\r" timeout 2 # Confirm command successful. done # RI Power On enabled. error: # Handle unexpected modem # responses. expect "8\r" or "7\r" or "6\r" or "4\r" or "3\r" delay 2 done

expect "16\r" or "15\r" or "14\r" or "12\r" or "10\r" or "5\r" or "1\r" busy "7\r"

timeout 60

### Sample File modem\_f.cfg

timeout 60

```
# COMPONENT NAME: (ESPSETUP) ENTRY SERVICE PROCESSOR SETUP F
# FUNCTIONS: Modem configuration file for many recent Hayes* compatible modems.
# This example uses the AT&F reset command to choose the factory defaults.
# This set up is preferred for modems with extended (&) commands. For early
# vintage modems, setup Z or Z0 is recommended. If your modem responds to
# the extended (&) commands and to factory default choices (&Fn), setup file
# F0 or F1 is recommended.
# * Trademark of Hayes Microcomputer Products, Inc.
# (C) COPYRIGHT International Business Machines Corp. 1996
# All Rights Reserved
# Licensed Materials - Property of IBM
# US Government Users Restricted Rights - Use, duplication or
# disclosure restricted by GSA ADP Schedule Contract with IBM Corp.
# If the modem has configuration switches, they should be set to the
# factory default settings.
ICDelay 1
DefaultTO 10
CallDelay 120
# AT Attention Code
                                , Inserts delay in dialing commands
# &F Reset to default profile Q0 Turn on responses
# E0 Turn echo off Q1 Turn off responses
# V0 Use numeric responses S0=0 Automatic answer inhibit
# +++ Escape to command mode S0=2 Answer on second ring
# H0 Hang-up
                               X0=0 Limit modem response codes
                               T = Tone mode. When used as T\r, it is a
                                    no op to maintain program synchronization
                                    when modem may/will echo the commands.
# &C1 Detect CD
                               &D2 Respond to DTR (often the default)
# %N Call-Out phone number
                              %P Paging phone number
# %S Modem speed (available to users)
# Following are common responses from a wide range of modems:
# 16, 15, 12, 10, 5 and 1 are connection responses. Add others as required.
# 7=busy; 6=no dial tone; 4=error; 3=no carrier; 2=ring; 0=0K
# PROGRAMMING NOTE: No blanks between double guote marks (").
condout:
           send "AT&FQOT\r"
                                               # Reset to factory defaults.
           ignore "0\r" or "OK\r\n" timeout 2 # Ignore modem response.
           send "ATEOT\r"
                                              # Initialize modem: Echo OFF,
           expect "0\r" or "0K\r\n" timeout 2 # Enable responses (Numeric),
           send "ATQOVOXOT\r"
                                              # Limit response codes.
                                             # Confirm commands successful.
           expect "0\r" timeout 2
           send "ATS0=0\r"
                                             # Set AutoAnswer OFF
           expect "0\r" timeout 2
                                            # Confirm command successful.
           send "AT&C1&D2\r"
                                              # Detect carrier and DTR.
           expect "0\r" timeout 2
                                              # Confirm command successful.
           done
           send "ATDT%N\r"
connect:
                                               # Tone dialing command.
                                               # %N from Call Home setup.
                                               # Expect a connection response.
 expect "16\r" or "15\r" or "14\r" or "12\r" or "10\r" or "5\r" or "1\r" busy "7\r"
```

Appendix C. Modem Configurations C-13

retry: send "A/" # Repeat the previous command. # Expect a connection response. expect "16\r" or "15\r" or "14\r" or "12\r" or "10\r" or "5\r" or "1\r" busy "7\r" timeout 60 done disconnect: delay 2 # Separate from previous data. send "+++" # Assure command mode. delav 2 # Allow mode switching delay. send "ATHOT\r" # Set modem switch-hook down # (i.e., hang up). ignore "0\r" or "0K\r" timeout 2 # Ignore modem response. send "ATE001\r" # Initialize modem: Echo OFF. # Disable responses. ignore "0\r" timeout 1 done condin: send "AT&FQOT\r" # Reset to factory defaults. ignore "0\r" or "OK\r\n" timeout 2 # Ignore modem response. send "ATEOT\r" # Initialize modem: Echo OFF, expect "0\r" or "0K\r\n" timeout 2 # Enable responses (Numeric), send "ATOOVOXOT\r" # Limit response codes. expect "0\r" timeout 2 # Confirm commands successful. send "ATS0=2\r" # Set AutoAnswer ON expect "0\r" timeout 2 # Confirm command successful. send "AT&C1&D2\r" # Detect carrier and DTR. expect "0\r" timeout 2 # Confirm command successful. done waitcall: ignore "2\r" timeout 1 # Ignore first ring. expect "2\r" timeout 10 # Pick up second ring # or timeout. # Expect a connection response. expect "16\r" or "15\r" or "14\r" or "12\r" or "10\r" or "5\r" or "1\r" timeout 60 done send "ATDT%N,,,,%R;\r" # %N = pager call center number page: # Add enough commas to wait for # time to enter paging number. # %R = paging number # Confirm successful command. expect "0\r" timeout 60 # Wait before hanging up. delav 2 send "ATHOT\r" # Hang up. expect "0\r" timeout 2 # Confirm successful command. done send "AT&FQOT\r" # Reset to factory defaults. ripo: ignore "0\r" or "OK\r\n" timeout 2 # Ignore modem response. send "ATEOT\r" # Initialize modem: Echo OFF, expect "0\r" or "0K\r\n" timeout 2 # Enable responses (Numeric), send "ATQ0V0X0T\r" # Limit response codes. expect "0\r" timeout 2 # Confirm commands successful. send "ATS0=0\r" # Set AutoAnswer OFF expect "0\r" timeout 2 # Confirm command successful. send "AT&C1&D2\r" # Detect carrier and DTR. expect "0\r" timeout 2 # Confirm command successful. done # RI Power On enabled. error: # Handle unexpected modem # responses.

C-14 RS/6000 Enterprise Server Model H50 Installation and Service Guide

expect "8\r" or "7\r" or "6\r" or "4\r" or "3\r" delay 2 done

### Sample File modem\_f0.cfg

```
#
# COMPONENT NAME: (ESPSETUP) ENTRY SERVICE PROCESSOR SETUP F0
#
# FUNCTIONS: Modem configuration file for many recent Hayes* compatible modems.
# This example uses the AT&F0 reset command to choose the factory defaults.
# This set up is preferred for modems with extended (&) commands. For early
# vintage modems, setup Z or Z0 is recommended. If your modem responds to
# the extended (&) commands and to factory default choices (&Fn), but doesn't
#
  work properly with this setup file, setup F1 is recommended.
# * Trademark of Hayes Microcomputer Products, Inc.
# (C) COPYRIGHT International Business Machines Corp. 1996
# All Rights Reserved
# Licensed Materials - Property of IBM
# US Government Users Restricted Rights - Use, duplication or
# disclosure restricted by GSA ADP Schedule Contract with IBM Corp.
#
#
# If the modem has configuration switches, they should be set to the
# factory default settings.
ICDelay 1
DefaultTO 10
CallDelay 120
# AT Attention Code
                                  Inserts delay in dialing commands
# &FO Reset. Restore profile 0 Q0 Turn on responses
# E0 Turn echo off Q1 Turn off responses
# V0 Use numeric responses S0=0 Automatic answer inhibit
# +++ Escape to command mode S0=2 Answer on second ring
# H0 Hang-up
                               X0=0 Limit modem response codes
                               T = Tone mode. When used as T\r, it is a
#
                                    no op to maintain program synchronization
                                    when modem may/will echo the commands.
# &C1 Detect CD
                               &D2 Respond to DTR (often the default)
# &R1 Ignore RTS (CTS)
#
 %N Call-Out phone number
                               %P Paging phone number
#
  %S Modem speed (available to users)
# Following are common responses from a wide range of modems:
# 16, 15, 12, 10, 5 and 1 are connection responses. Add others as required.
# 7=busy; 6=no dial tone; 4=error; 3=no carrier; 2=ring; 0=0K
#
# PROGRAMMING NOTE: No blanks between double quote marks (").
condout:
           send "AT&F000T\r"
                                               # Reset modem. Select profile 0
           ignore "0\r" or "OK\r\n" timeout 2 # Ignore modem response.
           send "ATEOT\r"
                                               # Initialize modem: Echo OFF,
           expect "0\r" or "OK\r\n" timeout 2 # Enable responses (Numeric),
           send "ATQOVOXOT\r"
                                              # Limit response codes.
           expect "0\r" timeout 2
                                              # Confirm commands successful.
           send "ATS0=0\r"
                                              # Set AutoAnswer OFF
           expect "0\r" timeout 2
                                              # Confirm command successful.
           send "AT&C1&D2&R1\r"
                                              # Detect carrier and DTR,
                                               # Ignore RTS.
           expect "0\r" timeout 2
                                               # Confirm command successful.
           done
connect:
           send "ATDT%N\r"
                                               # Tone dialing command.
                                               # %N from Call Home setup.
                                               # Expect a connection response.
```

expect "16\r" or "15\r" or "14\r" or "12\r" or "10\r" or "5\r" or "1\r" busy "7\r" timeout 60 done retrv: send "A/" # Repeat the previous command. # Expect a connection response. expect "16\r" or "15\r" or "14\r" or "12\r" or "10\r" or "5\r" or "1\r" busy "7\r" timeout 60 done disconnect: delav 2 # Separate from previous data. send "+++" # Assure command mode. delav 2 # Allow mode switching delay. send "ATHOT\r" # Set modem switch-hook down # (i.e., hang up). ignore "0\r" or "0K\r" timeout 2 # Ignore modem response. send "ATE001\r" # Initialize modem: Echo OFF, # Disable responses. ignore "0\r" timeout 1 done condin: send "AT&F000T\r" # Reset modem. Select profile 0 ignore "0\r" or "OK\r\n" timeout 2 # Ignore modem response. # Initialize modem: Echo OFF. send "ATEOT\r" expect "0\r" or "0K\r\n" timeout 2 # Enable responses (Numeric), send "ATQOVOXOT\r" # Limit response codes. expect "0\r" timeout 2 # Confirm commands successful. send "ATS0=2\r" # Set AutoAnswer ON expect "0\r" timeout 2 # Confirm command successful. send "AT&C1&D2&R1\r" # Detect carrier and DTR. # Ignore RTS. expect "0\r" timeout 2 # Confirm command successful. done waitcall: ignore "2\r" timeout 1 # Ignore first ring. expect "2\r" timeout 10 # Pick up second ring # or timeout. # Expect a connection response. expect "16\r" or "15\r" or "14\r" or "12\r" or "10\r" or "5\r" or "1\r" timeout 60 done page: send "ATDT%N,,,%R;\r" # %N = pager call center number # Add enough commas to wait for # time to enter paging number. # %R = paging number # Confirm successful command. expect "0\r" timeout 60 # Wait before hanging up. delav 2 send "ATHOT\r" # Hang up. expect "0\r" timeout 2 # Confirm successful command. done ripo: send "AT&F0Q0T\r" # Reset modem. Select profile 0 ignore "0\r" or "OK\r\n" timeout 2 # Ignore modem response. send "ATEOT\r" # Initialize modem: Echo OFF, expect "0\r" or "0K\r\n" timeout 2 # Enable responses (Numeric), send "ATQOVOXOT\r" # Limit response codes. expect "0\r" timeout 2 # Confirm commands successful. send "ATS0=0\r" # Set AutoAnswer OFF expect "0\r" timeout 2 # Confirm command successful. send "AT&C1&D2&R1\r" # Detect carrier and DTR, # Ignore RTS. expect "0\r" timeout 2 # Confirm command successful.

#### # RI Power On enabled.

```
error: # Handle unexpected modem
# responses.
expect "8\r" or "7\r" or "6\r" or "4\r" or "3\r"
delay 2
done
```

### Sample File modem\_f1.cfg

```
# COMPONENT NAME: (ESPSETUP) ENTRY SERVICE PROCESSOR SETUP F1
# FUNCTIONS: Modem configuration file for many recent Hayes* compatible modems.
# This example uses the AT&F1 reset command to choose the factory defaults.
# This set up is for modems with extended (&) commands and which do not work
# properly with setup F0. For early vintage modems, setup Z or Z0 is
# recommended.
# * Trademark of Hayes Microcomputer Products, Inc.
# (C) COPYRIGHT International Business Machines Corp. 1996
# All Rights Reserved
# Licensed Materials - Property of IBM
# US Government Users Restricted Rights - Use, duplication or
# disclosure restricted by GSA ADP Schedule Contract with IBM Corp.
# If the modem has configuration switches, they should be set to the
# factory default settings.
ICDelay 1
DefaultTO 10
CallDelav 120
# AT Attention Code , Inserts delay in dialing commands
# &F1 Reset. Restore profile 1 Q0 Turn on responses
# E0 Turn echo off Q1 Turn off responses
# V0 Use numeric responses S0=0 Automatic answer inhibit
# +++ Escape to command mode S0=2 Answer on second ring
# H0 Hang-up
                              X0=0 Limit modem response codes
                              T = Tone mode. When used as T\r, it is a
                                   no op to maintain program synchronization
                                   when modem may/will echo the commands.
# &C1 Detect CD
                              &D2 Respond to DTR (often the default)
# &R1 Ignore RTS (CTS)
# %N Call-Out phone number
                              %P Paging phone number
# %S Modem speed (available to users)
# Following are common responses from a wide range of modems:
# 16, 15, 12, 10, 5 and 1 are connection responses. Add others as required.
# 7=busy; 6=no dial tone; 4=error; 3=no carrier; 2=ring; 0=OK
# PROGRAMMING NOTE: No blanks between double guote marks (").
condout:
           send "AT&F100T\r"
                                              # Reset modem. Select profile 1
           ignore "0\r" or "OK\r\n" timeout 2 # Ignore modem response.
           send "ATEOT\r"
                                              # Initialize modem: Echo OFF,
           expect "0\r" or "0K\r\n" timeout 2 # Enable responses (Numeric),
           send "ATQOVOXOT\r"
                                             # Limit response codes.
                                            # Confirm commands successful.
           expect "0\r" timeout 2
           send "ATS0=0\r"
                                             # Set AutoAnswer OFF
                                            # Confirm command successful.
           expect "0\r" timeout 2
                                            # Detect carrier and DTR,
           send "AT&C1&D2&R1\r"
                                              # Ignore RTS.
           expect "0\r" timeout 2
                                              # Confirm command successful.
           done
           send "ATDT%N\r"
connect:
                                              # Tone dialing command.
                                              # %N from Call Home setup.
```

# Expect a connection response. expect "16\r" or "15\r" or "14\r" or "12\r" or "10\r" or "5\r" or "1\r" busy "7\r"

done send "A/" # Repeat the previous command. retry: # Expect a connection response. expect "16\r" or "15\r" or "14\r" or "12\r" or "10\r" or "5\r" or "1\r" busy "7\r" timeout 60 done disconnect: # Separate from previous data. delay 2 send "+++" # Assure command mode. # Allow mode switching delay. delav 2 send "ATHOT\r" # Set modem switch-hook down # (i.e., hang up). ignore "0\r" or "0K\r" timeout 2 # Ignore modem response. send "ATE001\r" # Initialize modem: Echo OFF. # Disable responses. ignore "0\r" timeout 1 done send "AT&F100T\r" # Reset modem. Select profile 1 condin: ignore "0\r" or "OK\r\n" timeout 2 # Ignore modem response. send "ATEOT\r" # Initialize modem: Echo OFF, expect "0\r" or "0K\r\n" timeout 2 # Enable responses (Numeric), send "ATOOVOXOT\r" # Limit response codes. expect "0\r" timeout 2 # Confirm commands successful. send "ATS0=2\r" # Set AutoAnswer ON expect "0\r" timeout 2 # Confirm command successful. send "AT&C1&D2&R1\r" # Detect carrier and DTR, # Ignore RTS. # Confirm command successful. expect "0\r" timeout 2 done waitcall: ignore "2\r" timeout 1 # Ignore first ring. expect "2\r" timeout 10 # Pick up second ring # or timeout. # Expect a connection response. expect "16\r" or "15\r" or "14\r" or "12\r" or "10\r" or "5\r" or "1\r" timeout 60 done send "ATDT%N,,,,%R;\r" page: # %N = pager call center number # Add enough commas to wait for # time to enter paging number. # %R = paging number # Confirm successful command. expect "0\r" timeout 60 # Wait before hanging up. delav 2 send "ATHOT\r" # Hang up. expect "0\r" timeout 2 # Confirm successful command. done ripo: send "AT&F1Q0T\r" # Reset modem. Select profile 1 ignore "0\r" or "OK\r\n" timeout 2 # Ignore modem response. send "ATEOT\r" # Initialize modem: Echo OFF, expect "0\r" or "0K\r\n" timeout 2 # Enable responses (Numeric), send "ATQ0V0X0T\r" # Limit response codes. expect "0\r" timeout 2 # Confirm commands successful. send "ATS0=0\r" # Set AutoAnswer OFF expect "0\r" timeout 2 # Confirm command successful. send "AT&C1&D2&R1\r" # Detect carrier and DTR, # Ignore RTS. expect "0\r" timeout 2 # Confirm command successful. done # RI Power On enabled.

timeout 60

```
error:
```

delay 2 done

```
# Handle unexpected modem
# responses.
# responses.
expect "8\r" or "7\r" or "6\r" or "4\r" or "3\r"
```

## Appendix D. Service Processor Operational Phases

This section provides a high-level flow of the phases of the Service Processor (SP).

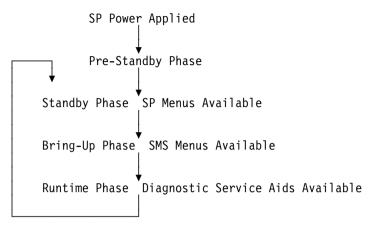

### **Pre-Standby Phase**

This phase is entered when the server is connected to a power source. The server may or may not be fully powered on. This phase is exited when the Power-On Self Tests (POSTS) and configurations tasks are completed.

The Pre-Standby phase components are:

• SP Initialization

SP performs any necessary hardware and software initializations.

SP POST

SP conducts Power-On Self Tests on its various work and code areas.

• SP Unattended Start Mode Checks

To assist fault recovery. If unattended start mode is set, the SP automatically reboots the server. SP will not wait for a user-input or power-on command, but will move straight through the phase and into the Bringup Phase. The unattended start mode can be reset by accessing SMS menus, or SP menus.

### **Standby Phase**

The standby phase can be reached in two ways:

- 1. With the server OFF and power connected (the normal path), recognized by 0K in the LCD display.
- 2. With the server ON after an operating system fault, recognized by STBY or an 8-digit code in the LCD display.

In the Standby phase, the SP takes care of some automatic duties and is available for menus operation. The SP remains in the standby phase until a power-on request is detected.

The Standby phase components are:

• Modem Configuration

SP will configure the modem (if installed) so that incoming calls may be received, or outgoing calls may be placed.

• Dial In

Monitor incoming phone line to answer calls, prompt for a password, verify the password and remotely display the standby menu. The remote session can be mirrored on the local ASCII console if the server is so equipped and the user enables this function.

• Menus

The SP menus are password protected. Before you can access them you need to know either General User (Power-On Password or POP) or Privileged User (Privileged Access Password or PAP).

## **Bring-Up Phase**

This phase is entered upon power-on, and exited upon loading of the operating system.

The Bring-up phase components are:

• Retry Request Check

The SP will check to see if the previous IPL attempt failed. If two consecutive fails are detected, the SP displays an error code and places an outgoing call to notify an external party if the user has enabled this option.

• Dial Out

The SP can dial a pre-programmed telephone number in the event of an IPL failure. The SP issues an error report with the last reported IPL status indicated and any other available error information.

• Update Operator Panel

The SP displays Operator Panel data on the ASCII terminal if a remote connection is active.

Environmental Monitoring

Environmental Monitoring is now controlled by the SP instead of the base system, with expanded error recording and reporting.

• System Firmware Surveillance (Heartbeat Monitoring)

The SP will monitor and time the interval between system firmware heartbeats.

· Responding to System Processor Commands

The SP will respond to any command issued by the system processor.

#### **Runtime Phase**

This phase includes the tasks that the SP performs during steady-state execution of the operating system.

• Environmental Monitoring

The SP monitors voltages, temperatures and fan speeds (on some servers).

• Responding to System Processor Commands

The SP will respond to any command issued by the system processor.

Run-Time Surveillance (Heartbeat Monitoring)

If the device driver is installed and surveillance enabled, the SP will monitor the system heartbeat. If the heartbeat times out, the SP places an outgoing call. This is different from the Bringup Phase scenario where two reboot attempts are made before placing an outgoing call.

## Index

## **Numerics**

4mm tape drive. 7-45 8mm tape drive. 7-45

# Α

about this book xvii account number A-22 active SSA link 5-14 adapter SSA 5-13 adapters removal and replacement 7-35 aids, diagnostic SRNs (service request numbers) 5-1, 5-2 AIX location codes 3-50, 3-57

## В

backplane removal 7-49 replacement 7-50 battery removal and replacement 7-39 blower assembly removal 7-9 boot list 4-2 bus SRN to FRU Table 3-28

# С

cables power 1-9, 8-5 call home, see call out call out (call-home) A-31 call-in testing B-2 call-out policy A-20 testing B-2 card, SSA adapter 5-13 CD-ROM drive. 7-45 cfgmgr command 2-46 check points A-5, A-14 checklist, setup B-1 checkpoints 3-29 firmware 3-32 service processor 3-30 codes, location 5-12 commands cfgmgr 2-46 diag -a 5-8 configuration invalid SSA loop 5-11 console mirroring enable/disable A-9 quick disconnect A-32 system configuration A-32 continuous failure 2-43 CPU card removal and replacement 7-32 customer administration center A-19

## D

data flow 1-7 data path 5-13, 5-16 definition of FRU names used in the SRN table 5-2 devices, handling static-sensitive 7-3 devices, startup 6-7 diag -a command 5-8 diagnostic aids SRNs (service request numbers) 5-1, 5-2 diagnostics, online 4-1 diagnostics, standalone 4-1 dial-out telephone numbers, setting A-18 disk formatting, incompatible with the system 2-46 disk drive removal 7-10 replacing 7-13 disk drive module identification 5-15 serial number 5-15 strings 5-14 diskette drive. 7-45

## Ε

entry point, MAPs 2-45 EPROM updates A-33 error microcode and software 5-2 error code to FRU index 3-1 error codes firmware 3-2 POST 3-1 error logs A-14

## F

failure continuous 2-43 fan monitor control card 1-6 fixed disk *See* disk drive FMC card 1-6 removal and replacement 7-27 format, location code 5-12 FRU names used in the SRN table 5-2 used in the SRN table 5-2

## G

general access password, changing A-9 general user menus A-4 glossary of FRU names used in the SRN table 5-2 green light on connectors 5-13, 5-14

## Η

handling static-sensitive devices 7-3 hard disk drive *See* disk drive hardfile *See* disk drive hdisk (LUN) 5-15 heartbeat A-29 hot swap disk drive *See* disk drive *See* disk drive how to use MAPs 2-43

## I

I/O board removal and replacement 7-37
I/O board locations 1-4
identification, pdisks, hdisks, and disk drive module 5-15
inactive SSA connector 5-14
index, error code to FRU 3-1 invalid SSA loop configurations 5-11

# L

language selection A-15 laser compliance statement 7-46 laser safety information xv light on connectors 5-14 link active 5-14 loading the system diagnostics 4-1 location code format 5-12 location code format 3-48 location codes 3-48, 3-50 AIX 3-57 physical 3-48 locations I/O 1-4 memory 1-5 system board 1-5 system unit 1-1 logical units (LUN) 5-15 loop configurations, SSA, invalid 5-11 data paths, description of 5-16 links 5-13 SSA, rules 5-15 loops 5-14 LUN (logical units) 5-15

# Μ

maintenance analysis procedures (MAPs) 2-1, 2-43 minimum configuration Map 2-25 power MAP 2-10 problem determination MAP 2-5 MAPs (maintenance analysis procedures) starting 2-45 using 2-43 memory bits 3-28 memory card locations 1-5 memory cards removal and replacement 7-27 menu inactivity A-3 menus general user A-4 privileged user A-6 service processor A-3 service processor call-in/call-out setup A-16 service processor call-out policy setup A-20 service processor customer account setup A-22 service processor language selection A-15 service processor reboot policy setup A-23 service processor serial port selection A-17 service processor serial port speed setup A-18 service processor setup A-8 service processor system information A-13 service processor system power control A-12 service processor telephone setup A-18 support menus service processor menus A-2 service processor service aids A-2 SMS A-2

messages. SP checkpoints 3-30 microcode software errors 5-2 minimum configuration Map 2-25 modem configuration file selection C-2 configurations C-1 seamless transfer C-6 modem f.cfg, sample file C-13 modem f0.cfg, sample file C-16 modem f1.cfg, sample file C-19 modem z.cfg, sample file C-9 modem z0.cfg, sample file C-11 module, disk drive identification 5-15 serial number 5-15 strings 5-14

# Ν

names used in the SRN table 5-2 Non-Hot-Swappable SCSI disk drives. 7-45 numbers, service request description of 5-1 software and microcode errors 5-2 table 5-3 NVRAM A-14

# 0

OK 2-1, 3-32, D-2 online diagnostics 4-1 operational phases, SP standby D-2 operator panel 1-6 operator panel control assembly removal 7-48 replacement 7-48

## Ρ

pager A-18, A-19 parts information 8-1 passwords changing general access password A-9 changing privileged access password A-9 overview A-9 paths, data description of 5-16 pdisk identification 5-15 with no associated hdisk 2-46 physical disk drives (pdisks) 5-15 physical location codes 3-48, 3-50 POST error codes 3-1 POST errors read A-5, A-14 power cables 1-9, 8-5 power distribution assembly removal 7-41 replacement 7-42 power MAP 2-10 power supplies replacement 7-21 power-on methods A-26 preface xvii primary console C-8 privileged access password, changing A-9 privileged user menus A-6 problem determination SRNs (service request numbers) 5-1 problem determination MAP 2-5 progress indicators A-5, A-14

# R

read system, POST errors A-5, A-14 reboot recovery A-23, A-27 related publications xvii remote latency A-21 remote timeout A-21 removal and replacement adapters 7-35 battery 7-39 CPU card 7-32 FMC card 7-27 memory cards 7-27 service processor card 7-34 system board 7-37 removal and replacement procedures 4mm tape drive. 7-45 8mm tape drive. 7-45 access cover, inner rear 7-23 access cover, outer rear 7-23 backplane 7-49 blower assembly 7-9 CD-ROM drive. 7-45 diskette drive. 7-45 front operating position 7-45 front service position 7-43 inner rear access cover 7-23 Non-Hot-Swappable SCSI disk drives. 7-45 outer rear access cover 7-23 power distribution assembly 7-41 rear operating position 7-26 rear service position 7-23 SCSI backplane 7-49 SSA backplane 7-49 tape drive. 7-45 removing a hot swap disk drive 7-10 replacing a hot swap disk drive 7-13 replacing a disk drive 7-13

reset Service Processor A-11 restart recovery A-23, A-27 RETAIN A-22 retries A-21 ring indicator power-on A-12 rules for SSA loops 5-15

## S

safetv electrical xiii safety notices xiii seamless transfer of a modem session C-6 second CPU air flow duct removal 7-31 replacement 7-31 sequence, startup 6-7 serial number 5-15 service center A-19 service inspection guide 1-10 service processor service processor card removal and replacement 7-34 service processor checklist B-1 checklist B-1 service processor menus accessing locally A-3 accessing remotely A-3 call-in/call-out A-16 call-out policy A-20 customer account A-22 general user A-4 language selection A-15 menu inactivity A-3 privileged user A-6 reboot policy A-23 restart policy A-23 serial port selection A-17 serial port speed setup A-18 setup menu A-8

service processor menus (continued) supported menu options A-2 system information A-13 system power control A-12 telephone number A-18 service processor setup B-1 service processor setup checklist B-1 service processor test B-1 service provider A-19 service request numbers (SRNs) description of 5-1 software and microcode errors 5-2 table 5-3 software and microcode errors 5-2 sp checklist B-1 SP checkpoints 3-30 sp installation checklist B-1 SP operational phases D-1 sp setup B-1 sp test B-1 specifications, system unit 1-8 SRNs (service request numbers) 5-1, 5-2.5-3 SSA (serial storage architecture) adapter 5-13 inactive connector 5-14 link active 5-14 loop configurations, invalid 5-11 links 5-13 rules 5-15 standalone diagnostics 4-1 start talk mode A-10 Start Up program 6-7 starting MAPs 2-45 starting system programs 6-1, 6-21

STBY 2-1, 2-27, 2-28, 2-29, 2-30, 2-31, 3-32, D-2 strings, disk drive module 5-14 surveillance failure A-29 operating system A-29 set parameters A-11 system firmware A-29 Sys Config program 6-4 system administrator A-19 system board I/O board 7-37 system board locations 1-5 system data flow 1-7 system information menu A-13 system phone number A-20 system POST errors read A-5, A-14 system power-on methods A-26 system programs 6-1 Start Up 6-7 starting 6-1, 6-21 Sys Config 6-4 Utilities 6-9 system unit locations 1-1

# Т

table service request numbers (SRNs) 5-3 tape drive. 7-45 test, memory 3-43 testing the setup call-in B-2 call-out B-2 trademarks xviii

# U

unattended start mode, enable/disable A-12 using MAPs 2-43 SRN table 5-1 Utilities program 6-9

# V

voice phone number A-20 VPD (vital product data) A-13

## Reader's Comments — We'd Like to Hear From You

RS/6000 Enterprise Server Model H50 User's Guide

#### Part Number: 93H9495

#### Overall how satisfied are you with the information in this book?

|                      | Very<br>Satisfied | Satisfied | Neutral | Dissatisfie | Very<br>d Dissatisfied |
|----------------------|-------------------|-----------|---------|-------------|------------------------|
| Overall Satisfaction |                   |           |         |             |                        |

#### How satisfied are you that the information in this book is:

|                          | Very<br>Satisfied | Satisfied | Neutral | Dissatisfie | Very<br>d Dissatisfied |
|--------------------------|-------------------|-----------|---------|-------------|------------------------|
| Accurate                 |                   |           |         |             |                        |
| Complete                 |                   |           |         |             |                        |
| Easy to find             |                   |           |         |             |                        |
| Easy to understand       |                   |           |         |             |                        |
| Well organized           |                   |           |         |             |                        |
| Applicable to your tasks |                   |           |         |             |                        |

#### Please tell us how we can improve this book:

Thank you for your response. May we contact you? 
Yes 
No

When you send comments to us, you grant us a nonexclusive right to use or distribute your comments in any way we believe appropriate without incurring any obligation to you.

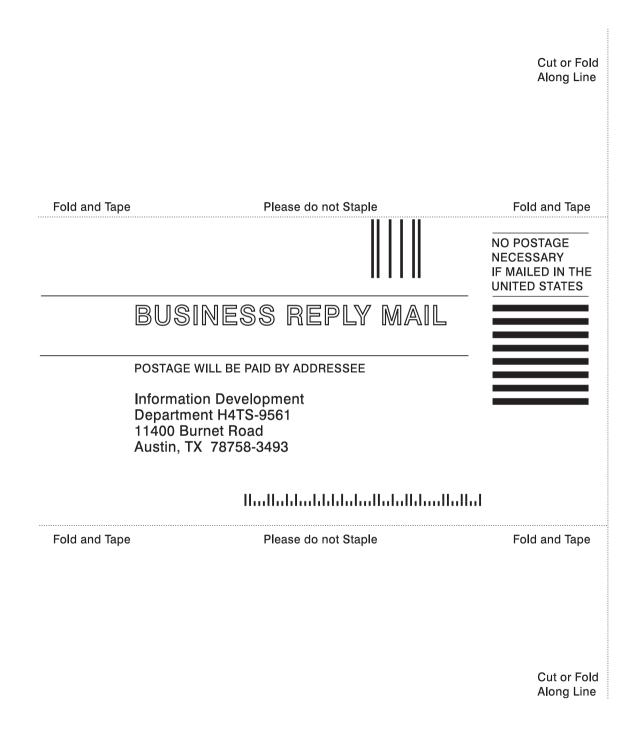

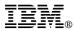

Part Number: 93H9495

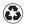

Printed in the United States of America on recycled paper containing 10% recovered post-consumer fiber.

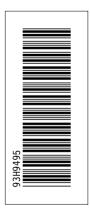

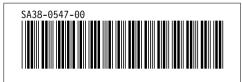